การจัดการกำหนดค่าซอฟต์แวร์จากส่วนกลาง กรณีศึกษา บริษัทคาลโซนิค คันเซ (ประเทศไทย) จำกัด

วีระพันธ์ ดวงจิตร

งานนิพนธ์นี้เป็นส่วนหนึ่งของการศึกษาตามหลักสูตรวิทยาศาสตรมหาบัณฑิต สาขาวิชาเทคโนโลยีสารสนเทศ คณะวิทยาการสารสนเทศ มหาวิทยาลัยบูรพา พฤษภาคม 2560 ลิขสิทธิ์เป็นของมหาวิทยาลัยบูรพา

SYSTEM CENTER CONFIGURATION MANAGER CASE STUDY: CALSONIC KANSEI (THAILAND).CO.,LTD.

WEERAPUN DOUNGJIT

A PROJECT SUBMITTED IN PARTIAL FULFILLMENT OF THE REQUIREMENT FOR THE MASTER DEGREE OF SCIENCE IN INFORMATION TECHNOLOGY FACULTY OF INFORMATICS BURAPHA UNIVERSITY 2017

COPYRIGHT OF BURAPHA UNIVERSITY

คณะกรรมการควบคุมงานนิพนธ์และคณะกรรมการสอบงานนิพนธ์ได้พิจารณางาน นิพนธ์ของ นายวีระพันธ์ ดวงจิตร ฉบับนี้แล้ว เห็นสมควรรับเป็นส่วนหนึ่งของการศึกษาตาม หลักสูตรวิทยาศาสตรมหาบัณฑิต สาขาวิชาเทคโนโลยีสารสนเทศ ของมหาวิทยาลัยบูรพาได้

คณะกรรมการควบคุมงานนิพนธ์

Erun Annes p.

(ผู้ช่วยศาสตราจารย์ ดร.ณัฐนนท์ ลีลาตระกูล)

คณะกรรมการสอบงานนิพนธ์

ADD BARAC USESTUASSUATS

(ดร.ภารุจ รัตนวรพันธุ์)

20 Falcon minimum

(ผู้ช่วยศาสตราจารย์ ดร.สุนิสา ริมเจริญ)

คณะวิทยาการสารสนเทศ อนุมัติให้รับงานนิพนธ์ฉบับนี้เป็นส่วนหนึ่งของการศึกษาตาม หลักสูตรวิทยาศาสตรมหาบัณ<u>ฑิต</u> สาขาวิชาเทคโนโลยีสารสนเทศ ของมหาวิทยาลัยบูรพา

or beca. <del>—</del><br>……… คณบดีคณะวิทยาการสารสนเทศ

(ผู้ช่วยศาสตราจารย์ ดร.กฤษณะ ชินสาร) วันที่ 31 เดือน นตุษ mลม พ.ศ. 2560

### **กิตติกรรมประกาศ**

งานนิพนธ์ฉบับนี้สำเร็จลุล่วงอย่างสมบูรณ์ เนื่องด้วยความเมตตากรุณาและคำแนะนำ ้อันมีค่ายิ่งจากผศ.ดร.ณัฐนนท์ ลีลาตระกูล อาจารย์ที่ปรึกษา ที่กรุณาให้ความรู้ ให้คำปรึกษา ช่วย แก้ไขปัญหาชี้แนะแนวทางที่ถูกต้อง ด้วยความละเอียดถี่ถ้วนและเอาใจใส่ด้วยดีเสมอมา ผู้จัดทำงาน นิพนธ์รู้สึกซาบซึ้งเป็นอย่างยิ่ง จึงขอกราบขอบพระคุณเป็นอย่างสูงไว้ ณ โอกาสนี้

ขอขอบพระคุณหัวหน้างานและทีมงานแผนกไอที บริษัทคาลโซนิค คันเซ (ประเทศไทย) จ ากัด ที่ให้ความร่วมมือในการทดสอบและเก็บรวบรวมข้อมูลการ deploy โปรแกรมประยุกต์เป็น อย่างดี

่ ขอขอบพระคุณคุณพ่อสวาท ดวงจิตร คุณแม่น้อย ดวงจิตร อันเป็นที่รักยิ่ง ที่ให้กำเนิดชีวิต ้คอยเป็นกำลังใจ อบรมสั่งสอน สนับสนุนการศึกษาแก่ลูกด้วยความรักความห่วงใย ขอบคุณนาย อนันทศักดิ์ดวงจิตร นางสาวกุ้งนาง ดวงจิตร นางสาวไพลิน ดวงจิตรและคุณแม่น้อย แก้วงาม ที่ช่วย แนะนำ ช่วยหาข้อมูล เป็นกำลังใจและแรงใจให้เสมอมา

ขอขอบพระคุณ พี่ๆ เพื่อนๆ และน้องๆ หลักสูตรวิทยาศาสตรมหาบัณฑิต สาขาเทคโนโลยี สารสนเทศรุ่น 10 ทุกคน ที่ช่วยเป็นแรงผลักดันในการทำงานนิพนธ์ฉบับนี้ให้เสร็จสมบูรณ์

ขอขอบพระคุณ คุณวาริต และคุณเอกพล กรรณสูต ที่ช่วยแนะนำแนวทาง ให้ความรู้ เกี่ยวกับระบบ SCCM และ AD เป็นอย่างดี

คุณค่าและประโยชน์ของงานนิพนธ์ฉบับนี้ ขอมอบเป็นกตัญญูกตเวทิตาแด่บุพการี ้บูรพาจารย์ และผู้มีพระคุณทุกท่านทั้งในอดีตและปัจจุบัน ที่ทำให้ผู้ทำงานนิพนธ์เป็นผู้มีการศึกษา และประสบความสำเร็จมาจนตราบเท่าทุกวันนี้

วีระพันธ์ ดวงจิตร

57920145: สาขาวิชา: เทคโนโลยีสารสนเทศ; วท.ม. (เทคโนโลยีสารสนเทศ)

ค าส าคัญ: การ deploy ระบบปฎิบัติการวินโดว์ 7/ การกระจายโปรแกรมประยุกต์/ SCCM 2012 R2

้วีระพันธ์ ดวงจิตร: การจัดการกำหนดค่าซอฟต์แวร์จากส่วนกลาง กรณีศึกษา บริษัทคาลโซ นิค คันเซ (ประเทศไทย) จำกัด. คณะกรรมการควบคุมงานนิพนธ์: ณัฐนนท์ ลีลาตระกูล, Ph.D., 190 หน้า. ปีพ.ศ. 2560.

งานนิพนธ์ฉบับนี้เสนอระบบการจัดการกำหนดค่าซอฟต์แวร์จากส่วนกลาง (SCCM) กรณีศึกษา บริษัทคาลโซนิค คันเซ (ประเทศไทย) จำกัด เพื่อควบคุมซอฟต์แวร์ให้เป็นมาตรฐานหรือ เป็นรุ่นเดียวกัน โดยเครื่องคอมพิวเตอร์ผู้ใช้ของบริษัทมีทั้งหมดประมาณ 600 เครื่อง ใช้ ระบบปฏิบัติการวินโดว์ 7 ผู้วิจัยได้ deploy ระบบปฏิบัติการวินโดว์ 7 ไปคอมพิวเตอร์รุ่น HP EliteDesk 705 จำนวน 30 เครื่อง เพื่อทดสอบความเร็วในการติดตั้งระบบปฏิบัติวินโดว์ ซึ่งใช้เวลา ์ ทั้งหมด 89 นาที และผู้วิจัยได้ deploy โปรแกรมประยุกต์จำนวน 11 ซอฟต์แวร์ ซึ่งสามารถ deploy ้ สำเร็จจำนวน 10 ซอฟต์แวร์ โดยระยะเวลาในการ deploy แล้วเสร็จขึ้นอยู่กับขนาดของซอฟต์แวร์ ด้วย ส าหรับซอฟต์แวร์ที่ไม่สามารถ deploy ได้เนื่องจากระบบ SCCM 2012 R2 ไม่รองรับไฟล์ติดตั้งที่ เป็น .exe นอกจากนี้ ผ้วิจัยได้ deploy วินโดว์อัพเดทจำนวน 326 เครื่อง โดยเครื่องคอมพิวเตอร์ สามารถรับการอัพเดทคิดเป็น 85.89% ส่วนที่เหลือไม่สามารถอัพเดทได้เนื่องจากปัญหาของเนื้อที่ จัดเก็บของไดร์ฟ C: ไม่เพียงพอ และเครื่องที่ไม่ได้เปิดใช้งาน และ ผู้วิจัยได้ deploy อัพเดทโปรแกรม ี ป้องกันไวรัส SCEP จำนวน 636 เครื่อง พบว่าเครื่องผู้ใช้ได้รับการอัพเดทคิดเป็น 95.3% โดยเครื่องที่ ไม่ได้รับการอัพเดทพบว่าสถานะของเครื่องไม่ได้เปิดใช้งานหรือขาดการเชื่อมต่อกับระบบนานเกิน 60 วัน และผู้วิจัยได้ทดสอบควบคุมเครื่องผู้ใช้จากระยะไกลเพื่อช่วยเหลือแก้ไขปัญหาให้กับผู้ใช้ โดยการ ทดสอบได้พบว่าสามารถควบคุมเครื่องผู้ใช้จากระยะไกลได้ทั้งแบบเลือกชื่อเครื่องคอมพิวเตอร์ และไอ พีแอดแดรสของเครื่องปลายทางได้

จากการทดสอบพบว่าการทำงานของระบบการจัดการกำหนดค่าซอฟต์แวร์จากส่วนกลาง สามารถช่วยลดระยะเวลาในการปรับปรุงซอฟต์แวร์ให้เป็นมาตรฐานและช่วยลดงานของแผนกไอทีใน การอัพเดทโปรแกรมวินโดว์เพื่อปิดช่องโหว่หรือความเสี่ยงจากผู้ไม่ประสงค์ดี และผู้ดูแลระบบสามารถ ควบคุมเครื่องผู้ใช้จากระยะไกลและเรียกดูรายงานต่าง ๆ จากระบบ SCCM 2012 R2 ได้

57920145: MAJOR: INFORMATION TECHNOLOGY; M.Sc (INFORMATION TECHNOLOGY) KEYWORDS: SOFTWARE DEPLOYMENT/ SOFTWARE DISTRIBUTION/ SCCM 2012 R2

WEERAPUN DOUNGJIT: SYSTEM CENTER CONFIGURATION MANAGER CASE STUDY: CALSONIC KANSEI (THAILAND).CO.,LTD. ADVISORY COMMITTEE: NUTTHANON LEELATHAKUL, Ph.D., 190 P. 2017.

In this thesis, we present configuration management using Microsoft System Center Configuration Manager (SCCM 2012) for Calsonic Kansei (Thailand) Co.,Ltd (CKT). The company has issues of time spending on 1) the software installation on client PCs, 2) the software upgrade, 3) the software update / Windows patch deployment, and 4) security risk management.

In experiments, we use about 600 computers located in the CKT's network for testing deployments, done by SCCM 2012. Firstly, we test the deployment of standard OS images on 30 PCs (HP EliteDesk 705 G1). The deployment is completed within 89 min. We found that the finishing deployment time depends heavily on spec of network equipment and hard disk. In the second experiment, we deploy eleven common applications for CKT users. The success rate is 91%, and depends on the installation files' size. Note that SCCM could not deploy the .exe installation file, as we could not deploy LEXiTRON Dictonary 2.6. In the third experiment, we deploy Windows security updates and critical patch to the 326 PCs, whose OS is Windows 7 (32 bit) about 326 PCs. It turns out that only 85.89% can get updated successfully, due to various errors, e.g., "not enough storage is available to complete". In the last experiment, we deploy and update the antivirus SCEP on 636 computers. The results show 95.3% SCEP deployment success. The deployment failure might be because there are inactive PCs, of which user is out of office.

# สารบัญ

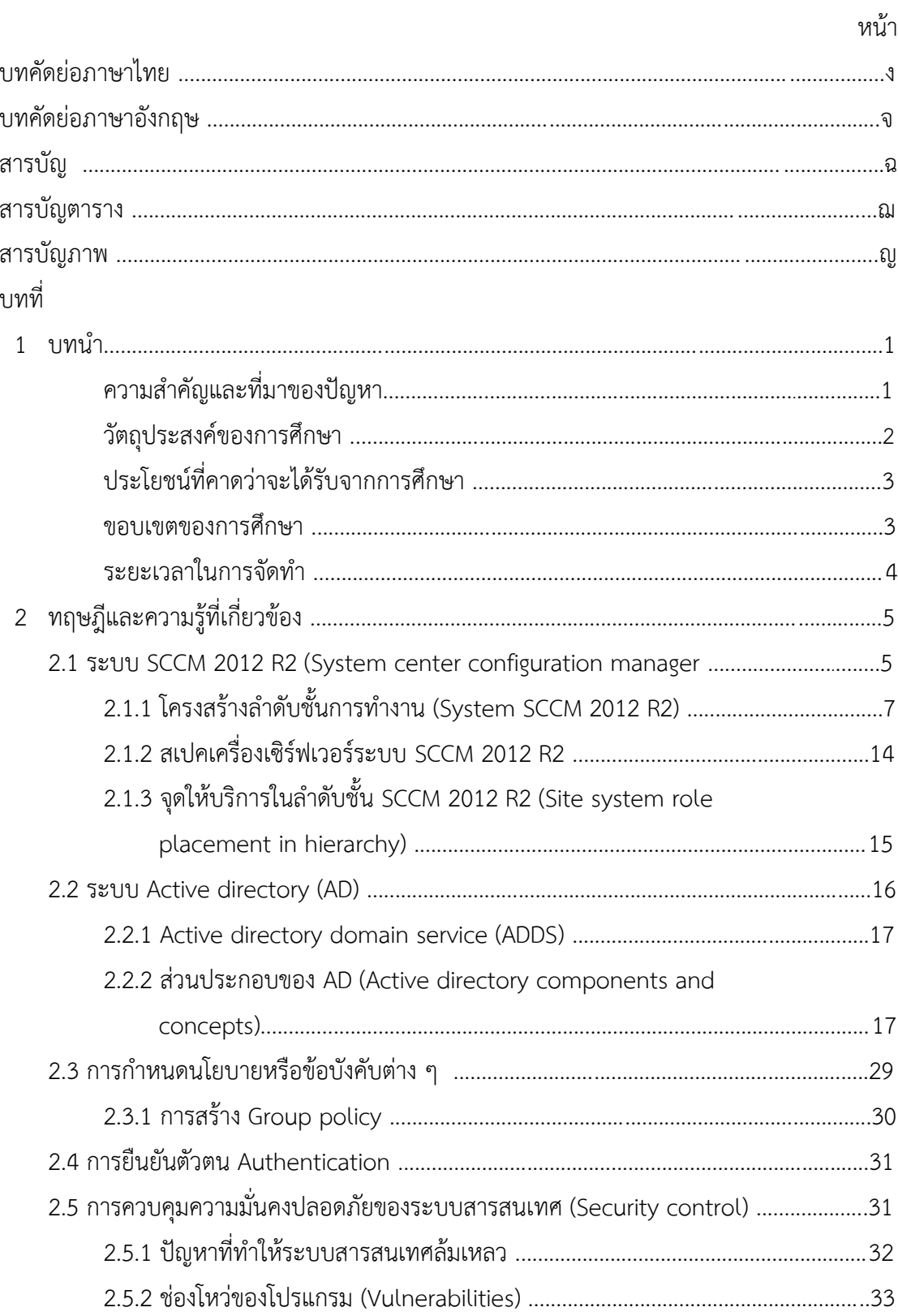

# **สารบัญ (ต่อ)**

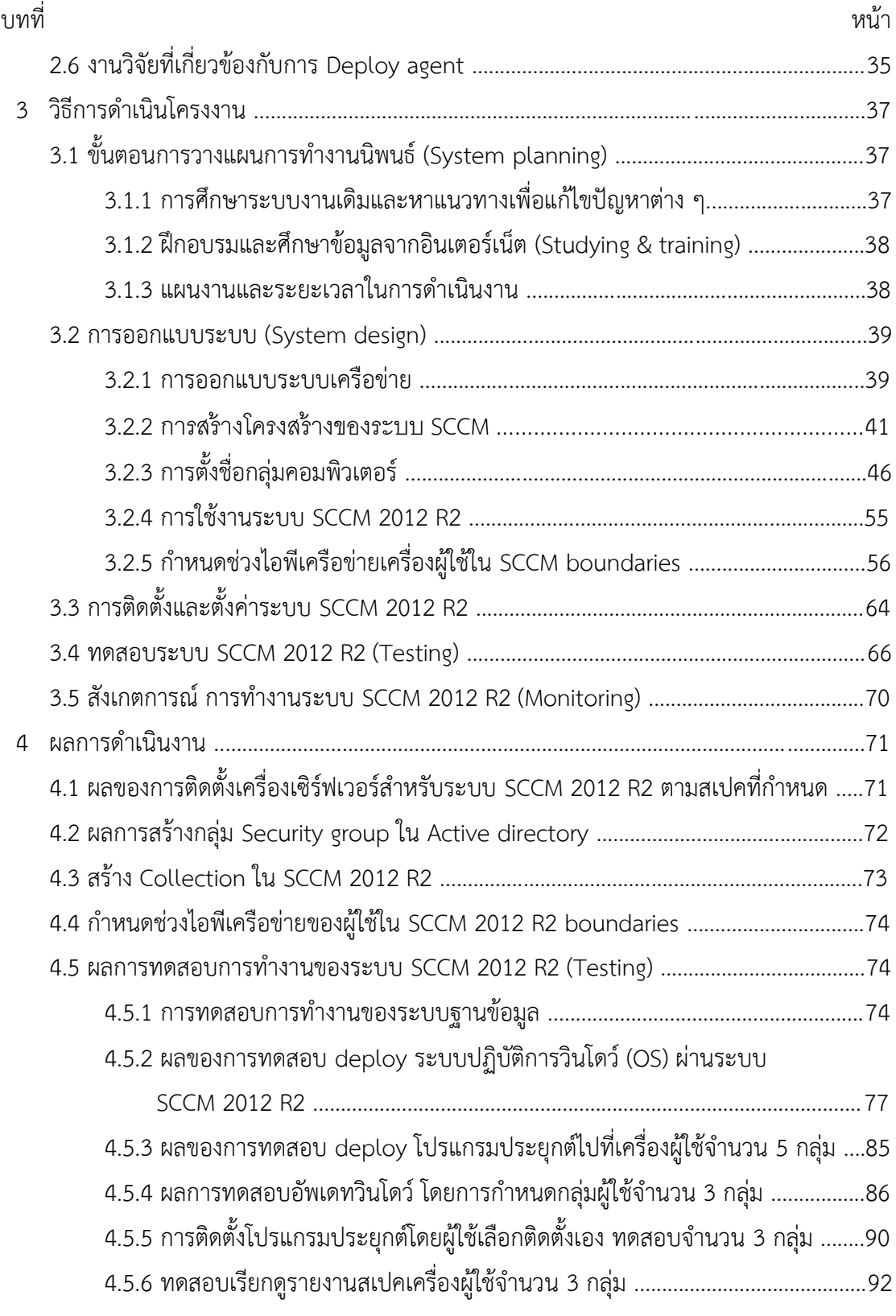

# **สารบัญ (ต่อ)**

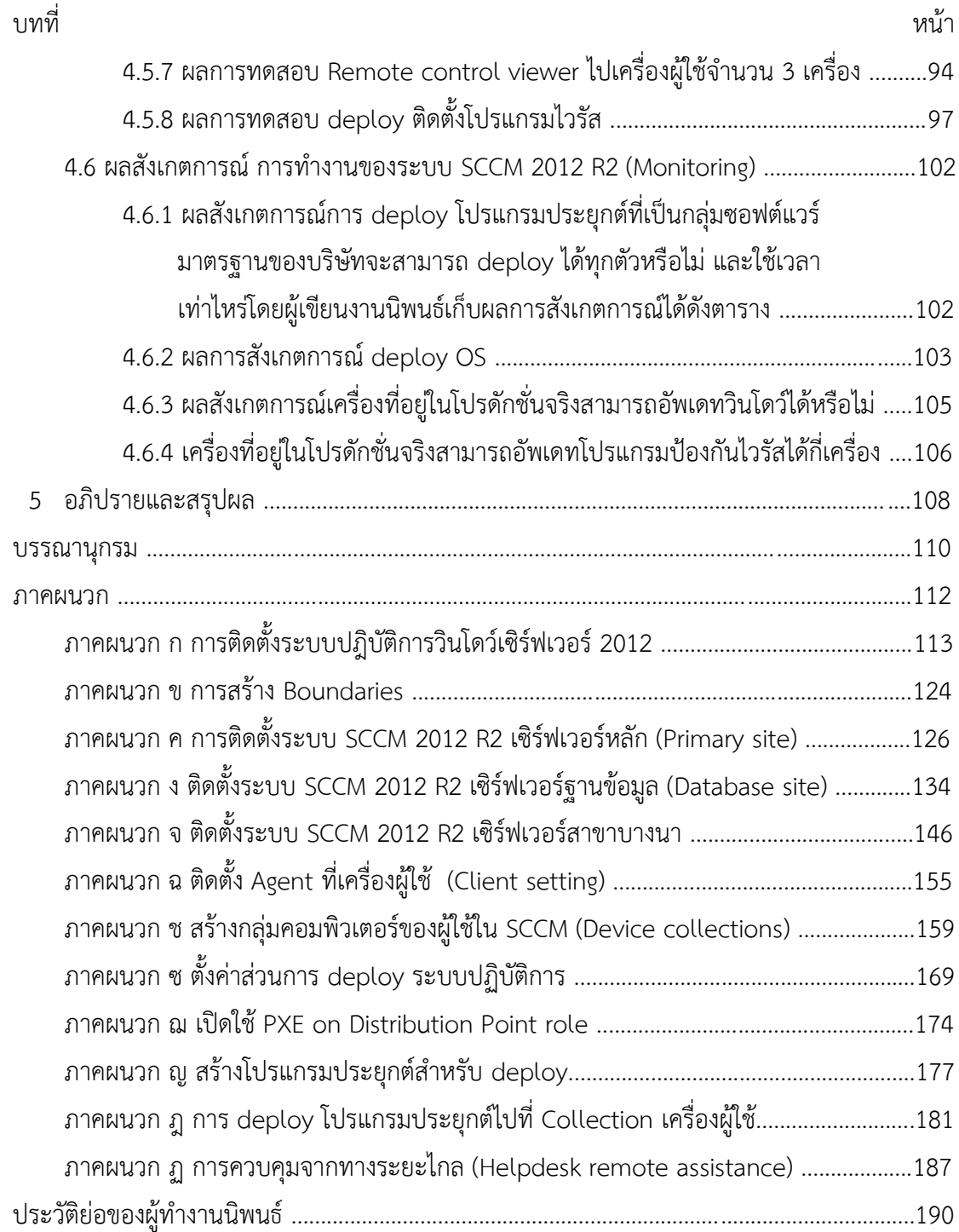

# **สารบัญตาราง**

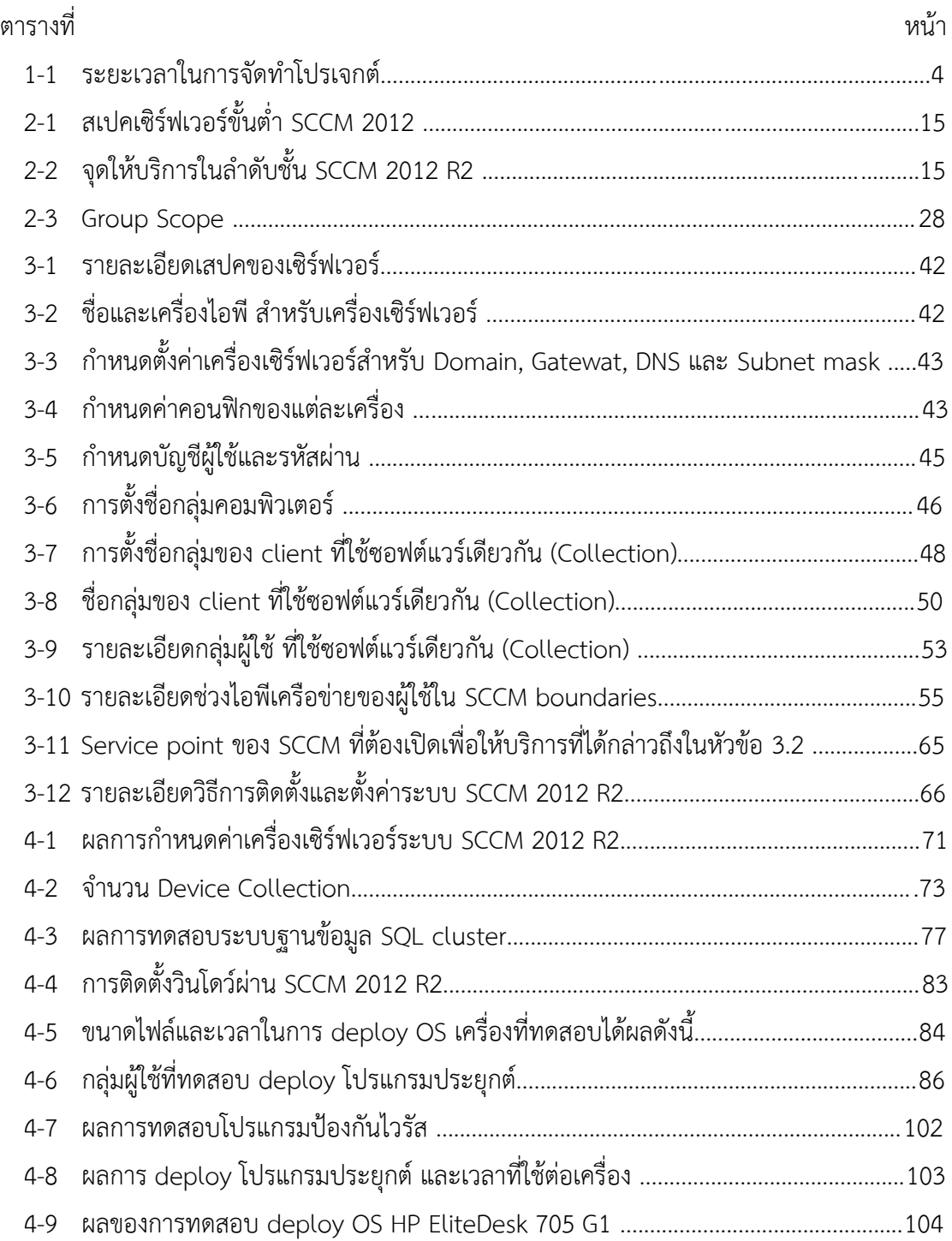

# สารบัญภาพ

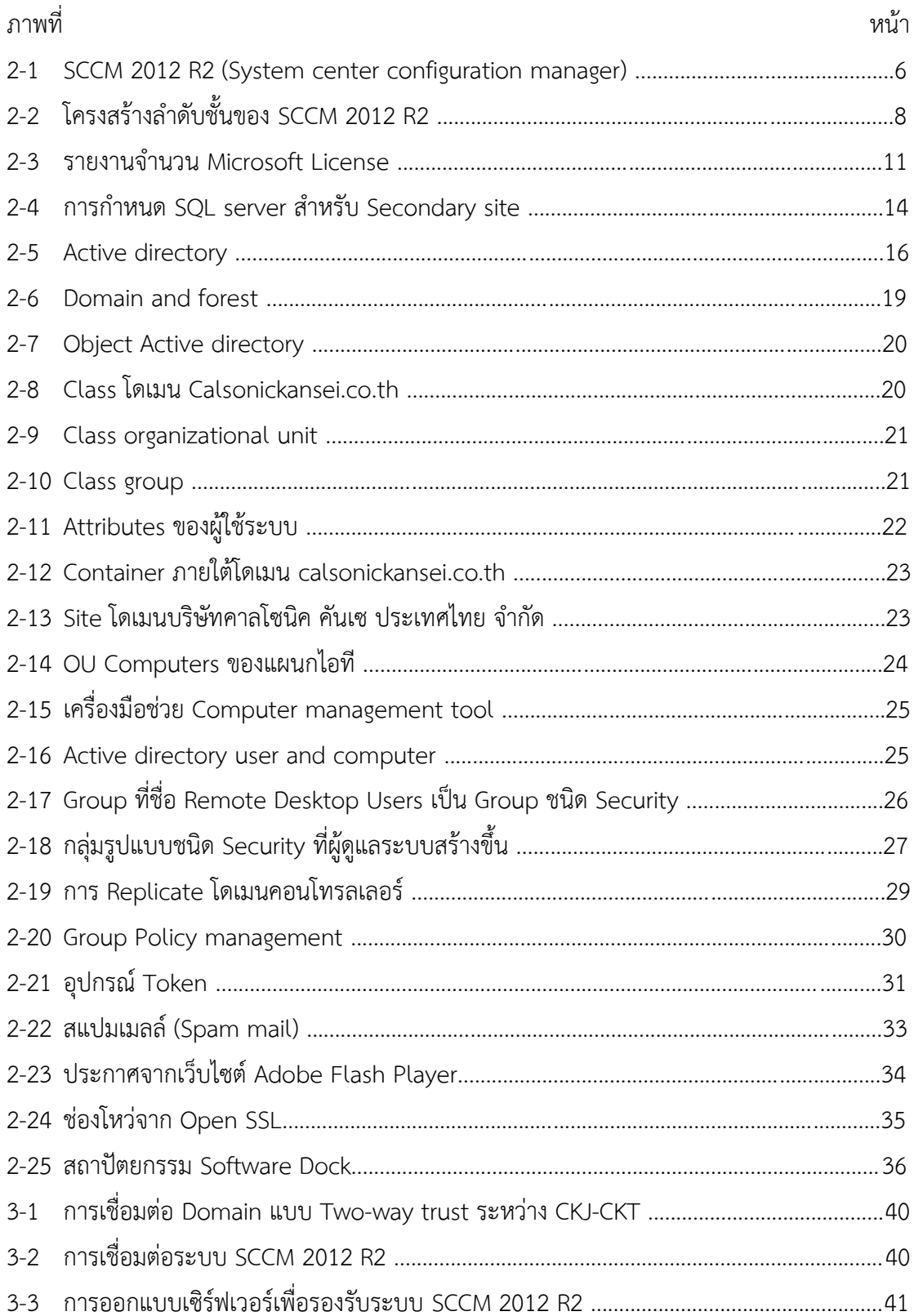

# **สารบัญภาพ (ต่อ)**

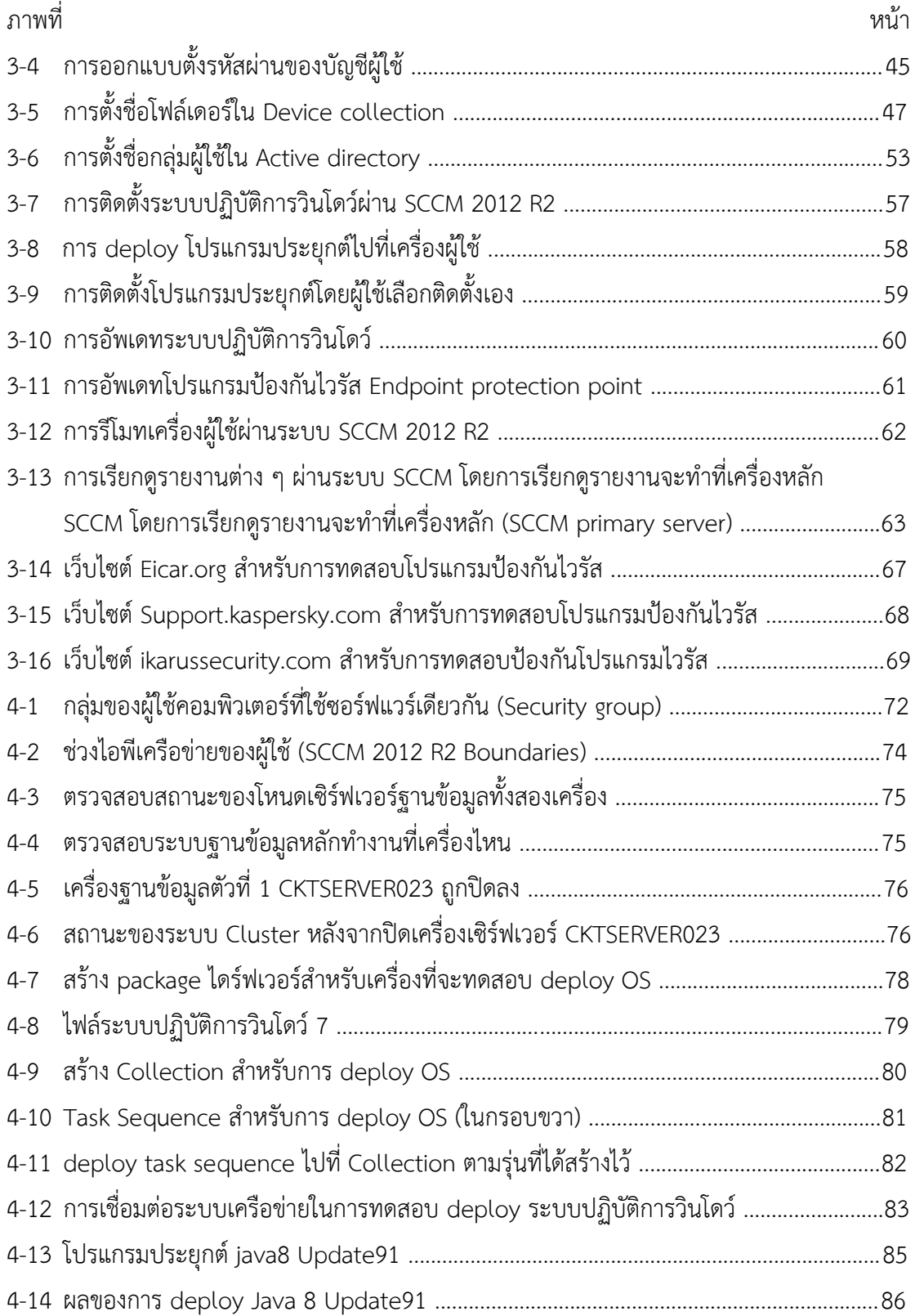

# **สารบัญภาพ (ต่อ)**

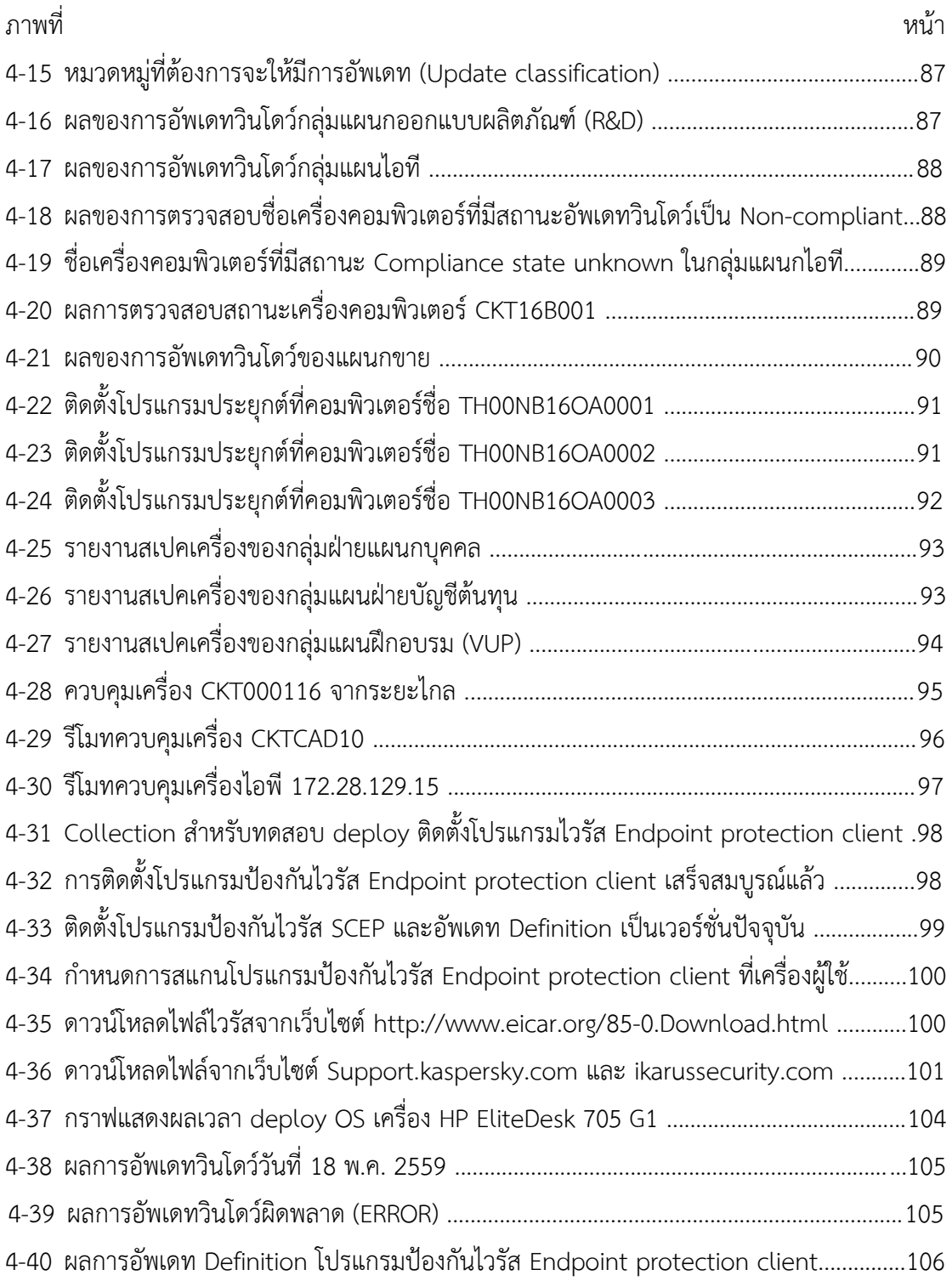

**บทที่ 1 บทน า**

### **1.1 ความส าคัญและที่มาของปัญหา**

ฮาร์ดแวร์และซอฟต์แวร์จำนวนมากถูกพัฒนาขึ้นใหม่ เพื่อรองรับการเจริญเติบโตของธุรกิจ ี่ ซึ่งจำเป็นต้องนำเทคโนโลยีมาขับเคลื่อนให้สามารถแข่งขันในตลาดอุตสาหกรรมได้ เนื่องจากโรงงาน ้อุตสาหกรรมได้นำอุปกรณ์คอมพิวเตอร์ใหม่ ๆ เข้ามาใช้งานเพื่อช่วยกระบวนการผลิตให้มี ำประสิทธิภาพที่ดีขึ้น และช่วยจัดทำเอกสารสำหรับส่วนของสำนักงาน เช่น ฝ่ายการตลาด ฝ่ายจัดซื้อ ้ฝ่ายการผลิต ฝ่ายจัดส่งสินค้า แต่ละฝ่ายจึงมีเครื่องคอมพิวเตอร์สำหรับพนักงานจำนวนมาก ดังนั้น หน่วยงานไอทีจึงจำเป็นต้องควบคมร่นของซอฟต์แวร์ให้เป็นมาตรจานเพื่อป้องกันระบบและข้อมูลของ ึบริษัทในการดำเนินการผลิตหรือสินค้าต่าง ๆ จากผู้ไม่ประสงค์ดี ไม่ให้รั่วไหลสู่บุคคลภายนอกได้

บริษัทคาลโซนิค คันเซ ได้ประสบปัญหาการบริหารจัดการคอมพิเตอร์ ทั้งฮาร์ดแวร์และ ซอฟต์แวร์ต่าง ๆ ที่ติดตั้งให้ผู้ใช้ โดยมีรายละเอียดปัญหาดังนี้

1. ปัญหาการบริหารจัดการจัดการรุ่นของซอฟต์แวร์ให้เป็นมาตรฐานทุกเครื่อง เพื่อควบคุม ให้ระบบ เป็นมาตรฐานของการใช้งานต่าง ๆ ขององค์กร เช่น เมื่อบริษัทมีการปรับเปลี่ยนมาใช้ ไมโครซอฟต์ ออฟฟิซ 2010 (เปลี่ยนจากรุ่น ไมโครซอฟต์ ออฟฟิซ 2007) โดยหากบางแผนกมีการใช้ ค าสั่งหรือสูตรต่าง ๆ ลงบนโปรแกรมไมโครซอฟต์เอ็กเซล และมีการแลกเปลี่ยนข้อมูลระหว่างแผนก หากเอกสารถูกสร้างด้วยไมโครซอฟต์ ออฟฟิซ รุ่นต่างกัน รูปแบบของเอกสารอาจไม่เป็นไปตามแบบ หรือผิดเพี้ยนไปจากเดิมได้ ดังนั้นทางแผนกไอทีจึงต้องทำการปรับเปลี่ยนไมโครซอฟต์ ออฟฟิซ ในทุก เครื่องให้เป็น ไมโครซอฟต์ ออฟฟิซ 2010 รุ่นเดียวกันทุกเครื่อง ซึ่งการปรับเปลี่ยนต้องใช้เวลา เนื่องจากบริษัทขาดเครื่องมือหรือซอฟต์แวร์ในการบริหารจัดการ ทำให้บริษัทต้องจัดทำแผนงานที่ให้ พนักงานไอทีจำนวน 2 คนเดินไปแต่ละแผนกเพื่อถอนการติดตั้ง ไมโครซอฟต์ ออฟฟิซ 2007 ออก แล้วติดตั้ง ไมโครซอฟต์ ออฟฟิซ 2010 ในเครื่องคอมพิวเตอร์จำนวนประมาณ 600 เครื่อง โดยการ ติดตั้งแต่ละเครื่องใช้เวลาประมาณ 30-40 นาที จึงท าให้ใช้เวลาในการติดตั้งให้แล้วเสร็จนานกว่า 1 เดือน นอกจากนี้พนักงานต้องเสียเวลาในการทำงานประจำ และทางบริษัทต้องเสียค่าใช้จ่ายในการ ท างานล่วงเวลาของพนักงานอีกด้วย

2. ปัญหาการอัพเดทวินโดว์ล่าช้า ทำให้มีปัญหาเรื่องความเสี่ยงด้านความปลอดภัยของระบบ เนื่องจากมีการค้นพบช่องโหว่ต่าง ๆ ของระบบตลอดเวลา ผู้บริหารของบริษัทคาลโซนิค คันเซ (ประเทศไทย) จำกัด ได้มองเห็นความสำคัญในเรื่องความปลอดภัยของข้อมูลเป็นอย่างมาก จึงให้ฝ่าย

ไอทีทำการควบคุมการอัพเดทวินโดว์ในทุกเครื่อง ให้ทันสมัยตามมาตรฐานของบริษัท (และต้องผ่าน การทดสอบกับทางบริษัทคู่ค้า (นิสสัน) ก่อน)

3. ปัญหาการทำบัญชีสินทรัพย์อุปกรณ์คอมพิวเตอร์ของบริษัท บัญชีดังกล่าวถูกเก็บบันทึกไว้ ้ที่ไฟล์ไมโครซอฟต์ เอ็กเซล แล้วคอมพิวเตอร์มีหลายยี่ห้อ หลายรุ่น จึงทำให้ทำบัญชียาก

4. ปัญหาการควบคุมการติดตั้งซอฟต์แวร์ลิขสิทธิ์ต่างๆของบริษัท บางเครื่องยังให้สิทธิ์แก่ผู้ใช้ เป็นสิทธิ์ของแอดมิน ผู้ใช้สามารถติดตั้งซอฟต์แวร์ที่ไม่ได้ซื้อลิขสิทธิ์ถูกต้องได้ด้วยตนเอง ดังนั้นบริษัท จึงต้องการควบคุมและปรับสิทธิ์ของผู้ใช้ให้เป็น Standard User ซึ่งหลังจากสิทธิ์ถูกปรับเปลี่ยนเป็น Standard User แล้ว ผู้ใช้จะไม่สามารถสั่งให้บางโปรแกรมในสารบบ C:\Program files\ เช่น IFS Application, Mizuho bank, HR payroll, และ Microsoft Office ให้ทำงานได้

5. ปัญหาการร้องขอให้แผนกไอทีติดตั้งซอฟต์แวร์ที่เป็นมาตรฐานที่ทางบริษัทกำหนดไว้ ไม่ ว่าจะเป็นไดร์ฟเวอร์ปริ้นเตอร์และซอฟต์แวร์อื่น ๆ เช่น การร้องขอให้ติดตั้งโปรแกรม Brava! Reader ซึ่งเป็นโปรแกรมมาตรฐานประเภทแชร์แวร์ ใช้ในการดูไฟล์ .Tiff และมีอายุการใช้งานฟรี เพียง 3 เดือน หากพนักงานต้องการใช้ซอฟต์แวร์ดังกล่าวหลังจากมันหมดอายุ พนักงานต้องติดต่อให้ พนักงานไอทีเพื่อให้ถอนการติดตั้งและติดตั้งให้ใหม่ บริษัทจึงต้องการหาวิธีที่จะช่วยให้ผู้ใช้สามารถ เลือกติดตั้งซอฟต์แวร์เหล่านี้ได้เอง

จากปัญหาดังกล่าวข้างตน ผ้จัดทำงานนิพนธ์จึงได้ศึกษาซอฟต์แวร์ System change management center 2012 (SCCM 2012 R2) ของค่ายไมโครซอฟต์ เข้ามาช่วยบริหารจัดการ ตามนโยบายของบริษัทแม่ เพื่อให้เป็นมาตรฐานเดียวกันกับทุกบริษัทในเครือ และสนับสนุนการ ท างานของแผนกไอทีแต่ละประเทศให้มีความปลอดภัยและมีความถูกต้องของข้อมูล รวมถึง ้ ความสามารถควบคุมมาตรฐานต่าง ๆ ของซอฟต์แวร์ให้มีเวอร์ชั่นการทำงาน และการนำมาใช้งานที่ เหมือนกัน เช่น การนำซอฟต์แวร์ ERP มาใช้เหมือนกันทุกสาขาประเทศ การใช้งานโปรแกรม ไมโครซอฟต์ ออฟฟิซ เวอร์ชั่นเดียวกันทุกสาขาประเทศ และฮาร์ดแวร์ที่มีสเปค ยี่ห้อ แบนด์ รุ่น ที่ เหมือนกัน เพื่อเป็นการต่อรองราคาซื้อจากบริษัทจำหน่ายให้มีราคาที่ถูกลง และพนักงานสามารถนำ เครื่องคอมพิวเตอร์ไปใช้งานได้ทุกสาขาในแต่ละประเทศโดยฮาร์ดแวร์สามารถรองรับการใช้งานได้ เหมือนกัน

#### **1.2 วัตถุประสงค์ของการศึกษา**

- 1. เพื่อควบคุมซอฟต์แวร์ให้เป็นมาตรฐานหรือมีรุ่นเดียวกัน
- 2. เพื่อควบคุมฮาร์ดแวร์ คอมพิวเตอร์ที่ใช้งานให้เป็นมาตรฐาน (ยี่ห้อ หรือ รุ่น) เดียวกัน
- 3. เพื่อเป็นแนวทางให้ผู้ที่สนใจสามารถนำแนวความคิดที่ได้นำเสนอไปทำการพัฒนาหรือ ประยุกต์ใช้ในงานวิจัยต่าง ๆ

### **1.3 ประโยชน์ที่คาดว่าจะได้รับจากการศึกษา**

- 1. สามารถควบคุมซอฟต์แวร์และฮาร์ดแวร์ให้เป็นมาตรฐานเดียวกันทั้งระบบ และยัง สามารถเรียกดรายงานการใช้งานของเครื่องผู้ใช้ ได้ตลอดเวลา
- 2. ลดเวลาที่ใช้ในการปฏิบัติงานของแผนกไอทีในกรณีมีการปรับปรุง อัพเดทซอฟต์แวร์ ต่าง ๆ ของระบบ
- 3. สามารถปรับปรุงมาตรฐานการใช้งานให้เป็นไปตามมาตรฐานของบริษัทแม่ได้

#### **1.4 ขอบเขตของการศึกษา**

การจัดท า SCCM 2012 R2 โดยมีขอบเขตดังต่อไปนี้

- 1. การทำงานควบคุมซอฟต์แวร์ของเครื่องคอม ที่อยู่ในโดเมน Calsonickansei.co.th
- 2. การทำงานควบคุมฮาร์ดแวร์คอมพิวเตอร์ ที่อยู่ในโดเมน Calsonickansei.co.th โดยมีรายละเอียดคอมพิวเตอร์ ดังนี้
	- คอมพิวเตอร์ส่วนสำนักงาน จำนวน 370 เครื่อง
	- $\blacksquare$  คอมพิวเตอร์โรงงาน 1 จำนวน 50 เครื่อง
	- $\blacksquare$  คอมพิวเตอร์โรงงาน 2 จำนวน 78 เครื่อง
	- $\blacksquare$  คอมพิวเตอร์โรงงาน 3 จำนวน 80 เครื่อง
	- คอมพิวเตอร์โรงงาน 4 จำนวน 32 เครื่อง
	- คอมพิวเตอร์โรงงาน 5 จำนวน 12 เครื่อง
	- Server HQ จำนวน 18 เครื่อง
- 3. จัดท าระบบควบคุมซอฟต์แวร์ แต่ละแผนกให้เป็นมาตรฐาน และหากมีการร้องขอใช้ ซอฟต์แวร์เพิ่มเติมจะต้องมีการร้องรอ และแจ้งกับทางแผนกไอทีเพื่อให้ตรวจสอบ ก่อนทุกครั้ง เนื่องจากทางแผนกไอทีจะทำการควบคุมการติดตั้งซอฟต์แวร์ลิขสิทธิ์ของ บริษัททั้งหมด
- 4. ระบบสามารถควบคุมนโยบายไม่ให้ผู้ใช้สามารถติดตั้งหรือ ถอนการติดตั้งโปรแกรมได้ เอง
- 5. ระบบสามารถทำการปรับปรุงเวอร์ชั่นของโปรแกรมได้ ด้วยการสั่ง deploy ที่ เครื่อง Server SCCM 2012 R2.
- 6. ระบบสามารถถอนการติดตั้งโปรแกรมที่เครื่องผู้ใช้ ได้โดยการควบคุมได้จากส่วนกลาง ของ SCCM Primary server
- 7. ระบบสามารถ deploy ซอฟต์แวร์อัพเดท และวินโดว์อัพเดทตามนโยบายบริษัทได้
- 8. ระบบสามารถ deploy OS เพื่อทำการติดตั้งเครื่องใหม่ได้โดยผ่านสายเคเบิลแลน โดย ดึงไฟล์อิเมจแต่ละรุ่นจากเครื่องเซิร์ฟเวอร์
- 9. ควบคุมการใช้และตรวจเช็ครายงานของแต่ละเครื่องได้
- 10. ท าเอกสารสรุปรายงานของเครื่องต่างๆ รวมถึงชนิดของไฟล์ที่ใช้เก็บในเครื่อง คอมพิวเตอร์ได้

### **1.5 ระยะเวลาในการจัดท า**

สำหรับการจัดทำโปรเจกต์นี้ได้กำหนดระยะเวลาในการจัดทำ เพื่อให้สามารถบรรลุตาม วัตถุประสงค์ที่ได้กำหนดไว้ ซึ่งมีรายละเอียดดังตารางที่ 1-1

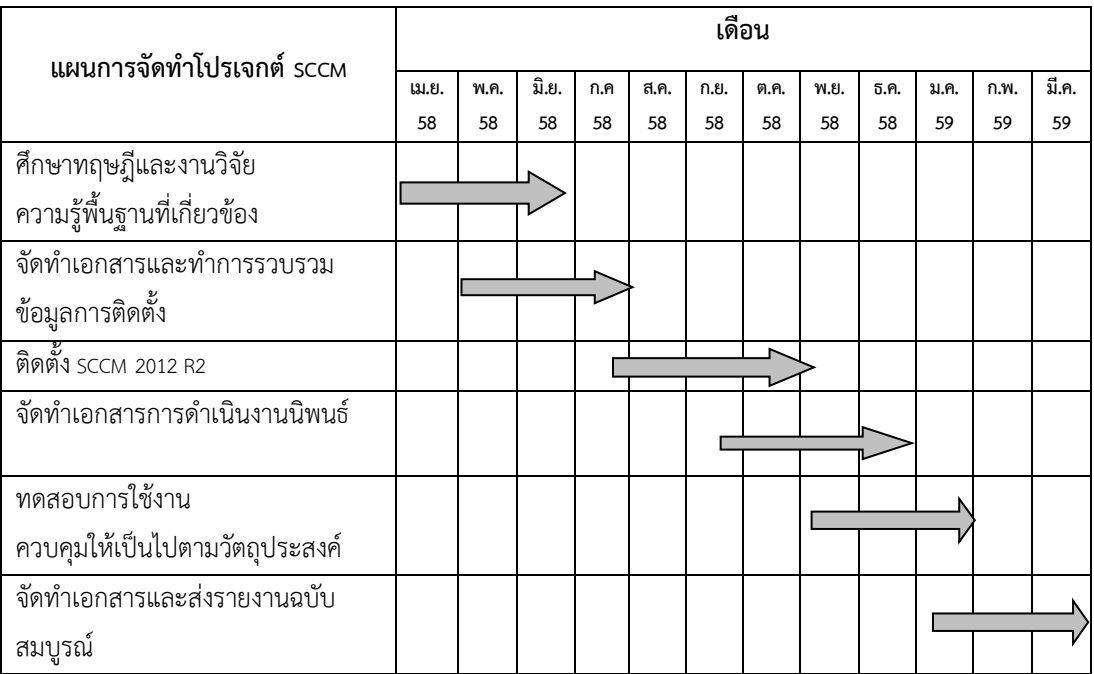

ตารางที่ 1-1 ระยะเวลาในการจัดท าโปรเจกต์

# **บทที่ 2 ทฤษฎีและความรู้ที่เกี่ยวข้อง**

การควบคุมการใช้งานซอฟต์แวร์จากเซิร์ฟเวอร์ส่วนกลาง เป็นส่วนหนึ่งในการช่วยให้การ ท างานของแผนกไอที สามารถควบคุมการใช้งานผลิตภัณฑ์ซอฟต์แวร์ลิขสิทธิ์ของบริษัทและการ ้ ปรับปรุงอัพเดทเวอร์ชั่นใหม่ ๆ ของซอฟต์แวร์ให้เป็นตามที่องค์กรได้กำหนดนโยบายไว้ เพื่อช่วยลด เวลาในการบริหารจัดการสินทรัพย์ซึ่งเป็นอุปกรณ์คอมพิวเตอร์ และการปรับปรุงอัพเดทวินโดว์ตาม ้มาตรฐานที่ทางบริษัทได้กำหนดไว้ เนื่องจากเป็นการควบคุมความปลอดภัยของระบบภายในบริษัท รวมถึงข้อมูลที่เป็นความลับหรือข้อมูลส าคัญของบริษัทไม่ให้รั่วไหลออกไปสู่คู่แข่งผ่านช่องโหว่และ ภาวะคุกคามที่เกิดจากหลายช่องทาง โดยเข้ามาปรับเปลี่ยน แก้ไข ข้อมูลและเอกสารต่าง ๆ ให้ได้รับ ความเสียหายหรือผิดไปจากรูปแบบเดิม เช่น ไวรัสคอมพิวเตอร์ แฮ็กเกอร์

การควบคุมซอฟต์แวร์จากส่วนกลางช่วยให้ผู้ดูแลระบบรู้และตรวจสอบรายการอุปกรณ์ คอมพิวเตอร์ได้ว่ามีการติดตั้งซอฟต์แวร์อะไรบ้าง และชื่อเครื่องเป็นของใครที่ใช้อยู่ในปัจจุบัน ซึ่งการ ตรวจสอบสามารถท าได้โดยเรียกดูรายงานจากซอฟต์แวร์ส่วนกลางนั้นเอง

ทั้งนี้ในเนื้อหาบทนี้กล่าวถึง ระบบบริหารจัดการฮาร์ดแวร์และซอฟต์แวร์ SCCM 2012 R2 (System center configuration manager) การศึกษาการทำงานของระบบ Active directory การ ก าหนด Group policy หลักการยืนยันตัวตน (Authentication) ความปลอดภัยของข้อมูล (Security) การศึกษาวิธีการติดตั้งและใช้งานเอเจนต์ (Deploy agent) ไปที่เครื่องของผู้ใช้ ซึ่งในบทนี้ จะนำเสนอหลักการและกระบวนการทำงานที่สำคัญของแต่ละขั้นตอนวิธี และศึกษางานวิจัยที่ เกี่ยวข้องมีรายละเอียดดังนี้

#### **2.1 ระบบ SCCM 2012 R2 (System center configuration manager)**

ระบบ SCCM 2012 R2 เป็นผลิตภัณฑ์ซอฟต์แวร์การจัดการระบบที่พัฒน าโดย ไมโครซอฟต์สามารถช่วยเพิ่มประสิทธิภาพขององค์กร สำหรับการจัดการคอมพิวเตอร์, เซิร์ฟเวอร์ ที่ ใช้ระบบปฎิบัติ วินโดว์(windows), Windows embedded (เป็นระบบปฏิบัติการวินโดว์ ตัวเล็ก ๆ ที่ เอาไว้ลงกับอุปกรณ์ถือได้เช่น pos station, kios, barcode reader), Mac OS X, Linux หรือ UNIX เช่นเดียวกับระบบปฏิบัติการมือถือต่าง ๆ ที่สามารถคอนโซลการจัดการเดียวได้ในระบบคลาวด์เช่น Windows phone, iOS symbian, และ Android จัดการการตั้งค่าให้สามารถควบคุมจากระยะไกล, จัดการควบคุมซอฟแวร์การใช้งานระบบปฏิบัติการ การอัพเดท การติดตั้งใหม่ การถอนการติดตั้ง จัดการด้านความปลอดภัยในการป้องกันการเข้าถึงเครือข่ายเน็ตเวิร์กภายในโดเมนเดียวกัน การ ตรวจสอบฮาร์ดแวร์ให้เป็นไปตามมาตรฐานขององค์กร และควบคุมการใช้งานซอฟต์แวร์ลิขสิทธิ์โดย

การเรียกดูรายงานได้จากระบบ SCCM 2012 R2 และช่วยลดค่าใช้จ่ายในการบริหารงานทีมไอที ที่ ต้องมีจำนวนมากในการควบคุมฮาร์ดแวร์ ซอฟต์แวร์ ขององค์กรที่มีเครื่องคอมพิวเตอร์จำนวนมากได้ โดยหน้าที่หลักในการทำงาน มีทั้งหมด 7 ส่วน ดังนี้

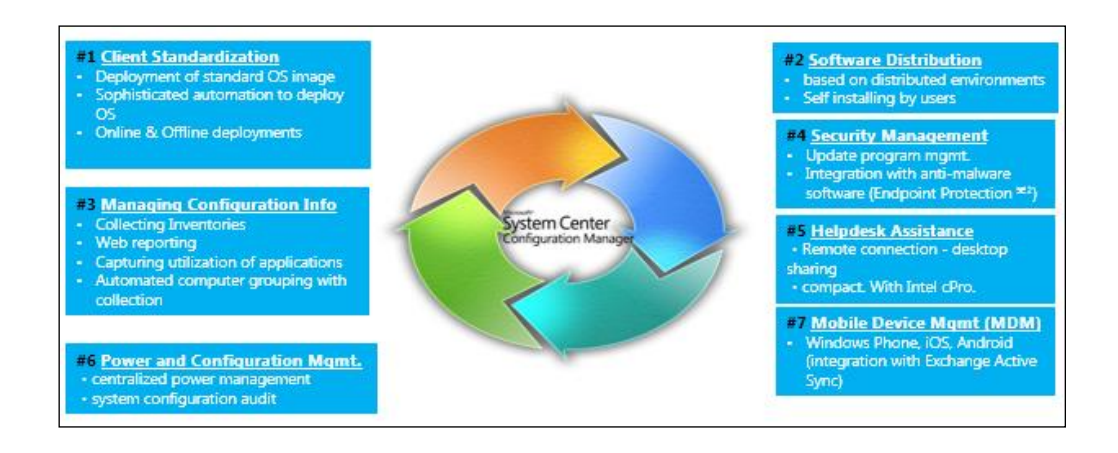

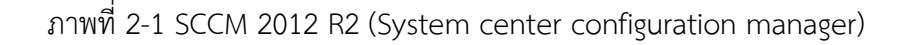

1. การกำหนดมาตรฐานของเครื่องคอมพิวเตอร์ผู้ใช้ (Client standardization)

การกำหนดมาตรฐานของเครื่องคอมพิวเตอร์ผู้ใช้ ให้ได้ตามนโยบายขององค์กรในการ ควบคุมการใช้งานซอฟต์แวร์ลิขสิทธิ์ การอัพเดทเวอร์ชั่น การติดตั้งใหม่ ถอดการติดตั้ง โดยสามารถ ตรวจเช็คและควบคุมได้จากส่วนกลาง, การ deploy ระบบปฏิบัติการวินโดว์ (Deployment of standard OS image) การ deploy ซอฟต์แวร์แบบออนไลน์และออฟไลน์ได้ (Online & Offline deployments)

2. การกระจายซอฟต์แวร์ (Software distribution)

การกระจายซอฟต์แวร์ไปที่เครื่องของผู้ใช้ หรือเซิร์ฟเวอร์ ที่มีการติดตั้ง Agent ไว้แล้ว ี สามารถทำได้โดยการสั่ง deploy จาก SCCM เซิร์ฟเวอร์ เพื่อไปทำการติดตั้งใหม่ หรือถอนการติดตั้ง ี ซอฟต์แวร์ที่เครื่องผู้ใช้ได้ และยังสร้างเป็นหน้าเว็บ Web Portal สำหรับให้ผู้ใช้งานสามารถทำการ เลือกติดตั้งซอฟต์แวร์หรือแอพพลิเคชั่นต่าง ๆ ได้ คล้ายกับ App Store ของไอโฟน โดยผู้ใช้สามารถ เลือกติดตั้งซอฟต์แวร์ได้ด้วยตนเอง (Self-installing by users)

3. การจัดการค่าคอนฟิก (Managing configuration info)

ึการจัดการค่าคอนฟิกของเครื่องผู้ใช้ให้เป็นไปตามมาตรฐานที่ทางองค์กรได้กำหนดไว้ โดย สามารถควบคุมและจัดเก็บข้อมูลของการใช้งานซอฟต์แวร์และฮาร์ดแวร์ (Collecting inventories) สามารถเรียกดูรายงานจาก SCCM server, การจับภาพการใช้ประโยชน์จากการใช้งาน Capturing utilization of applications, การจัดกลุ่มคอมพิวเตอร์อัตโนมัติด้วยคอลเลกชัน โดยการจัดกลุ่มของ

ผู้ใช้ที่มีการเชื่อมต่อข้อมูลกับ Active directory (Automated computer grouping with collection) สำหรับการจัดการจัดการค่าคอนฟิกจะทำให้ไอทีสามารถแบ่งกลุ่มของฮาร์ดแวร์และ ซอฟต์แวร์ออกเป็นส่วน ๆ และสะดวกต่อการจัดทำรายงานเสนอผู้บริหาร

4. การบริหารจัดการด้านความปลอดภัย (Security management)

การบริหารจัดการความปลอดภัยของเครื่องผู้ใช้ ที่มีการติดตั้ง Agent ไปแล้วนั้น ใน SCCM จะมีเครื่องมือซอฟต์แวร์ที่ใช้ในการป้องกันไวรัสมาแล้ว รวมอยู่ด้วย ชื่อโปรแกรม Endpoint protection ซึ่งสามารถเปิดใช้งานและติดตั้งที่เครื่องผู้ใช้ได้โดยสามารถ deploy จากระบบ SCCM ส าหรับเครื่องที่มี Agent SCCM หรือสร้างเป็นโปรแกรมประยุกต์ (Software Package) ติดตั้งเครื่อง ที่ไม่ได้เชื่อมต่อระบบเครือข่ายได้(Offline)

5. การควบคุมจากทางระยะไกล (Helpdesk Assistance)

การควบคุมจากทางระยะไกลไปที่เครื่องของผู้ใช้ ที่มีการติดตั้ง Agent SCCM ไว้อยู่แล้ว เพื่อช่วยเหลือในการแก้ไขปัญหาที่เกิดขึ้นจากซอฟต์แวร์คอมพิวเตอร์ได้ โดยการควบคุมระยะไกลไปที่ เครื่องคอมพิวเตอร์นั้นสามารถกำหนดสิทธิ์ในการควบคุมเครื่องปลายทางได้ เช่นกำหนดให้เครื่อง ปลายทางตอบตกลงก่อนถึงจะสามารถควบคุมระยะไกลเข้าไปได้ หรือสามารถกำหนดให้ผู้ดูแลระบบ สามารถควบคุมระยะไกลเข้าไปที่เครื่องของปลายทางได้ โดยไม่ต้องตอบตกลง ทั้งนี้ขึ้นอยู่กับการตั้ง ้ค่าของระบบ และการกำหนดสิทธิ์การใช้งาน

6. การควบคุมตั้งค่าการใช้พลังงานคอมพิวเตอร์ (Power and configuration mgmt.) การควบคุมการกำหนดค่าของการใช้พลังงานเครื่องคอมพิวเตอร์เพื่อกำหนดให้ใช้งานตามนโยบายโดย สามารถกำหนดแบบรวมศูนย์ (Centralized power management) เพื่อให้สามารถควบคุมได้จาก ส่วนกลางและเป็นมาตรฐานเดียวกัน

7. การควบคุมการใช้งานอุปกรณ์มือถือ (Mobile device management (MDM)

การควบคุมการใช้งานปรับตั้งค่าเครื่องมือถือ ให้เป็นไปตามมาตรฐานที่องค์กรกำหนด การ ควบคุมซอฟต์แวร์ที่ติดตั้งในมือถือ การตั้งค่าโปรแกรม การจัดเก็บข้อมูล การเชื่อมต่อกับเน็ตเวิร์ก โดยระบบโทรศัพท์มือที่มีระบบปฏิบัติการ Windows phone, iOS, Android ทำการซิงค์กับระบบ Exchange active sync ที่ใช้งานบนคลาด์ (cloud) ได้

### **2.1.1 โครงสร้างล าดับชั้นการท างาน (System SCCM 2012 R2)**

การทำงานของ SCCM 2012 R2 สามารถแบ่งออกเป็นระดับของการทำงานระบบได้ 3 ระดับ Central administration site, Primary site, Secondary sites โดยรายละเอียดการ ท างานมีดังนี้

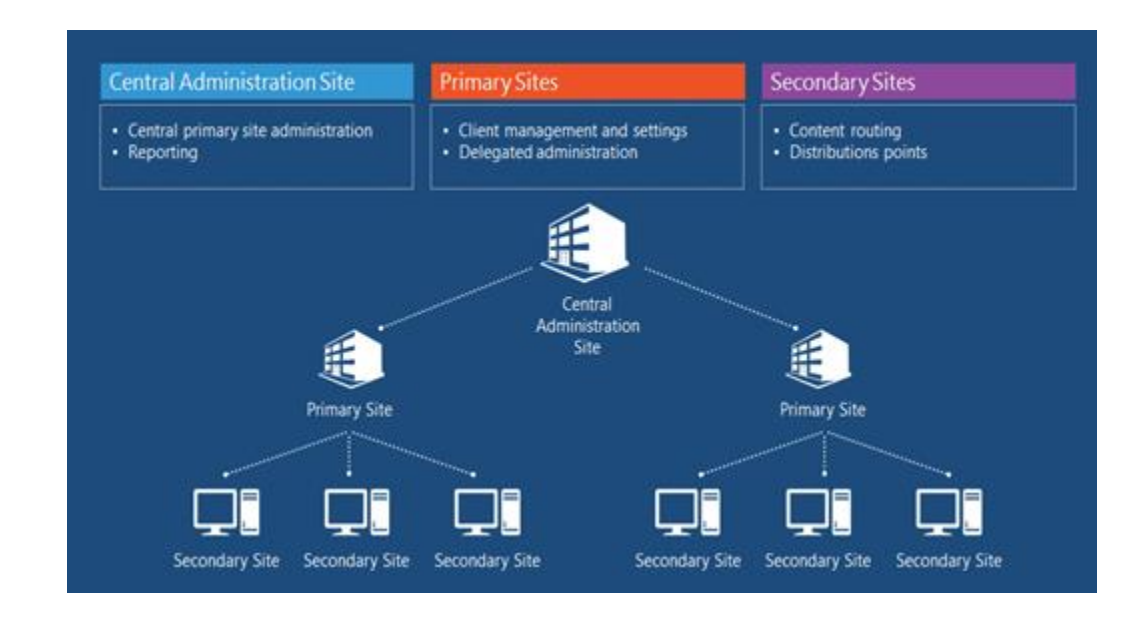

ภาพที่ 2-2 โครงสร้างลำดับชั้นของ SCCM 2012 R2 (Adam Gordon. (2559, 6 สิงหาคม))

2.1.1.1 Central administration site 2012 R2

Central administration site (CAS) จะอยู่บนสุดของลำดับชั้น (Hierarchy) ทำหน้าที่ใน ึการบริหารจัดการสิทธิการใช้งานบัญชีผู้ใช้ โดยสามารถกำหนดสิทธิและปรับเปลี่ยนบัญชีผู้ใช้ให้ ี สามารถใช้งาน Primary site ที่อยู่ภายใต้ CAS ได้ทุกตัว และ CAS ยังทำหน้าที่รวบรวมรายงานได้ จากส่วนกลางเพื่อลดความยุ่งยากในกรณีที่มี Primary site หลายตัว ที่ผู้ดูและระบบจะต้องเข้าไป เรียกดูรายงานที่ Primary site ทุกตัว สามารถสำรองค่าติดตั้ง (ค่าคอนฟิก) ต่าง ๆ เพื่อให้ส่วน Site server maintenance task ใน CAS ใช้สำหรับการกู้ Primary site ที่ล่มไปขึ้นมาได้ นอกจากนี้ ผู้ใช้ สามารถใช้ CAS เรียกดูค่าการปรับแต่งจากส่วนกลางโดยการเปิดใช้งานส่วน Configuration manager logs, ผู้ใช้สามารถใช้ CAS เปิด-ปิดจุดให้บริการต่าง ๆ (Role, รายละเอียดในตารางที่ 2-2) ใน Primary sites ได้ นอกจากนั้น ผู้ใช้สามารถใช้ CAS เพื่อดูบันทึกเหตุการณ์(log) ได้ คุณลักษณะของ Central administration site

- ใช้สำหรับการบริหารจัดการสิทธิการใช้งานบัญชีผู้ใช้และรายงาน บนสุดของลำดับชั้น
- ใช้เพื่อวัตถุประสงค์ในการบริหารเท่านั้น
- ใช้ฐานข้อมูล SQL server ในการปรับปรุงฐานข้อมูลให้เหมือนกัน (Replication)
- ไม่สามารถสั่งการไปที่เครื่องผู้ใช้ได้
- เครื่องผู้ใช้ไม่สามารถส่งรายงานมาที่ CAS ได้โดยตรง
- สามารถรองรับได้สูงสุด 25 Primary site พร้อม ๆ กัน
- สามารถรองรับเครื่องผู้ใช้ได้มากกว่า 100,000 เครื่อง

2.1.1.2 Primary site

Primary site ให้บริการเครื่องผู้ใช้ในเครือข่ายที่เชื่อมต่อกัน โดย Primary site ยอมให้ CAS มาบริหารจัดการตัวมันได้ แต่ไม่ยอมให้ Primary site ตัวอื่นมาบริหารจัดการกับตัวมัน คุณลักษณะของ Primary site

- Primary site สามารถบริหารจัดการเครื่องผู้ใช้ได้โดยตรง

- Primary site สามารถทำงานได้ด้วยตนเอง (Standalone) หรือ จะถูกจัดการ โดย CAS ก็ได้

- Primary site ไม่สามารถถูกจัดการโดย Primary site ได้

- เมื่อติดตั้ง Primary site ภายใต้ CAS ระบบฐานข้อมูลที่ Primary site จะถูก ก าหนดค่าให้มีช่วงเวลาปรับปรุงฐานข้อมูลให้เหมือนกัน (Replication) กับ CAS โดย อัตโนมัติ

- Primary site เ มื่ อ ติ ด ตั้งภ า ยใ ต้ CAS ร ะบบ ฐ าน ข้ อ มู ลที่ Primary site จ ะ ส่ง ข้อมูลไปให้ CAS อัตโนมัติ จากนั้น CAS จะทำข้อมูลให้เหมือนกันกับ Primary site (Replication)

- Primary site สามารถดึงข้อมูลของผู้ใช้(Client) ที่มี Agent SCCM ได้ทั้งหมด

- Primary site สามารถรองรับได้สูงสุด 10 Management point (ผู้ดูแลระบบใช้ Management point หลายตัว เพื่อไม่ให้ตัวใดตัวหนึ่งต้องมีภาระการทำงานมากเกินไป โดยผู้ดูแลระบบสามารถทำ Load balance ให้กับ Management point ได้ด้วย Network load balancing cluster virtual server ใน Windows server 2008

- Primary site สามารถรองรับ Secondary site ได้มากถึง 250 Site

- Primary site รองรับเครื่องผู้ใช้ที่อยู่ภายใต้ไม่เกิน 100,000 เครื่อง เนื่องจากเป็น

ข้อจำกัดของการปรับปรุงซอฟต์แวร์ไมโครซอฟต์ (WSUS)

Primary site ถูกกำหนดให้มีบริการดังต่อไปนี้

1. Management point เป็นจุดในการบริหารจัดการเครื่องผู้ใช้ โดย Agent จะรับ-ส่งข้อมูลจากเครื่องผู้ใช้ เพื่อเป็นข้อมูลสำหรับการวิเคราะห์และบริหารจัดการ เช่น สถานะการ deploy โปรแกรมประยุกต์, ข้อมูลการติดตั้งซอฟต์แวร์, ข้อมูลฮาร์ดแวร์, ผู้ดูแลระบบสามารถกำหนด นโยบายจาก Management point ในการ deploy โปรแกรมประยุกต์ อัพเดทวินโดว์ เป็นต้น

2. Distribution point เป็นจุดเก็บไฟล์ซอฟต์แวร์สำหรับแจกจ่ายให้เครื่องผู้ใช้ที่ ได้รับนโยบายจากผู้ดูแลระบบ โดย Agent จะดาวน์โหลดไฟล์เพื่อไปติดตั้ง

3. Software update point สามารถเปิดใช้บริการได้โดยต้องติดตั้ง WSUS ใน ระบบเซิร์ฟเวอร์ก่อน เนื่องจาก Software update point จะใช้ความสามารถจาก Library ของ WSUS ช่วยในการดาวน์โหลดรายการข้อมูลเกี่ยวกับการอัพเดท (Metadata catalog) เช่น ชื่อ ผลิตภัณฑ์, ค าอธิบาย, ผลิตภัณฑ์ที่การอัพเดทสนับสนุน, ประเภทการอัพเดท (Critical, Definition, Driver, Feature packs, Security, Service pack, Tools, Update rollups, Updates ) URL ดาวน์ โหลด, กฎบังคับใช้และอื่น ๆ จากไมโครซอฟต์อัพเดท จากนั้นระบบเซิร์ฟเวอร์ SCCM ที่เปิดใช้งาน Software update point ซึ่งจะปรับปรุงฐานข้อมูลเกี่ยวกับการอัพเดทให้เหมือนกันทุกเซิร์ฟเวอร์ และเมื่อมีข้อมูลการอัพเดทผลิตภัณฑ์จากไมโครซอฟต์แล้ว Software update point จะ deploy update ไปที่เครื่องผู้ใช้ตามนโยบายที่ผู้ดูแลระบบกำหนด

4. System health validator point ให้บริการตรวจสอบค่าต่าง ๆ ในเครื่องผู้ใช้ว่า เป็นไปตามนโยบายการเข้าถึงเครือข่าย (Network access policy) หรือไม่ ซึ่งต้องเปิดใช้งานควบคู่ กับ Network policy server โดยผู้ดูแลระบบกำหนดสิทธิในการเข้าถึงระบบตามนโยบายที่ได้กำหนด ไว้ เช่น กำหนดนโยบายไว้ว่าเมื่อเครื่องผู้ใช้เชื่อมต่อเครื่องข่ายให้ตรวจสอบโปรแกรมป้องกันไวรัสได้มี การปรับปรุงอัพเดทเวอร์ชั่นเป็นวันที่ล่าสุดหรือไม่ ถ้าใช่ ให้สามารถเชื่อมต่อระบบเครือข่ายได้ แต่ถ้า ไม่ ให้ทำการอัพเดทก่อนหรือตัดการเชื่อมต่อออกจากระบบเครือข่าย

5. State migration point ทำหน้าที่เก็บข้อมูลโปรไฟล์ของผู้ใช้งาน ในกรณีผู้ใช้ ติดตั้งระบบปฏิบัติการวินโดว์ใหม่ เปลี่ยนเครื่องคอมพิวเตอร์ใหม่ เพื่อให้ได้ข้อมูลและการกำหนดค่า ของโปร์ไฟล์เหมือนเดิม ตัวอย่างเช่น เครื่องผู้ใช้มีการปรับเปลี่ยนระบบปฏิบัติการวินโดว์จาก ระบบปฏิบัติการวินโดว์ 7 เป็น ระบบปฏิบัติการวินโดว์ 10 จะสำรองข้อมูลโปรไฟล์ไว้ใน State migration point ก่อนที่จะติดตั้งระบบปฏิบัติการวินโดว์ 10 และเมื่อติดตั้งเสร็จเรียบร้อยแล้ว สามารถเรียกคืนโปรไฟล์จาก State migration point ได้

6. Fallback status point ทำหน้าที่ช่วยผู้ดูแลระบบในการตรวจสอบสถานะการ deploy ว่าสำเร็จหรือไม่สำเร็จ การระบุตัวตนของเครื่องผู้ใช้งาน และเครื่องผู้ใช้งานจะส่งสถานะมา ให้ Fallback status point ในกรณีที่ไม่สามารถติดต่อกับ Management Point ได้ เช่น เครื่องผู้ใช้ ไม่มีใบรับรอง (Certificate) ที่ถูกต้อง

7. Out-of-band service point ช่วยให้ผู้ดูแลระบบสามารถควบคุมจัดการ คอมพิวเตอร์ที่มีชิปเซ็ต Intel vPro และ Intel active management technology (Intel AMT) เช่น ในการ เปิด-ปิด เครื่องคอมพิวเตอร์, ปรับแต่งค่า BIOS, ติดตั้งระบบปฏิบัติการวินโดว์ผ่าน เครือข่ายเน็ตเวิร์ก โดยควบคุมการติดตั้งจากระยะไกลได้, เริ่มต้นเครื่องคอมพิวเตอร์ใหม่ (Restart) กรณีที่ระบบปฏิบัติการวินโดว์ไม่ตอบสนองการทำงาน

8. Asset Intelligence ทำหน้าที่ต่อไปนี้

1) เป็นคลังที่ใช้เก็บรวบรวมรายการซอฟต์แวร์เครื่องผู้ใช้ทั้งหมดในเครือข่าย โดย เครื่องผู้ใช้จะมี SCCM Agent ทำหน้าที่ส่งข้อมูลซอฟต์แวร์ (เช่น ชื่อของซอฟต์แวร์, ชื่อของผู้ ให้บริการที่พัฒนาซอฟต์แวร์ (Vendor), รุ่นของผลิตภัณฑ์ซอฟต์แวร์(Versions), ประเภทของ ซอฟต์แวร์(Category), และ กลุ่มของซอฟต์แวร์(Family)) ที่มีในเครื่องผู้ใช้ไปที่ตัว Asset intelligence, ผู้ดูแลระบบสามารถจัดการคลังซอฟต์แวร์ได้โดยการเพิ่มประเภทซอฟต์แวร์ (Software categories) และกลุ่มซอฟต์แวร์ (Software families) (เช่น ประเภทของซอฟต์แวร์เป็น บริษัทเกี่ยวกับพลังงาน (Energy companies) กลุ่มซอฟต์แวร์ก็จะเป็น น้ำมัน, แก๊ส, พลังงานน้ำ, หรืออื่น ๆ ) และยังมีป้ายกำกับซอฟต์แวร์ (Software labels) เพื่อให้ผู้ดูแลระบบอธิบายข้อมูล เพิ่มเติมนอกเหนือจากประเภทของซอฟต์แวร์และกลุ่มของซอฟต์แวร์ (เช่น ซอฟต์แวร์ที่เป็นแบบ ทดลองใช้ (Shareware) หรือ ซอฟต์แวร์ที่ให้ใช้งานได้ฟรี (freeware))

2) เก็บรวบรวมหรือยอมให้ผู้ดูแลระบบระบุข้อมูล Specification ด้านฮาร์ดแวร์ขั้น ี่ ต่ำที่แต่ละซอฟต์แวร์จำเป็นต้องใช้ (Hardware requirements) เช่น กำหนดความเร็วขั้นต่ำหน่วย ี ประมวลผลกลาง (CPU), กำหนดหน่วยความจำขั้นต่ำ (Memory RAM), กำหนดพื้นที่ว่างขั้นต่ำของ ฮาร์ดดิสก์ (Hard disk)

3) จัดเตรียมรายงานมากกว่า 60 รายงาน เช่น รายงานซอฟต์แวร์ตามชื่อผลิตภัณฑ์ (Adobe Acrobat reader DC MUI), รายงานชื่อเครื่องที่ติดตั้งซอฟต์แวร์แต่ละชื่อผลิตภัณฑ์ (7Zip, Adobe flash player), รายงานสเปคเครื่อง, รายงานข้อมูลลิขสิทธิ์ซอฟต์แวร์แต่ละเครื่อง

4) ผู้ดูแลระบบสามารถนำเข้าไฟล์รายละเอียดของ License (ซึ่งเป็นรายละเอียด การสั่งซื้อ license ซอฟต์แวร์ของไมโครซอฟต์) มาเก็บใน Asset intelligence เพื่อให้ผู้ดูแลระบบ สามารถเรียกดูรายงานจำนวน license ที่มีการสั่งซื้อ และ รายละเอียดที่เกี่ยวข้อง ดังภาพข้างล่างนี้

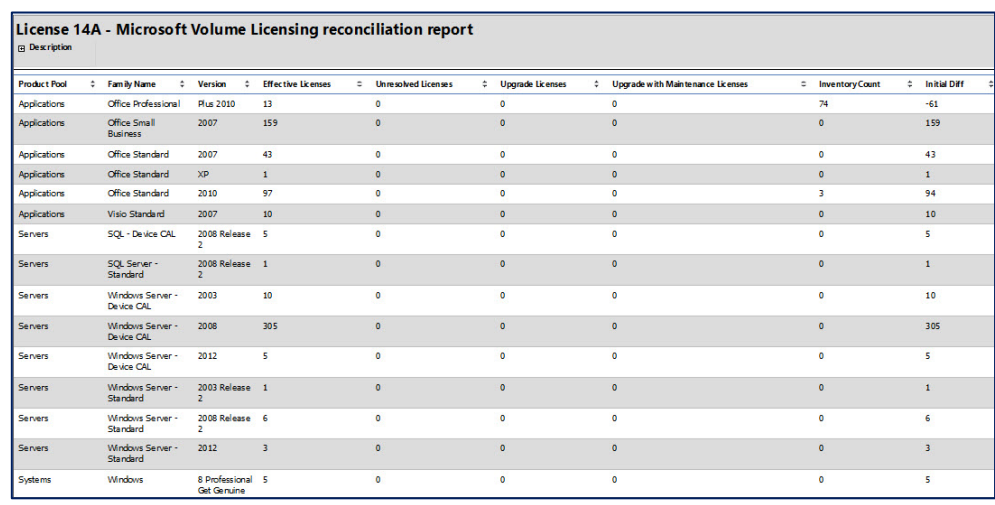

ภาพที่ 2-3 รายงานจำนวน Microsoft License ที่มีการสั่งซื้อและใช้งานอยู่

9 Reporting Services point ทำหน้าที่จัดทำรายงานต่าง ๆ ที่ผู้ดูแลระบบต้องการ เรียกดู โดยจะดึงข้อมูลจากฐานข้อมูลระบบ SCCM เช่น รายงานจำนวนผู้ใช้โปรแกรมประยุกต์ (ไมโครซอฟต์ออฟฟิซ 2013, Java 8.91, Adobe Acrobat Reader), รายงานจำนวนเครื่องผู้ใช้ที่มี การอัพเดทโปรแกรมป้องกันไวรัส Endpoint Protection, รายงานคอมพิวเตอร์เครื่องผู้ใช้ที่มี หน่วยความจำตามสเปคที่ต้องการเรียกดู, รายงานจำนวนเครื่องที่ใช้ระบบปฏิบัติการวินโดว์ (Windows7, Windows Server 2012)

10. Application Catalog website point เป็นจุดให้บริการหน้าเว็บไซต์แสดง รายชื่อโปรแกรมประยุกต์ ที่ผู้ดูแลระบบอนุญาตให้ผู้ใช้เลือกดาวน์โหลดติดตั้งได้ด้วยตนเองผ่านทาง หน้าเว็บไซต์ เช่น ผู้ดูแลระบบอาจกำหนดให้ผู้ใช้เลือกติดตั้งโปรแกรมเหล่านี้เอง Adobe Acrobat Reader, Java 8.91, Microsoft office 2013

11. Application Catalog web service point ทำหน้าที่นำรายชื่อโปรแกรม ประยุกต์มาจาก Software library เพื่อตอบค าร้องขอรายชื่อโปรแกรมประยุกต์ของ Application Catalog website point

12. Endpoint protection point ทำหน้าที่เรียกใช้งาน System Center Endpoint Protection ซึ่งเป็นศูนย์กลางในการควบคุมโปรแกรมป้องกันมัลแวร์ (ไวรัส, เวิร์ม, สปาย แวร์, โทรจัน, แอดแวร์ และซอฟต์แวร์คุกคามทางคอมพิวเตอร์ประเภทอื่น ๆ) ของบริษัทไมโครซอฟต์ และกำหนดนโยบายความปลอดภัยสำหรับระบบปฏิบัติการไมโครซอฟต์ โดยผู้ดูแลระบบสามารถ บริหารจัดการได้ดังนี้

1) เป็นศูนย์กลางสำหรับการติดตั้งและ deploy โปรแกรมป้องกันมัลแวร์ ได้แก่ Windows defender และ Endpoint protection clients

2) กำหนดนโยบายการป้องกันมัลแวร์ที่นำไปใช้กับกลุ่มคอมพิวเตอร์ เช่น กำหนดเวลาเริ่มสแกนหามัลแวร์ที่เครื่องคอมพิวเตอร์ผู้ใช้, กำหนดเวลาให้โปรแกรมป้องกันมัลแวร์ ้อัพเดท, กำหนดให้โปรแกรมป้องกันมัลแวร์ยกเว้นการสแกนหามัลแวร์ที่ไฟล์หรือโฟล์เดอร์ก็ได้

3) สร้างและปรับตั้งค่า Windows firewall ให้กับเครื่องคอมพิวเตอร์ เช่น เปิด-ปิด Windows Firewall, กำหนดการป้องกันการเชื่อมต่อทั้งหมดกับโปรแกรมที่ไม่ได้อยู่ในรายการของ โปรแกรมที่ได้รับอนุญาต

4) ใช้Configuration manager software updates สำหรับการดาว์นโหลด โปรแกรมป้องกันมัลแวร์เวอร์ชั่นล่าสุดโดยอัตโนมัติ เพื่อให้โปรแกรมป้องกันมัลแวร์ของคอมพิวเตอร์ ผู้ใช้ทันสมัยอยู่ตลอดเวลา

5) ใช้การแจ้งเตือนทางอีเมลเพื่อแจ้งเตือนให้ผู้ดูแลระบบทราบเมื่อคอมพิวเตอร์ถูก คุกคามจากมัลแวร์แล้ว

6) ผู้ดูแลระบบสามารถดูสรุปรายละเอียดข้อมูลการกำหนดค่าและรายงานจากหน้า Configuration manager console ได้ เช่น จำนวนเครื่องคอมพิวเตอร์ที่ติดตั้งโปรแกรม ้ป้องกันมัลแวร์, จำนวนเครื่องคอมพิวเตอร์ที่มีความเสี่ยงในการถูกคุกคามจากมัลแวร์, 5 อันดับ ู้ชื่อมัลแวร์ที่โปรแกรมดักจับได้มากสุด, จำนวนเครื่องคอมพิวเตอร์ที่มีสถานะการอัพเดทโปรแกรม ป้องกันมัลแวร์ เช่น เป็นเวอร์ชั่นล่าสุด, ไม่ได้อัพเดทมา 3 วันแล้ว, อยู่ระหว่าง 3 วันถึง 7 วันที่แล้ว, และไม่ได้อัพเดทมากกว่า 7 วัน

Primary site ยังมีจุดให้บริการที่ผู้เขียนงานนิพนธ์ไม่ได้นำมาใช้ จึงขอไม่กล่าวถึง ้รายละเอียดการทำงาน ดังนี้

- Certificate registration point
- Enrollment point
- Enrollment proxy point
- Windows Intune connector
- 2.1.1.3 Secondary site

Secondary site คือ Site ย่อยของ Primary site ที่ให้บริการเครื่องผู้ใช้ในเครือข่ายที่ เชื่อมต่อกัน เพื่อช่วยลดเวลาการตอบสนอง (Respond time) และลดปริมาณการรับ-ส่งข้อมูล (Bandwidth) ในกรณีที่ Primary site อยู่ห่างไกล เช่น สาขาหลักตั้งอยู่ที่จังหวัดชลบุรี (Primary site) และสาขาย่อยตั้งอยู่ที่จังหวัดเชียงใหม่ ที่มีเครื่องผู้ใช้จำนวน 500 เครื่อง หากผู้ดูแลระบบ deploy โปรแกรมประยุกต์หรือระบบปฏิบัติการวินโดว์ที่มีขนาด 750 เมกะไบต์ผ่านเครือข่าย (โดยที่ ไม่ติดตั้ง Secondary site ที่สาขาย่อย) เครื่องผู้ใช้ทุกเครื่องจะต้องโหลดไฟล์ขนาด 750 เมกะไบต์ จาก Primary site ที่จังหวัดชลบุรี ทำให้ต้องใช้ปริมาณการรับ-ส่งข้อมูล (Bandwidth) มากและใช้ เวลาในการดาว์โหลดนาน ดังนั้นผู้ดูแลระบบควรพิจารณาติดตั้ง Secondary site ที่สาขาจังหวัด เชียงใหม่ เพื่อดาวน์โหลดโปรแกรมประยุกต์หรือระบบปฏิบัติการวินโดว์มาเก็บไว้ก่อนล่วงหน้า จากนั้นค่อยสั่งให้ Secondary site deploy โปรแกรมประยุกต์หรือระบบปฏิบัติการวินโดว์ไปยัง เครื่องผู้ใช้ในเครือข่ายสาขาจังหวัดเชียงใหม่ ส่งผลให้ความต้องการใช้งานปริมาณการรับ-ส่งข้อมูล (Bandwidth) ระหว่างสาขาหลักกับสาขาย่อยไม่สูงมาก

คุณลักษณะของ Secondary site

- Secondary site จำเป็นต้องมีฐานข้อมูล Microsoft SQL server เพื่อจัดเก็บ การค่า Setting ต่าง ๆ รวมถึงข้อมูลซอฟต์แวร์และฮาร์ดแวร์ของเครื่องผู้ใช้ โดยผู้ดูแลระบบสามารถติดตั้ง SQL Server ก่อนติดตั้ง Secondary site หรือ หากยังไม่มี SQL server ผู้ดูแลระบบก็สามารถติดตั้ง SQL server express ขณะกำลังสร้าง Secondary site ได้ ดังภาพที่ 2-4

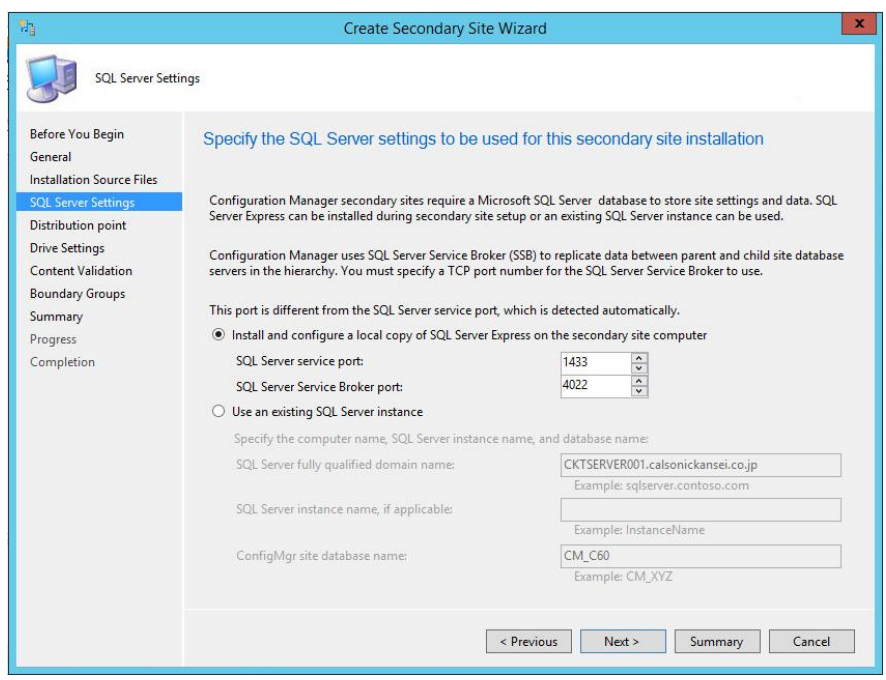

ภาพที่ 2-4 การกำหนด SQL server สำหรับ Secondary site

- ระบบฐานข้อมูลที่ Secondary site จะส่งข้อมูลไปให้ Primary site อัตโนมัติ จากนั้น Primary site จะมีข้อมูลบางส่วนเหมือนกันกับข้อมูลที่ Secondary site (Replication)

- Secondary site สามารถรองรับเครื่องผู้ใช้ได้มากสุด 5,000 เครื่อง

- เมื่อผู้ดูแลระบบติดตั้ง Secondary site ตัวโปรแกรม Installer จะเปิดใช้งานจุดบริการ จัดการเครื่องผู้ใช้ (Management point) และ จุดกระจายโปรแกรมประยุกต์ (Distribution point) ให้อัตโนมัติ

ประเภทของการบริการที่ Secondary site มีเพียง 4 ประเภท (ดังแสดงในตารางที่ 2-2)

ดังนี้

- 1. Distribution point
- 2. Management point
- 3. Software update point
- 4. State migration point

### **2.1.2 สเปคเครื่องเซิร์ฟเวอร์ระบบ SCCM 2012 R2**

ไมโครซอฟต์ได้แนะนำฮาร์ดแวร์ในการติดตั้งระบบ SCCM 2012 R2 ควรมีสเปคของเครื่อง เซิร์ฟเวอร์ขั้นต่ำ ดังตารางที่ 2-1

ตารางที่ 2-1 สเปคเซิร์ฟเวอร์ขั้นต่ า SCCM 2012 (Microsoft. (2559, 5 สิงหาคม))

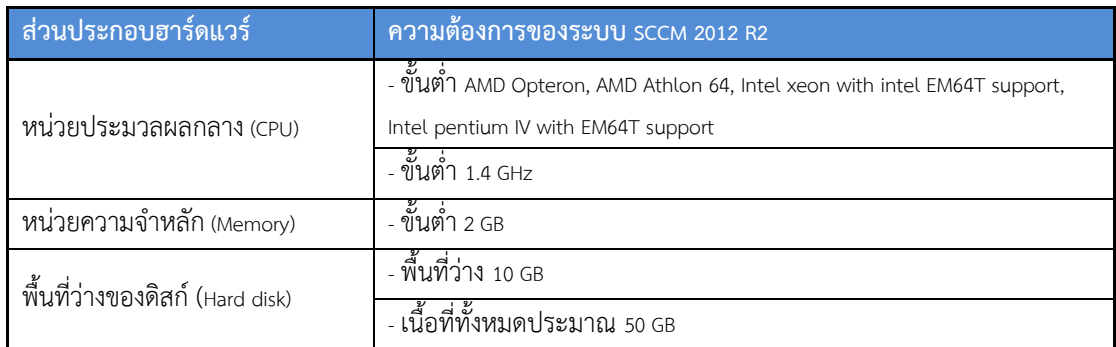

### **2.1.3 จุดให้บริการในล าดับชั้น SCCM 2012 R2 (Site system role placement in hierarchy)**

ตารางที่ 2-2 จุดให้บริการในลำดับชั้น SCCM 2012 (Adam Gordon. (2559, 6 สิงหาคม))

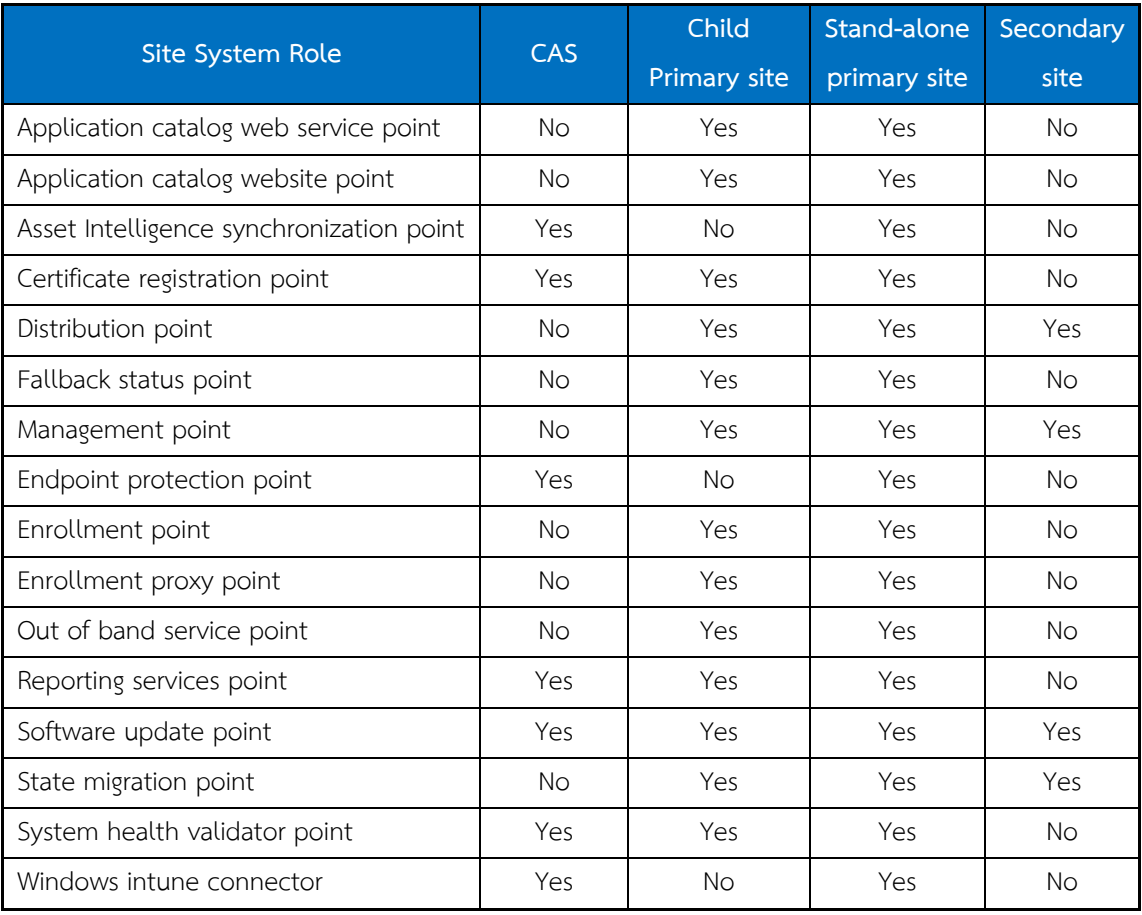

ตารางที่ 2-2 แสดงให้เห็นว่า Stand-Alone Primary Site สามารถเปิดบริการได้ทุกประเภท โดย ห ากมีก า รติดตั้ง Central administration site (CAS) (พร้อมกับ Child Primary Site) Child Primary Site จะไม่สามารถให้บริการได้ 3 ประเภท ดังนี้

- 1. Asset Intelligence synchronization point
- 2. Endpoint protection point
- 3. Windows Intune connector

#### **2.2 ระบบ Active directory (AD)**

Active directory ช่วยให้ผู้ดูแลระบบจัดการกับบัญชีผู้ใช้, คอมพิวเตอร์, ปริ้นเตอร์ จาก จุดศูนย์กลางได้ ผู้ดูแลระบบนิยมนำมาช่วยลดภาระการบริหารจัดการข้อมูลของผู้ใช้ (เช่น ชื่อ-นามสกุล, อีเมล, เบอร์โทรศัพท์) และเป็นประโยชน์ต่อการใช้งานตาม ้นโยบายขององค์กร เช่น ผู้ดูแลระบบสามารถนำไปเป็นเครื่องมือสำหรับกำหนดสิทธิ์ การเข้าถึงไฟล์ในเซิร์ฟเวอร์และกำหนดสิทธิ์การเข้าใช้งานเครื่องคอมพิวเตอร์ได้

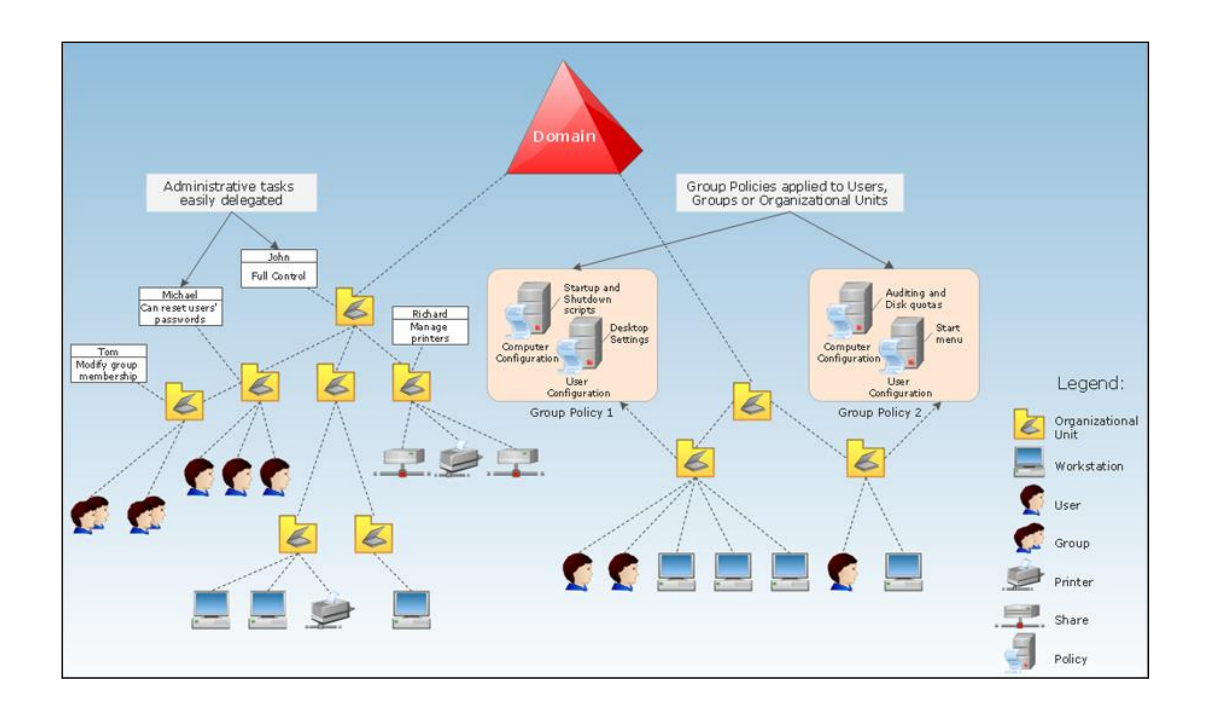

ภาพที่ 2-5 Active directory (CS Odessa. (2559, 17 สิงหาคม))

ภาพที่ 2-5 แสดงให้เห็นถึงไดอะแกรมของ Active directory ซึ่งประกอบด้วยโดเมนอยู่ ระดับบนสุด จะมี Organizational unit (OU) ช่วยจัดกลุ่มให้ง่ายต่อการควบคุมและกำหนดสิทธิ์การ ใช้งาน

ด้านซ้ายของภาพมีการกำหนดสิทธิ์การทำงานดังนี้

- John: มีสิทธิ์ Full control คือ John สามารถกำหนดสิทธิ์ หรือจัดการกับ OU ที่อยู่ภายใต้ ได้ทั้งหมด เช่น สามารถจัดการ OU ภายใต้ได้ (สร้างใหม่, ลบ, แก้ไข), ย้ายบัญชีผู้ใช้ (User), แก้ไขกลุ่ม (Group), เปลี่ยนรหัสผ่านผู้ใช้, บริหารจัดการเครื่องพิมพ์

- Richard: สามารถจัดการเครื่องพิมพ์

- Michael: สามารถเปลี่ยนรหัสผ่านของผู้ใช้

- Tom: สามารถจัดการกลุ่มของผู้ใช้ โดยเพิ่มผู้ใช้เข้าไปในกลุ่ม หรือย้ายออกได้ ด้านขวาของภาพเป็นการจัดการนโยบาย Group policy ดังนี้

- Group policy 1: ผู้ดูแลระบบกำหนดสคลิปเพื่อเปิด-ปิดเครื่องคอมพิวเตอร์ อัตโนมัติ และกำหนดปรับแต่งหน้าจอ Desktop ของโปรไฟล์ผู้ใช้งาน

- Group policy 2: ผู้ดูแลระบบกำหนดนโยบายให้มีการตรวจสอบโควต้าของ ฮาร์ดดิสก์ และปรับแต่ง Start Menu ของโปรไฟล์ผู้ใช้งาน

#### **2.2.1 Active directory domain services (ADDS)**

ADDS คือ ระบบบริหารจัดการ AD ที่ถูกติดตั้งบนและใช้งานบนโดเมนคอนโทรลเลอร์ โดย ผู้ดูแลระบบจะบริหาร เข้าถึง จัดการทางด้านเครือข่ายเน็ตเวิร์กได้จากศูนย์กลางทั้งหมด ซึ่ง AD จะ เก็บรวบรวมและกำหนดการใช้งานของออบเจ็กต์ (Objects) ต่าง ๆ ไว้ ยกตัวอย่างฐานข้อมูลที่ ประกอบไปด้วยออบเจ็กต์ต่าง ๆ และไดเร็กทอรีเซอร์วิส เช่น Users, Computer, Groups, Share, Printers, Organization Unit (OU) (นพดล สุขศรี บึทเตอร์, (2557))

**2.2.2 ส่วนประกอบของ AD (Active directory components and concepts)** ี ส่วนประกอบและลักษณะการทำงานของ Active directory มีดังต่อไปนี้

2.2.2.1 โดเมน (Domain)

โดเมน (Domain) คือกลุ่มของ Computer, User, Group, Shared folder, Printer ที่ อยู่ภายในไดเร็กทอรีฐานข้อมูลเดียวกัน มีนโยบายความปลอดภัยเดียวกัน และ โดเมนที่มี Trust relationships กับอีกโดเมนหนึ่ง จะสามารถดึงออบเจ็กต์ต่าง ๆ ของกันและกันไป ใช้ได้งานได้

2.2.2.2 Domain controller

Domain controller (DC) คือ เซิร์ฟเวอร์ที่ทำหน้าที่เก็บฐานข้อมูล Active directory ให้บริการและดูแลการให้บริการของ Active directory ด้านการสื่อสารระหว่างผู้ใช้กับ

โดเมน เช่น ขณะที่ผู้ใช้ล็อกออนเข้าสู่ระบบปฏิบัติการวินโดว์ ผู้ใช้จำเป็นต้องพิสูจน์ตัวตน โดยใช้บัญชีผู้ใช้และรหัสผ่าน ก่อนเข้าถึงคอมพิวเตอร์ที่อยู่ภายใต้โดเมน โดยในแต่ละ โดเมนนั้นจะต้องมีเซิร์ฟเวอร์ที่มีหน้าที่เป็น DC อย่างน้อย 1 เครื่อง

2.2.2.3 Root Domain

Root domain คือ โดเมนแรกที่สร้างถูกขึ้นใน Active directory และไม่มีโดเมนอื่นอยู่ ในระดับที่สูงกว่า ตัวอย่าง Root domain เช่น calsonic.com

2.2.2.4 Child domain

Child domain คือ โดเมนย่อยที่ถูกสร้างอยู่ภายใต้ Root domain เป็นการสร้าง โดเมนในกรณีที่ต้องการบริหารจัดการแบบรวมศูนย์และแยกขอบเขตการบริหารจัดการ เช่น กำหนดสิทธิ์ให้เครื่องผู้ใช้ไม่สามารถเปิดใช้ Control panel ไว้ที่ Root domain ชื่อ calsonic.com จะส่งผลไปยังโดเมนย่อย th.calsonic.com ด้วยเช่นกัน แต่การปรับแต่ง ค่านโยบายต่าง ๆ (Policy) ที่โดเมนย่อย th.calsonic.com จะไม่มีผลกระทบกับโดเมน calsonic.com

อย่างไรก็ตามผู้ดูแลระบบที่โดเมน calsonic.com จะเป็น Administrator account ในกลุ่ม Enterprise admin groups สามารถเข้ามาปรับเปลี่ยนค่าคอนฟิกต่าง ๆ ที่โดเมน ย่อย th.calsonic.com ได้

2.2.2.5 Domain tree (ต้นไม้โดเมน)

Domain tree คือ โครงสร้างโดเมนที่เกิดจากการรวมกันของ Root domain และ Child domain เป็นการจัดเรียงตามลำดับชั้น คล้ายกับระบบชื่อใน DNS

2.2.2.6 Domain forest

Domain forest คือ โครงสร้างของโดเมนที่เกิดจากการรวมกันของต้นไม้โดเมน ตั้งแต่ สองต้นไม้โดเมนขึ้นไป โดยแต่ละโดเมนจะมีการเชื่อมโยงกันผ่านทาง Trust relationship แบบสองทาง (2-way trust) ดังภาพที่ 2-6

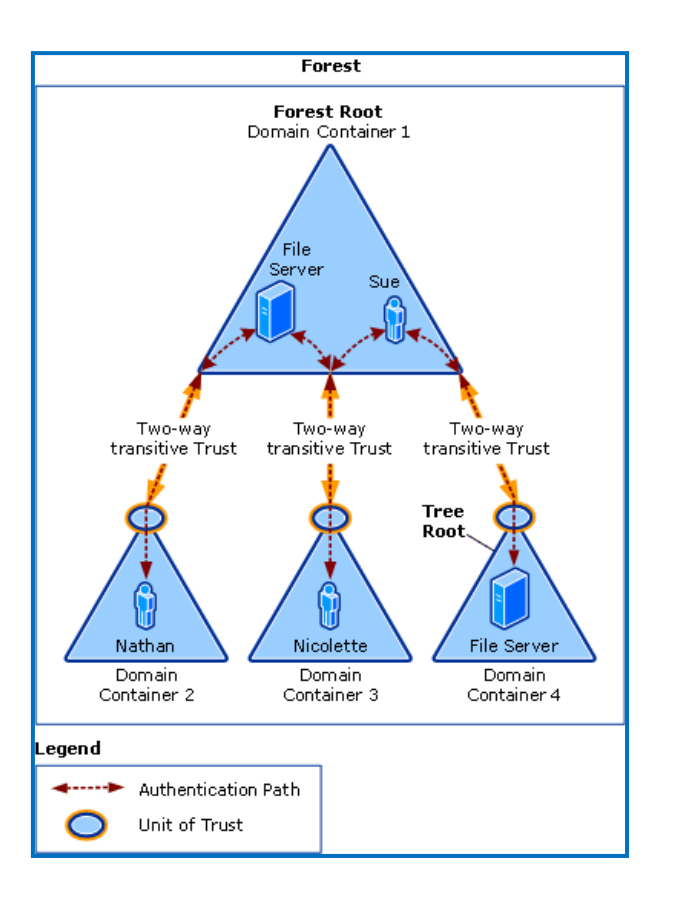

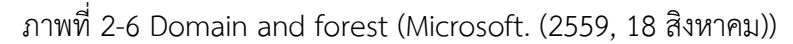

#### 2.2.2.7 Object

Object เป็นส่วนประกอบต่าง ๆ ที่อยู่ใน Active directory เช่น Organizational unit (OU), Computer, Printer, User, Shared folder, Group ฯลฯ ตัวอย่างการสร้าง Object เช่น เมื่อมีพนักงานเข้ามาใหม่จะมีการสร้างออบเจกต์เพื่อรองรับการใช้งานของ พนักงาน เช่น ออบเจกต์ User, Computer ดังภาพที่ 2-7

ชนิด (หรือ Class) ของ Object ที่สามารถเก็บ Object ต่าง ๆ ได้คือ OU และ Container ซึ่งถูกแสดงในส่วน Pane ซ้ายมือของภาพที่ 2-7 ส่วน Object Class อื่น ๆ เช่น Group, Shared folder ไม่สามารถเก็บ Object ใด ๆ ได้ จะถูกแสดงในส่วน Pane ขวามือของ ภาพที่ 2-7 เท่านั้น จะมาอยู่ซ้ายมือไม่ได้

|                                                                                                    |                  |                           | ------------------ |                            |  |  |  |  |  |  |
|----------------------------------------------------------------------------------------------------|------------------|---------------------------|--------------------|----------------------------|--|--|--|--|--|--|
| File<br>Help<br>Action View                                                                                            |                  |                           |                    |                            |  |  |  |  |  |  |
| 0000 00 0 0 0 0 <sup>0</sup> 0 <sup>0</sup> 0 <sup>0</sup> 0 <sup>0</sup> 0 <sup>0</sup> 0 <sup>0</sup> 0 <sup>0</sup> |                  |                           |                    |                            |  |  |  |  |  |  |
| Active Directory Users and Computers [CKTSERVER002.calsonickansei.co.th]                                               | $\blacktriangle$ | <b>Name</b>               | Tyne $\triangleq$  | <b>Description</b>         |  |  |  |  |  |  |
| Saved Oueries                                                                                                    |                  | CKT000035                 | Computer           | Ms. Juthathip Worawan      |  |  |  |  |  |  |
| calsonickansei.co.th<br>Ξ                                                                                              |                  | <b>E</b> CKT000628        | Computer           | Ms.Banthita Thingkot       |  |  |  |  |  |  |
| <b>Builtin</b><br>$\Box$ $\Box$ CKT                                                                                    |                  | <b>L</b> CKT001478        | Computer           | Ms.Piraya Chanrattanapa    |  |  |  |  |  |  |
|                                                                                                    |                  | <b>L</b> CKT001533        | Computer           | Ms. Yaninee Mattigo        |  |  |  |  |  |  |
| $\Box$ Accounting                                                                                                    |                  | CKT001643                 | Computer           | Ms.Phayao Limrattanamo     |  |  |  |  |  |  |
| Computers                                                                                                    |                  | $E$ CKT001770             | Computer           | Ms. Wassamon Kumsap        |  |  |  |  |  |  |
| Computers Allow USB<br>Gñ<br><b>Users</b>                                                                              |                  | CKT002267                 | Computer           | Ms. Jutamat Jirapattrakoon |  |  |  |  |  |  |
| 田首<br>Adviser                                                                                                    |                  | CKT002470                 | Computer           | Ms.Sagaodeaun Hnorkeaw     |  |  |  |  |  |  |
| 6î<br>BOI<br>$\mathbb{H}$                                                                                              |                  | LA CKT002495              | Computer           | Mr.Pongtawat Rakkham       |  |  |  |  |  |  |
| $\blacksquare$<br>GN.<br>Costing                                                                                       |                  | <b>E</b> CKT002665        | Computer           | Ms. Sroithong Wongyai      |  |  |  |  |  |  |
| Gñ<br>E.<br>Groups                                                                                                    |                  | CKT002719                 | Computer           | Ms.Amornrat Jansanga       |  |  |  |  |  |  |
| Shared Shortshut                                                                                                    |                  | <b>L</b> CKT16A004C       | Computer           | Ms.Kannkwan Phairhatturas  |  |  |  |  |  |  |
| ٦î<br>Wrileass Security                                                                                                |                  | CKT900113                 | Computer           | Mr. Takezawa Fumio         |  |  |  |  |  |  |
| 田首<br>HR                                                                                                    |                  | <b>IL CKTACCTRAINING0</b> | Computer           | For Support Accounting M   |  |  |  |  |  |  |
| E <b>a</b> IS                                                                                                    |                  |                           |                    |                            |  |  |  |  |  |  |
| 田 面 MC                                                                                                    |                  |                           |                    |                            |  |  |  |  |  |  |

ภาพที่ 2-7 Object Active Directory

ภาพที่ 2-7 แสดง Object computer ใน Active directory ซึ่งผู้ดูแลระบบสร้าง Object computer นี้ขึ้นมาเพื่อเป็นชื่อของเครื่องคอมพิวเตอร์ที่ใช้งานภายใต้โดเมน calsonickansei.co.th และผู้ดูแลระบบได้ใส่ชื่อพนักงานที่ใช้เครื่องคอมพิวเตอร์ไว้ใน Description ด้วย

2.2.2.8 Class

Class ท าหน้าที่บอกชนิดของออบเจกต์ ซึ่งมีทั้งหมด 258 ชนิด เช่น Attributes, Containers, Site, Organizational units (OU), User account, Computer account, Group เป็นต้น

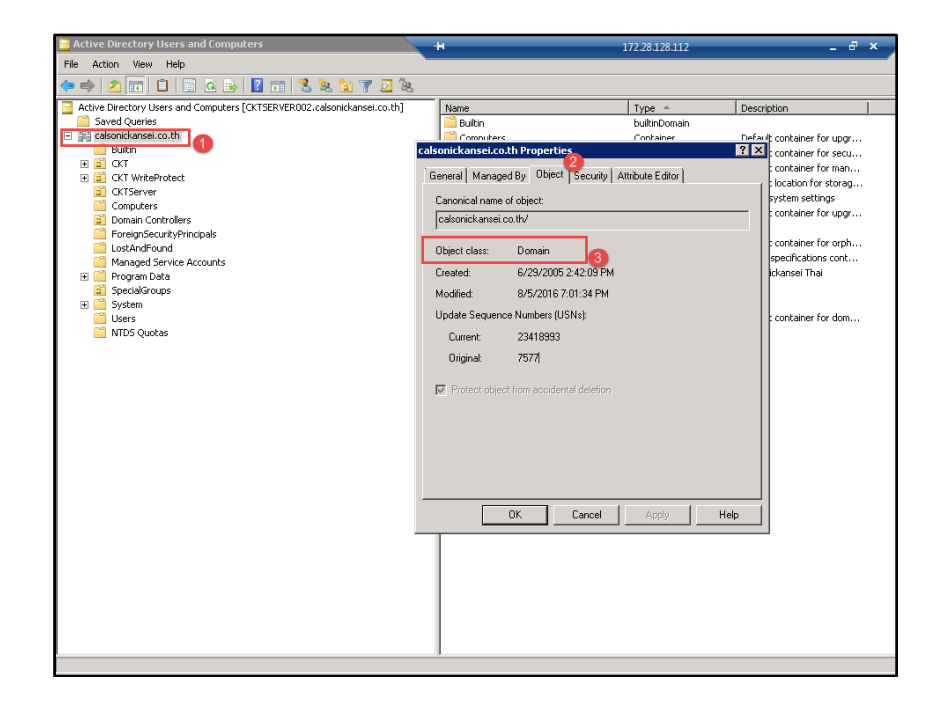

ภาพที่ 2-8 Class โดเมน Calsonickansei.co.th

ภาพที่ 2-8 เมื่อคลิกขวาที่โดเมน calsonickansei.co.th แล้วเลือก Object จะแสดง Object class เป็นค่า Domain ซึ่งหมายความว่าออบเจกต์ calsonickansei.co.th เป็นชนิด Domain

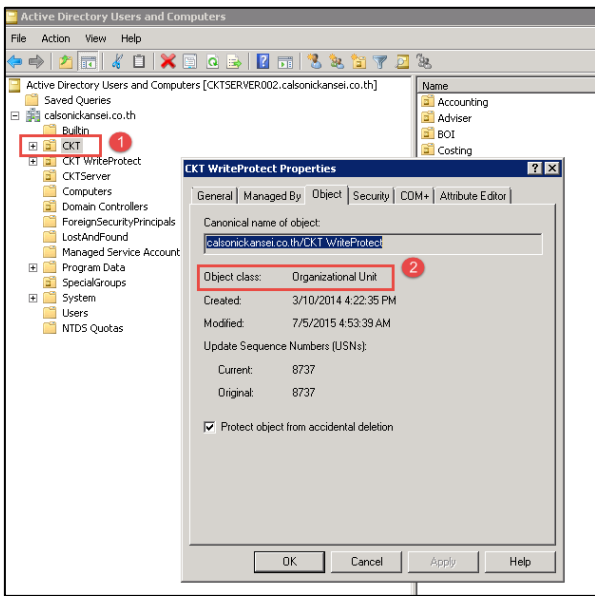

ภาพที่ 2-9 Class organizational unit

ภาพที่ 2-9 เมื่อคลิกขวาที่ Object CKT แล้วเลือก Object จะแสดง Object class เป็น ค่า Organizational unit ซึ่งหมายความว่าออบเจกต์CKT เป็นชนิด Organizational unit (OU)

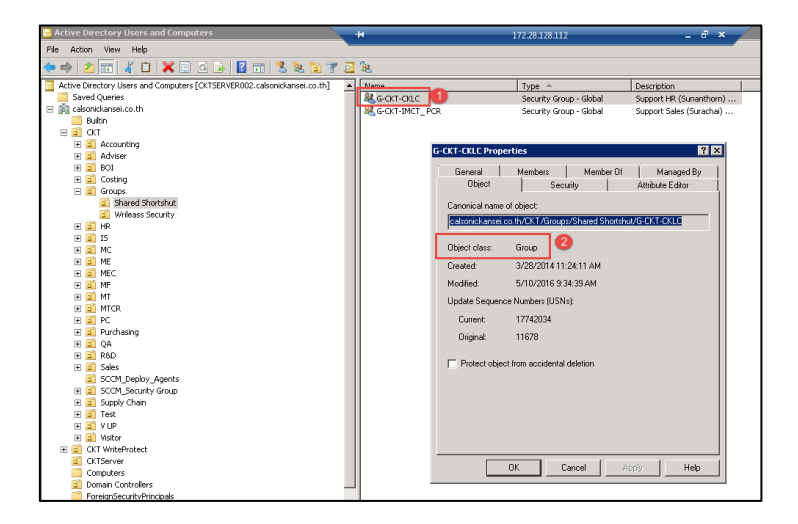

ภาพที่ 2-10 Class Group

ภาพที่ 2-10 เมื่อคลิกขวาที่ G-CKT-CKLC แล้วเลือก Object จะแสดง Object class เป็น ค่า Group ซึ่งหมายความว่าออบเจกต์G-CKT-CKLC เป็นชนิด Group

2.2.2.9 Attributes

Attributes คือ คุณลักษณะของแต่ละออบเจกต์ เช่น User object จะมี Attributes ช่วยบอกข้อมูลของ User account ที่เป็น First name, Initials, Last name, Full name, และ User logon name ดังภาพที่ 2-11

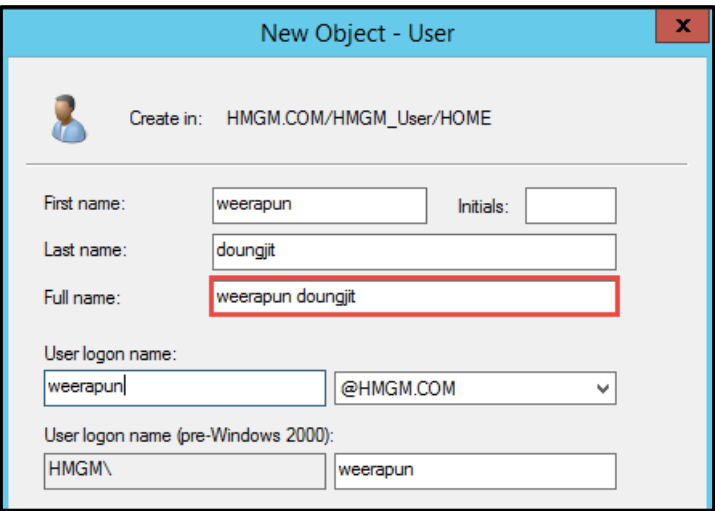

ภาพที่ 2-11 Attributes ของบัญชีผู้ใช้

ภาพที่ 2-11 ผู้ดูและระบบสร้างบัญชีผู้ใช้โดยกำหนดค่า Attributes Value ที่เป็น Full name คือ weerapun doungjit (ดังแสดงในกรอบสีแดง)

2.2.2.10 Container

Container ทำหน้าที่คล้ายกับโฟลเดอร์ เมื่อติดตั้ง Active directory จะสร้าง Containerมาเพื่อเก็บออบเจกต์ต่าง ๆ ของระบบ Active directory ไว้ และผู้ดูแลระบบ สามารถสร้างContainer ขึ้นเองได้ด้วย ดังภาพที่ 2-12

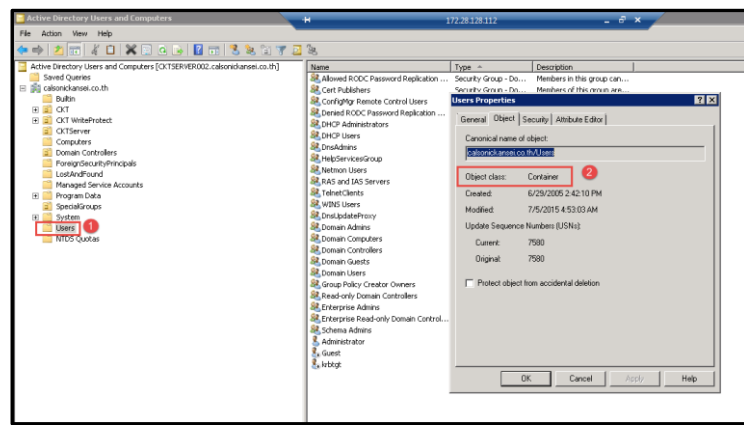

ภาพที่ 2-12 Container ภายใต้โดเมน calsonickansei.co.th

ภาพที่ 2-12 แสดง Container ชื่อ User ในระบบ Active directory โดยเมื่อคลิกขวาที่ Container (ในกรอบสีแดงที่ 1) แล้วเลือก Properties จะสามารถตรวจสอบค่า Object class (ซึ่งก็ คือ Container) ได้

2.2.2.11 Site

ไซต์ (Site) คือ การรวบรวมคอมพิวเตอร์หรือเซิร์ฟเวอร์ที่มีการเชื่อมต่อเข้าหากันใน ลักษณะที่แน่นอน (Well-connected) ทั้งหมดไว้ การเพิ่ม Subnets ใน Site ให้ครบถ้วน จะช่วยลดความล่าช้าเมื่อเครื่อง Subnet ต้องการส่งข้อมูลใน Domain ไซต์อามีหลาย ๆ Subnets ที่มีการใช้งานร่วมกันและเชื่อมต่อเข้าหากันบนขอบเขตพื้นที่เครือข่ายเน็ตเวิร์กที่ เป็น LAN (Local Area Network) โดยไม่ทราบสถานที่ตั้งจริงทางกายภาพ (Physical Locations) ของเครื่องคอมพิวเตอร์หรือเซิร์ฟเวอร์ที่มีการใช้งานร่วมกันอยู่

| <b>Active Directory Sites and Services</b>                                                                                                    |                                                                                                    | Ħ                                                                                                    |          | 172.28.128.112                                                                                                    |                                                                                                    | $ \theta$ $\times$ |
|----------------------------------------------------------------------------------------------------|----------------------------------------------------------------------------------------------------|----------------------------------------------------------------------------------------------------|----------|----------------------------------------------------------------------------------------------------|----------------------------------------------------------------------------------------------------|--------------------|
| File<br>Action View Help<br>$\mathbb{E} \mathbf{X} \mathbf{E}$ a $\mathbf{B}$ $\mathbf{R}$ $\mathbb{E} \mathbf{E}$<br><b>Active Directory Sites and Services</b><br>日門<br>Sites<br>Θ<br>Subnets<br>172.28.128.0/24<br>国<br>188 172.28.129.0/24<br>围<br>172.28.130.0/24<br>匣<br>国<br>同 172.28.131.0/24<br>172.28.132.0/24<br>匣<br>172.28.133.0/24<br>国<br>匣<br>172.28.134.0/24<br>172.28.135.0/24<br>国<br>172.28.136.0/24<br>匣<br>国<br>172.28.146.0/24<br>国<br>111 172.28.73.0/24 | <b>Name</b><br>ED172.28.128.0/24<br>172.28.129.0/24<br>13 172.28.130.0/24<br>131,0/24<br>172.28.132.0/24<br>13 172.28.133.0/24<br>ED172.28.134.0/24<br>172.28.135.0/24<br>172.28.136.0/24<br>ED172.28.146.0/24<br>172.28.73.0/24<br>172.28.78.0/24 | Site<br>Default-First-Site-Name<br>Default-First-Site-Name<br>Default-First-Site-Name<br>Default-First-Site-Name<br>Default-First-Ste-Name<br>Default-First-Site-Name<br>Default-First-Site-Name<br>Default-First-Site-Name<br>Default-First-Site-Name<br>Default-First-Site-Name<br>Default-First-Site-Name<br>Default-First-Site-Name | Location | Type<br>Subnet<br>Subnet<br>Subnet<br>Subnet<br>Subnet<br>Subnet<br>Subnet<br>Subnet<br>Subnet<br>Subnet<br>Subnet<br>Subnet | Description<br>Server Zone<br>CKT-Office1<br>CKT-Office2<br>WiFi- Zone<br>Plant1<br>Plant2<br>INTERNET-EW<br>Network-Management<br>ECM-Factory-Plant4<br>Deploy-SCCM<br>Office-Plant3<br>X12F-Office |                    |
| 172.28.78.0/24<br>匣<br>172.28.82.0/24<br>围<br>172.28.83.0/24<br>Inter-Site Transports<br>ЕÊ<br>IP<br>SMTP<br>Default-First-Site-Name<br>圄<br>墨<br>围<br>Servers                                                                                                    | 172.28.82.0/24<br>13 172.28.83.0/24                                                                                                    | Default-First-Site-Name<br>Default-First-Site-Name                                                                                                    |          | Subnet<br>Subnet                                                                                                    | NMT-KM22-Office<br>NMT-KM22-AP-Users                                                                                                    |                    |

ภาพที่ 2-13 Site โดเมนบริษัทคาลโซนิค คันเซ ประเทศไทย จำกัด
ภาพที่ 2-13 แสดง 14 Subnets ใน Site ชื่อ Default-First-Site-Name ของบริษัทคาล โซนิคคันเซ ประเทศไทย โดยแยกตามสถานที่ของโรงงาน

2.2.2.12 Organizational units (OU)

Organizational units (OU) เป็นที่ที่ใช้ส าหรับสร้างและจัดเก็บออบเจ๊กต์ที่เป็น Users, Groups, Computers, Organizational Units อื่น ๆ และสามารถใช้ Group Policy ใน การกำหนดนโยบายไปยังออบเจกต์ต่าง ๆ จาก OU ระดับบนสุดไปยังระดับล่างสุดได้

| <b>Active Directory Users and Computers</b>                              | $\pm$                | 172.28.128.112 | $ \theta$ $\times$         |  |  |  |  |  |  |
|--------------------------------------------------------------------------|----------------------|----------------|----------------------------|--|--|--|--|--|--|
| File:<br>Action View<br>Help                                             |                      |                |                            |  |  |  |  |  |  |
| ⊜                                                                        |                      |                |                            |  |  |  |  |  |  |
| Active Directory Users and Computers [CKTSERVER002.calsonickansei.co.th] | <b>Name</b>          | $Type -$       | Description                |  |  |  |  |  |  |
| Saved Oueries                                                            | administrator        | Computer       |                            |  |  |  |  |  |  |
| 鹲<br>calsonickansei.co.th                                                | APP01                | Computer       |                            |  |  |  |  |  |  |
| Builtin                                                                  | $\mathsf{R}$ BKO1    | Computer       |                            |  |  |  |  |  |  |
| all CKT<br>⊟                                                             | <b>N</b> CKT-VCENTER | Computer       |                            |  |  |  |  |  |  |
| E a Accounting                                                           | <b>Fa</b> CKT002472  | Computer       | Ms.Naowarat Sawatphiph     |  |  |  |  |  |  |
| Adviser<br>GĤ.<br>田                                                      | CKT002554            | Computer       | Mr. Pinit Scoisici         |  |  |  |  |  |  |
| Gî<br>BOI<br>囲<br>ď                                                      | LA CKT14I003C        | Computer       | Mr.Phattanachat Ketjinda   |  |  |  |  |  |  |
| Costing<br>围<br>田田<br>Groups                                             | CKT14I004C           | Computer       | Ms.Ning Pan Chengsi        |  |  |  |  |  |  |
| 田岡<br>HR.                                                                | IL CKT15G001C        | Computer       | Mr.Sarit Ritwirune Chengsi |  |  |  |  |  |  |
| 日間<br>IS.                                                                | E CKT168001          | Computer       | Mr. Amin Sritrakoon        |  |  |  |  |  |  |
| Computers                                                                | CKTASN02             | Computer       | Project Nissan MF2         |  |  |  |  |  |  |
| Computers Allow USB<br>囲<br>m                                            | CKTASN03             | Computer       | Project Nissan MF4         |  |  |  |  |  |  |
| Gñ<br>Users                                                              | $\sqrt{2}$ DB01      | Computer       |                            |  |  |  |  |  |  |
| 国面<br><b>MC</b>                                                          | $E$ DEVO1            | Computer       |                            |  |  |  |  |  |  |
| Gñ<br>ME<br>FB.                                                          | TH00NB13OA0009       | Computer       | Dell Vostro 3360 FD5K2W    |  |  |  |  |  |  |
| Gî<br>MEC<br>田                                                           | THOONB150A0010       | Computer       | Mr. Yasutoki Takada        |  |  |  |  |  |  |
| Gñ<br>MF<br>F.                                                           | IN THOONB15OA0011    | Computer       | Mr.Kentaro Iwahori         |  |  |  |  |  |  |
| ď<br>MT<br>E                                                             |                      |                |                            |  |  |  |  |  |  |
| ßÎ<br>F.<br><b>MTCR</b>                                                  |                      |                |                            |  |  |  |  |  |  |

ภาพที่ 2-14 OU Computers ของแผนกไอที

ภาพที่ 2-14 แสดง OU ชื่อ IS โดยจะมีOU Computers ที่เก็บออบเจกต์คอมพิวเตอร์ ภายใน ดังกรอบสีแดงที่ 3 ขวามือ

2.2.2.13 User account

User account เป็นออบเจกต์ของผู้ใช้ ที่เก็บข้อมูลของผู้ใช้ เช่น user name, password, Full name, Email โดยมี 2 ประเภท ได้แก่ Domain user account และ Local user account

Domain user account เป็น User account ที่ใช้งานได้ภายใต้เครื่องเซิร์ฟเวอร์และ คอมพิวเตอร์ที่เข้าร่วมโดเมนนั้น ๆ ทั้งนี้ขึ้นอยู่กับสิทธ์การใช้งาน โดยจะใช้เครื่องมือ Active directory ในการบริหารจัดการและจัดเก็บบัญชีผู้ใช้ในฐานข้อมูลของโดเมนใน ไฟล์ชื่อ NTDS.DIT ซึ่งไฟล์นี้จะเก็บในโดเมนคอนโทรลเลอร์ทุกตัวของโดเมน

Local user account เป็น User account ในของเครื่องเซิร์ฟเวอร์และคอมพิวเตอร์ ูเฉพาะเครื่องนั้น โดยจะเก็บบัญชีผ้ใช้ ในฐานข้อมูลของระบบปฏิบัติการวินโดว์ในไฟล์ชื่อ SAM (Security account manager) และไฟล์นี้จะถูกจัดเก็บที่ %System\root%\Windows\System30\config\

การจัดการ User account นั้น ถ้าเป็น Domain user account จะใช้เครื่องมือที่ชื่อ Active directory users and computers แ ต่ ถ้ า เป็ น Local user account จ ะใ ช้ เครื่องมือที่ชื่อ Computers management

| File<br>Action View Help<br>$\Rightarrow$                                                                                                    |                                |                  |                                                                           |                                     |
|----------------------------------------------------------------------------------------------------|--------------------------------|------------------|---------------------------------------------------------------------------|-------------------------------------|
| Computer Management (Local<br>Æ                                                                                                    | Name                           | <b>Full Name</b> | <b>Description</b>                                                        | <b>Actions</b>                      |
| 4 <sup>2</sup> System Tools<br><b>Task Scheduler</b><br>Œ<br><b>Event Viewer</b><br><b>Shared Folders</b><br>22<br><b>Local Users and Groups</b><br><b>Users</b><br>Groups<br>Performance<br>$(\mathbf{N})$<br><b>Device Manager</b><br>a<br>4 <sup>3</sup> Storage<br>Disk Management<br><b>B</b> Services and Applications<br>$\mathbf{m}$<br>×<br>٠ | Administrator<br>Guest<br>user |                  | Built-in account for administering<br>Built-in account for quest access t | <b>Users</b><br><b>More Actions</b> |

ภาพที่ 2-15 เครื่องมือช่วย Computer management tool

ภาพที่ 2-15 แสดงเครื่องมือ Computer management เป็นเครื่องมือที่สามารถจัดการ บัญชีผู้ใช้ที่เป็น Local user account ได้

| <b>Active Directory Users and Computers</b><br>Action<br>File.<br>View<br>Help                                                                                                    |                                                                                                    |                                                                                                    |                                                                                                    | $\Box$ DIX |  |  |  |
|----------------------------------------------------------------------------------------------------|----------------------------------------------------------------------------------------------------|----------------------------------------------------------------------------------------------------|----------------------------------------------------------------------------------------------------|------------|--|--|--|
| in V<br><u>as</u><br>屙<br>12<br>ЗJ.<br>$\Box$<br>a<br>l Fo                                                                                                    |                                                                                                    |                                                                                                    |                                                                                                    |            |  |  |  |
| Active Directory Users and Computers FCKTSERVER003.ca<br>Saved Oueries<br>圃<br>calsonickansei.co.th<br>円<br><b>Builtin</b><br>CKT<br>$\overline{+}$<br><b>CKT WriteProtect</b><br>$\overline{+}$<br><b>CKTServer</b><br>6í<br>$\overline{+}$<br>Computers<br>匣<br>ď<br>Domain Controllers<br>匣<br>ForeignSecurityPrincipals<br>$\overline{+}$<br>Managed Service Accounts<br>$\blacksquare$<br>SpecialGroups<br>бñ<br>F.<br>Lisers<br>$\overline{+}$ | Name<br>& Account Ope<br>& Administrators<br>Backup Oper<br>Certificate S<br>&Cryptographi<br>& Distributed C Security Group<br>& Event Log Re Security Group<br><b>SA</b> Guests<br><b>MALIS JUSRS</b><br>Incoming For Security Group<br>M. Network Con Security Group<br>Performance  Security Group<br>Performance  Security Group<br>& Pre-Windows Security Group<br>Print Operators Security Group<br>Remote Desk Security Group<br><b>Replicator</b><br>Server Oper<br>Terminal Ser<br><b>SA</b> Users | Type<br>Security Group<br>Security Group<br>Security Group<br>Security Group<br>Security Group<br>Security Group<br>Security Group<br>Security Group<br>Security Group<br>Security Group<br>Security Group<br>Windows Aut Security Group | Description<br>Members can administer d<br>Administrators have compl<br>Backup Operators can ov<br>Members of this group are<br>Members are authorized f<br>Members are allowed to la<br>Members of this group ca<br>Guests have the same acc<br>Built-in group used by Int<br>Members of this group ca<br>Members in this group can<br>Members of this group ha<br>Members of this group ha<br>A backward compatibility<br>Members can administer d<br>Members in this group are<br>Supports file replication in<br>Members can administer d<br>Terminal Server License S<br>Users are prevented from<br>Members of this group ha |            |  |  |  |
| $\blacktriangleright$<br>$\blacktriangleleft$                                                                                                    |                                                                                                    |                                                                                                    |                                                                                                    |            |  |  |  |

ภาพที่ 2-16 Active directory user and computer

ภาพที่ 2-16 แสดงเครื่องมือ Active directory user and computer ที่มีมาให้พร้อมกับ การติดตั้งโดเมนเซิร์ฟเวอร์ และเป็นเครื่องมือที่สามารถจัดการบัญชีผู้ใช้ที่เป็น Domain user account ได้

#### 2.2.2.14 Computer account

Computer account คือ ออบเจกต์ที่เก็บข้อมูลต่าง ๆ ของเครื่องคอมพิวเตอร์ที่เป็น สมาชิกของโดเมน โดยหลังจากเพิ่มเครื่องคอมพิวเตอร์เข้าเป็นสมาชิกของโดเมนแล้ว คอมพิวเตอร์แต่ละเครื่องจะได้รับบัญชีเครื่อง เพื่อใช้ระบุตัวตนของเครื่องนั้น ๆ โดยที่บัญชี ที่ได้นั้นจะเป็นชื่อเดียวกันกับชื่อเครื่อง และต้องไม่ซ้ ากับเครื่องอื่น โดย Computer account จะถูกเก็บและจัดการโดย Active directory แบบเดียวกันกับ User account คุณสมบัติต่าง ๆ ของ Computer accounts จะถูกจัดการได้เหมือนกับคุณสมบัติของ User account คือ สามารถเพิ่ม ปิด แก้ไข และ ลบได้ โดยใช้เครื่องมือ Active directory users and computers

2.2.2.15 Group

Group คือ ออบเจกต์ที่สามารถมีสมาชิกเป็นผู้ใช้และคอมพิวเตอร์หรือกลุ่มอื่น ๆ โดย Group ช่วยให้ผู้ดูแลระบบสามารถก าหนดสิทธิ์ และ ส่งอีเมลให้ผู้ใช้ได้ทั้งกลุ่ม Group มี 2 ชนิด ดังนี้

1. Distribution กลุ่มชนิด Distribution เป็น กลุ่มที่ใช้งานอีเมลได้เท่านั้น

2. Security กล่มชนิด Security เป็น กล่มที่ใช้สำหรับการกำหนดสิทธิ์การกระทำต่าง ๆ ให้กับกลุ่ม และใช้สำหรับการกำหนดอนุญาตใช้งานของบัญชีผู้ใช้หรือคอมพิวเตอร์

2.1 กลุ่มรูปแบบ Security ที่ไมโครซอฟท์เตรียมมาให้ในระบบ Active directory

ภาพที่ 2-17 Group ที่ชื่อ Remote Desktop Users เป็น Group ชนิด Security

ภาพที่ 2-17 แสดงกลุ่มรูปแบบชนิด Security ชื่อ Remote desktop users ที่มากับ ระบบ Active directory โดยผู้ใช้ที่เป็นสมาชิกในกลุ่มนี้จะสามารถใช้เครื่องมือ Remote desktop ของระบบปฏิบัติการวินโดว์ได้

2.2 กลุ่มรูปแบบชนิด Security ที่ผู้ดูแลระบบสร้างขึ้น

ภาพที่ 2-18 กลุ่มรูปแบบชนิด Security ที่ผู้ดูแลระบบสร้างขึ้น

ภาพที่ 2-18 แสดงกลุ่มรูปแบบชนิด Security ที่ผู้ดูแลระบบสร้างขึ้น ชื่อ CKT-LS\_BOI เป็นกลุ่มเครื่องคอมพิวเตอร์แผนกส่งเสริมการลงทุน (BOI)

2.2.2.16 Group scope

Group scope คือ ขอบเขตของกลุ่ม ซึ่งมีอยู่ 3 แบบ ด้วยกันคือ Universal group, Global group และ Domain local group ดังตารางที่ 2-3

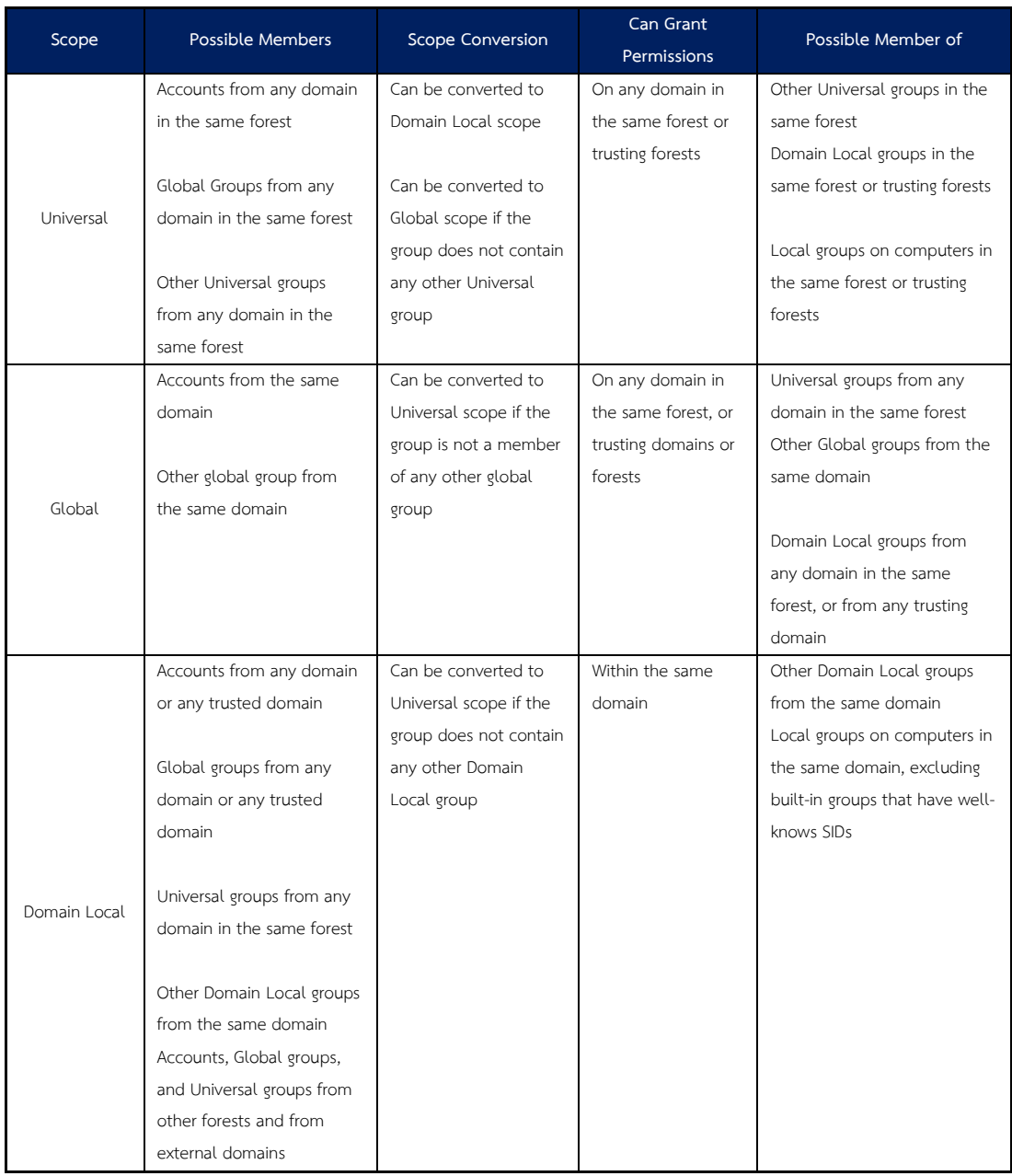

# ตารางที่ 2-3 Group Scope (Microsoft. (2559, 20 สิงหาคม))

2.2.2.17 การรีพลิเคต (Replication)

การรีพลิเคต (Replication) คือการปรับปรุงข้อมูลระหว่างโดเมนคอนโทรลเลอร์ให้ เหมือนกัน ในกรณีที่มีโดเมนคอนโทรลเลอร์ตั้งแต่ 2 ตัวขึ้นไป ดังภาพที่ 2-19

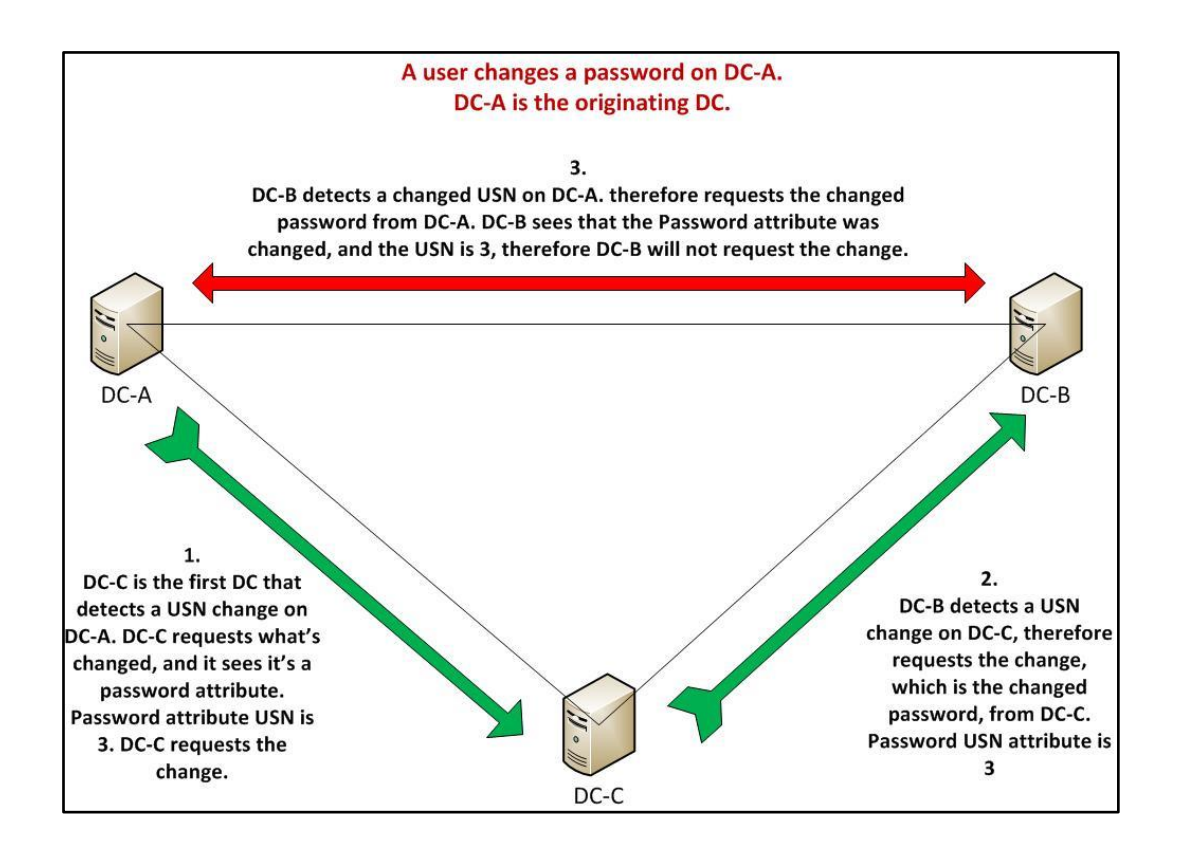

ภาพที่ 2-19 การ Replicate โดเมนคอนโทรลเลอร์ (Ace Fekay. (2559, 20 สิงหาคม))

ภาพที่ 2-19 ผู้ใช้A มีการเปลี่ยนแปลงรหัสผ่านที่โดเมนคอนโทรลเลอร์ DC-A หลังจากนั้น ถึงช่วงเวลาที่โดเมนคอนโทรลเลอร์มีการปรับปรุงข้อมูลให้เหมือนกัน (Replicate) ก็จะมีการปรับปรุง ฐานข้อมูลรหัสผ่านใหม่ของผู้ใช้ A ในโดเมนคอนโทรลเลอร์ DC-C และ DC-B ด้วย

### **2.3 การก าหนดนโยบายหรือข้อบังคับต่าง ๆ (Group policy)**

Group policy คือ นโยบายหรือข้อบังคับต่าง ๆ ที่ผู้ดูแลระบบต้องการให้ผู้ใช้งานเฉพาะ กลุ่มปฏิบัติตาม เช่น กำหนดการควบคุมการใช้งาน Control panel กำหนดนโยบายควบคุมการใช้ งานเบราว์เซอร์ (Internet Explorer) กำหนดภาษาบทคำสั่ง (Scripting) กำหนดความมั่นคง ปลอดภัย (Security) และอื่น ๆ

#### **2.3.1 การสร้าง Group Policy**

Group policy management console (GPMC) เป็นเครื่องมือที่มีความสามารถช่วยให้ ึ การจัดการและกำหนดนโยบายได้อย่างสะดวก รวดเร็วและมีประสิทธิภาพมากขึ้น นอกจากนี้ยังมี คุณลักษณะพิเศษ (Features) ในส่วนของการจัดการ เช่น การส ารองข้อมูลนโยบาย/การกู้คืน ้ นโยบาย, การทำรายงานเกี่ยวกับนโยบาย และอื่น ๆ ดังภาพที่ 2-20

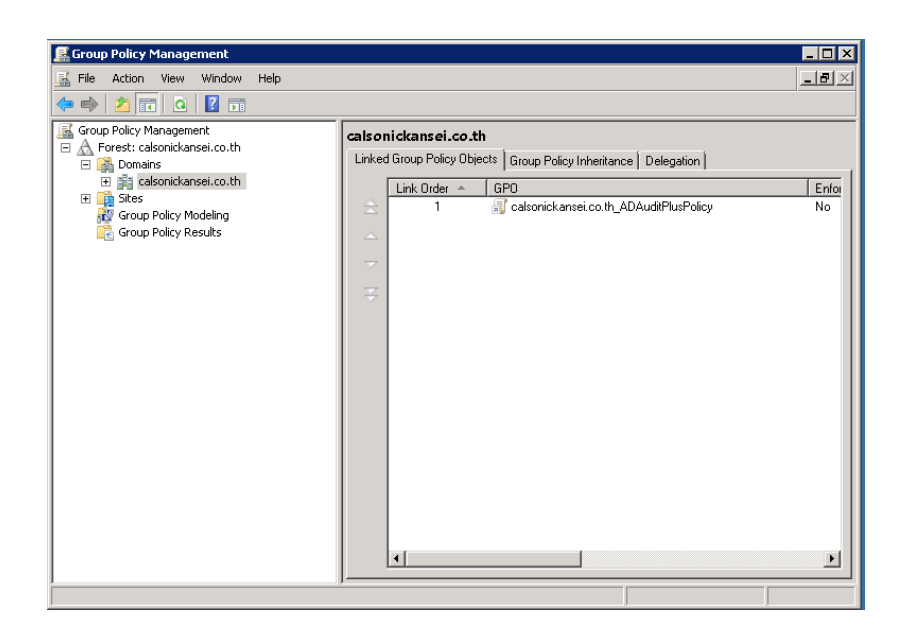

ภาพที่ 2-20 Group policy management

GPMC สามารถใช้ในการจัดการทุกอย่างที่เกี่ยวข้องกับกำหนดนโยบาย (Policy) เมื่อสร้าง นโยบายจะมีออบเจกต์ตัวหนึ่งถูกสร้างขึ้นมาด้วย เรียกว่า "Group Policy Object" หรือเรียกสั้น ๆ ว่า GPO ซึ่งใช้เก็บค่าการกำหนดสิ่งต่าง ๆ ของแต่ละกลุ่มผู้ใช้ โดยค่าดังกล่าวมี 2 ส่วนใหญ่ ๆ คือ

- Computer Configuration กำหนดค่าให้กับเครื่องคอมพิวเตอร์ เช่น กำหนดให้มีการ เชื่อมต่อกับเครื่องพิมพ์, กำหนดตั้งค่า Control panel

- User Configuration กำหนดค่าให้กับบัญชีผู้ใช้งานคอมพิวเตอร์ เช่น การกำหนดค่า Profile ของแต่ละบัญชีผู้ใช้งาน, กำหนดค่า Start menu และ Task bar, กำหนดค่าเริ่มต้นโปรแกรม ประยุกต์ต่าง ๆ

#### **2.4 การยืนยันตัวตน Authentication**

Authentication คือ การยืนยันตัวตนของผู้ที่มาใช้งานระบบต่าง ๆ บนเครือข่ายหรือ เซิร์ฟเวอร์ โดยระบบจะทำการตรวจสอบจากชื่อผ้ใช้และรหัสผ่าน ซึ่งได้กำหนดค่าไว้ที่ Active Directory ว่าถูกต้องตามที่มีในระบบหรือไม่ จุดประสงค์หลักของการ Authentication คือพิสูจน์ตัว ้บุคคล ว่าคน ๆ นั้นที่เข้าใช้งานระบบคือใคร? พร้อมทั้งตรวจสอบสิทธิ์ว่าผู้ใช้งานระบบนั้นมีสิทธิ์ทำ ้อะไรบ้าง เช่น การกำหนดสิทธิ์ในการใช้งานอินเทอร์เน็ต

การทำ Authentication นั้นส่วนใหญ่จะต้องใช้รหัสที่เป็นที่รู้กันแค่ระหว่างผู้ให้บริการกับ ผู้ใช้บริการ หรือที่เรียกกันว่ารหัสผ่าน (password) สำหรับระบบที่ต้องการความปลอดภัยสูงกว่านั้น จะมีการใช้สิ่งที่เรียกว่า 2-factor authentication หรือการยืนยันตัวโดยใช้วัตถุสองชนิด ที่เราพบกัน บ่อย ๆ ก็คือ OTP (One Time Password) ที่ส่งมาทาง SMS หรือ E-Mail ส่วนระบบที่ต้องการความ ปลอดภัยมากกว่า OTP จะใช้ Authentication Token ซึ่งเป็นอุปกรณ์ขนาดเล็กที่ทำหน้าที่สร้าง ้รหัสผ่านชุดที่สองและจะเปลี่ยนไปเรื่อย ๆ ตามเวลาที่กำหนด

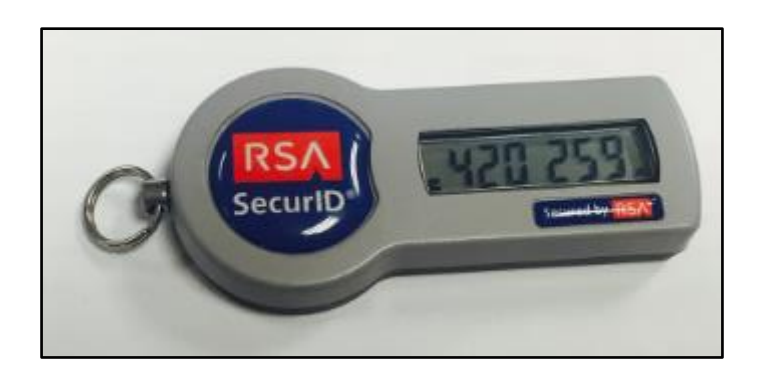

ภาพที่ 2-21 อุปกรณ์ Token

## **2.5 การควบคุมความมั่นคงปลอดภัยของระบบสารสนเทศ (Security Control)**

ความปลอดภัยของระบบสารสนเทศจะช่วยให้ระบบมีความมั่นคงปลอดภัย ช่วยป้องกัน ไม่ให้บุคคลภายนอกเข้าสู่ระบบสารสนเทศโดยไม่ได้รับอนุญาต ช่วยควบคุมความปลอดภัยรวมถึง ปัญหาอาชญากรรมคอมพิวเตอร์และประเด็นด้านจริยธรรม เมื่อระบบคอมพิวเตอร์เกิดปัญหาไม่ สามารถทำงานได้ตามปกติ โดยไม่ว่าจากสาเหตุใดก็ตาม ย่อมกระทบต่อการดำเนินงานขององค์กร โดยเฉพาะองค์การที่ใช้ระบบคอมพิวเตอร์และระบบสื่อสารต่าง ๆ ในการขับเคลื่อนธุรกิจ เช่น ไวรัส คอมพิวเตอร์ทางอินเทอร์เน็ต ที่เข้ามาทำลายข้อมูล หรือปรับเปลี่ยนแก้ไขไฟล์เอกสารให้ผิดแปลกไป จากเดิม โดยในปัจจุบันก็มีผลกระทบไวรัสชื่อ cryptolocker เป็นมัลแวร์ประเภท "Ransomware" โดยมีกระบวนการเข้ารหัส "ล็อค" ไฟล์เอกสาร ท าให้ไม่สามารถเข้าใช้ไฟล์ได้ จากนั้นจะทิ้งข้อความ

จ านวนเงินพร้อมกับอีเมลเพื่อให้ติดต่อกลับและเรียกค่าไถ่ในการปลดล๊อคไฟล์ ซึ่งก่อให้เกิดความ เสียหายและการให้บริการต่าง ๆ ขององค์กร

#### **2.5.1 ปัญหาที่ท าให้ระบบสารสนเทศล้มเหลว พิจารณาได้ดังนี้**

2.5.1.1 ปัญหาที่เกิดจากการกระทำของคน จำแนกได้เป็น อาชญากรรมคอมพิวเตอร์ และปัญหาด้านจริยธรรม ปัจจุบันอาชญากรรมคอมพิวเตอร์ได้แพร่ระบาดไปทั่วโลกจากการที่มีผู้ใช้ อินเทอร์เน็ต อย่างแพร่หลาย และยากแก่การปราบปราม อาญชากรคอมพิวเตอร์ที่แอบบุกรุก เจาะ เข้าระบบโดยไม่ถูกกฎหมายเรียกว่า แฮ็คเกอร์ (hacker) หรือแครกเกอร์ (cracker)

- อาชญากรรมคอมพิวเตอร์ แบ่งได้ดังนี้

1) การจารกรรมและขโมยข้อมูล เช่น ความลับทางการค้า ซอฟต์แวร์ ข้อมูลการ พัฒนาผลิตภัณฑ์ ข้อมูลหมายเลขบัตรเครดิต ข้อมูลรหัสผ่าน ข้อมูลเงินเดือน ข้อมูลส่วนตัว เป็นต้น

2) การเปลี่ยนแปลงและทำลายข้อมูล เช่น ระบบตัดเศษเงินในธนาคารเพื่อโอนเข้า ้บัญชีเงินฝากของตน การแพร่ไวรัสหรือหนอนคอมพิวเตอร์ในระบบสารสนเทศเพื่อรบกวนหรือทำลาย ึการทำงานของระบบ ภัยเหล่านี้อาจก่อให้เกิดความเสียหายต่อระบบเครือข่ายและระบบสารสนเทศ ได้

- ตัวอย่างเครื่องหรือโปรแกรมประยุกต์เพื่อการทำอาชญากรรม มีดังนี้

1. ไวรัสคอมพิวเตอร์ (computer virus) เป็นโปรแกรมที่ทำงานร่วมกับโปรแกรม อื่น โดยการแพร่กระจายไปสู่เครื่องอื่นในระบบเครือข่ายได้อย่างรวดเร็ว ไวรัสมีหลายประเภท เช่น ี ทำงานเหมือนระเบิดเวลา หรือวันที่กำหนดได้ (time bomb) การเปลี่ยนแปลงข้อมูลไฟล์หรือ โปรแกรมระบบ การทำลายข้อมูล เป็นต้น

2. เวิร์มหรือหนอนคอมพิวเตอร์ (computer worm) เป็นโปรแกรมอิสระที่สามารถ จ าลองโปรแกรมตัวเองได้ มีลักษณะเป็นหน่วยย่อย ๆ ของไวรัสคอมพิวเตอร์ แต่เวิร์มไม่ต้องอาศัย ผู้ใช้งานแต่อาศัยไฟล์ หรือคุณสมบัติในการส่งต่อข้อมูลในคอมพิวเตอร์เพื่อกระจายตัวเอง ทำให้เกิด โปรแกรมจำนวนมาก ทำงานในระบบคอมพิวเตอร์ จึงทำให้เครื่องช้า เพราะเครือข่ายเต็มไปด้วย โปรแกรมเหล่านี้

3. สแปมคอมพิวเตอร์หรือสแปมเมล (computer spam) เป็นโปรแกรมที่ส่งข้อมูล หรือภาพในรูปของไปรษณีย์อิเล็กทรอนิกส์จำนวนมากไปยังบุคคลทั่วไป เปรียบได้กับไปรษณีย์ขยะ ซึ่ง เป็นการสิ้นเปลืองเวลาของบุคคลากรทั้งในระดับองค์การ ประเทศ หรือนานาประเทศ ในการจัดการ ไปรษณีย์อิเล็กทรอนิกส์โดยไม่จำเป็น ผู้รับบางรายไม่สามารถรับไปรษณีย์ของตนได้ เพราะตู้ไปรษณีย์ อิเล็กทรอนิกส์ของตนเต็มไปด้วยเมลที่เป็นสแปม ดังภาพที่ 2-22

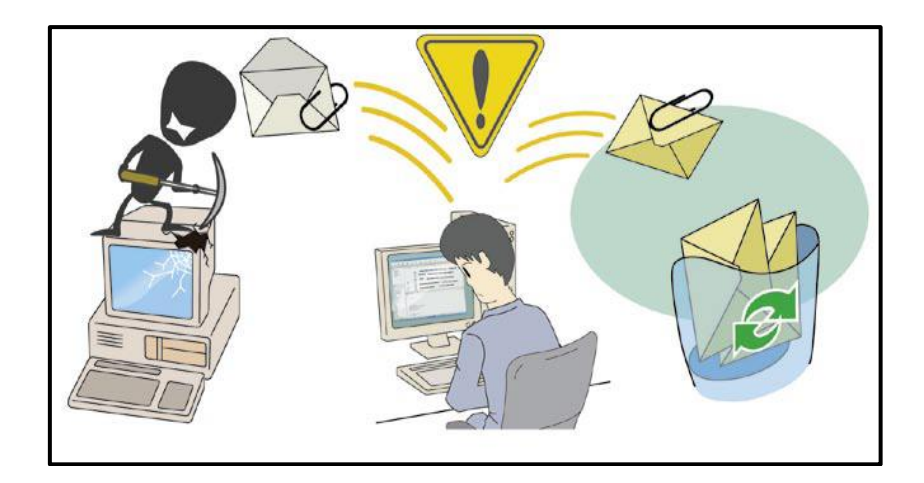

ภาพที่ 2-22 สแปมเมล (Spam mail)

ภาพที่ 2-22 แสดงเครื่องผู้ใช้ไม่สามารถรับเมลได้เพราะบัญชีเมลผู้ใช้ได้รับเมลจากระบบ ี สแปมเมลจำนวนมากจึงทำให้เมลเต็ม และไม่สามารถใช้งานได้

#### **2.5.2 ช่องโหว่ของโปรแกรม (Vulnerabilities)**

การใช้โปรแกรมในการทำงานเชิงธุรกิจขององค์กรนั้นต้องคำนึงถึงช่องโหว่ของโปรแกรมที่ เราใช้งานในองค์กรด้วย เนื่องจากผู้ไม่ประสงค์ดีจะหาช่องทางเจาะระบบเข้ามาเอาข้อมูลที่สำคัญได้ เช่น ผู้ใช้มีการใช้โปรแกรมประยุกต์ในการใช้งานอินเทอร์เน็ต โดยใช้อินเทอร์เน็ต เบราเซอร์ (IE) ใน การทำงานและมีโปรแกรมเสริม Adobe flash player ในการเล่นไฟล์วีดีโอ รูปภาพ ซึ่งมีช่องโหว่ของ ตัวโปรแกรมเอง โดยบริษัท Adobe ประกาศแจ้งเตือนผู้ใช้ผ่านทางเว็บไซต์ของบริษัท ดังรายละเอียด ในภาพที่ 2-23

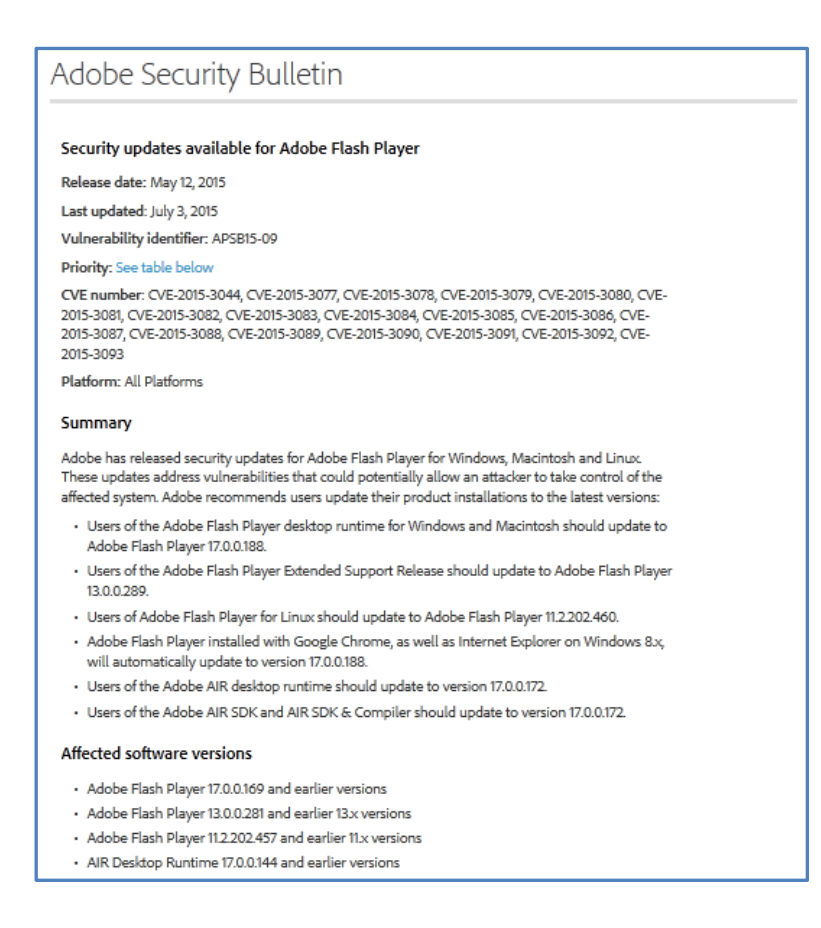

ภาพที่ 2-23 ประกาศจากทางเว็บไซต์ Adobe Flash Player (Adobe.com. (2559, 22 สิงหาคม))

ภาพที่ 2-23 เว็บไซต์ Adobe ได้เปิดตัวการปรับปรุงความปลอดภัยโปรแกรม Adobe Flash Player สำหรับระบบปฏิบัติการวินโดว์, แมคอินทอช และลินุกซ์ ในการปิดช่องโหว่ที่ผู้ไม่ ประสงค์ดีอาจจะเข้ามาควบคุมระบบคอมพิวเตอร์ได้ ดังนั้น Adobe แนะนำให้ผู้ใช้ปรับปรุงโปรแกรม Adobe flash player ให้เป็นเวอร์ชั่นล่าสุด

ส าหรับช่องโหว่โปรแกรมคอมพิวเตอร์ยังมีหลายรูปแบบ เช่น ในเดือนเมษายน 2557 มี การประกาศเตือนระวังภัยช่องโหว่ชื่อ Heartbleed ใน OpenSSL ที่ผู้ไม่หวังดีสามารถเข้ามาขโมย ข้อมูลจากเครื่องของผู้ใช้ได้ ดังภาพที่ 2-24

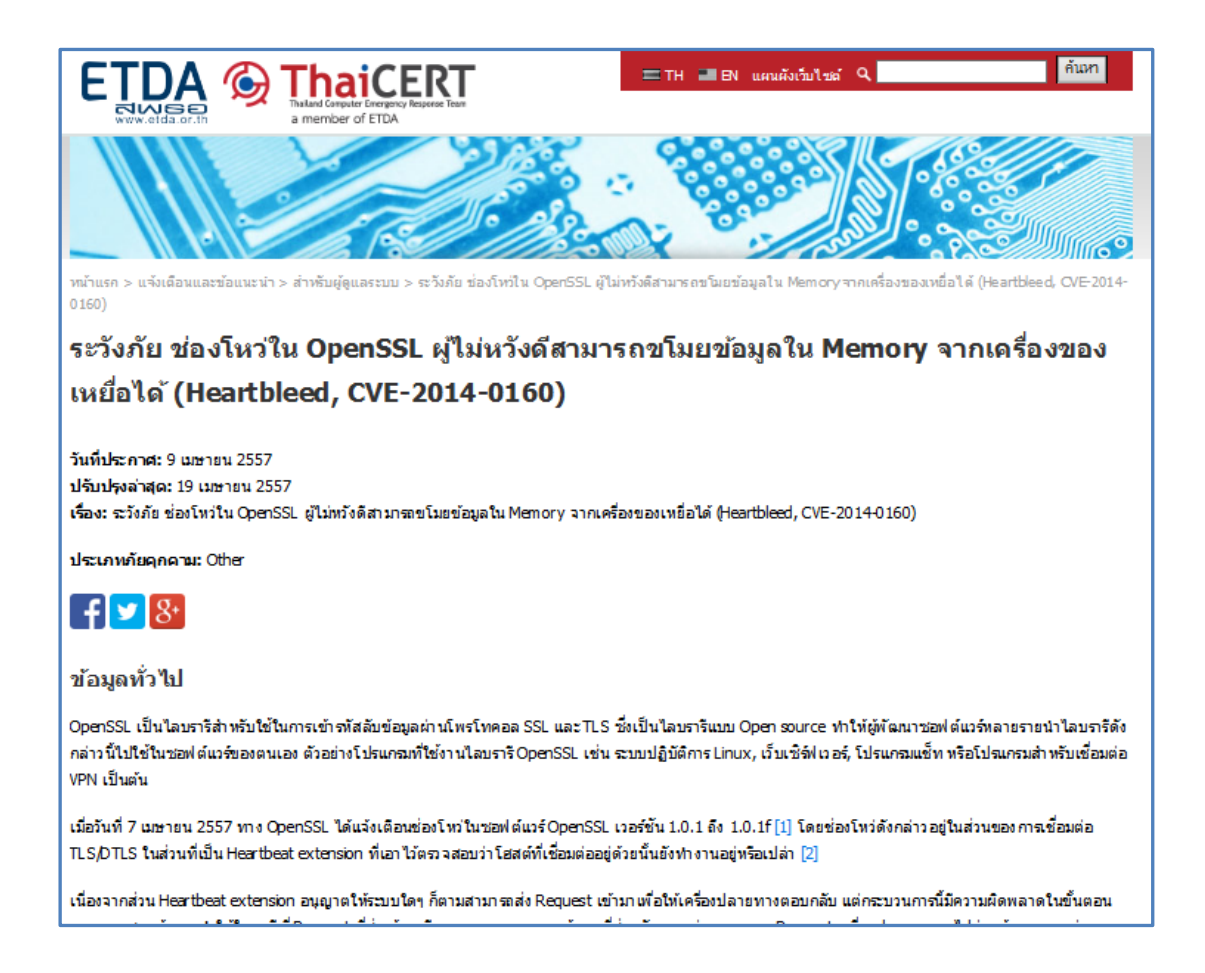

ภาพที่ 2-24 ช่องโหว่จาก Open SSL (ไทยเซิร์ต. (2559, 1 กันยายน))

ภาพที่ 2-24 เป็นการประกาศระวังภัยช่องใหว่ในไลบรารี OpenSSL ที่ผู้ไม่หวังดีสามารถ ึ ขโมยข้อมูลในหน่วยความจำหลักเครื่องผู้ใช้ได้

### **2.6 งานวิจัยที่เกี่ยวข้องกับการ Deploy Agent**

Richard S. Hall, Dennis Heimbigner, Alexander L. Wolf (February: 1997) A Cooperative Approach to Support Software Deployment Using the Software Dock

Richard S. Hall, Dennis Heimbigner, Alexander L. Wolf ปรับใช้ซอฟต์แวร์สำหรับ พัฒนากระบวนการติดตั้งเอเจนต์ (Agent Deploy) ต่าง ๆ เช่น การเปิดตัว (Release), การติดตั้ง (Install) การดัดแปลงแก้ไข (Adapt), การกำหนดค่าใหม่ (Reconfigure), การอัฟเดท, การ ลงทะเบียน (Activate), การถอนการลงทะเบียน (Deactivate), การถอดออกจากระบบ (Remove), การตั้งอายุการใช้งาน (Retire) และการเชื่อมต่อของเครือข่ายขนาดใหญ่ เช่น อินเทอร์เน็ต มีผลต่อ การปรับใช้ซอฟต์แวร์ในการติดตั้งเพราะต้องการแบนด์วิดธ์ที่เสถียร ท าให้การ deploy ซอฟต์แวร์มี ี ประสิทธิภาพในการใช้งานอย่างเต็มรูปแบบ ในปัจจุบันการติดตั้งซอฟต์แวร์ต่าง ๆ จะถูกดำเนินการ ติดตั้งผ่านทาง CD-ROM แต่ผู้วิจัยต้องการให้มีทางเลือกในการติดตั้งเพิ่มขึ้น เพื่อสนับสนุนการใช้งาน และควบคุมให้เป็นมาตรฐาน และเป็นเวอร์ชั่นระบบเดียวกันทั้งหมด เทคโนโลยีในการปรับใช้ ซอฟต์แวร์ใหม่ต้องสนับสนุนกระบวนการเหล่านี้ Software Dock เป็นโปรเจกต์ในการวิจัยการ ดำเนินการสร้าง กระจายซอฟต์แวร์ โดยใช้การติดตั้ง Agent สำหรับการสนับสนุน และเจรจาต่อรอง กันในหมู่ซอฟต์แวร์ผู้ผลิตและซอฟต์แวร์ลูกค้า สำหรับกรอบการใช้งานคือ การใช้มาตรฐานของการ ประกาศใช้ซอฟต์แวร์ระบบในรูปแบบที่เรียกว่า Deployable Software Description (DSD) โดย Software dock จะเป็นตัวแทนที่สื่อสารระหว่างซอฟต์แวร์ผู้ผลิตและซอฟต์แวร์ลูกค้า สำหรับ โครงสร้าง การเชื่อมต่อและความร่วมมือของ Software Dock นี้จะช่วยให้ผู้ผลิตซอฟแวร์ นำเสนอ บริการการใช้งานระดับสูงที่ก่อนหน้านี้ไม่สามารถใช้ได้กับลูกค้าของพวกเขา

Software Dock จะมีการติดตั้ง Agent ไว้ที่เครื่องของผู้ใช้ทั้งหมดเพื่อสนับสนุนในการ ติดตั้งโปรแกรมต่าง ๆ ผ่านตัว Agent ของ Software Dock โดยที่เครื่องแม่หรือตัวเครื่องกลางทำ หน้าที่ในการบริหารจัดการจะเชื่อมต่อแลกเปลี่ยนข้อมูลกับ Agent ที่ติดตั้งไปไว้แล้วในเครื่องของผู้ใช้ โดยในการวิจัยนี้สนับสนุนใช้ในการปรับปรุง Java, Mobile agent, configuration เพื่อศึกษาการ ท างานและลดเวลาในการติดตั้งแบบเดิม.

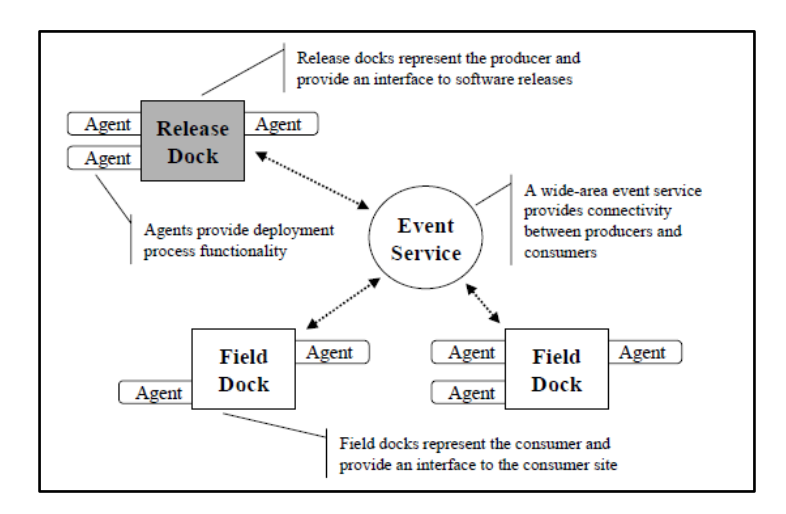

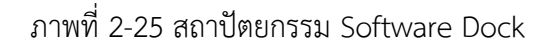

หลักการทำงานของ Agent คือ คอยติดต่อกับ Server และทำตามคำสั่งของเซิร์ฟเวอร์ที่ให้ ี ทำงานติดตั้งหรือปรับปรุง ตั้งค่าต่าง ๆ ของซอฟต์แวร์บนเครื่อง Agent รวมทั้งทำการส่งรายงาน ให้กับเครื่องแม่เพื่อดสถานะของเครื่องผู้ใช้ได้ เช่น เรียกดเวอร์ชั่นของซอฟต์แวร์ เรียกดุสเปคของ เครื่อง กำหนดให้สามารถทำการถอดถอนโปรแกรมที่ไม่ต้องการได้ โดยสามารถควบคมจากส่วนกลาง

# **บทที่ 3** ้วิธีการดำเนินโครงงาน

ในบทนี้ ผู้เขียนงานนิพนธ์จะกล่าวถึงวิธีการด าเนินโครงงาน การควบคุมการใช้งาน ซอฟต์แ ว ร์จ ากเซิ ร์ฟเวอ ร์ส่ วนกล าง โดยใช้ซอฟต์แ ว ร์ SCCM 2012 R2 (System center configuration manager) ของบริษัทไมโครซอฟต์ โดยผู้เขียนงานนิพนธ์มีเป้าหมายการดำเนินการ 5 เป้าหมาย ดังนี้

- 1. การกำหนดมาตรฐานระบบปฏิบัติการของเครื่องคอมพิวเตอร์ผู้ใช้ (Client's operating system standardization)
- 2. การกระจายซอฟต์แวร์ (Software distribution)
- 3. การจัดการค่าคอนฟิก (Managing configuration info)
- 4. การบริหารจัดการด้านความปลอดภัย (Security management)
- 5. การควบคุมจากทางระยะไกล (Helpdesk remote assistance)
- เพื่อบรรลุเป้าหมายการด าเนินโครงงานข้างต้น ผู้เขียนงานนิพนธ์ได้ออกแบบและเตรียม ู แผนการทำงานนิพนธ์ ดังขั้นตอนต่อไปนี้

## **3.1 ขั้นตอนการวางแผนการท างานนิพนธ์ (System planning)**

ในขั้นตอนนี้ ผู้เขียนงานนิพนธ์ได้ศึกษาระบบงานเดิมที่เกิดปัญหาและหาแนวทาง เพื่อ แก้ไขปัญหาต่าง ๆ รวมถึงการศึกษาความเป็นไปได้ ความคุ้มค่าในการพัฒนาระบบงานใหม่ การจัดทำ แผนงาน และ ระยะเวลาที่ต้องใช้เพื่อ ติดตั้ง ตั้งค่า ทดสอบ และ ใช้ระบบงานใหม่

#### **3.1.1 การศึกษาระบบงานเดิมและหาแนวทางเพื่อแก้ไขปัญหาต่าง ๆ**

ผู้เขียนงานนิพนธ์ได้ศึกษาขั้นตอนการทำงานของพนักงานแผนกไอที ที่เกี่ยวกับการติดตั้ง ระบบคอมพิวเตอร์และควบคุมการใช้งานซอฟต์แวร์ต่าง ๆ พบว่า การติดตั้งซอฟต์แวร์ (ตั้งแต่การลง ระบบปฏิบัติการวินโดว์ใหม่จนถึงการปรับปรุงซอฟต์แวร์อื่นให้เป็นเวอร์ชั่นใหม่ล่าสุด การปรับปรุง ความปลอดภัยของระบบปฏิบัติการวินโดว์ เพื่อปิดช่องโหว่และป้องการการโจมตีหรือการขโมย ท าลายข้อมูล จากผู้ไม่ประสงค์ดี) ต้องใช้เวลาติดตั้งนาน เนื่องจากพนักงานไอทีต้องติดต่อผู้ใช้เพื่อขอ ้ ลงโปรแกรมปรับปรุงต่าง ๆ ทีละเครื่อง จึงทำให้กระทบกับงานที่ทำประจำ และบริษัทต้องเสีย ค่าใช้จ่ายการทำงานล่วงเวลาให้กับพบักงานไอที เพราะบริษัทมีเครื่องคอมพิวเตอร์มากกว่าห้าร้อย เครื่อง และ มีพนักงานไอทีแค่ 3 คนเท่านั้น

จากการศึกษาระบบงานเดิม ผู้เขียนงานนิพนธ์พบว่า พนักงานไอทีอาจลดเวลาที่ใช้ติดตั้ง ระบบซอฟต์แวร์และปรับปรุงความปลอดภัยวินโดว์ได้ โดยใช้ซอฟต์แวร์ System center configuration Manager (SCCM 2012 R2) ซึ่งเป็นระบบที่สามารถบริหารจัดการซอฟต์แวร์และ ควบคุมการปรับปรุงความปลอดภัยของวินโดว์ได้จากส่วนกลาง และ ยังสามารถเรียกดูสถานะการ ติดตั้งซอฟต์แวร์จากทางหน้าโปรแกรม นอกจากนี้ยังสามารถจัดทำรายงานเสนอผู้บริหารได้ทันที

#### **3.1.2 ฝึกอบรมและศึกษาข้อมูลจากอินเตอร์เน็ต (Studying & training)**

ผู้เขียนได้ไปฝึกอบรมการติดตั้งระบบ SCCM 2012 R2 และการจัดเตรียมความพร้อมก่อน ติดตั้ง กับบริษัทไอโซเน็ท จำกัด ซึ่งเป็นผู้แทนการฝึกอบรมของไมโครซอฟต์ โดยการเรียนจะมีกรณี ี ตัวอย่างให้ฝึกทำ ตั้งแต่ติดตั้งและคอนฟิกค่าต่าง ๆ ที่เป็นพื้นฐานของระบบ SCCM 2012 R2 ้นอกจากนี้ทางผู้เขียนงานนิพนธ์ยังได้ทำการศึกษาข้อมูลเพิ่มเติมผ่านหน้าเว็บที่เกี่ยวข้อง ยูทูป และ เว็บไซต์ของไมโครซอฟต์ เพื่อศึกษาหาข้อมูลและวิธีทำ และ ผู้เขียนงานนิพนธ์ยังได้ทำการทดสอบโดย จ าลองการติดตั้งระบบ 2 ครั้งก่อนการติดตั้งจริงอีกด้วย

#### **3.1.3 แผนงานและระยะเวลาในการด าเนินงาน**

ก า รด าเนินง านก า รติดตั้ง ระบบ SCCM 2012 R2 (System center configuration manager) มีกำหนดการประมาณ 9 เดือนดังรายละเอียดข้างล่างนี้

- 3.1.3.1 ศึกษาระบบงานเดิมและหาแนวทางแก้ไขปัญหา
- 3.1.3.2 ฝึกอบรมและศึกษาข้อมูลจากอินเตอร์เน็ต
- 3.1.3.3 ออกแบบระบบ (System design)
	- 1. ออกแบบระบบเครือข่าย
	- 2. ออกแบบโครงสร้างระบบ SCCM
	- 3. การตั้งชื่อกลุ่มของคอมพิวเตอร์ที่ใช้ซอฟต์แวร์เดียวกัน (Collection)
	- 4. ออกแบบการใช้งานของระบบ SCCM 2012 R2
		- การติดตั้งระบบปฏิบัติการวินโดว์ผ่านทางระบบ SCCM
		- การ deploy โปรแกรมประยุกต์ไปที่เครื่องผู้ใช้
		- การติดตั้งโปรแกรมประยุกต์โดยผู้ใช้เลือกติดตั้งเอง
		- การปรับปรุง (Update) วินโดว์จากเซิร์ฟเวอร์ SCCM
		- การปรับปรุง (Update) โปรแกรมป้องกันไวรัส Endpoint protection point
		- การรีโมตไปที่เครื่องผู้ใช้ผ่านระบบ SCCM
		- การเรียกดูรายงาน
	- 5. กำหนดช่วงไอพีเครือข่ายเครื่องผู้ใช้ใน SCCM boundaries
- 3.1.3.4 การติดตั้งและตั้งค่าระบบ SCCM 2012 R2

1. ติดตั้งระบบปฏิบัติการวินโดว์เซิร์ฟเวอร์ 2012

2. สร้างกลุ่มคอมพิวเตอร์ของผู้ใช้ใน Active directory (Security group)

3. ติดตั้งระบบ SCCM 2012 R2 เซิร์ฟเวอร์หลัก (Primary site)

4. ติดตั้งระบบ SCCM 2012 R2 เซิร์ฟเวอร์ฐานข้อมูล (Database site)

5. ติดตั้งระบบ SCCM 2012 R2 เซิร์ฟเวอร์สาขาบางนา (Distribution point server)

6. ติดตั้ง Agent ที่เครื่องผู้ใช้(Client setting)

7. สร้างกลุ่มคอมพิวเตอร์ของผู้ใช้ใน SCCM (Device collections)

8. ตั้งค่าส่วนการ Deploy ระบบปฏิบัติการ (Operating system deployment)

9. ตั้งค่าส่วนคลังข้อมูลอุปกรณ์คอมพิวเตอร์ (Hardware inventory)

10. ตั้งค่าส่วนคลังข้อมูลซอฟต์แวร์คอมพิวเตอร์(Software inventory)

11. ตั้งค่าส่วนการจัดการด้านความปลอดภัย (Security management)

12. ตั้งค่าส่วนการควบคุมจากทางระยะไกล (Helpdesk remote assistance)

3.1.3.5 ทดสอบระบบ SCCM 2012 R2 (Testing)

3.1.3.6 สังเกตการณ์ การทำงานระบบ SCCM 2012 R2 (Monitoring)

#### **3.2 การออกแบบระบบ (System design)**

สำหรับการออกแบบระบบ SCCM 2012 R2 นั้น ทางผู้เขียนงานนิพนธ์ได้แบ่งการทำงาน ออกเป็น 4 ประเภท ดังนี้

1. การออกแบบระบบเครือข่าย

2. การออกแบบโครงสร้างระบบ SCCM

3. การตั้งชื่อกลุ่มของคอมพิวเตอร์ที่ใช้ซอฟต์แวร์เดียวกัน (Collection)

4. การใช้งานระบบ SCCM 2012 R2

#### **3.2.1 การออกแบบระบบเครือข่าย**

เนื่องจากโดเมนของคาลโซนิคประเทศไทย (Calsonickansei.co.th) และโดเมนของคาล โซนิค ประเทศญี่ปุ่น (Calsonickansei.co.jp) เป็นคนละโดเมน ทั้งสองโดเมนจึงต้องเชื่อมต่อถึงกัน โดยผู้เขียนงานนิพนธ์ได้กำหนดความสัมพันธ์ระหว่างสองโดเมนใน Active directory เป็นแบบเชื่อใจ ึกันแบบ 2 ทาง (two-way trust relationship) ทำให้ทั้งสองฝั่งสามารถมองเห็นทรัพยากรของอีกฝั่ง ได้ สามารถแลกเปลี่ยนข้อมูลซึ่งกันและกัน และ เข้าไปใช้งานหรือกำหนดสิทธิในการจัดการทรัพยากร ใน Active directory ทั้งสองฝั่งได้ดังภาพที่ 3-1

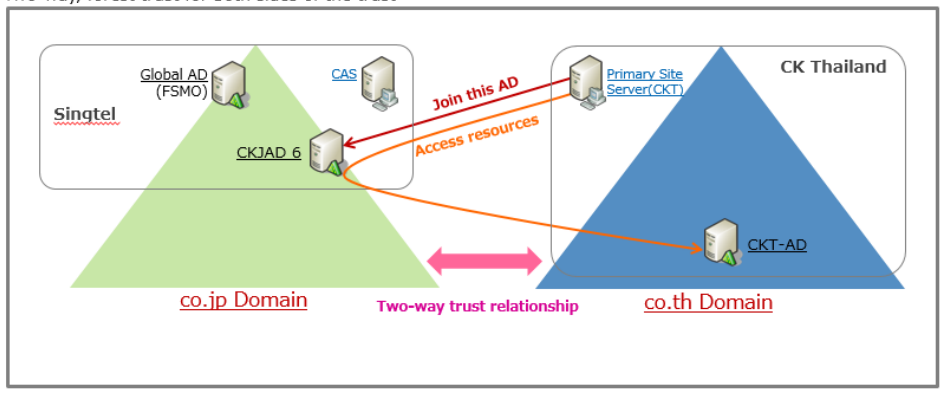

Two-way, forest trust for both sides of the trust

ภาพที่ 3-1 การเชื่อมต่อ Domain แบบ Two-way trust ระหว่าง CKJ-CKT

ในอนาคตโดเมนของคาลโซนิคประเทศไทยต้องไปเข้าร่วมกับโดเมนคาลโซนิคญี่ปุ่น ตาม นโยบายโดเมนเดียวกันของกลุ่มบริษัทคาลโซนิคทั่วโลก (ทุกเครื่องของบริษัทในกลุ่มจะอยู่ในโดเมน Calsonickansei.co.jp เท่านั้น) ดังนั้น ผู้เขียนงานนิพนธ์จึงติดตั้งระบบ SCCM 2012 R2 (ของคาลโซ นิคประเทศไทย) ในส่วน Central access site (CAS, ตัวจัดการระบบ SCCM ระดับบน) และ Primary site (ตัวจัดการระบบ SCCM ระดับกลาง) ในโดเมนคาลโซนิคญี่ปุ่น แต่ ผู้เขียนงานนิพนธ์ ติดตั้ง SCCM client ในเครื่องของผู้ใช้ในโดเมนคาลโซนิคประเทศไทย

การเชื่อมต่อโดเมนจากคาลโซนิคประเทศไทยไปเชื่อมที่ Cloud ซึ่งเป็นบริการ IaaS ของ บริษัท SingTel ซึ่งเป็นบริษัทผู้ให้บริการเครือข่ายรายใหญ่ในประเทศสิงคโปร์ ดังภาพที่ 3-2

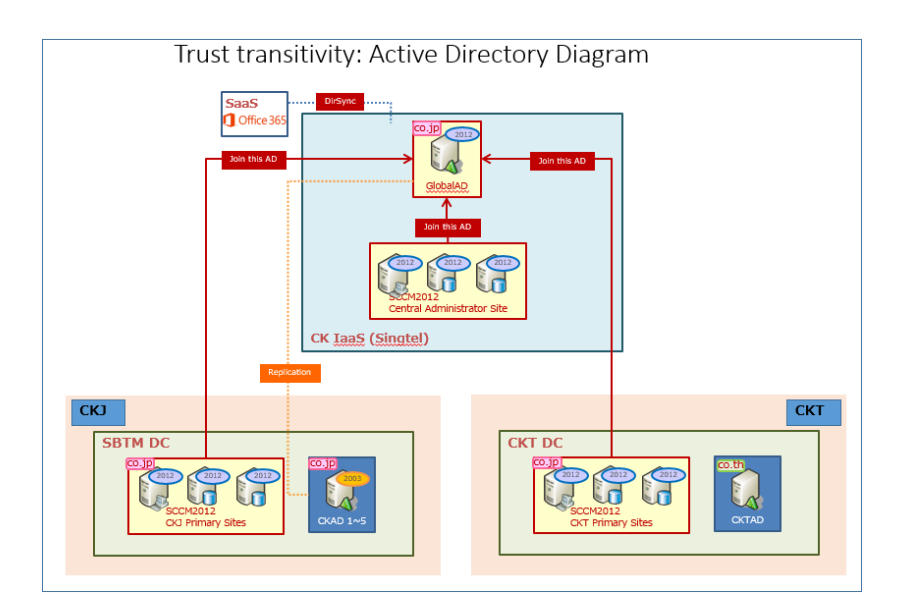

ภาพที่ 3-2 การเชื่อมต่อระบบ SCCM 2012 R2

#### **3.2.2 การโครงสร้างของระบบ SCCM**

ในงานนิพนธ์นี้ ผู้เขียนฯ ใช้เครื่องเซิร์ฟเวอร์จำนวน 4 เครื่องด้วยกัน ดังภาพที่ 3-3

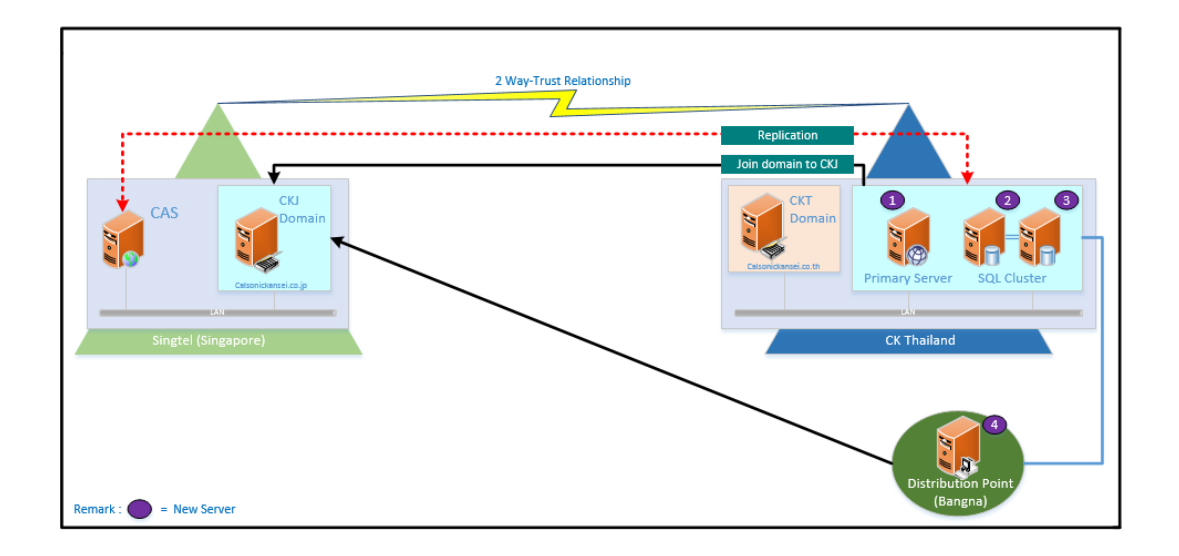

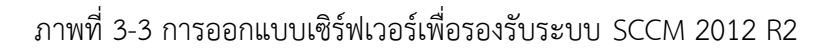

โดยรายละเอียดของเครื่องเซิร์ฟเวอร์ประกอบไปด้วย

1. Primary server ทำหน้าที่ในการบริหารจัดการคำสั่งและเป็นที่เก็บไฟล์ซอฟต์แวร์ต่าง ๆ ที่จะทำการ deploy ไปที่เครื่องผ้ใช้ นอกจากนี้ Primary site server ยังทำหน้าที่ออกรายงาน เพื่อให้ผู้ดูและระบบสามารถเรียกดูได้จากหน้าจอโปรแกรมได้

2. เครื่องเซิร์ฟเวอร์ 2 เครื่อง ถูกใช้เป็นฐานข้อมูล (Site database) ที่จัดเก็บรายละเอียด ของเครื่องผู้ใช้อย่างเช่น สเปคของเครื่องคอมพิวเตอร์ รุ่น ยี่ห้อ และซอฟต์แวร์อัพเดท เวอร์ชั่นต่าง ๆ ที่ได้มีการติดตั้งที่เครื่องผู้ใช้ โดยผู้ดูแลระบบสามารถเรียกดูรายละเอียดเหล่านี้ได้จากรายงานต่าง ๆ ผู้เขียนงานนิพนธ์ใช้เครื่องเซิร์ฟเวอร์ 2 เครื่องเพื่อเป็นฐานข้อมูลของ SCCM 2012 R2 เพราะ ข้อมูล SCCM มีความสำคัญ (หากเครื่องเซิร์ฟเวอร์ดาต้าเบสล่ม ระบบทั้งระบบจะไม่สามารถทำงานได้) ดังนั้น ผู้เขียน ฯ จึงออกแบบเพื่อให้ฐานข้อมูลสำรองข้อมูลซึ่งกันและกัน (Active standby) โดยใช้ SOL Server 2012 R2 ทำ Cluster กัน

3. Distribution point server เป็นเซิร์ฟเวอร์ที่อยู่ที่สาขาบางนา ทำหน้าที่คล้ายกับ Primary server (เก็บและแจกจ่ายซอฟต์แวร์ต่าง ๆ ที่จะ deploy ไปเครื่องผู้ใช้ประมาณ 80-100 เครื่อง) Distribution point server ช่วยประหยัดแบนด์วิดท์ที่ต้องใช้ในการแจกจ่ายซอฟต์แวร์ ทำให้ การจราจรของเน็ตเวิร์กที่เชื่อมระหว่างสาขาไม่ติดขัด

รายละเอียดสเปคของเซิร์ฟเวอร์ถูกแสดงอยู่ในตารางด้านล่าง

### ตารางที่ 3-1 รายละเอียดสเปคของเซิร์ฟเวอร์

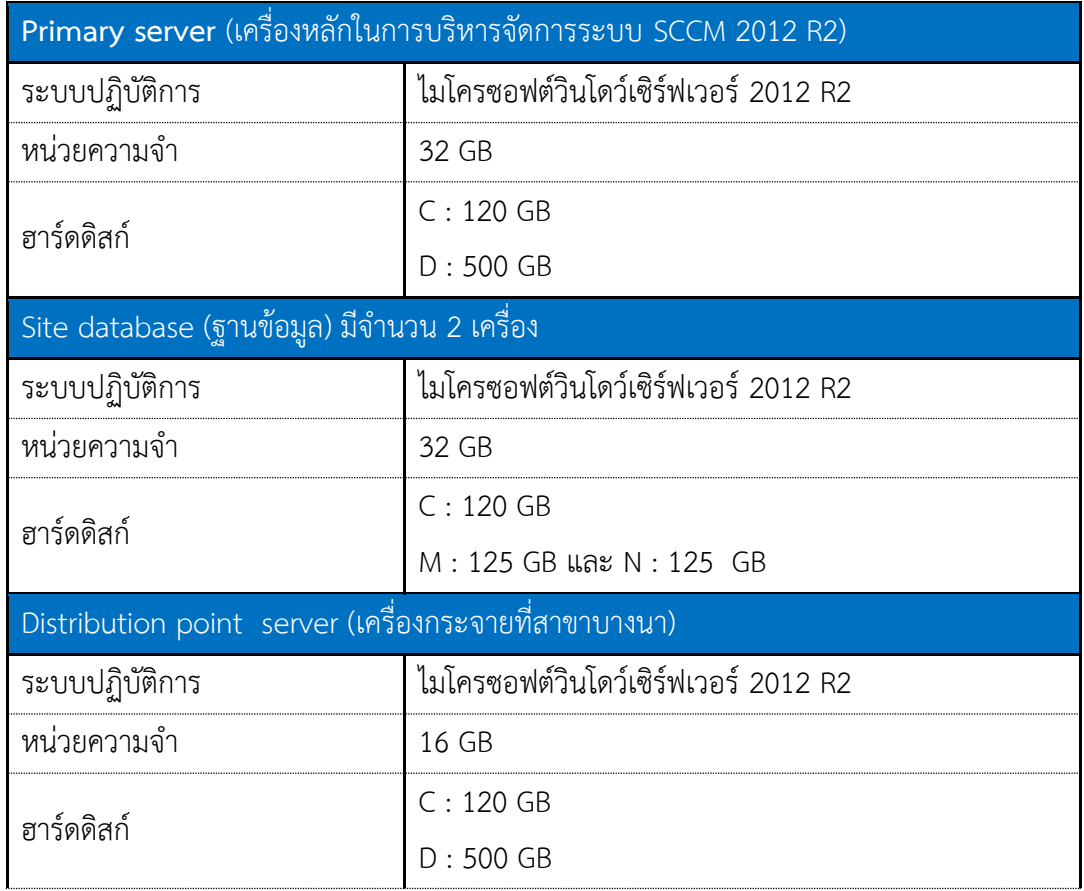

ผู้เขียนงานนิพนธ์ได้กำหนดชื่อเครื่องและไอพี สำหรับเครื่องเซิร์ฟเวอร์ ที่ใช้ในการติดตั้ง ระบบ SCCM ดังตารางที่ 3-2

## ตารางที่ 3-2 ชื่อเครื่องและไอพี สำหรับเครื่องเซิร์ฟเวอร์

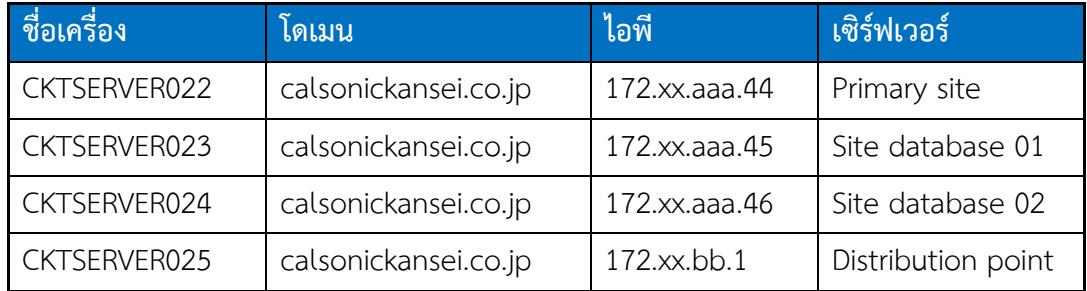

ผู้เขียนงานนิพนธ์ได้กำหนดการตั้งค่าเครื่องเซิร์ฟเวอร์ สำหรับ ชื่อโดเมนที่เข้าร่วม, Gateway, DNS และ Subnet mask ดังตารางที่ 3-3

ตารางที่ 3-3 กำหนดตั้งค่าเครื่องเซิร์ฟเวอร์สำหรับ Domain, Gateway, DNS และ Subnet mask

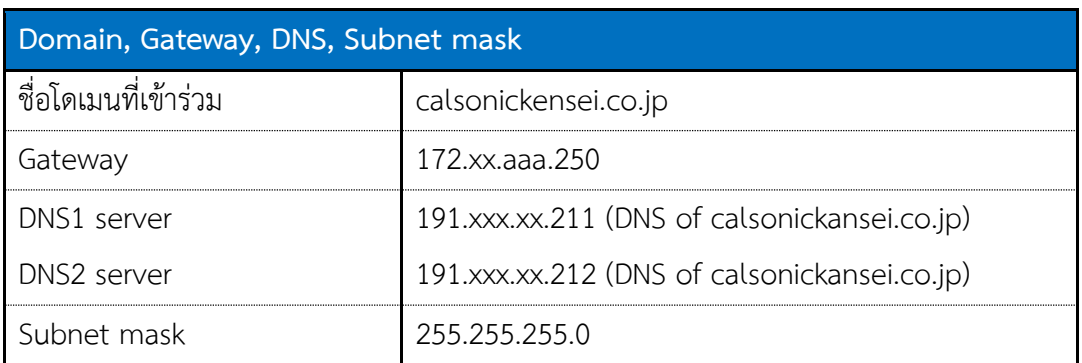

จากรายละเอียดการกำหนดตั้งค่าตามตารางที่ 3-2 และ 3-3 ผู้เขียนงานนิพนธ์ได้แสดงการ ก าหนดค่าคอนฟิกของแต่ละเครื่องเซิร์ฟเวอร์ ดังตารางที่ 3-4

ิตารางที่ 3-4 กำหนดค่าคอนฟิกของแต่ละเครื่อง

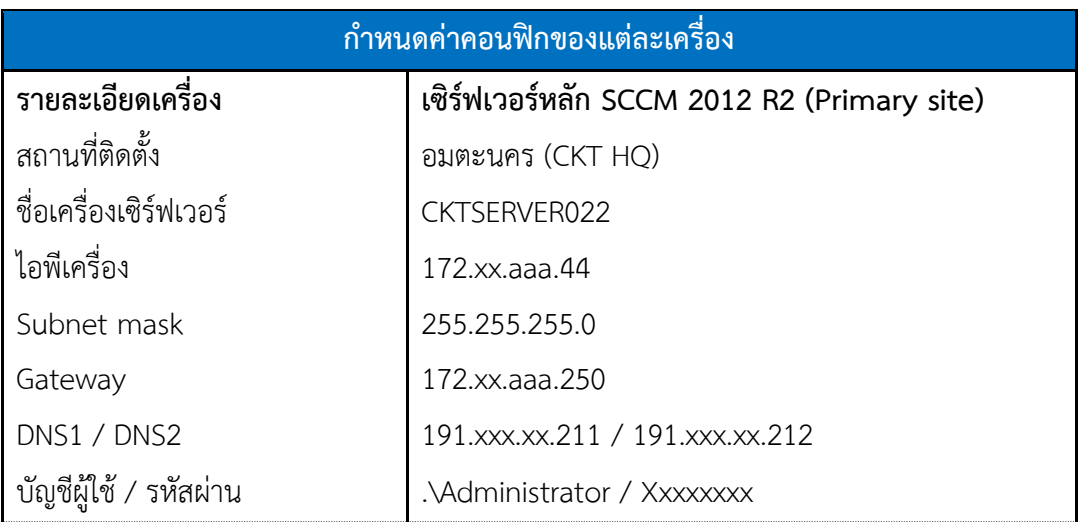

ตารางที่ 3-4 ก าหนดค่าคอนฟิกของแต่ละเครื่อง (ต่อ)

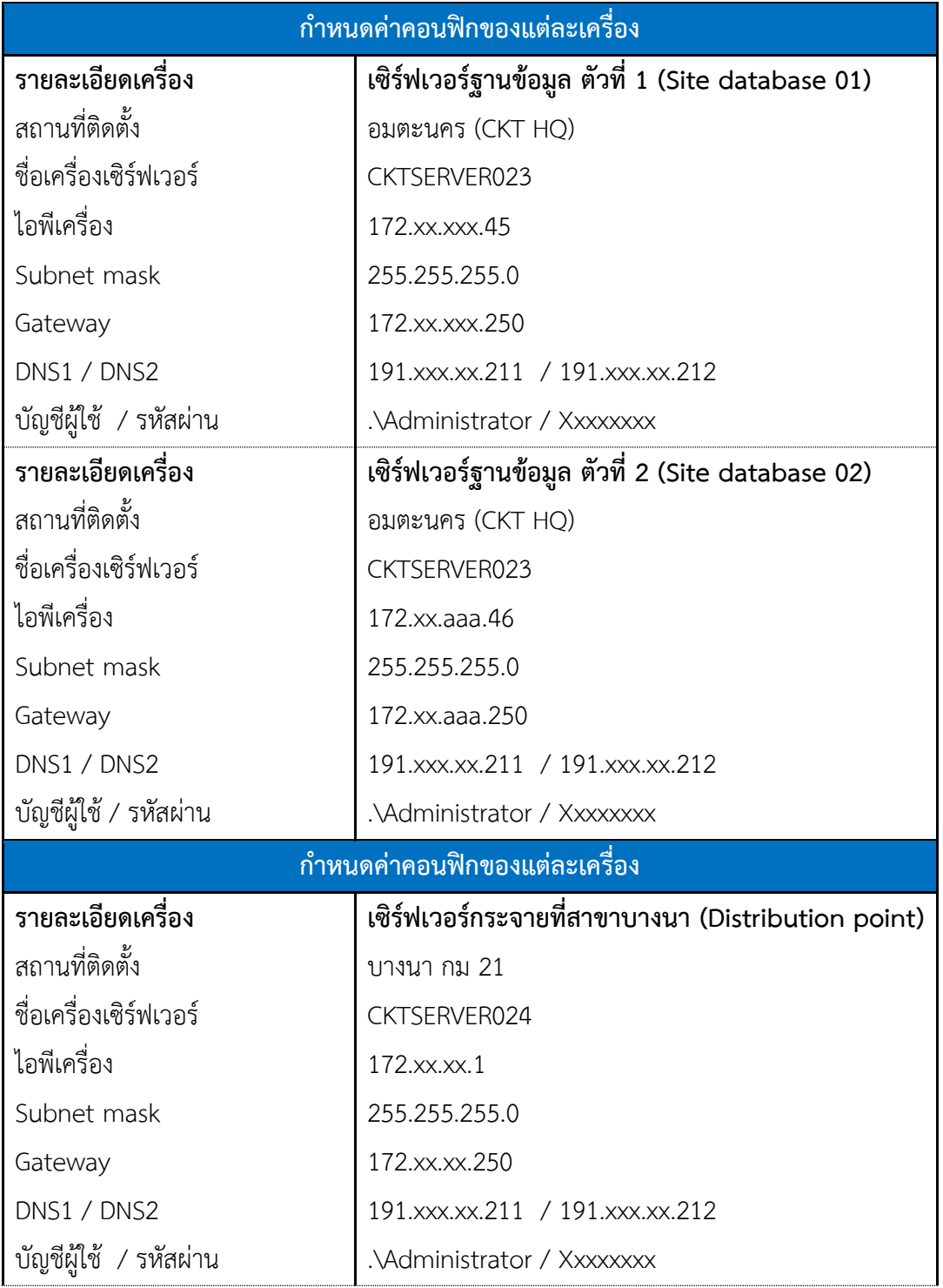

## ผู้เขียนงานนิพนธ์ได้กำหนดบัญชีผู้ใช้และรหัสผ่านสำหรับติดตั้งระบบ SCCM 2012 R2 ดัง ตารางที่ 3-5

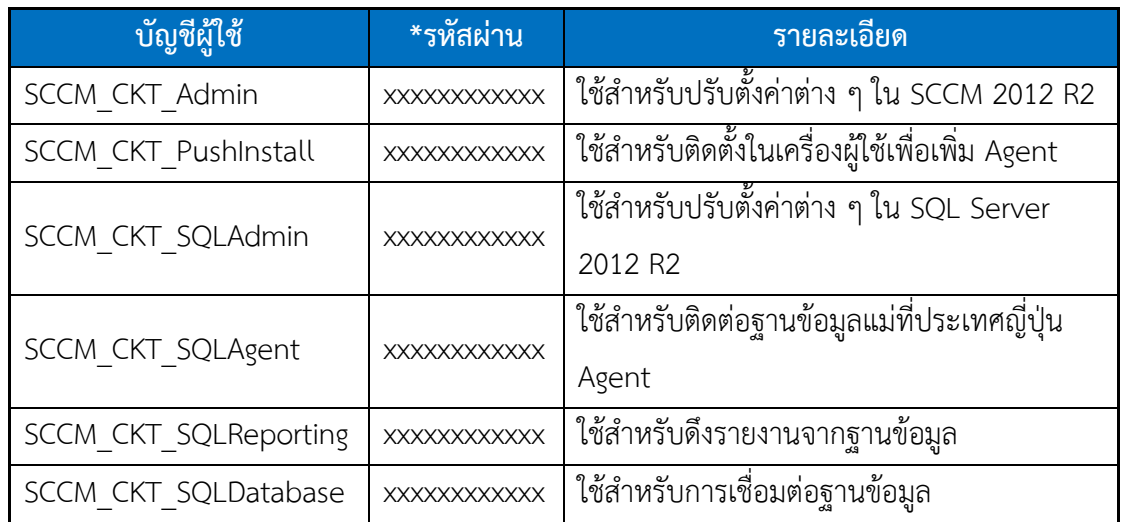

# ตารางที่ 3-5 กำหนดบัญชีผู้ใช้และรหัสผ่าน

\*รหัสผ่าน โดยใช้การสุ่มรหัสผ่านทางเว็บไซต์ http://passwordsgenerator.net/ โดยการกำหนดความยาว 16 ตัว ประกอบไปด้วย ตัวเลข ตัวอักษรภาษาอังกฤษ ใหญ่และเล็ก ดังนี้

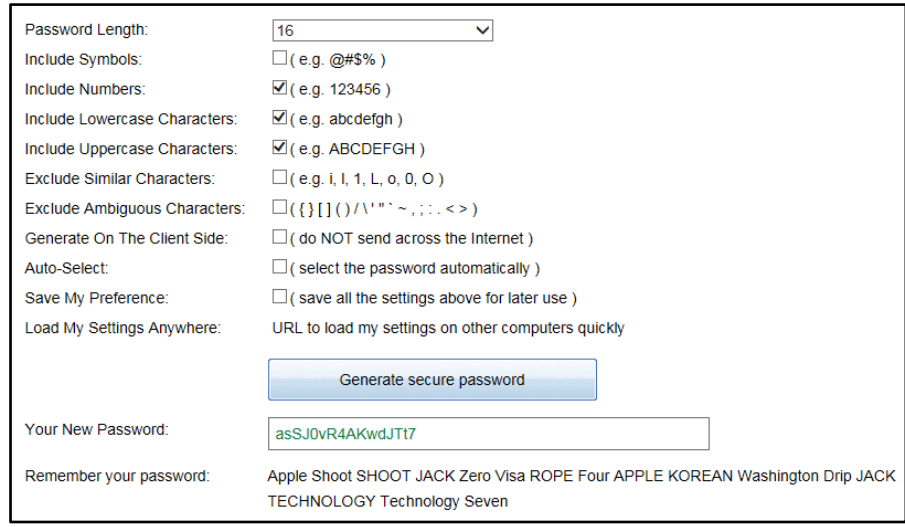

ภาพที่ 3-4 การออกแบบตั้งรหัสผ่านของบัญชีผู้ใช้

### **3.2.3 การตั้งชื่อกลุ่มคอมพิวเตอร์**

เจ้าหน้าที่จากบริษัทแม่ที่ญี่ปุ่น ได้ตั้งชื่อกลุ่มคอมพิวเตอร์ตามที่ตั้งของแต่ละประเทศ ดังนี้

ตารางที่ 3-6 การตั้งชื่อกลุ่มคอมพิวเตอร์

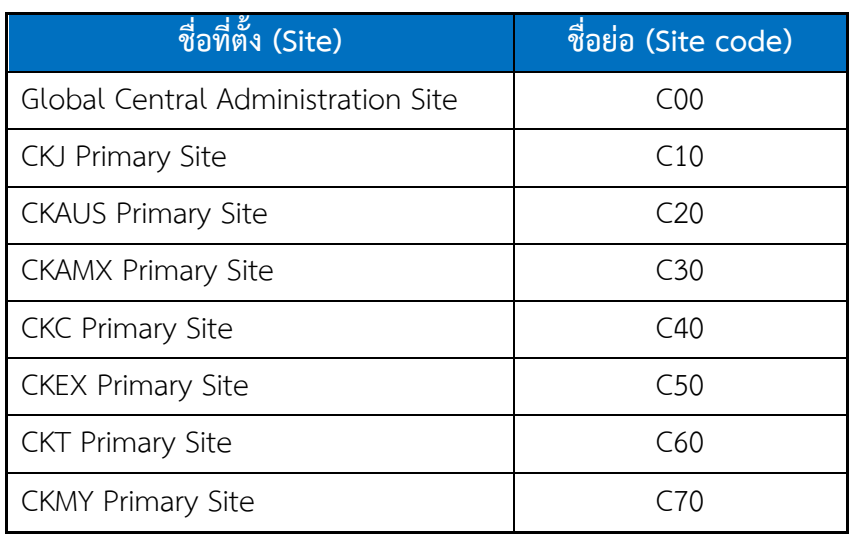

จากตาราง 3-6 ได้แสดงการตั้งชื่อกลุ่มคอมพิวเตอร์ของแต่ละประเทศ โดยชื่อที่ตั้ง (Site) ประเทศไทยได้ชื่อย่อเป็น C60

เพื่อให้เป็นมาตรฐานเดียวกันและสามารถใช้งานระบบ SCCM ร่วมกันได้ ทางบริษัทแม่ที่ ญี่ปุ่นจึงได้มีการกำหนดสิทธิการใช้งานเครื่องในแต่ละประเทศ (ใน Device collection) โดยแบ่งตาม ชื่อรหัสของที่ตั้งประเทศนั้น ๆ และผู้ดูแลระบบจะสามารถจัดการอุปกรณ์ที่อยู่ภายในโฟลเดอร์ตัวเอง เท่านั้น ส าหรับของคาลโซนิคประเทศไทยจะเป็นรหัสจะเป็น C60 ดังภาพข้างล่างนี้

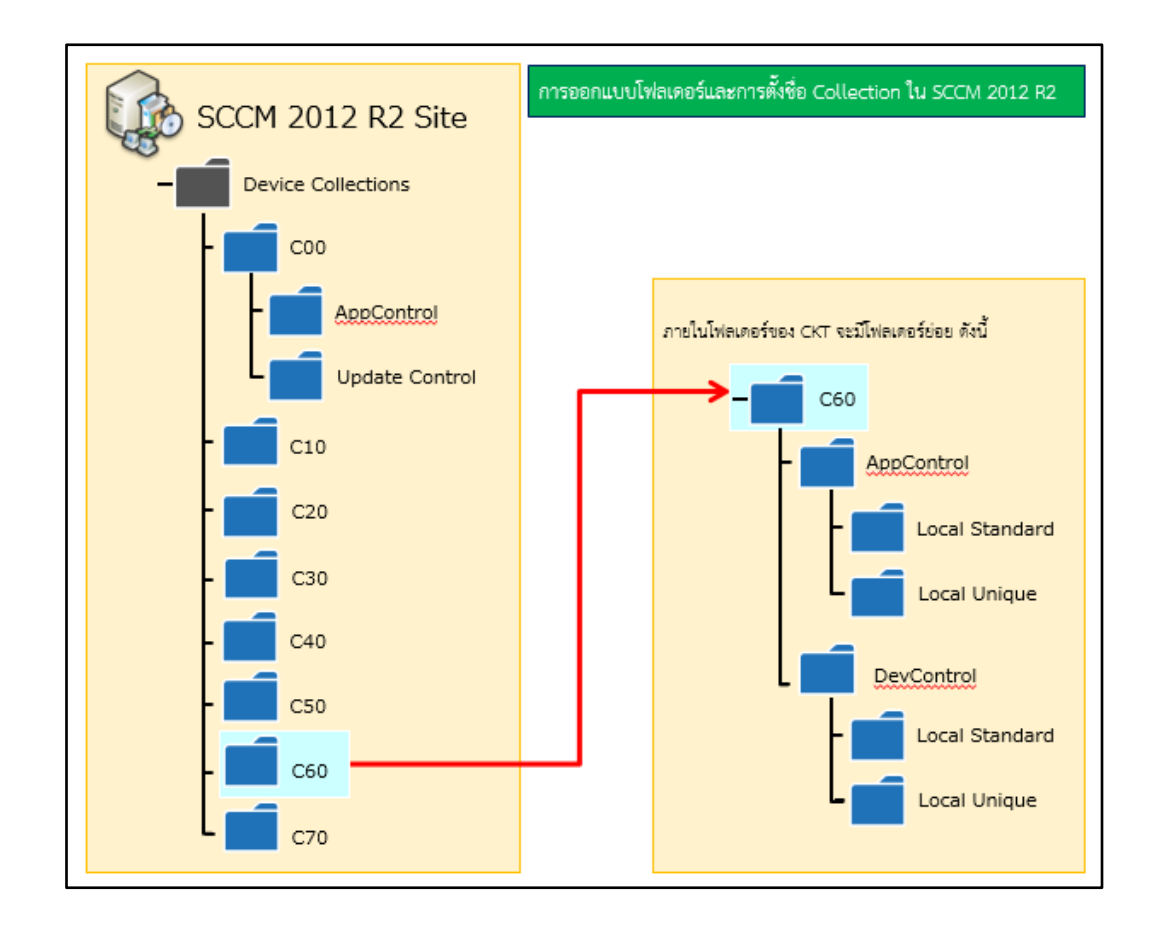

ภาพที่ 3-5 การตั้งชื่อโฟลเดอร์ใน Device collection

จากภาพที่ 3-5 โฟลเดอร์ C60 จะเป็นรหัสของประเทศไทย ซึ่งจะมีโฟลเดอร์ย่อย 2 โฟลเดอร์ คือ

1. AppControl จะเป็นโฟลเดอร์ที่เกี่ยวกับการควบคุมโปรแกรมประยุกต์ ซึ่งโปรแกรมที่ ใช้งานในบริษัทจะมีทั้งที่เป็นมาตรฐานของบริษัทคาลโซนิคเอง เรียกว่า Local standard (เช่น โปรแกรมไมโครซอฟต์ออฟฟิต 2013, Adobe reader, Java, Internet explorer) ซึ่งทุกประเทศใช้ เหมือนกัน และ โปรแกรมที่แต่ละประเทศใช้งานไม่เหมือนกันหรือไม่เป็นมาตรฐานของบริษัทคาลโซ นิคแต่ได้มีการจดทะเบียนว่าเป็นโปรแกรมที่มีการใช้งานในปัจจุบัน เรียกว่า Local unique (เช่น โปรแกรม Brava!, โปรแกรมตัดต่อภาพ Faststone, โปรแกรมการบริหารจัดการบุคคลากร, และ โปรแกรมเงินเดือนของฝ่ายทรัพยากรมนุษย์)

ดังนั้น ใน AppControl จึงมีโฟลเดอร์ Local standard และ Local unique เพื่ออำนวย ้ความสะดวกในการจัดการและควบคุมให้เป็นมาตรฐานของระบบ ผู้เขียนงานนิพนธ์ต้องกำหนดให้ เครื่อง Client ที่ใช้ซอฟต์แวร์เดียวกันอยู่ในกลุ่ม Client เดียวกัน (หรือเรียกอีกอย่างว่า อยู่ใน Collection เดียวกัน) โดยที่เครื่อง Client อยู่ในกลุ่มของ Client หลาย ๆ กลุ่มได้

2. DevControl จะเป็นโฟลเดอร์เกี่ยวกับการควบคุมไดร์เวอร์ของอุปกรณ์ต่าง ๆ เช่น ไดร์ เวอร์ของเครื่องคอมพิวเตอร์, ปริ้นเตอร์ สำหรับโฟลเดอร์ย่อย ได้แก่ Local standard และ Local unique ซึ่งคล้ายกับที่กล่าวมาแล้วในข้อ 1

- การตั้งชื่อกลุ่มของ Client ที่ใช้ซอฟต์แวร์เดียวกัน (Collection)

การตั้งชื่อกลุ่มของ Client ที่ใช้ซอฟต์แวร์เดียวกัน (Collection) ใน folder Local standard และ Local unique ของ SCCM 2012 R2 ต้องเป็นไปตามกฎของการตั้งชื่อ Collection (Naming Rules) ตามนโยบายของบริษัท โดยชื่อต้องประกอบไปด้วยส่วนย่อย ดังแสดงด้านล่าง [Site Code]-[Scope]-[Application name]-[Word size]-[Language(Abbrev)]

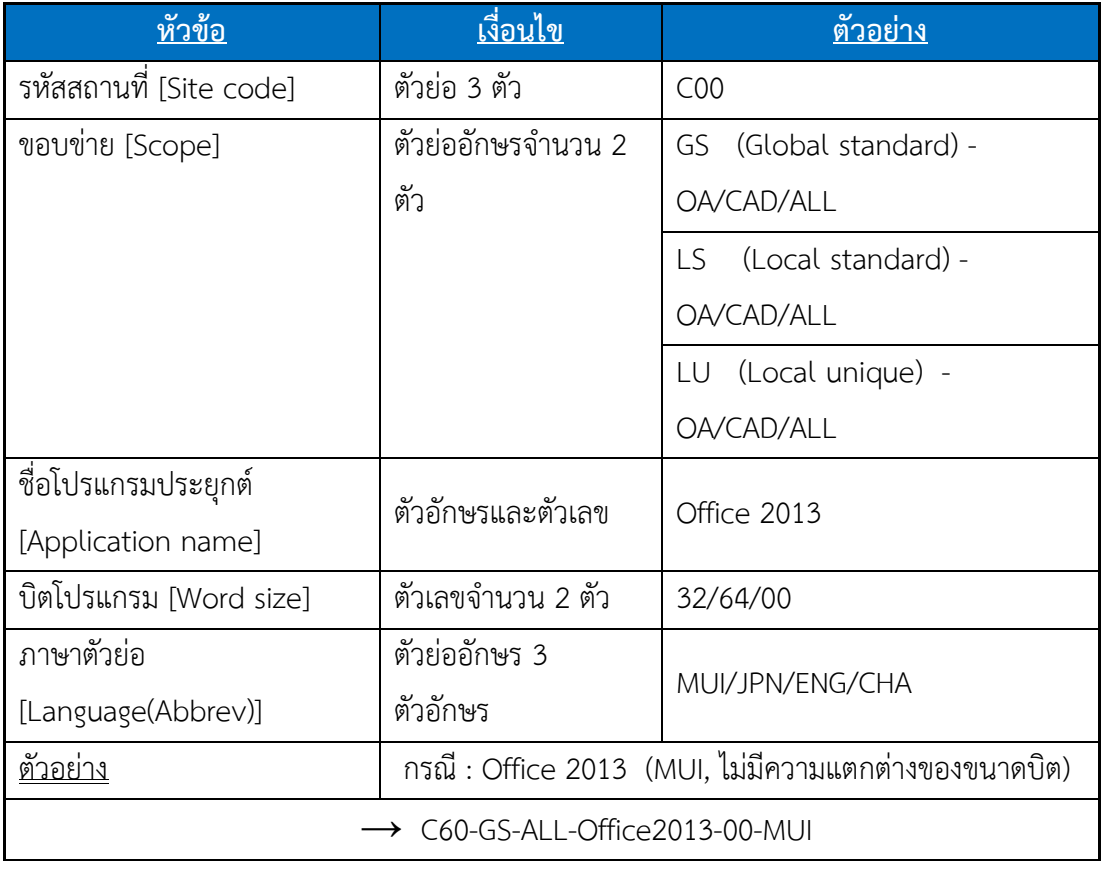

ตารางที่ 3-7 การตั้งชื่อกลุ่มของ Client ที่ใช้ซอฟต์แวร์เดียวกัน (Collection)

[Site code] รหัสสถานที่ตั้ง โดยมีเงื่อนไขให้ใช้ตัวอักษรย่อจำนวน 3 ตัว โดยเอาตัวย่อที่ ตั้งแต่ละประเทศมาใส่ เพื่อให้รู้ว่า Collection ประเทศอะไรเป็นผู้สร้าง [Scope] ขอบข่าย โดยมี เงื่อนไขให้ใช้ตัวอักษรย่อจำนวน 2 ตัว ได้แก่

1. Global standard เป็นขอบข่ายของโปรแกรมและอุปกรณ์ทีใช้เหมือนกันทั่วโลก

2. Local standard เป็นขอบข่ายของโปรแกรมและอุปกรณ์ที่ใช้ด้วยกันบางประเทศ แต่ไม่ได้ใช้เหมือนกันทุกประเทศ

3. Local unique เป็นของข่ายที่ใช้แต่ละประเทศ กล่าวคือเป็นโปรแกรมส่วนตัวของ แต่ละประเทศนั่นเอง

เมื่อกำหนดตัวอักษรย่อ 2 ตัวแล้วยังกำหนดขอบข่ายประเภทของโปรแกรมและอุปกรณ์ ด้วย โดยมีความหมายดังนี้

OA: Office area คือคอมพิวเตอร์หรืออุปกรณ์ที่ใช้ภายในสำนักงาน

CAD: CAD design คือคอมพิวเตอร์หรืออุปกรณ์ที่ใช้ในการออกแบบผลิตภัณฑ์ ALL: Office area + CAD design คือทั้งสองอย่างรวมกัน

[Application name] ชื่อโปรแกรมประยุกต์ โดยมีเงื่อนไขให้ใช้ตัวเลขและตัวอักษร เช่น Office2013, FlashPlayer21.0.0.213, Java8.1 เป็นต้น

[Word size] บิตโปรแกรมระบบปฏิบัติการ โดยมีเงื่อนไขให้ใช้ตัวเลขจำนวน 2 ตัว ดังนี้

1. 32 คือ มีการระบุบิตของโปรแกรมระบบปฏิบัติการที่ใช้ได้คือ 32 บิต

2. 64 คือ มีการระบุบิตของโปรแกรมระบบปฏิบัติการที่ใช้ได้คือ 64 บิต

3. 00 คือ ไม่ได้มีการระบุบิตของโปรแกรมระบบปฏิบัติการ สามารถใช้ได้ทั้ง 32 บิต และ 64 บิต

[Language(Abbrev)] ภาษาตัวย่อ เป็นภาษาที่ใช้ในการแสดงหน้าตาโปรแกรมประยุกต์ หรือไดร์เวอร์อุปกรณ์ โดยมีเงื่อนไขในการใช้ตัวย่อตัวอักษร 3 ตัวอักษร ดังนี้

ENG (English) คือ ภาษาอักกฤษ

JPN (Japanese) คือ ภาษาญี่ปุ่น

CHA (China) คือ ภาษาจีน

MUI (Multilanguage user interface) คือ สามารถใช้ได้ทั้ง 3 ภาษา (ENG/JPN/CHA) จากการกำหนดกฎการตั้งชื่อของ Collection ทางผู้ออกแบบได้ตั้งชื่อกลุ่มของเครื่อง Client (Collection) ดังตารางที่ 3-8

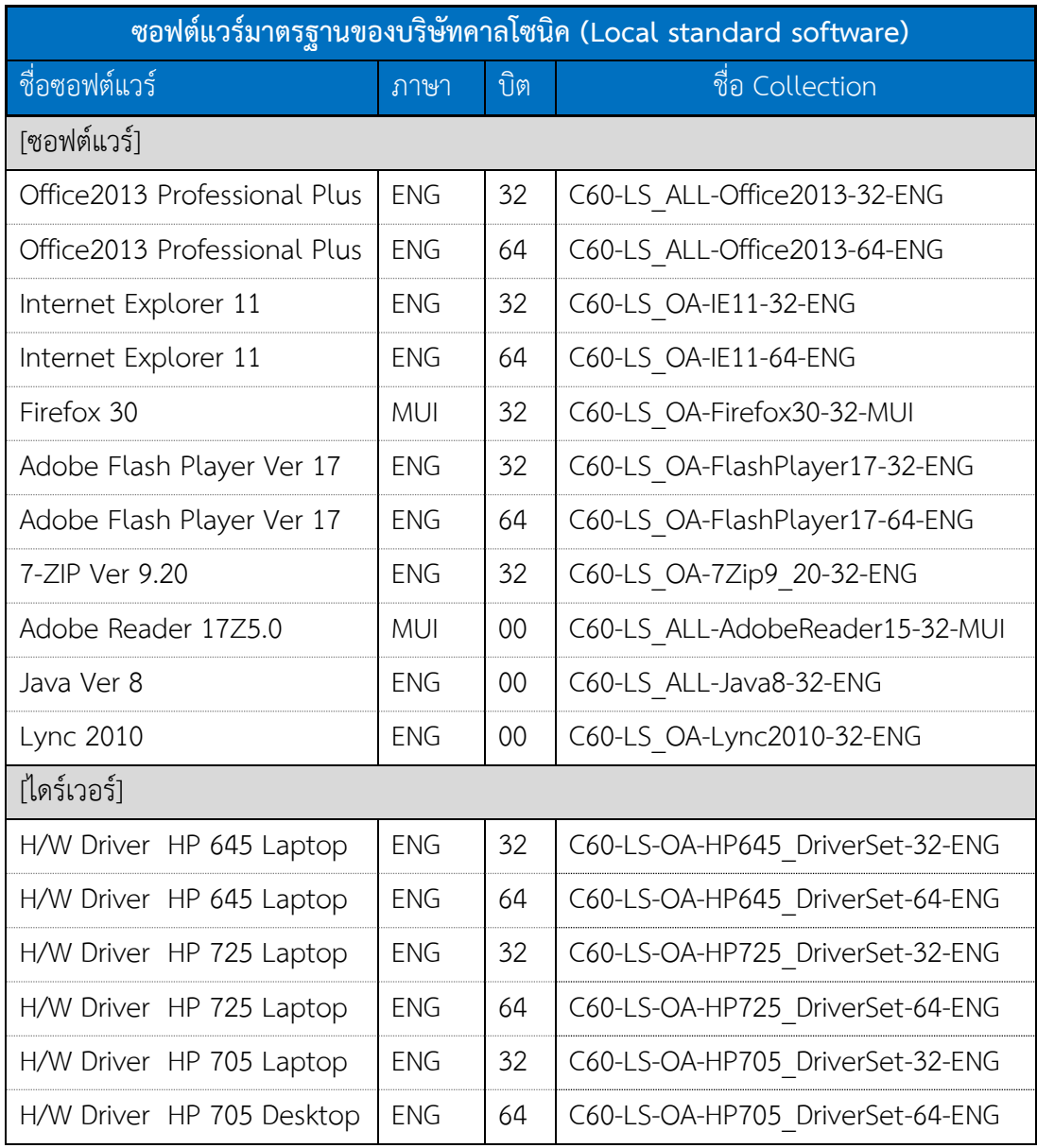

# ตารางที่ 3-8 ชื่อกลุ่มของ Client ที่ใช้ซอฟต์แวร์เดียวกัน (Collection)

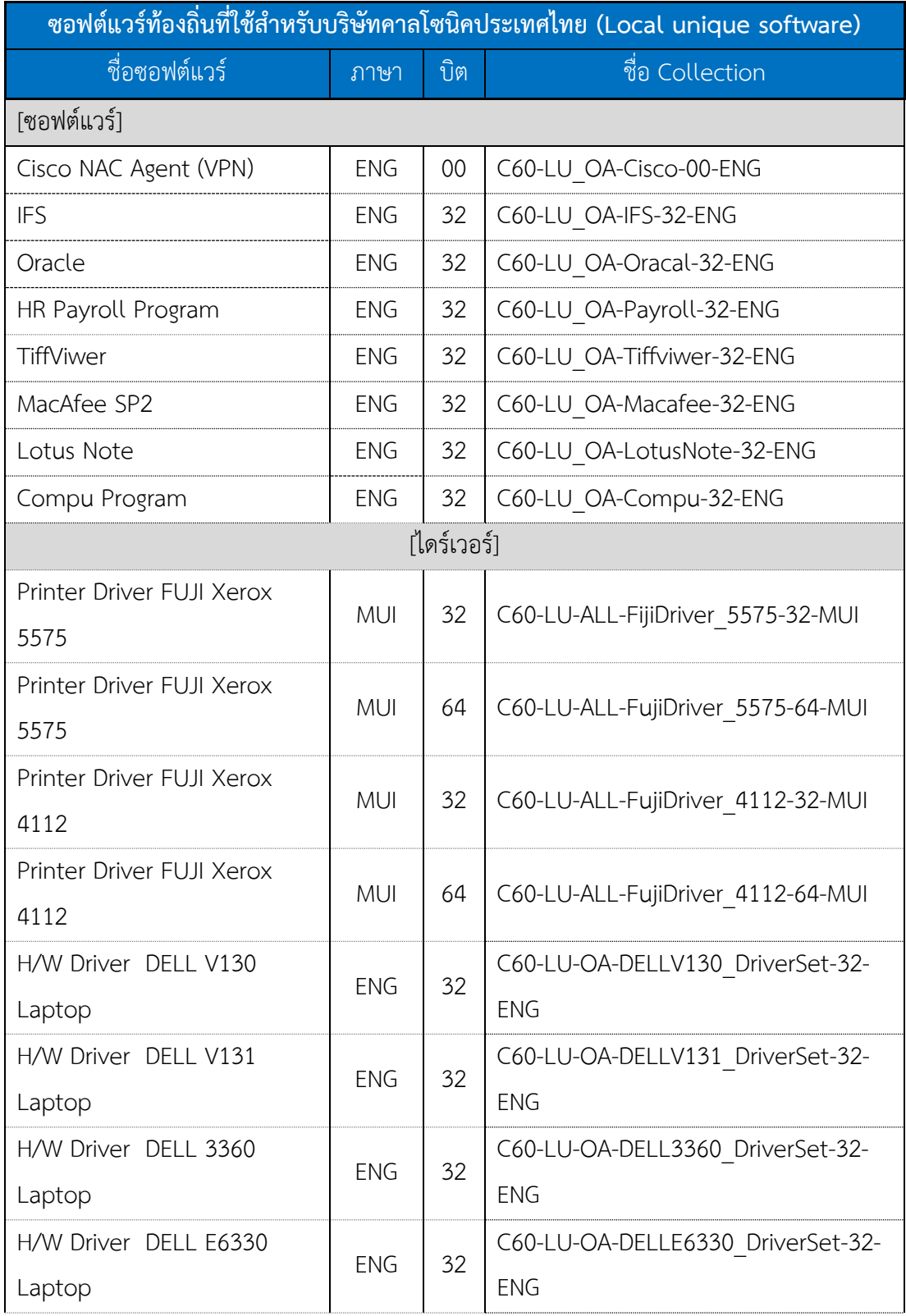

# ตารางที่ 3-8 ชื่อกลุ่มของ Client ที่ใช้ซอฟต์แวร์เดียวกัน (Collection) (ต่อ)

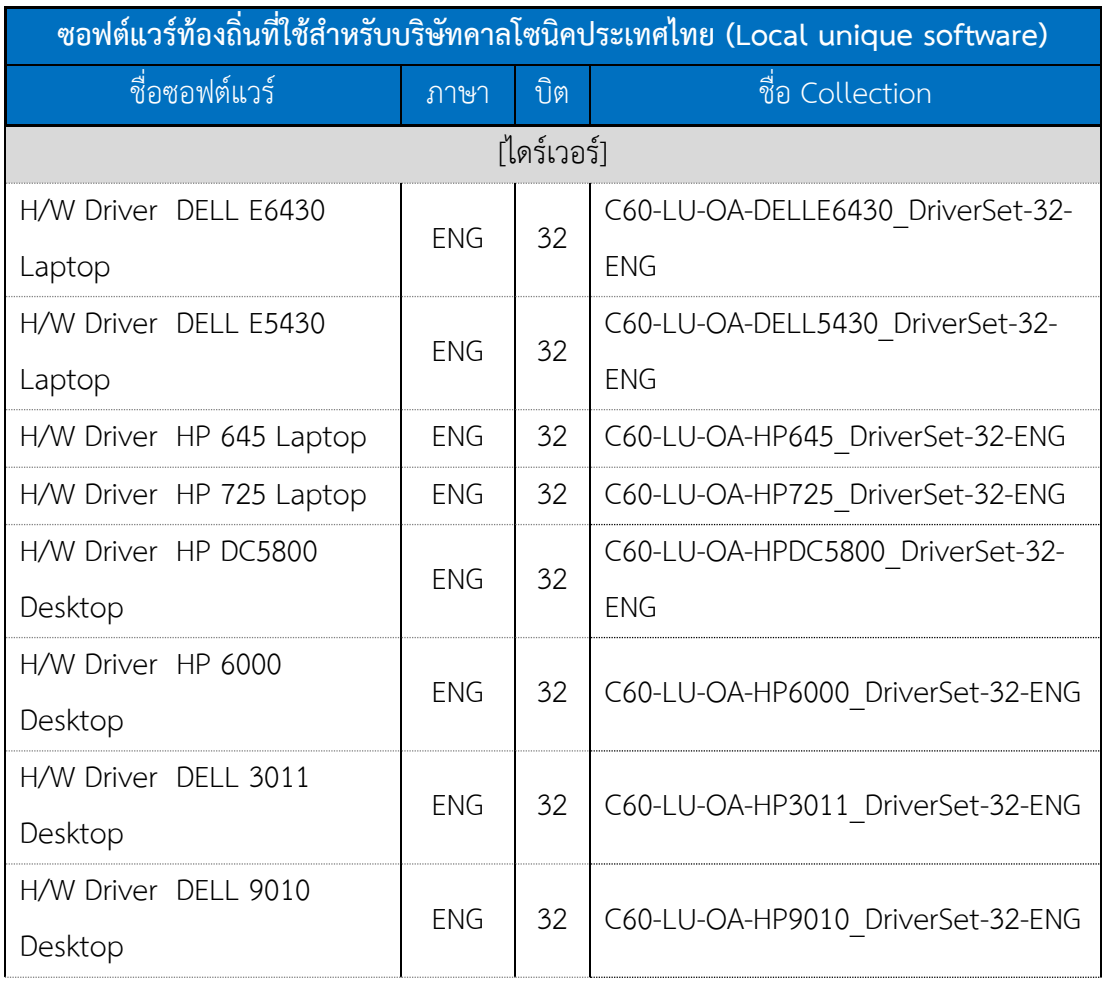

## ตารางที่ 3-8 ตารางที่ 3-8 ชื่อกลุ่มของ Client ที่ใช้ซอฟต์แวร์เดียวกัน (Collection) (ต่อ)

- การออกแบบการตั้งชื่อใน Active directory 2012 R2

เพื่อทำการเชื่อมกันระหว่าง Collection ใน SCCM กับ Active directory ผู้เขียนงาน นิพนธ์จึงต้องตั้งชื่อใน Active directory ให้สื่อความหมายเหมือนกับชื่อใน SCCM โดยใน Active directory นั้นเราจะสร้างเป็นกลุ่มของคอมพิวเตอร์ผู้ใช้ (Security group) ดังภาพด้านล่างนี้

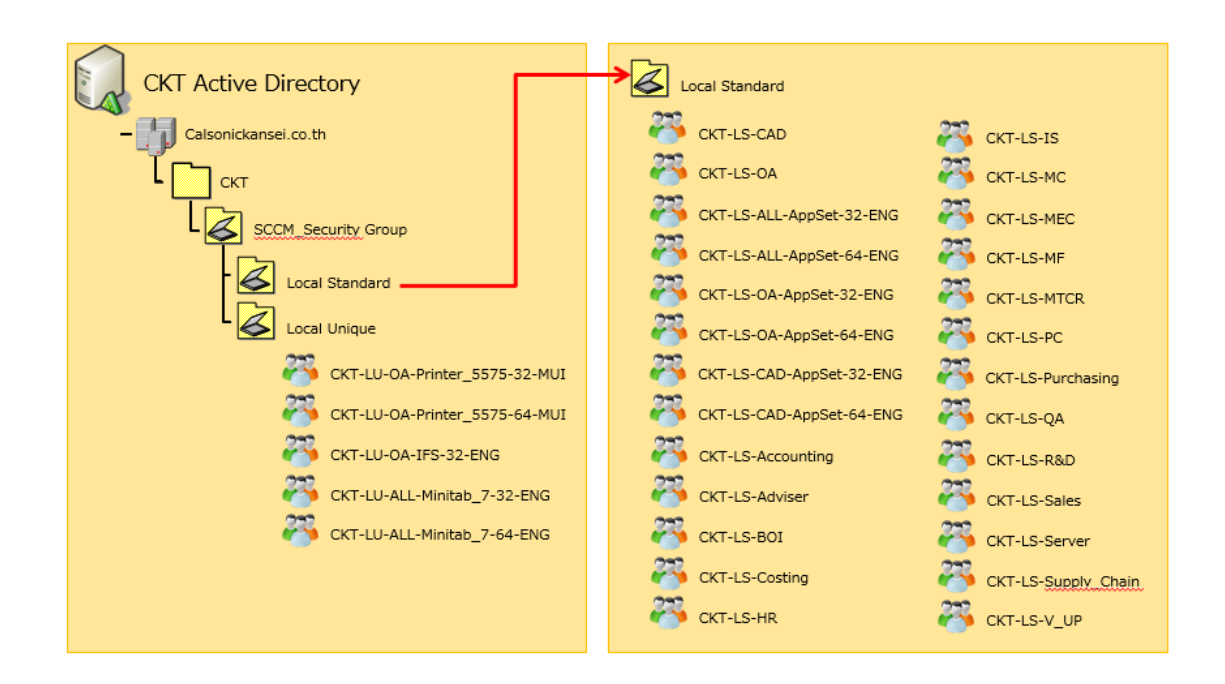

ภาพที่ 3-6 การตั้งชื่อกลุ่มผู้ใช้ใน Active directory (Security group)

ค าอธิบายรายละเอียดของกลุ่มต่าง ๆ ดังนี้

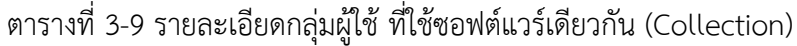

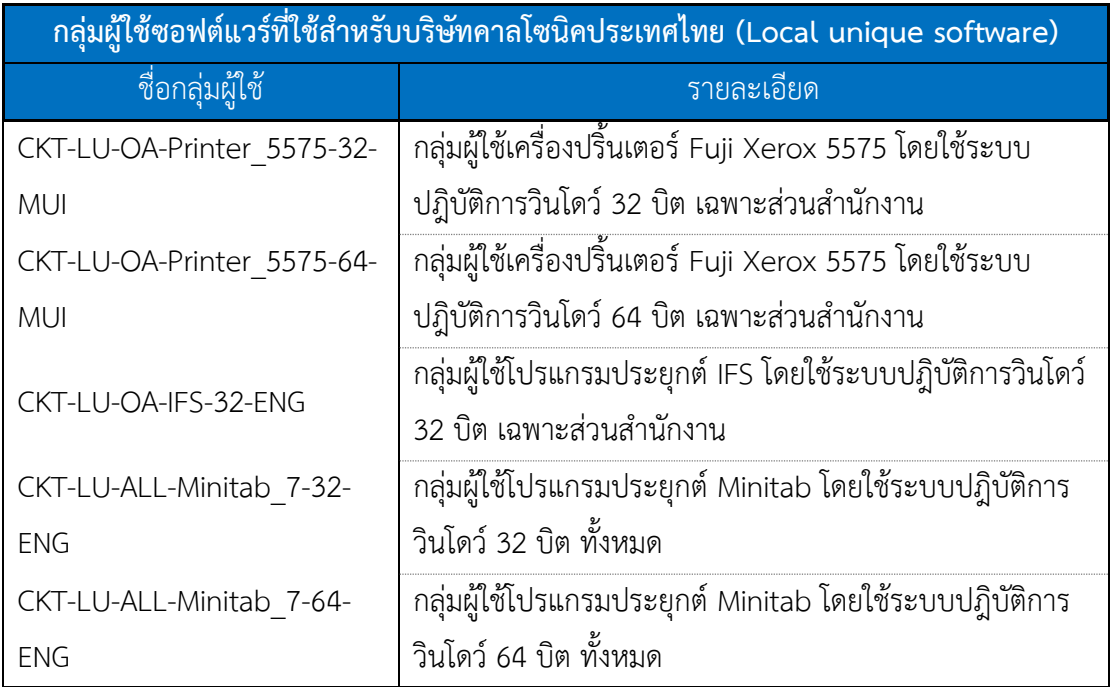

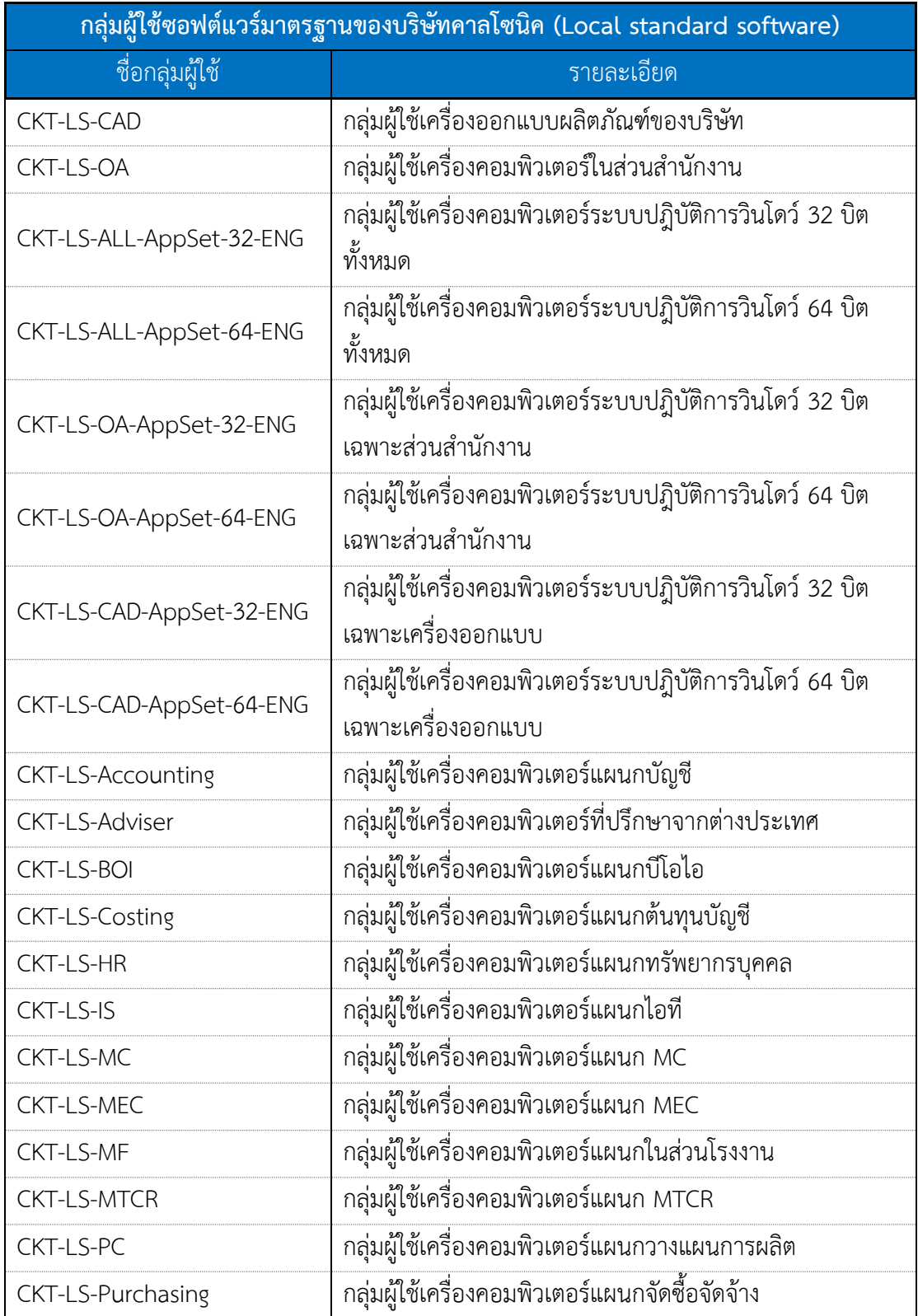

# ตารางที่ 3-9 รายละเอียดกลุ่มผู้ใช้ที่ใช้ซอฟต์แวร์เดียวกัน (Collection) (ต่อ)

ตารางที่ 3-9 รายละเอียดกลุ่มผู้ใช้ที่ใช้ซอฟต์แวร์เดียวกัน (Collection) (ต่อ)

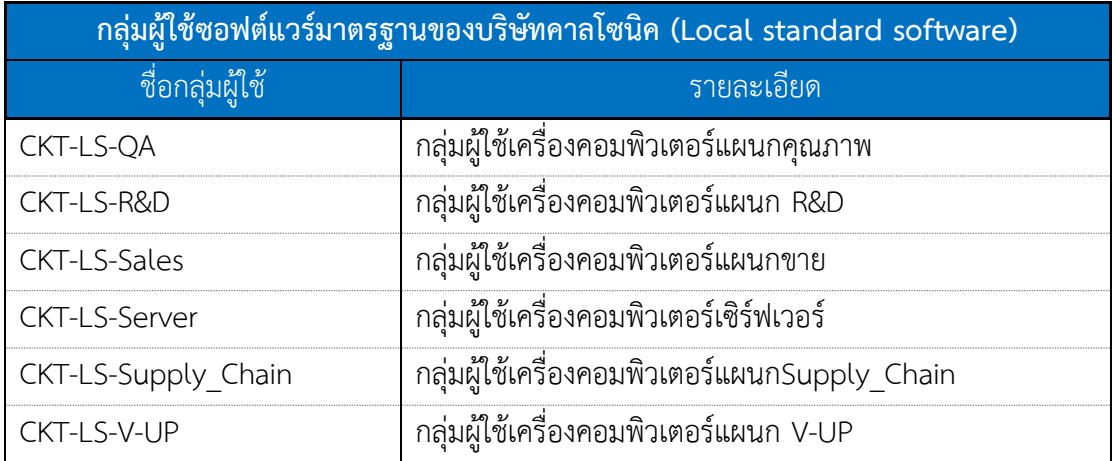

## **3.2.4 ก าหนดช่วงไอพีเครือข่ายเครื่องผู้ใช้ใน SCCM boundaries**

ตาราง 3-10 แสดงรายละเอียดของช่วงไอพีเครือข่ายเครื่องผู้ใช้ ที่มีการใช้งานอยู่ภายใต้ โดเมนของบริษัทคาลโซนิคประเทศไทย

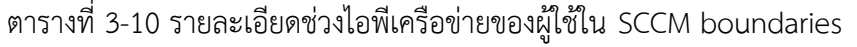

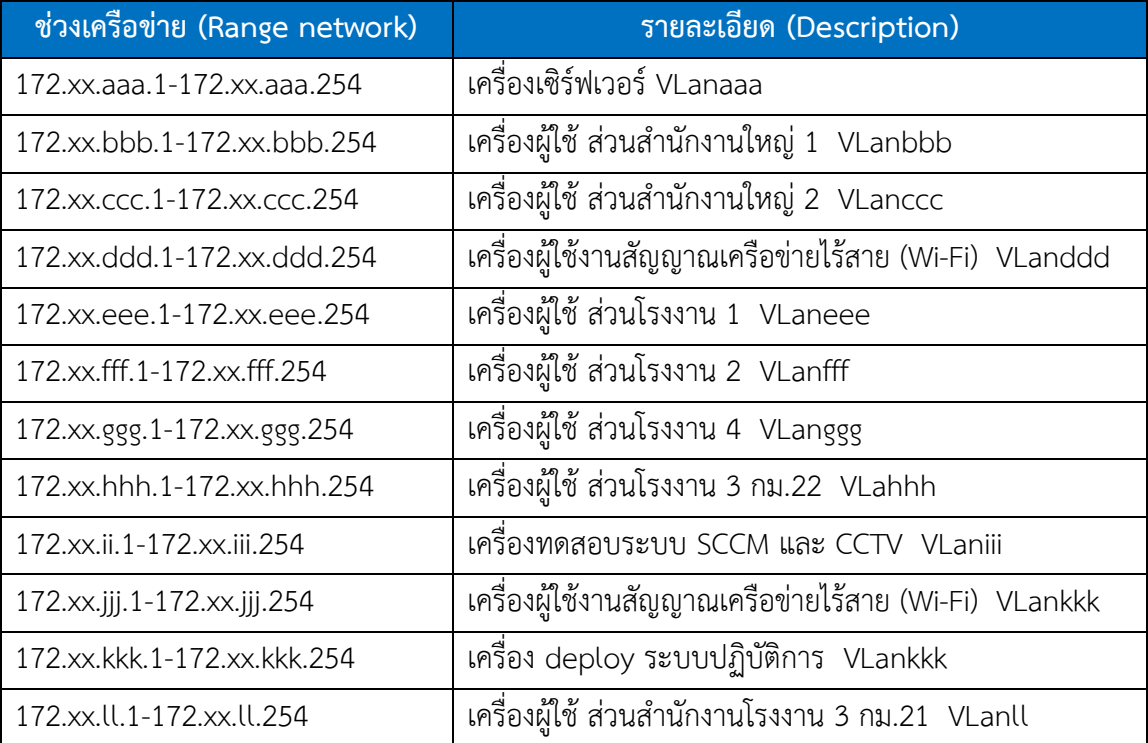

ตารางที่ 3-10 รายละเอียดช่วงไอพีเครือข่ายของผู้ใช้ใน SCCM boundaries (ต่อ)

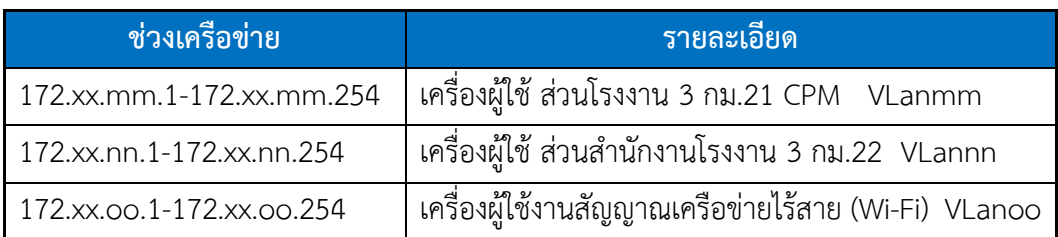

### **3.2.5 การใช้งานระบบ SCCM 2012 R2 จะประกอบไปด้วยการท างานดังนี้**

1. การติดตั้งระบบปฏิบัติการวินโดว์ผ่านทางระบบ SCCM 2012 R2

2. การ deploy โปรแกรมประยุกต์ไปที่เครื่องผู้ใช้

3. การติดตั้งโปรแกรมประยุกต์โดยผู้ใช้เลือกติดตั้งเอง

4. การปรับปรุง (Update) วินโดว์จากเซิร์ฟเวอร์ SCCM 2012 R2

5. การปรับปรุง (Update) โปรแกรมป้องกันไวรัส Endpoint protection point เครื่องเซิร์ฟเวอร์และเครื่องผู้ใช้

6. การรีโมทไปที่เครื่องผู้ใช้ผ่านระบบ SCCM 2012 R2

7. การเรียกดูรายงาน

- การติดตั้งระบบปฏิบัติการวินโดว์ผ่านระบบ SCCM 2012 R2

การติดตั้งระบบปฏิบัติการวินโดว์ผ่าน SCCM 2012 R2 นั้น ผู้ดูแลระบบจะต้องสร้างไฟล์ ์ต้นแบบก่อน โดยการนำเครื่องต้นแบบพร้อมไดร์เวอร์ที่เกี่ยวข้องมาทำเป็นไฟล์ในระบบ SCCM 2012 R2 แล้วจากนั้น สั่ง deploy ไปที่เครื่องที่ต้องการ โดยระบุ Mac address และต่อ VLAN ที่เตรียมไว้ ส าหรับการ deploy ระบบปฏิบัติการวินโดว์ด้วย ดังภาพที่ 3-7

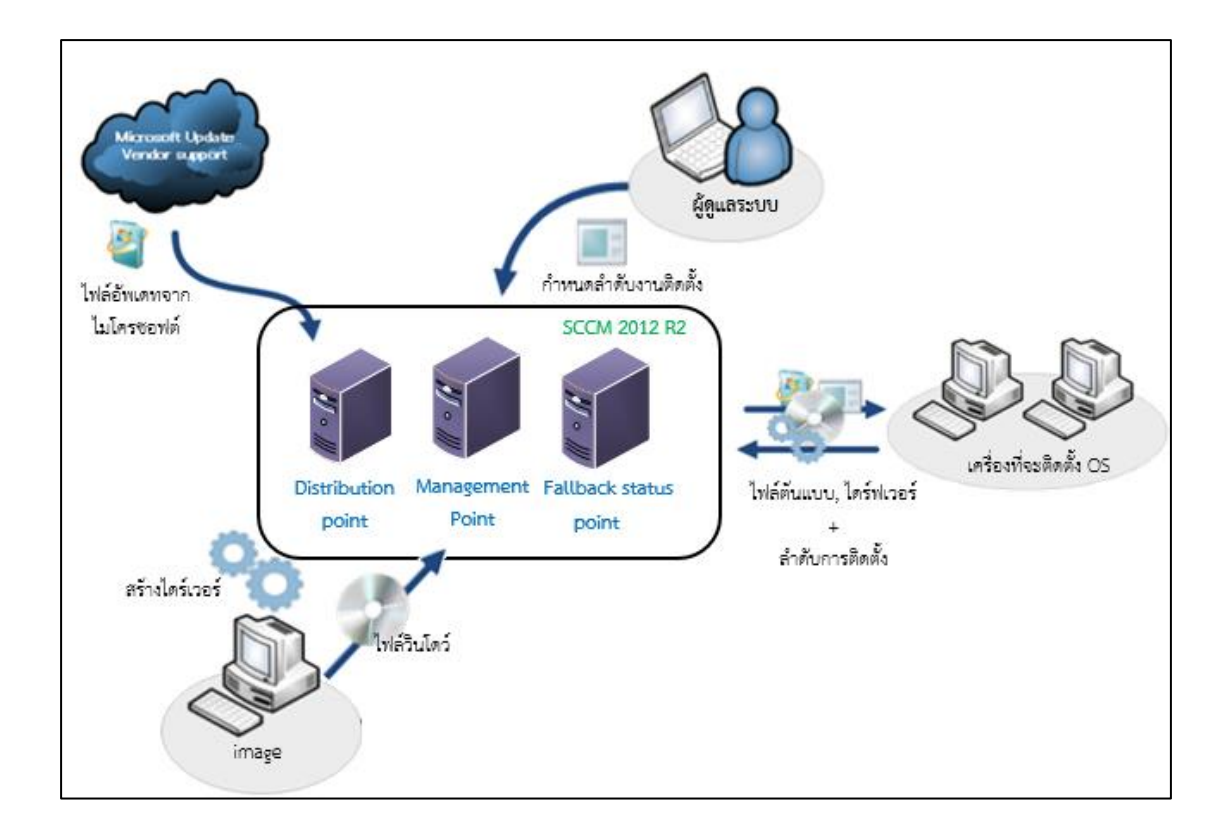

ภาพที่ 3-7 การติดตั้งระบบปฏิบัติการวินโดว์ผ่าน SCMM 2012 R2

- การ deploy โปรแกรมประยุกต์ไปที่เครื่องผู้ใช้

การกระจายโปรแกรมประยุกต์โดยผ่านระบบ SCCM ไปที่เครื่องผู้ใช้งาน โดยการกระจาย

ตามกลุ่มของผู้ใช้งานซอฟต์แวร์แต่ละประเภท ดังภาพที่ 3-8

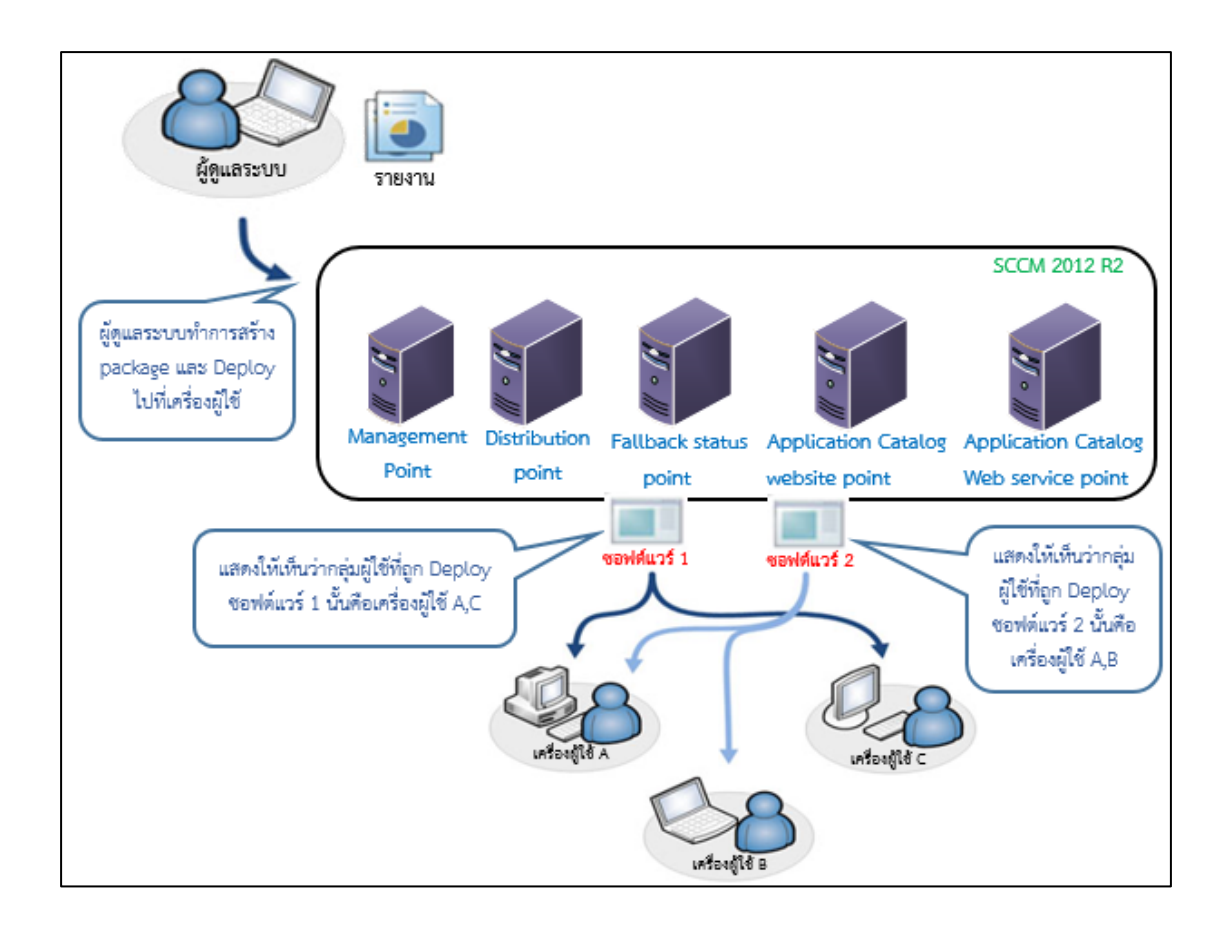

ภาพที่ 3-8 การ Deploy โปรแกรมประยุกต์ไปที่เครื่องผู้ใช้

- การติดตั้งโปรแกรมประยุกต์โดยผู้ใช้เลือกติดตั้งเอง

การติดตั้งโปรแกรมประยุกต์โดยผู้ใช้เลือกติดตั้งได้เอง และสามารถเลือกติดตั้งโปรแกรมที่ ทางผู้ดูแลระบบได้จัดเตรียมไว้ให้แล้ว ดังภาพที่ 3-9

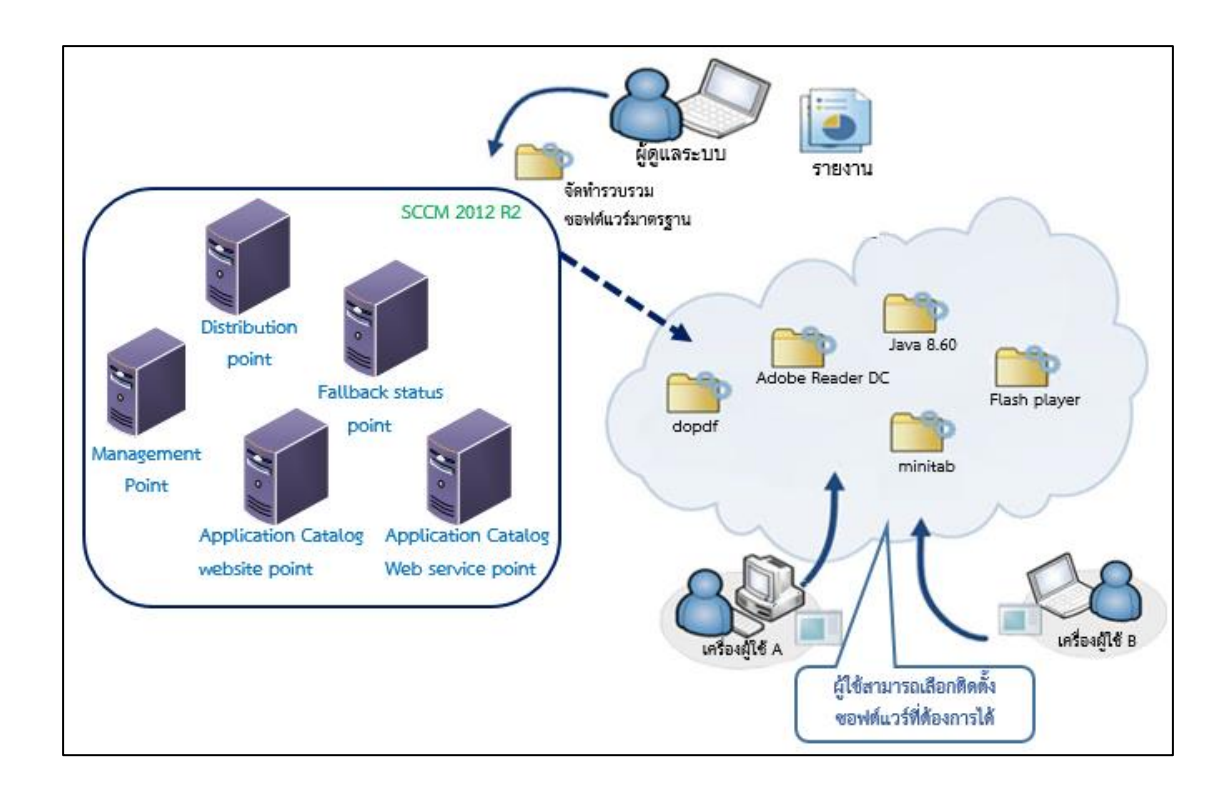

ภาพที่ 3-9 การติดตั้งโปรแกรมประยุกต์โดยผู้ใช้เลือกติดตั้งเอง

- การอัพเดทระบบปฏิบัติการวินโดว์

การอัพเดทระบบปฏิบัติการวินโดว์ ผู้ดูแลระบบกำหนดค่าการอัพเดท โดยให้เซิร์ฟเวอร์ SCCM ไปดาว์นโหลดอัพเดทโดยตรงกับเว็บไซต์ไมโครซอฟต์ ผ่านทางอินเตอร์เน็ต โดย ผู้เขียนงาน นิพนธ์ได้กำหนดนโยบายโปรแกรม SCCM (Primary server) ให้อัพเดทเครื่องผู้ใช้ทุก ๆ วันพุธ เวลา บ่ายโมงตรง ดังแสดงในภาพที่ 3-10
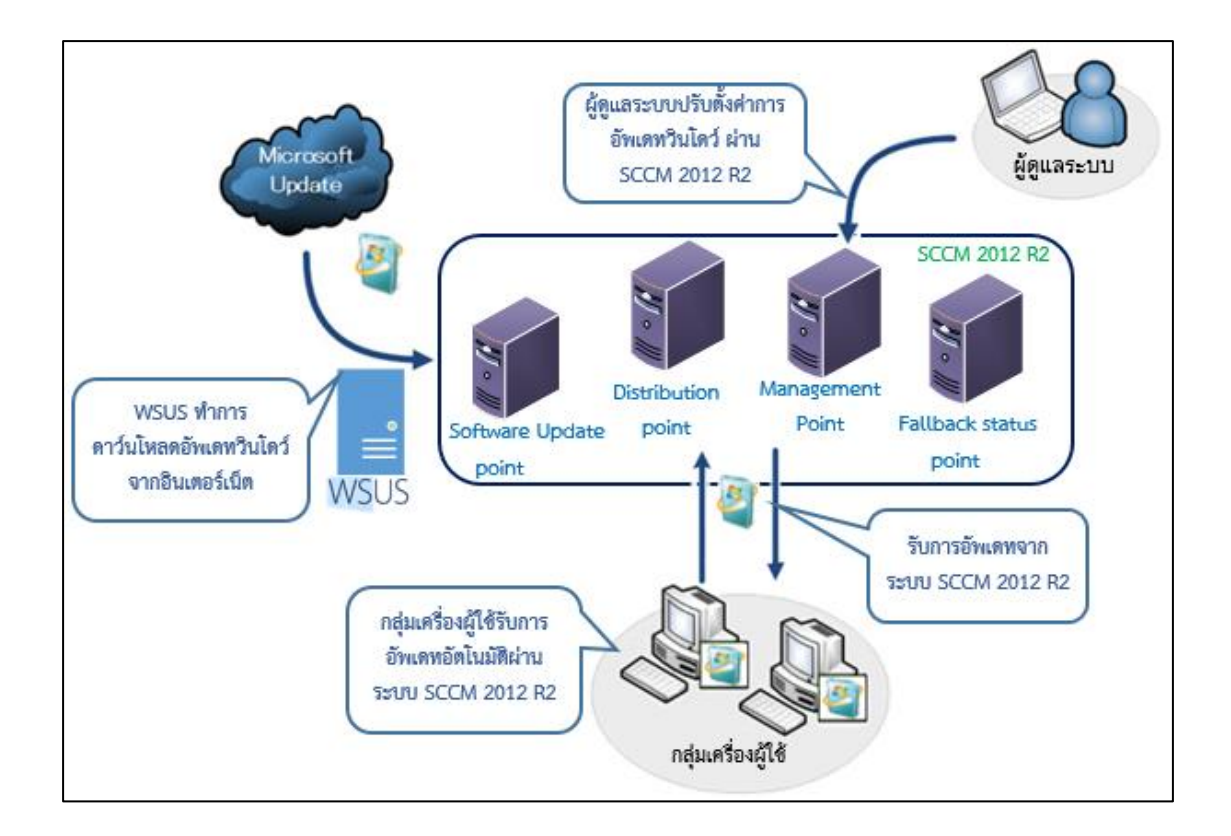

ภาพที่ 3-10 การอัพเดทระบบปฏิบัติการวินโดว์

- การอัพเดทซอฟต์แวร์ป้องกันไวรัส Endpoint protection point การอัพเดทโปรแกรมป้องกันไวรัสไมโครซอฟต์ Endpoint protection point ผู้ดูแลระบบ

ก าหนดค่าการอัพเดท โดยให้เซิร์ฟเวอร์ SCCM ไปดาว์นโหลดอัพเดทโดยตรงกับเว็บไซต์ไมโครซอฟต์ ผ่านทางอินเตอร์เน็ต โดยผู้เขียนงานนิพนธ์ได้กำหนดนโยบายให้โปรแกรม SCCM (Primary server) อัพเดทเครื่องผู้ใช้ทุก ๆ วันเวลาบ่ายโมงตรง ดังแสดงในภาพที่ 3-11

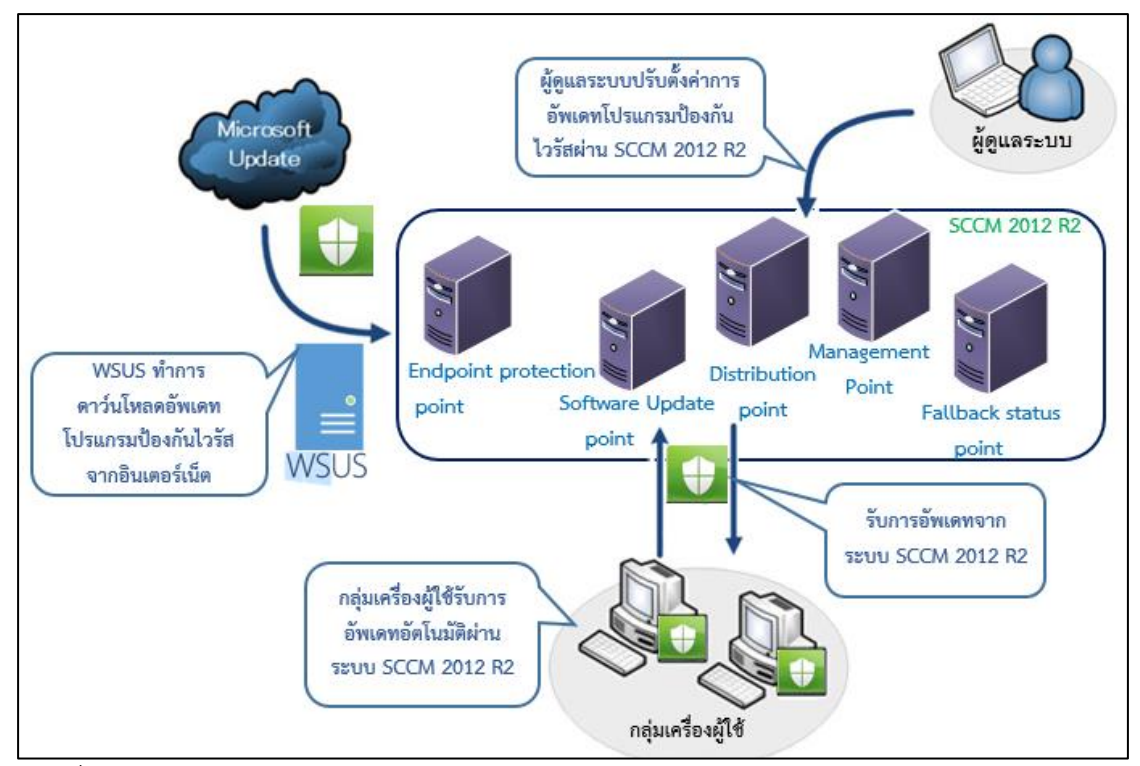

ภาพที่ 3-11 การอัพเดทโปรแกรมป้องกันไวรัส Endpoint protection point

- การรีโมทไปที่เครื่องผู้ใช้ผ่านระบบ SCCM 2012 R2

การรีโมทไปที่เครื่องผู้ใช้เพื่อช่วยเหลือหรือตรวจสอบการท างานของโปรแกรมจากผู้ที่มี

สิทธิ์ในการรีโมท โดยแสดงการรีโมทดังภาพด้านล่าง

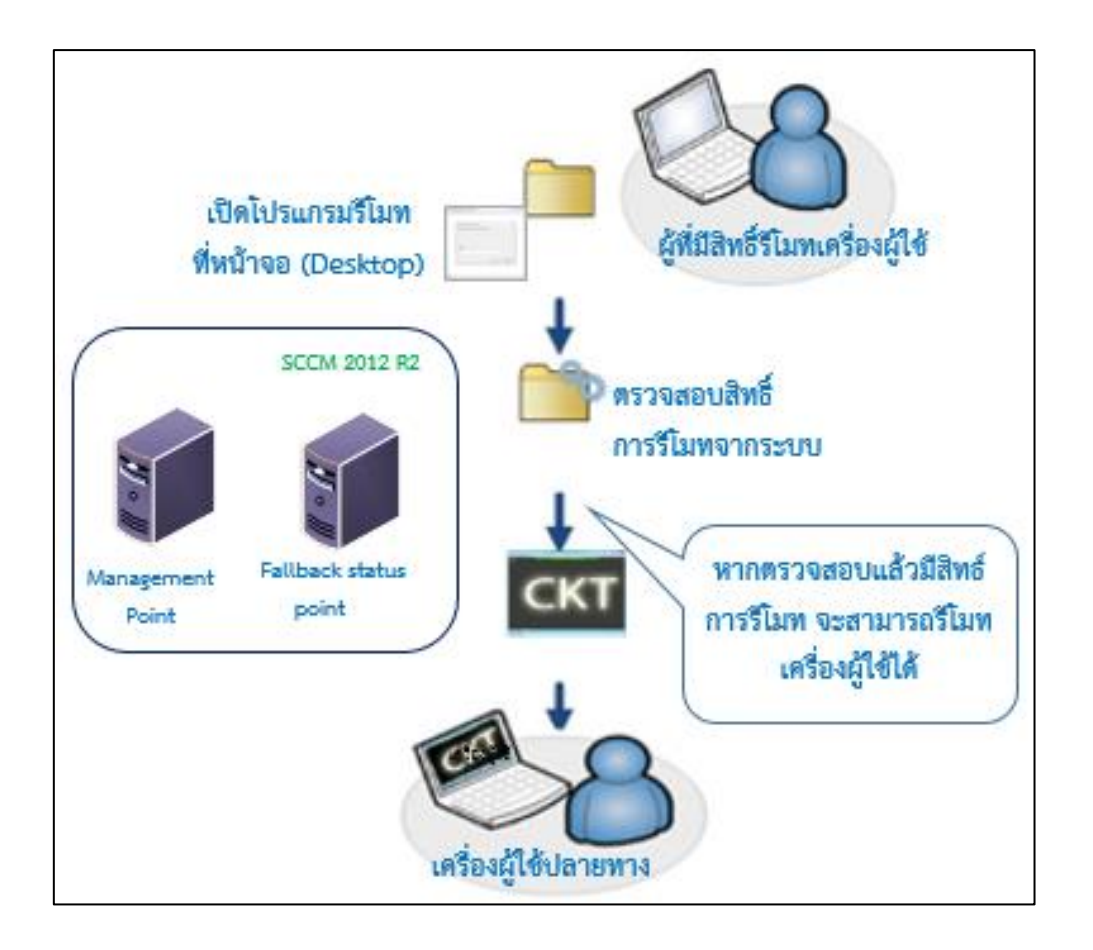

ภาพที่ 3-12 การรีโมทเครื่องผู้ใช้ผ่านระบบ SCCM 2012 R2

ภาพที่ 3-12 แสดงการรีโมทจากเครื่องผู้ที่มีสิทธิ์รีโมทเครื่องผู้ใช้ ผ่านระบบ SCCM โดย การรีโมท จะต้องเปิดโปรแกรมที่หน้าจอ (Desktop) เพื่อทำการรีโมทไปที่เครื่องผู้ใช้งาน และระบบ จะทำการตรวจสอบสิทธิ์ หากมีสิทธิ์ SCCM จะยอมให้ผู้ร้องขอรีโมทไปที่เครื่องของผู้ใช้ได้ (โดยการ รีโมทเครื่องผู้ใช้นั้น ผู้ร้องขอสามารถระบุเครื่องปลายทาง โดยใช้บัญชีของผู้ใช้ที่อยู่ใน AD หรือ ใช้ไอพี เครื่องคอมพิวเตอร์ก็ได้)

ผู้ดูแลระบบสามารถเรียกดูรายงานต่าง ๆ จากระบบ SCCM ได้ โดยแสดงรายละเอียดดัง ภาพด้านล่าง

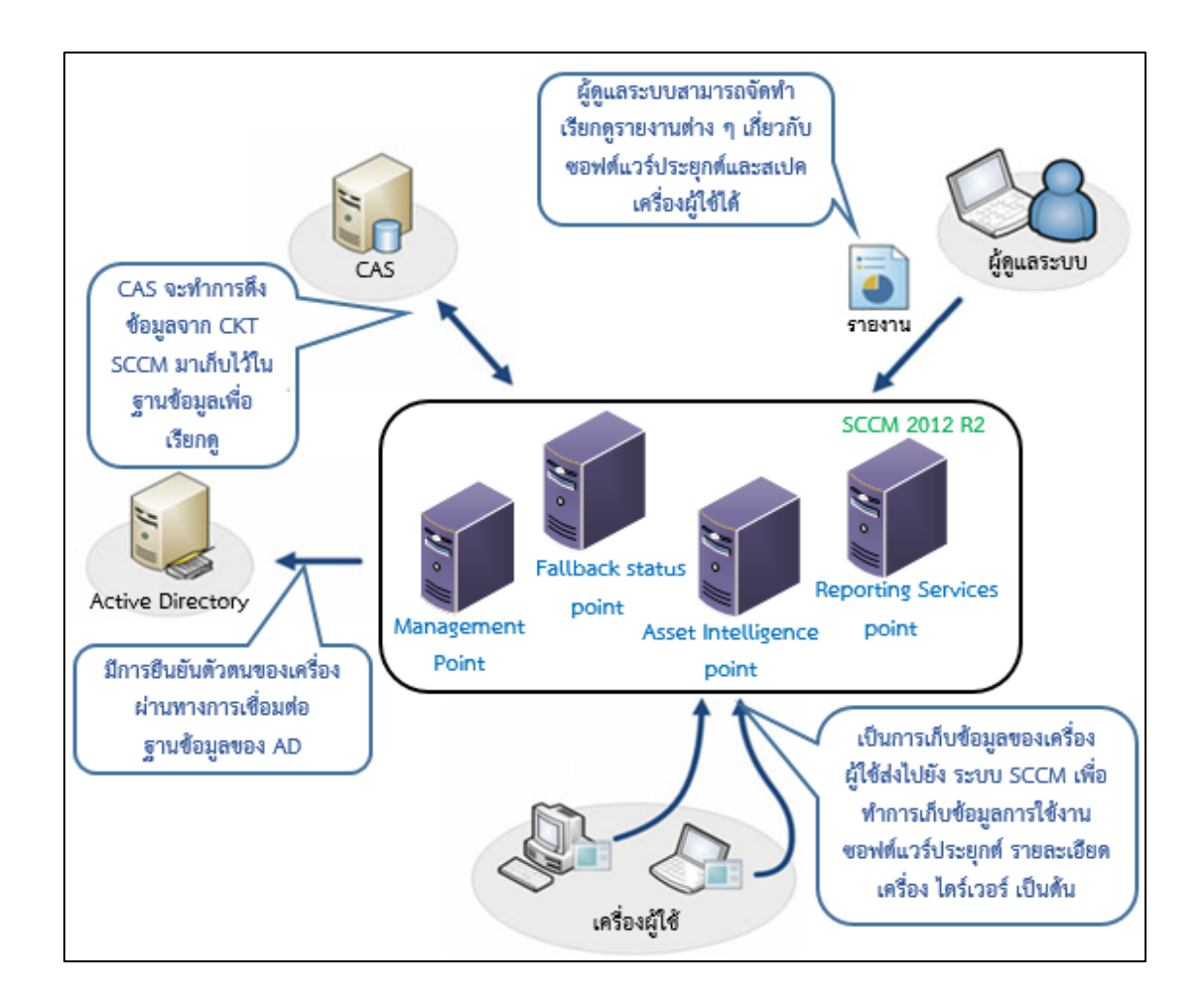

ภาพที่ 3-13 การเรียกดูรายงานจากระบบ SCCM 2012 R2

ภาพที่ 3-13 แสดงการเรียกดูรายงานต่าง ๆ ผ่านระบบ SCCM โดยการเรียกดูรายงานจะทำ ที่เครื่องหลัก (SCCM primary server) ผู้ดูแลระบบสามารถเรียกดูรายงานต่อไปนี้

- เรียกดูรายงานอุปกรณ์คอมพิเตอร์ (สเปคเครื่อง, รุ่น, ยี่ห้อ)
- เรียกดูรายงานโปรแกรมประยุกต์
- เรียกดูรายงานการอัพเดทวินโดว์(Patch windows update)
- เรียกดูรายงานการอัพเดทโปรแกรมป้องกันไวรัส
- เรียกดูรายงานการตรวจสอบสถานะการ deploy โปรแกรมประยุกต์
- **3.3 การติดตั้งและตั้งค่าระบบ SCCM 2012 R2**

ก่อนการติดตั้ง SCCM ผู้เขียนงานนิพนธ์ต้องเข้าไปใน Service manager ของ วินโดว์เซิร์ฟเวอร์ (ที่เป็น Primary site) เพื่อเปิดใช้งาน service ต่าง ๆ ดังต่อไปนี้ Web Server (IIS)

- WebDAV Publishing

- Health and Diagnostics

.Net Framework 3.5 Features

- HTTP Activation
- Non-HTTP Activation

.Net Framework 4.5 Features

- ASP.Net.4.5
- HTTP Activation
- Message Queuing (MSIMG) Activation
- TCP Activation
- TCP Port Sharing

Background Intelligent Transfer Service (BITS)

Remote Differential Compression

Remote Server Administration Tools

SMB 1.0

CIFS File Sharing support

Windows Server Update Services

- WSUS Services
- Database

User Interfaces and Infrastructure

Management Tools

- IIS 6 Scripting Tools
- IIS 6 WMI Compatibility

Security

- Windows Authentication

การติดตั้งและตั้งค่าระบบ SCCM 2012 R2 นั้น ผู้เขียนงานนิพนธ์ได้จัดท าและรวบรวม วิธีการติดตั้งและปรับแต่งค่าต่าง ๆ ไว้ในภาคผนวก ดังรายละเอียดข้างล่างนี้

ตารางที่ 3-11 Service point ของ SCCM ที่ต้องเปิดเพื่อให้บริการที่ได้กล่าวถึงในหัวข้อ 3.2 (ภาพที่ 3-7 ถึง 3-14)

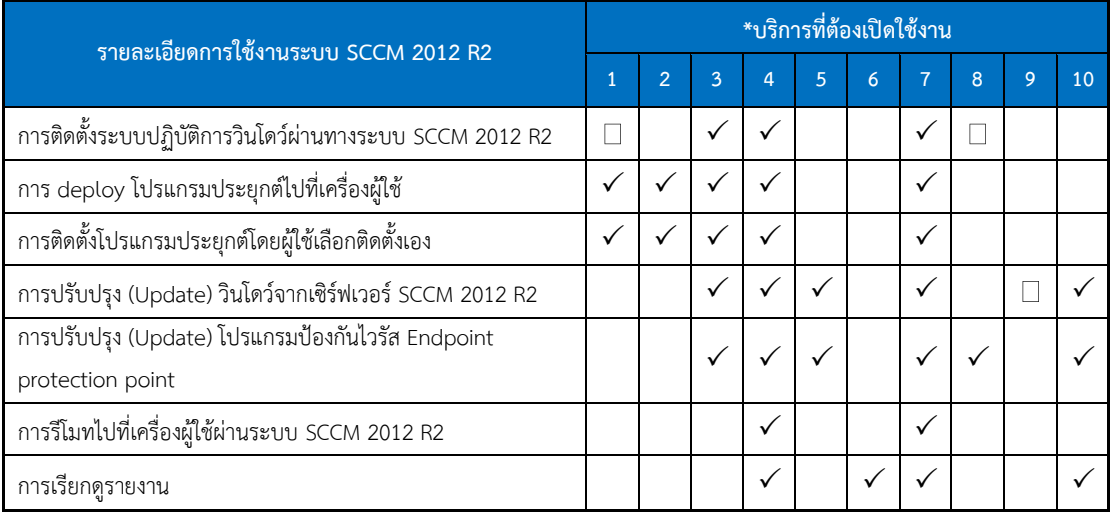

\*บริการที่ต้องเปิดใช้งาน อธิบายตามหมายเลข ดังนี้

- 1. Application Catalog web service point
- 2. Application Catalog website point
- 3. Distribution point
- 4. Fallback status point
- 5. Software update point
- 6. Asset Intelligence point
- 7. Management point
- 8. Endpoint protection point
- 9. Reporting services point
- 10. Windows Server Update Services

ตารางที่ 3-12 รายละเอียดวิธีการติดตั้งและตั้งค่าระบบ SCCM 2012 R2

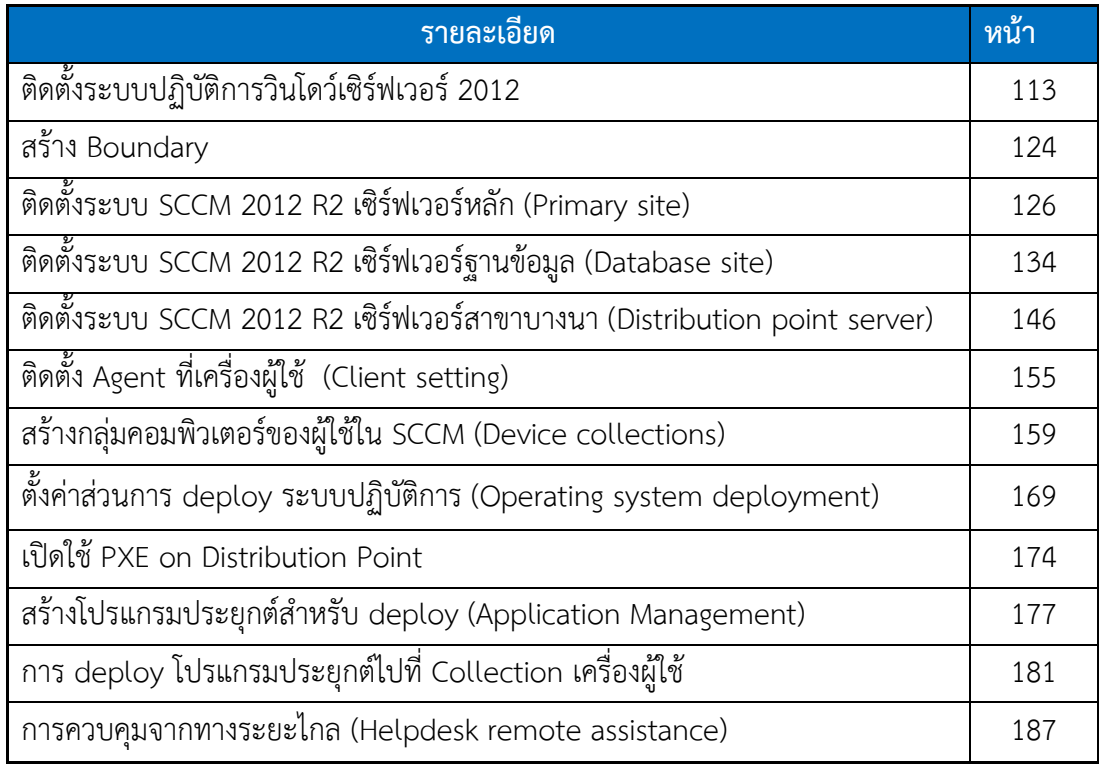

#### **3.4 ทดสอบระบบ SCCM 2012 R2 (Testing)**

ก่อนการใช้งานจริง ผู้เขียนงานนิพนธ์ได้ทดสอบระบบ SCCM 2012 R2 ดังนี้

1. ทดสอบการทำงานของฐานข้อมูล ในกรณีเครื่องฐานข้อมูลตัวหลักเกิดปัญหาใน ระบบปฏิบัติการวินโดว์ หรือ เครื่องหยุดการทำงาน เครื่องที่เป็นตัวสำรองจะต้องทำหน้าที่แทนตัว หลักทันที

- 2. ทดสอบการติดตั้งระบบปฏิบัติการวินโดว์ โดยทำการติดตั้งจำนวน 3 โมเดล
- 3. ทดสอบ deploy โปรแกรมประยุกต์ไปที่เครื่องผู้ใช้ โดยกำหนดผู้ใช้จำนวน 5

Collections

- 4. ทดสอบการอัพเดทวินโดว์ โดยเรียกดูผลการอัพเดทจำนวน 3 กลุ่ม
- 5. การติดตั้งโปรแกรมประยุกต์โดยผู้ใช้เลือกติดตั้งเอง โดยทดสอบจำนวน 3 เครื่อง
- 6. ทดสอบเรียกดูรายงานสเปคเครื่องผู้ใช้จำนวน 3 กลุ่ม
- 7. ทดสอบ Remote control viewer ไปที่เครื่องผู้ใช้จำนวน 3 เครื่อง

8. ทดสอบติดตั้งโปรแกรมป้องกันไวรัส Endpoint protection point โดยติดตั้งกลุ่มผู้ใช้ จำนวน 3 เครื่อง และทดสอบการทำงานของโปรแกรมป้องกันไวรัส Endpoint protection point โดยการดาว์นโหลดไวรัสจากเว็บไซต์ 3 เว็บ ดังนี้

 $\sim$  3 H **CIE** eicer.org/85-0-Do  $\mathcal{Q} = \mathbb{C} \left[ \begin{array}{c|c} \textbf{MS} & \textbf{D}_\text{F} & \textbf{m} & \textbf{N} \\ \textbf{MS} & \textbf{D}_\text{F} & \textbf{m} & \textbf{m} & \textbf{N} \\ \textbf{M} & \textbf{M} & \textbf{M} & \textbf{M} & \textbf{N} \\ \textbf{M} & \textbf{M} & \textbf{M} & \textbf{M} & \textbf{M} \\ \textbf{M} & \textbf{M} & \textbf{M} & \textbf{M} & \textbf{M} & \textbf{M} \\ \textbf{M} & \textbf$ **COLOR** G E myHK Web Service (nodel) E novaan to street at Treft external **B** Set gested Stex = (2) Web Sice Gallery = (2) Administrator's Maintena... (2) Login (2) Portal (2) Reset GID Admin (2) autouth hidrofrom reported problems when downloading the first file, which can be circumvented when using the second version. Just<br>download and rename the file to "elcer.com". That will do the trick. The third version contains the test file Loginnam Password Once downloaded run your AV scanner. It should detect at least the file "eicar.com". Good scanners will detect the<br>Virus' in the single tip ARCHIVEe and may be even in the double tip ARCHIVEe. Once detected the scanner mig BE UP TO DATE<br>RSS FEED scanner rder eicar news a<br>vents as rss feed. IMPORTANT NOTE<br>ECAR cannot be held responsible when these files or your AV scanner in combination with these files cause any<br>damage to your computer. YOU DOWNLOAD THESE FILES AT YOUR OWN RISK. Download these files only if EICAR News EICAR Event whibad area using the standard protocol http eicar.com<br>68 Bytes eicar.com.txt<br>68 Bytes elcarcom2.zip<br>308 Bytes eicar\_com.zip<br>184 Bytes Download area using the secure, SSL enabled protocol https eicar.com.txt<br>68 Bytes eicar.com<br>68 Bytes eicarcom2.zip<br>308 Bytes eicar\_com.zip<br>184 Bytes How to delete the test file from your P

1. http://www.eicar.org/85-0-Download.html

ภาพที่ 3-14 เว็บไซต์ Eicar.org สำหรับการทดสอบโปรแกรมป้องกันไวรัส

จากภาพที่ 3-14 เข้าสู่หน้าเว็บแล้ว http://www.eicar.org/85-0-Download.html<u>\_และ</u> ดาว์นโหลดไฟล์ตามกรอบสีเหลี่ยมสีแดง เพื่อทดสอบการทำงานของโปรแกรมป้องกันไวรัส ว่าจะ สามารถป้องกันหรือลบไฟล์ที่เป็นไวรัสได้ทันทีเลยหรือไม่

**2.** http://support.kaspersky.com/viruses/general/459

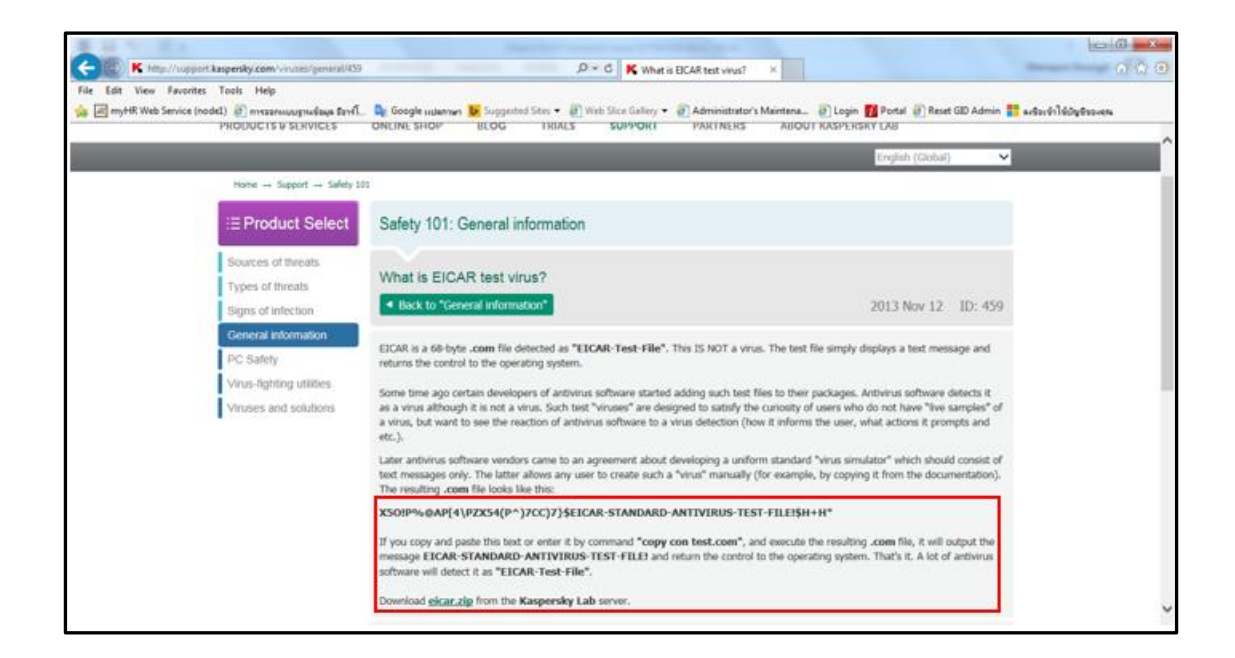

ภาพที่ 3-15 เว็บไซต์ support.kaspersky.com สำหรับการทดสอบโปรแกรมป้องกันไวรัส

จากภาพที่ 3-15 เข้าสู่หน้าเว็บ http://support.kaspersky.com/viruses/general/459 ้ แล้วดาว์นโหลดไฟล์ตามกรอบสีเหลี่ยมสีแดง เพื่อทดสอบการทำงานของโปรแกรมป้องกันไวรัส ว่าจะ สามารถป้องกันหรือลบไฟล์ที่เป็นไวรัสได้ทันทีเลยหรือไม่

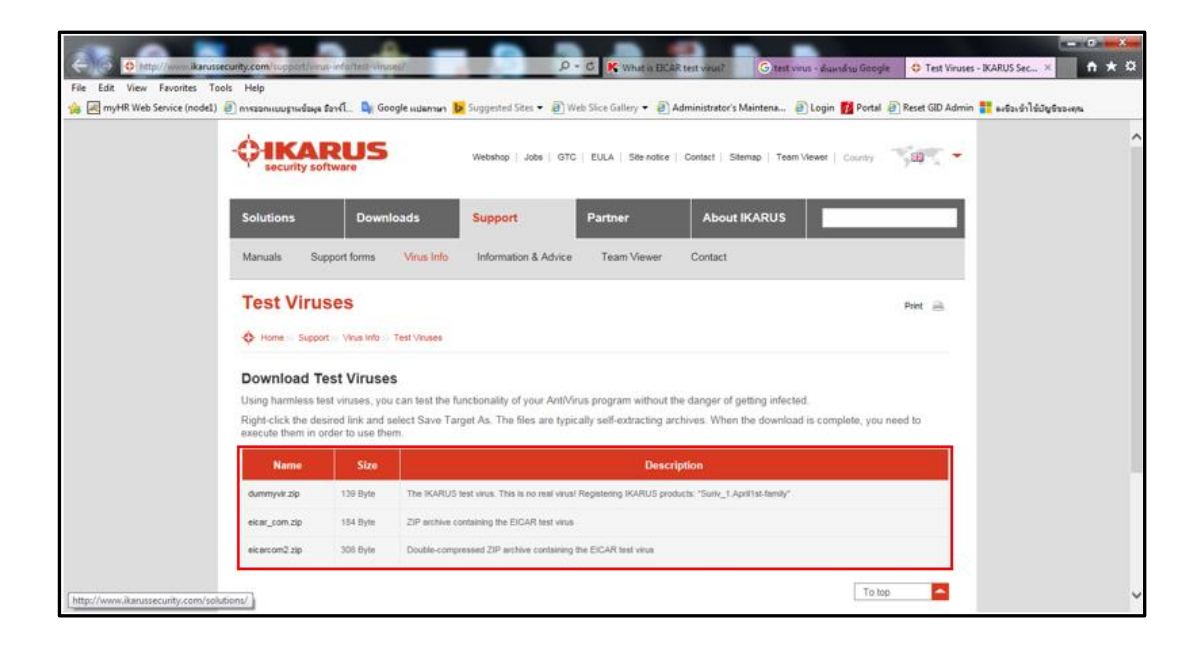

3. http://www.ikarussecurity.com/support/virus-info/test-viruses/

ภาพที่ 3-16 เว็บไซต์ ikarussecurity.com สำหรับการทดสอบโปรแกรมป้องกันไวรัส

จากภาพที่ 3-16 เข้าสู่หน้าเว็บ http://www.ikarussecurity.com/support/virusinfo/test-viruses/ แล้วดาว์นโหลดไฟล์ตามกรอบสีเหลี่ยมสีแดง เพื่อทดสอบการทำงานของ โปรแกรมป้องกันไวรัส ว่าจะสามารถป้องกันหรือลบไฟล์ที่เป็นไวรัสได้ทันทีเลยหรือไม่

#### **3.5 สังเกตการณ์ การท างานระบบ SCCM 2012 R2 (Monitoring)**

ผู้เขียนงานนิพนธ์ได้จัดทำแผนสำหรับสังเกตการณ์ทำงานของระบบ SCCM ในการ deploy โปรแกรมประยุกต์ต่าง ๆ โดยเฝ้าระวังสังเกตการณ์เพื่อต้องการตอบคำถาม 5 ข้อต่อไปนี้

1. ซอฟต์แวร์ที่เป็นกลุ่มมาตรฐานของบริษัทสามารถ deploy ได้ทุกตัวไหม และใช้เวลา เท่าไหร่ โดยโปรแกรมประยุกต์ที่เป็นมาตรฐานของบริษัทมีดังนี้

- 7zip
- $-$  IF11
- Firefox 46.0
- Acrobat Reader DC MUI
- Flash player
- Java 8 Update 91
- MS Office 2013
- doPDF
- Antivirus Endpoint protection point
- LEXiTRON Dictionary 2.6
- 2. ความเร็วในการ Deploy OS เครื่อง HP EliteDesk 705 G1 โดยทดสอบ deploy ทีละ
- 1, 5, 10, 20 และ 30 เครื่อง
	- 3. เครื่องที่อยู่ในโปรดักชั่นจริงสามารถอัพเดทวินโดว์ได้หรือไม่
	- 4. เครื่องที่อยู่ในโปรดักชั่นจริงสามารถอัพเดทโปรแกรมป้องกันไวรัสได้กี่เครื่อง

# **บทที่ 4 ผลการด าเนินงาน**

ในบทนี้ ผู้เขียนงานนิพนธ์จะกล่าวถึงผลการดำเนินงานการจัดการและการกำหนดค่า ซอฟต์แวร์จากส่วนกลาง โดยใช้ซอฟต์แวร์ SCCM 2012 R2 (System Center Configuration Manager) ของบริษัทไมโครซอฟต์ ซึ่งเป็นผลที่ได้จากการดำเนินงานออกแบบระบบในบทที่ 3 ดังนี้

# **4.1 ผลการติดตั้งเครื่องเซิร์ฟเวอร์ส าหรับระบบ SCCM 2012 R2 ตามสเปคที่ก าหนด**

จากการออกแบบในบทที่ 3 ผู้เขียนงานนิพนธ์ได้ติดตั้งระบบปฏิบัติการวินโดว์เซิร์ฟเวอร์ 2012 R2, กำหนดชื่อเครื่องคอมพิวเตอร์, เข้าร่วมโดเมน calsonickansei.co.jp และกำหนดไอพี ส าหรับเครื่องเซิร์ฟเวอร์ระบบ SCCM 2012 R2 ดังตารางที่ 4-1

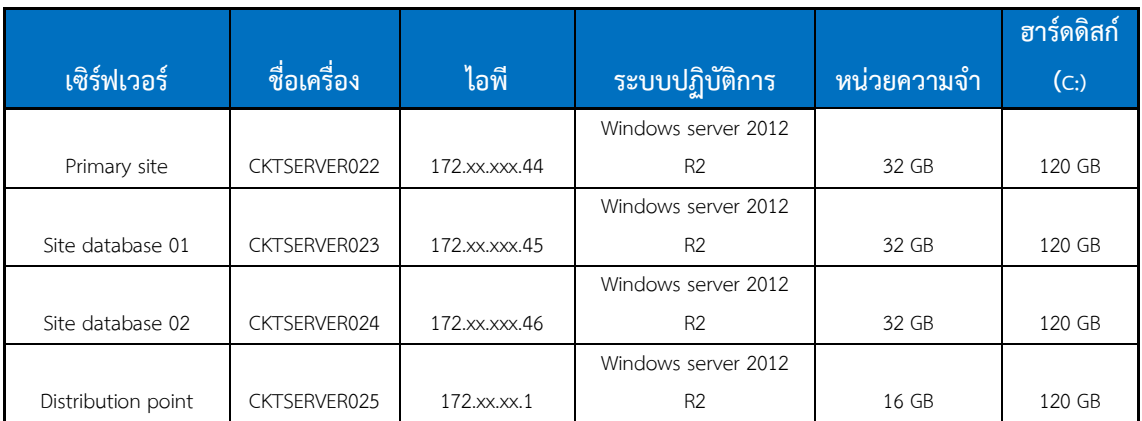

ตารางที่ 4-1 ผลการก าหนดค่าเครื่องเซิร์ฟเวอร์ระบบ SCCM 2012 R2

ิ ตารางที่ 4-1 แสดงผลการกำหนดค่าเครื่องเซิร์ฟเวอร์สำหรับระบบ SCCM 2012 R2 โดย ค่าต่าง ๆ ในตารางได้มาจากการออกแบบในบทที่ 3 และผู้เขียนงานนิพนธ์ได้ลงทะเบียนเปิดใช้งาน ลิขสิทธิ์วินโดว์เรียบร้อยแล้ว

#### **4.2 ผลการสร้างกลุ่ม Security group ใน Active directory**

ผู้เขียนงานนิพนธ์ได้สร้างกลุ่มของคอมพิวเตอร์ (ชนิดของกลุ่มเป็น Security group) ใน Active directory โดยแบ่งตามแผนกหรือซอฟต์แวร์ที่ใช้งาน ดังภาพที่ 4-1

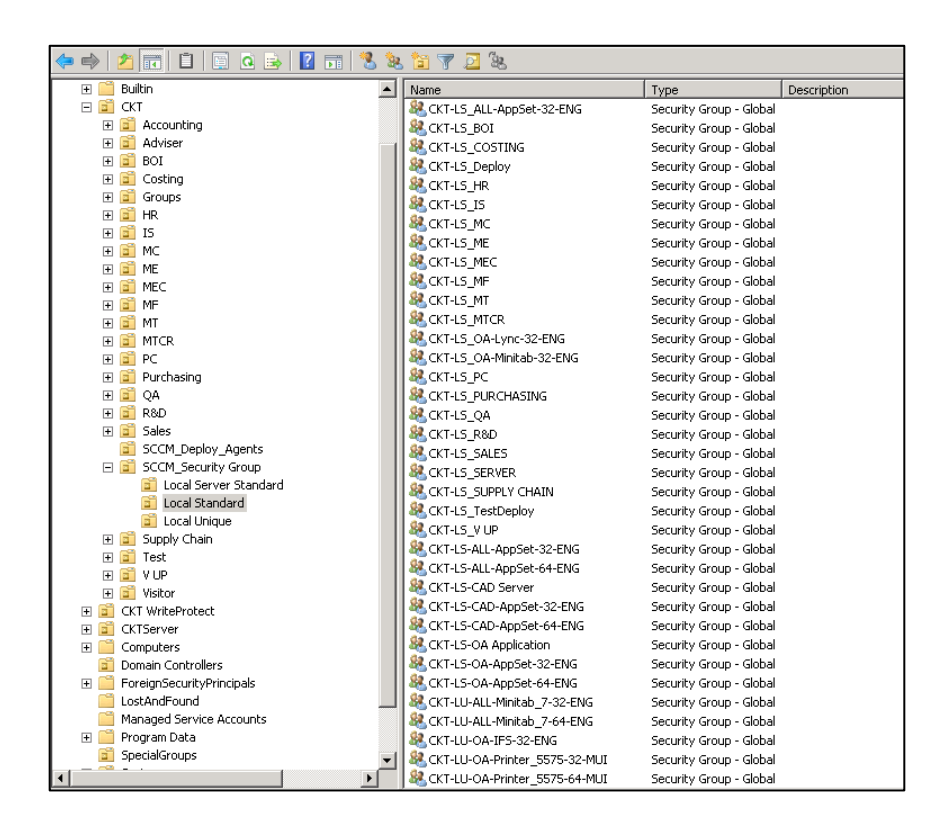

ภาพที่ 4-1 กลุ่มของผู้ใช้คอมพิวเตอร์ที่ใช้ซอฟต์แวร์เดียวกัน (Security group)

ภาพที่ 4-1 แสดงผลการสร้างกลุ่มของคอมพิวเตอร์ที่ใช้ซอฟต์แวร์เดียวกัน โดยผู้เขียนได้ สร้างกล่มชนิด Security สำหรับกล่มผ้ใช้ซอฟต์แวร์มาตรฐานที่บริษัทกำหนด จำนวน 67 กล่ม และ กล่มผ้ใช้ซอฟต์แวร์ท้องถิ่นที่ถูกใช้ในเครื่องภายในบริษัทในประเทศไทย (Local unique) จำนวน 26 ึกล่ม ทั้งนี้ผู้จัดทำงานนิพนธ์จะตั้งค่าใน SCCM 2012 R2 ให้อัพเดทข้อมูล Collection คอมพิวเตอร์ ให้สอดคล้องกับข้อมลกล่มใน AD สัปดาห์ละ 1 ครั้ง ทกวันเสาร์ เวลาเที่ยงคืน

### **4.3 สร้าง Collection ใน SCCM 2012 R2**

ในขั้นตอนนี้ ผู้จัดทำงานนิพนธ์ได้สร้าง Collection ใน SCCM 2012 R2 ทั้งหมด 130 Collection (โดย Collection คือ กลุ่มของคอมพิวเตอร์ที่ถูกออกแบบมาให้ใช้ซอฟต์แวร์เดียวกัน) จากนั้น กำหนดกลุ่มคอมพิวเตอร์ใน Active directory ให้มาอยู่ใน Collection ที่ได้สร้างไว้ ตามการ ออกแบบดังนี้

1. จากการออกแบบและตั้งชื่อ Device collection ใน SCCM 2012 R2 ผู้เขียนงานนิพนธ์ ได้สร้างโฟลเดอร์C60 (รหัสของประเทศไทย) และ สร้างโฟลเดอร์ย่อย 2 โฟลเดอร์ในโฟลเดอร์ C60 เพื่อแยก Collection ระหว่างโปรแกรมประยุกต์ (AppControl) และไดร์ฟเวอร์อุปกรณ์ต่าง ๆ (DevControl) ผู้เขียนงานนิพนธ์ได้สร้างกลุ่ม Device collection ตามการออกแบบในบทที่ 3 ตาม ตารางที่ 4-2

ตารางที่ 4-2 จำนวน Device collection

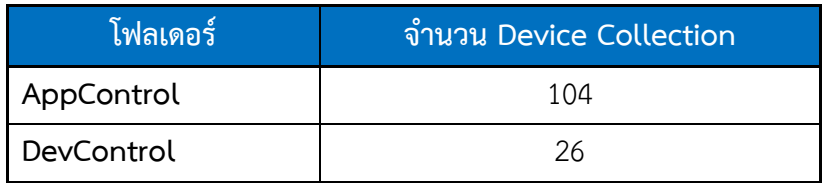

ิตารางที่ 4-2 แสดงให้เห็นได้ว่าโฟลเดอร์ AppControl มีจำนวน 104 Collection ซึ่งเป็น Collection ของแผนกและใช้ซอฟต์แวร์เดียวกัน ส่วน DevControl จะเป็น Collection ไดร์ฟเวอร์ ต่าง ๆ มีทั้งหมด 26 กลุ่ม

#### **4.4 ก าหนดช่วงไอพีเครือข่ายของผู้ใช้ใน SCCM 2012 R2 boundaries**

ผู้เขียนงานนิพนธ์ได้กำหนดช่วงไอพีที่ใช้งานสำหรับกลุ่มของผู้ใช้คอมพิวเตอร์ที่ใช้ ซอฟต์แวร์เดียวกัน ดังภาพที่ 4-2

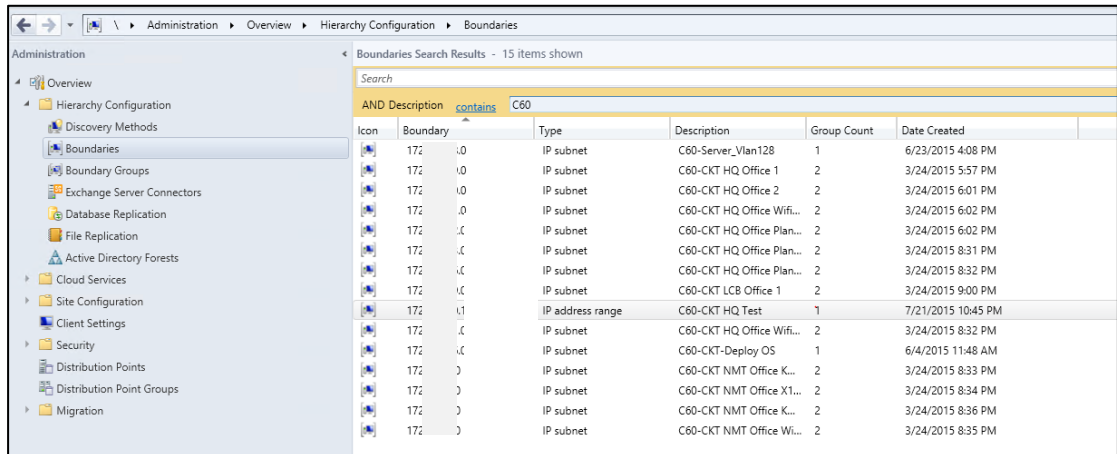

ภาพที่ 4-2 ช่วงไอพีเครือข่ายของผู้ใช้ (SCCM 2012 R2 Boundaries)

ภาพที่ 4-2 แสดงการกำหนดช่วงไอพีเครือข่ายของผู้ใช้ ผู้เขียนงานนิพนธ์ได้ระบุ รายละเอียดแต่ละช่วงไอพี ที่ใช้งานในแต่ละพื้นที่ด้วย

#### **4.5 ผลการทดสอบการท างานของระบบ SCCM 2012 R2 (Testing)**

ผู้เขียนงานนิพนธ์ได้ทดสอบประสิทธิภาพการทำงานของระบบจากการออกแบบในบทที่ 3 ซึ่งมีรายละเอียดในการทดสอบ ดังนี้

#### **4.5.1 การทดสอบการท างานของระบบฐานข้อมูล**

ผู้เขียนงานนิพนธ์ได้ทดสอบการสำรองข้อมูลซึ่งกันและกัน (Active standby) ของ SQL Server 2012 R2 ที่ทำ Cluster กัน ซึ่งเครื่องที่ทำหน้าที่ Active คือฐานข้อมูลตัวที่ 1 (ชื่อเครื่อง CKTSERVER023) และเครื่องที่ทำหน้าที่ Standby คือฐานข้อมูลตัวที่ 2 (ชื่อเครื่อง CKTSERVER024) โดยขั้นตอนการทดสอบดังนี้

ผู้เขียนงานนิพนธ์ล๊อกอินเข้าเครื่องเซิร์ฟเวอร์ฐานข้อมูล ตัวที่ 2 (CKTSERVER024) จากนั้นเปิดโปรแกรม failover cluster manager และคลิกเลือกที่ SC- Cluster. calsonickansei.co.jp จากนั้นคลิกเลือก Nodes (โหนด) จะได้ดังภาพ 4-3

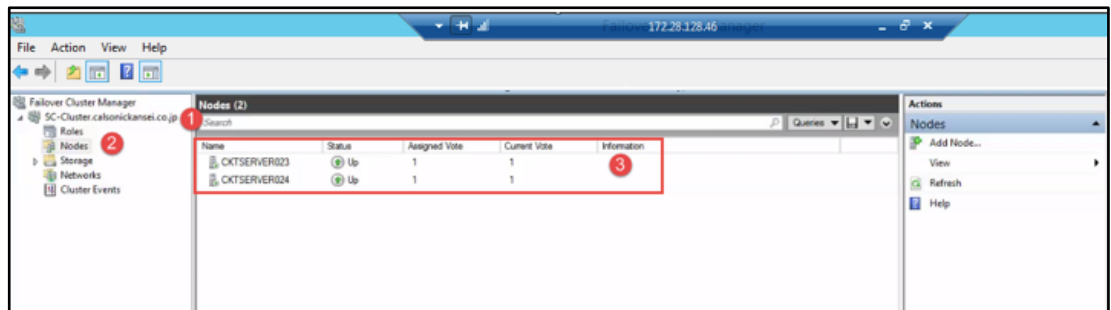

ภาพที่ 4-3 ตรวจสอบสถานะของโหนดเซิร์ฟเวอร์ฐานข้อมูลทั้งสองเครื่อง

ภาพที่ 4-3 แสดงให้เห็นว่าเครื่องฐานข้อมูลทั้งสองเครื่อง มีสถานะ การออนไลน์ปกติ ผู้เขียนงานนิพนธ์ได้ตรวจสอบดูว่าเครื่องฐานข้อมูลที่ทำหน้าที่เป็นฐานข้อมูลหลัก (Active) คือเครื่อง เซิร์ฟเวอร์ตัวไหน โดยเข้าไปที่ Roles จะได้ดังภาพที่ 4-4

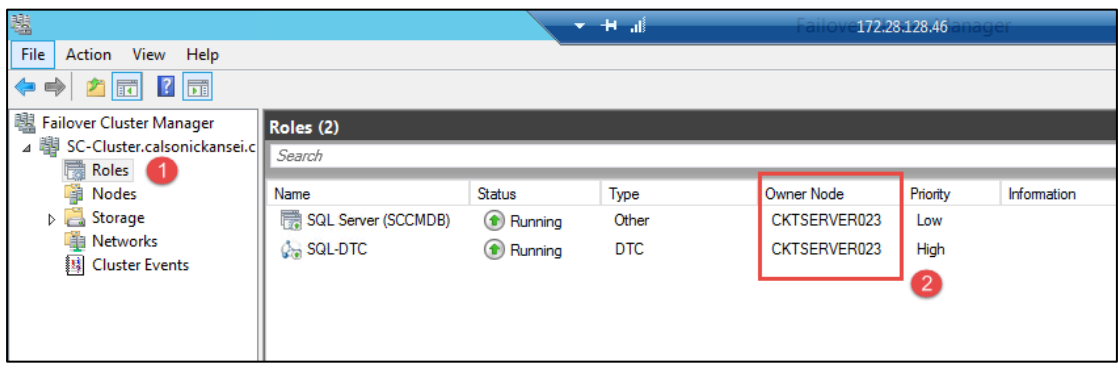

ภาพที่ 4-4 ตรวจสอบระบบฐานข้อมูลหลักทำงานที่เครื่องไหน

ภาพที่ 4-4 ในกรอบสีเหลี่ยมสีแดงที่หมายเลข 2 แสดงชื่อเครื่องเซิร์ฟเวอร์ที่ทำหน้าที่เป็น ฐานข้อมูลหลัก (Active) คือเครื่องเซิร์ฟเวอร์ที่เป็น Owner Node (CKTSERVER023) จากนั้นผู้เขียนงานนิพนธ์ได้ปิดเครื่อง CKTSERVER023 เพื่อทดสอบว่าระบบการทำงาน ของ Cluster จะทำงานหลังจากที่เครื่องฐานข้อมูลที่ Active อยู่ถูกปิดลงหรือไม่ดังภาพที่ 4-5

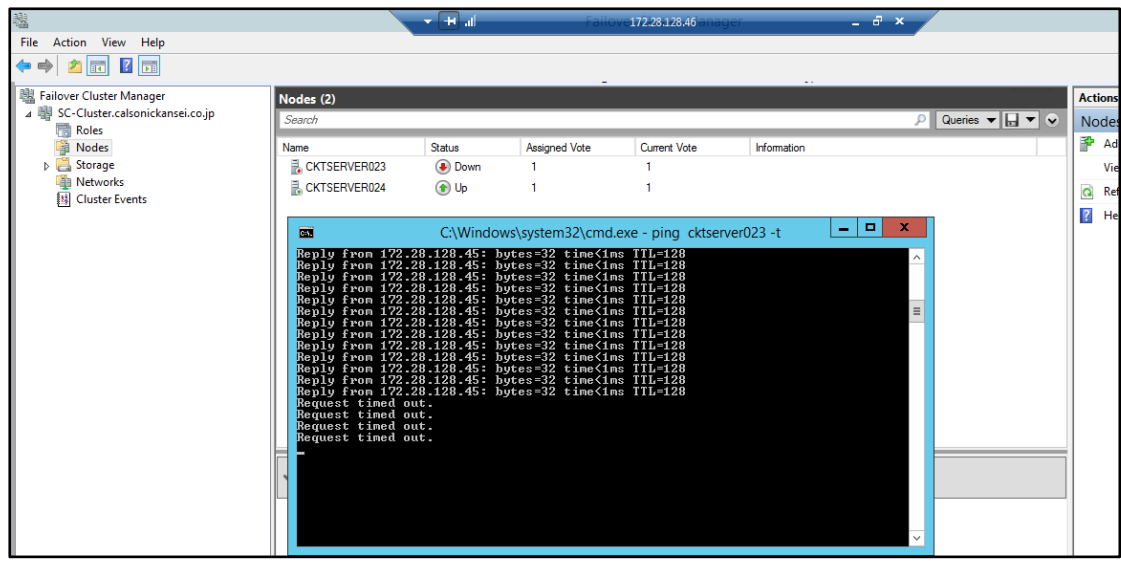

ภาพที่ 4-5 เครื่องฐานข้อมูลตัวที่ 1 CKTSERVER023 ถูกปิดลง

ภาพที่ 4-5 หลังจากที่มีการสั่งปิดเครื่องเซิร์ฟเวอร์ฐานข้อมูลตัวที่ 1 CKTSERVER023 สถานะของโหนดจะขึ้นสถานะเป็น Down ทันทีจากนั้นผู้เขียนงานนิพนธ์ได้ตรวจสอบสถานะของการ ท างานที่เมนู Roles ดังภาพที่ 4-6

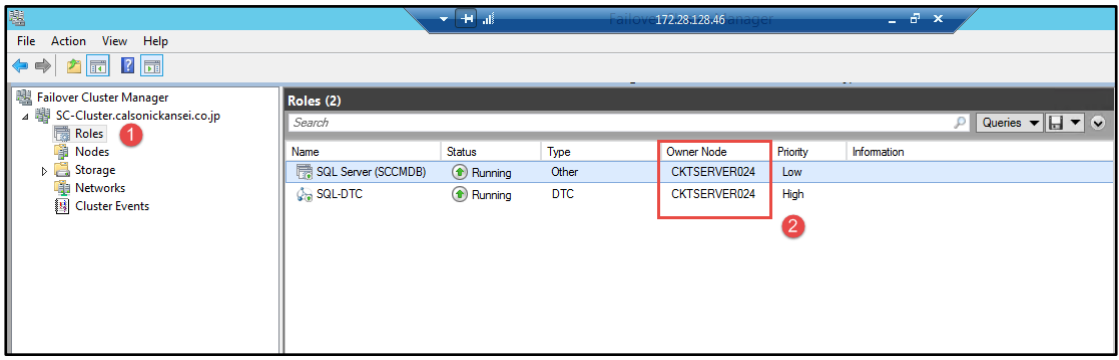

ภาพที่ 4-6 สถานะของระบบ Cluster หลังจากปิดเครื่องเซิร์ฟเวอร์CKTSERVER023

ภาพที่ 4-6 หลังจากปิดเครื่องเซิร์ฟเวอร์ฐานข้อมูลตัวที่ 1 (CKTSERVER023) ไปแล้วนั้นใช้ เวลาโดยเฉลี่ย 16 วินาที เครื่องที่ Standby จะทำหน้าที่ Active แทน โดยผู้เขียนงานนิพนธ์ได้ ทดสอบปิดเครื่องเซิร์ฟเวอร์สลับกันไปมาระหว่างเซิร์ฟเวอร์ CKTSERVER023 และ CKTSERVER024 จ านวน 10 ครั้ง ได้ผลดังตารางที่ 4-3

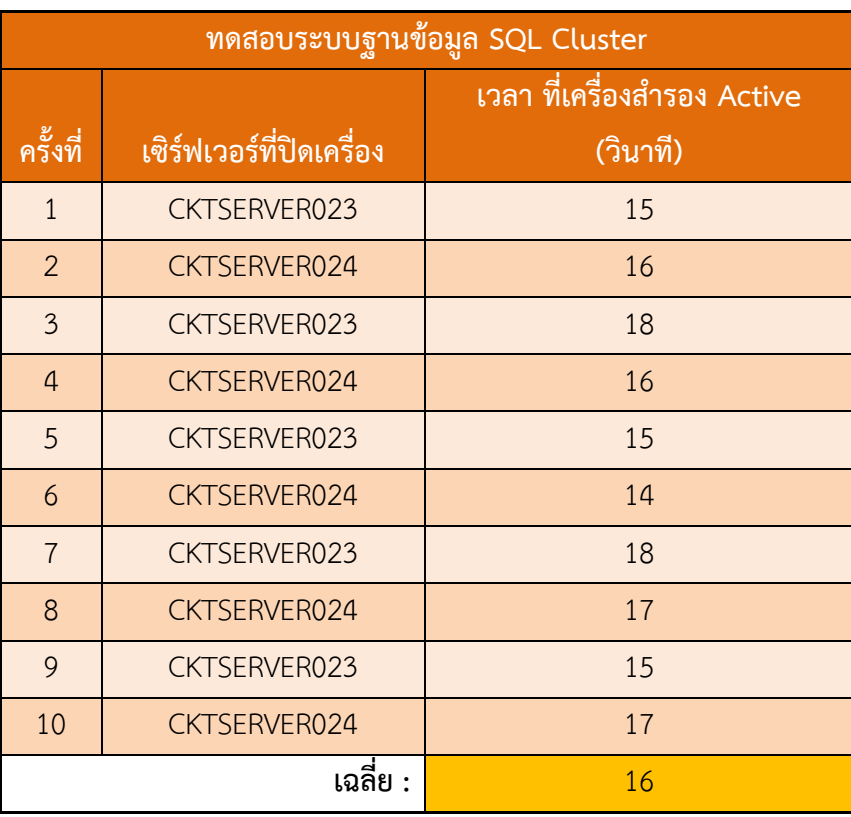

ตารางที่ 4-3 ผลการทดสอบระบบฐานข้อมูล SQL cluster

ผลของตารางที่ 4-3 แสดงให้เห็นว่าระบบฐานข้อมูล SQL cluster สามารถทำงานแทนกัน ได้ปกติ หากระบบเซิร์ฟเวอร์ฐานข้อมูลตัวใดตัวหนึ่งเสียหาย โดยใช้เวลาในการย้ายไปใช้งาน เซิร์ฟเวอร์ฐานข้อมูลอีกตัวหนึ่งประมาณ 14-18 วินาที เฉลี่ยในจำนวน 10 ครั้ง ประมาณ 16 วินาที

# **4.5.2 ผลของการทดสอบ deploy ระบบปฏิบัติการวินโดว์(OS) ผ่านระบบ SCCM 2012 R2**

ผู้เขียนงานนิพนธ์ทดสอบ deploy ติดตั้งระบบปฏิบัติการวินโดว์โดยเชื่อมต่อระบบเน็ต เวิร์กจากห้องเซิร์ฟเวอร์ไปที่แผนกไอทีซึ่งผ่านสวิตช์มีอัตราความเร็วในการส่งข้อมูล 10 Mbps และ 100 Mbps (10/100) โดยทดสอบ deploy ระบบปฏิบัติการวินโดว์ 7 ลงในคอมพิวเตอร์ 3 โมเดล ดังนี้

- 1. Dell Latitude E6330
- 2. HP Probook 645 G1
- 3. HP EliteDesk 705 G1

การ deploy ระบบปฏิบัติการวินโดว์จะมีกระบวนการ deploy ดังนี้

1. เตรียมไดร์ฟเวอร์คอมพิวเตอร์(Driver packages)

ผู้เขียนงานนิพนธ์ได้เตรียมไดร์ฟเวอร์คอมพิวเตอร์ของรุ่นที่จะทดสอบ จำนวน 3 โมเดล ซึ่งเป็นไดร์ฟเวอร์ของระบบปฏิบัติการวินโดว์ 7 ดังภาพที่ 4-7

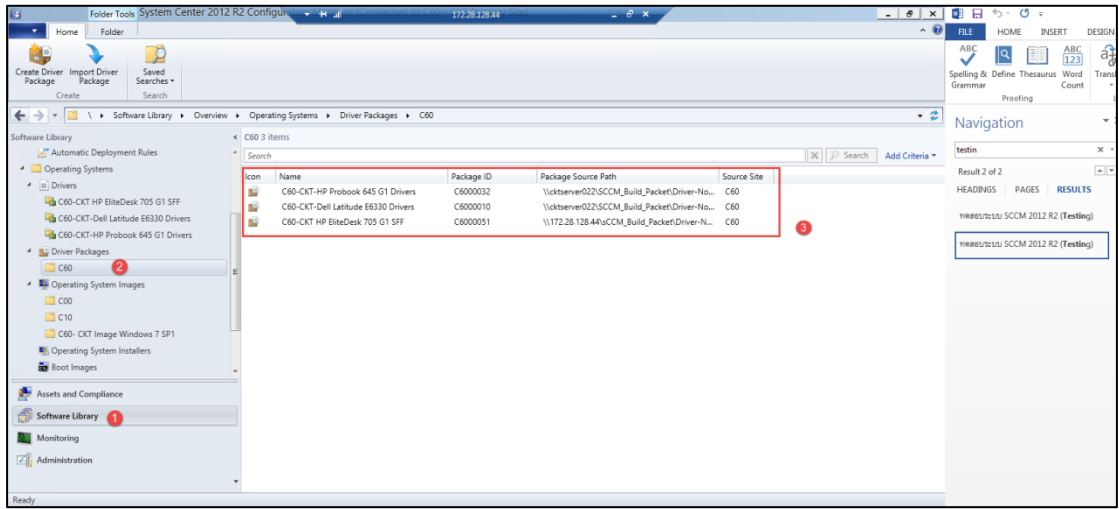

ภาพที่ 4-7 สร้าง package ไดร์ฟเวอร์สำหรับเครื่องที่จะทดสอบ deploy OS

ภาพที่ 4-7 ผู้เขียนงานนิพนธ์ใช้ SCCM สร้าง packages ที่รวมไดร์ฟเวอร์ต่าง ๆ ของ คอมพิวเตอร์รุ่น HP EliteDesk 705 G1, Dell latitude E6330, และ HP Probook 645 G1 สำหรับ ระบบปฏิบัติการวินโดว์ 7

2. เตรียมไฟล์ติดตั้งระบบปฏิบัติการวินโดว์ 7

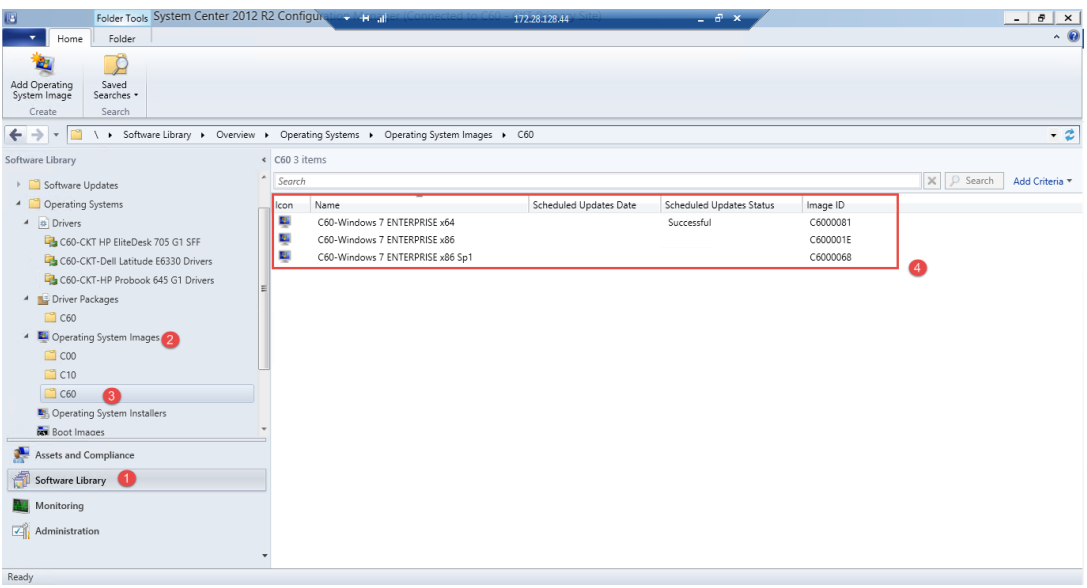

ภาพที่ 4-8 ไฟล์ระบบปฏิบัติการวินโดว์ 7

จากภาพที่ 4-8 ผู้เขียนงานนิพนธ์ใช้ SCCM สร้างไฟล์ระบบปฏิบัติการวินโดว์ 7 ทั้งหมด 3 ชนิด คือ ระบบปฏิบัติการวินโดว์ 7 32 บิต, 32 บิต SP1 และ 64 บิต โดยเปิดหน้า Add operating system image wizard ก่อนเลือกไฟล์ install.wim ที่อยู่แผ่นติดตั้งระบบปฎิบัติการวินโดว์

3. สร้าง Collection คอมพิวเตอร์

ส าหรับการทดลองนี้ ผู้เขียนงานนิพนธ์ได้สร้าง Collection ขึ้นมาใหม่ (1 Collection ต่อ 1 โมเดลเครื่องคอมพิวเตอร์ ใน Device collections>>C60>>AppControl>>Local Standard) โดย Collection นี้มีสมาชิกเป็นคอมพิวเตอร์ที่จะถูกติดตั้งระบบปฏิบัติการวินโดว์7 ดัง ภาพที่ 4-9

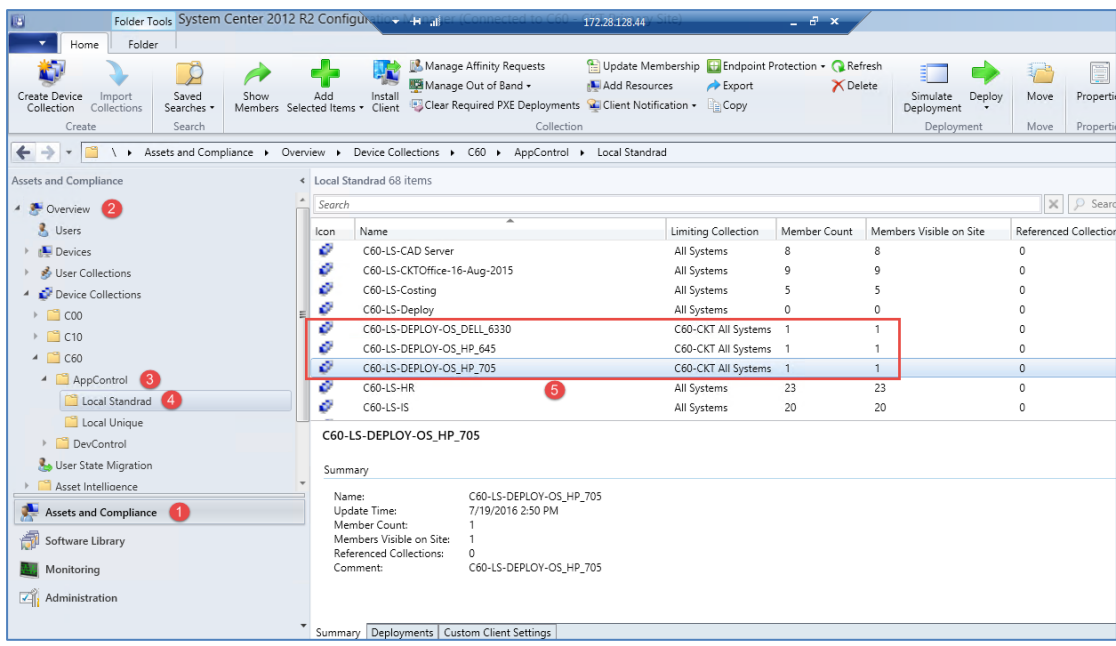

ภาพที่ 4-9 สร้าง Collection สำหรับการ deploy OS

ภาพที่ 4-9 ในกรอบสีเหลี่ยมสีแดงหมายเลข 5 แสดง Collection ของคอมพิวเตอร์ทั้ง 3 โมเดลที่ผู้เขียนงานนิพนธ์ได้สร้างไว้เพื่อ deploy ระบบปฎิบัติการวินโดว์

4. สร้าง Task sequence, แล้ว deploy OS ไปที่ Collection ที่จะติดตั้งระบบปฎิบัติ การวินโดว์ ผู้เขียนงานนิพนธ์ได้สร้าง Task sequence เพื่อกำหนดการ deploy ระบบปฏิบัติการ ้ วินโดว์แต่ละรุ่นและกำหนดค่าต่าง ๆ เช่น ตั้งชื่อ Task sequence, เลือกไฟล์ระบบปฏิบัติการวินโดว์, เลือกไดร์ฟเวอร์คอมพิวเตอร์(Driver packages), และเลือกโปรแกรมประยุกต์ที่ต้องการ deploy

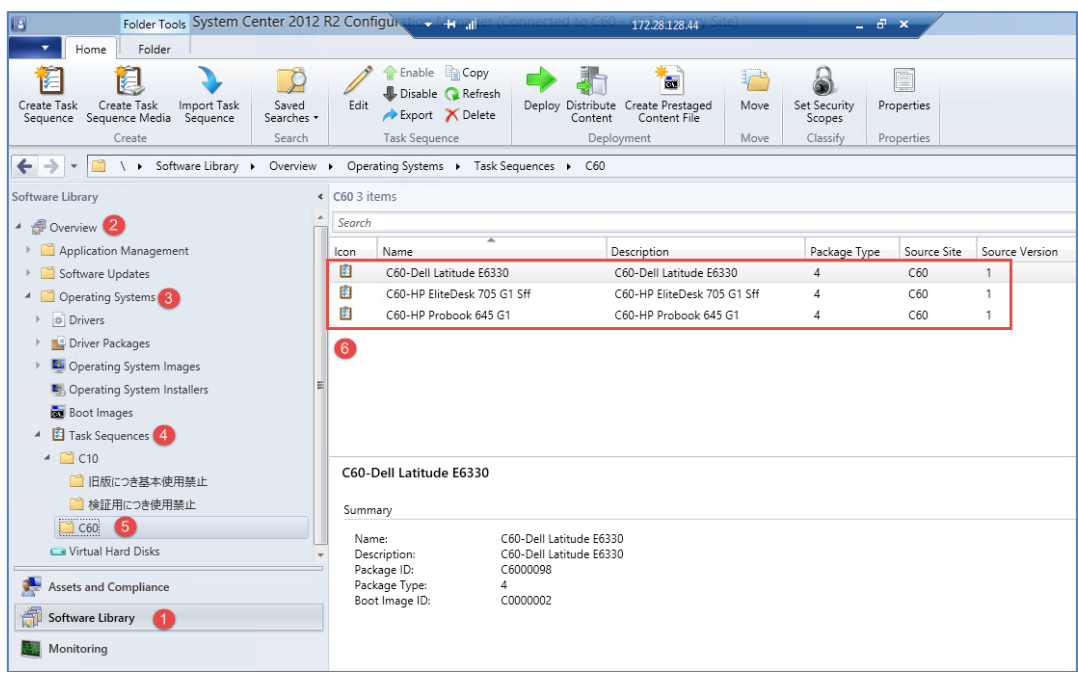

ภาพที่ 4-10 Task Sequence สำหรับการ deploy OS (ในกรอบขวา)

ภาพที่ 4-10 แสดง Task sequences สำหรับ deploy ระบบปฏิบัติการวินโดว์ 7 (เลขใน ้วงกลมแสดงถึงลำดับการเลือกเมนูก่อนที่ผู้ใช้จะสามารถคลิกขวาที่ Task Sequence ได้) โดยผู้เขียน งานนิพนธ์ได้คลิกขวาที่ Task sequence ชื่อ C60-Dell Latitude E6330 แล้วเลือก deploy ไปที่ Collection C60-LS-DEPLOY-OS\_DELL\_6330 ดังภาพที่ 4-11

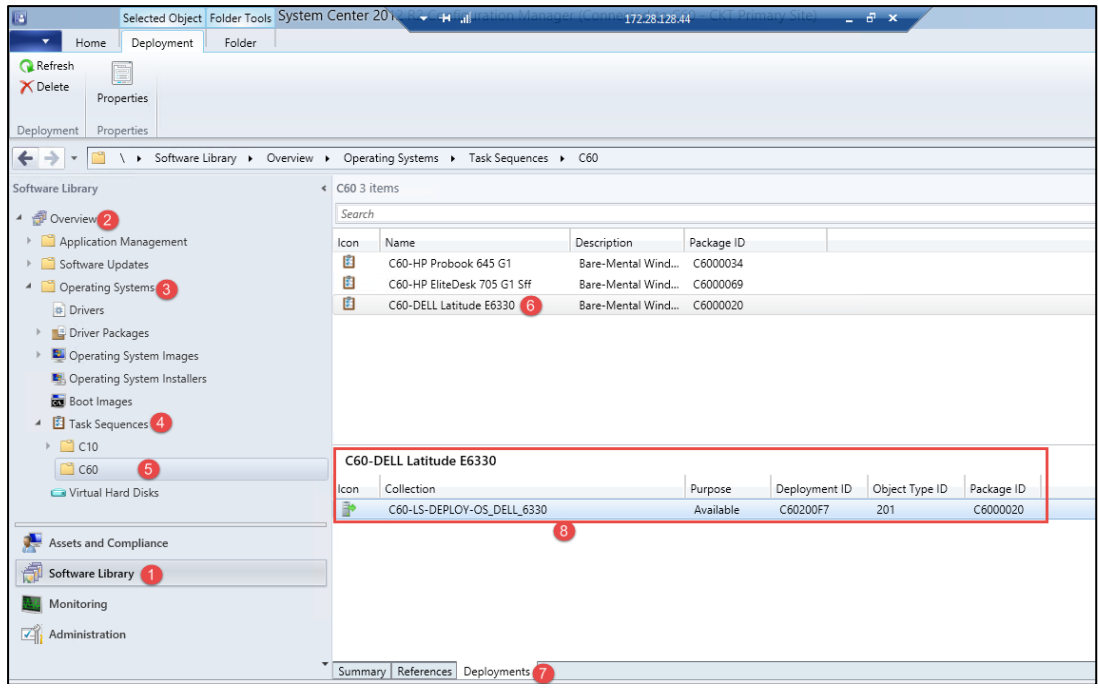

ภาพที่ 4-11 deploy task sequence ไปที่ Collection ตามรุ่นที่ได้สร้างไว้

จากภาพที่ 4-11 แสดงการ deploy task sequence ชื่อ C60-Dell\_Latitude E6330 ไป ที่ Collection ชื่อ C60-LS-DePLOY\_OS\_DELL\_6330

โดยหากต้องการ deploy ระบบปฏิบัติการวินโดว์สำหรับเครื่องคอมพิวเตอร์ Dell 6330 ผู้ดูแลระบบจะต้องเพิ่มคอมพิวเตอร์ที่มีข้อมูลชื่อเครื่องและ Mac address เข้าไปใน Collection (ใน ที่นี้ชื่อ C60-LS-DePLOY\_OS\_DELL\_6330) หลังจากนั้นผู้เขียนงานนิพนธ์ได้เชื่อมต่อคอมพิวเตอร์ เข้าสู่ระบบเครือข่ายเน็ตเวิร์กบริษัทคาลโซนิค ภาพที่ 4-12 แสดงให้เห็นถึงการเชื่อมโยงของเครือข่าย จากเซิร์ฟเวอร์ SCCM ผ่านอุปกณณ์ Core switch และ Access switch จนไปถึง เครื่องคอมพิวเตอร์ ี่ ที่กำลังรอรับการ deploy (ผู้วิจัยจะใช้การเชื่อมดังกล่าวสำหรับทุก ๆ การทดลองในงานนิพนธ์นี้)

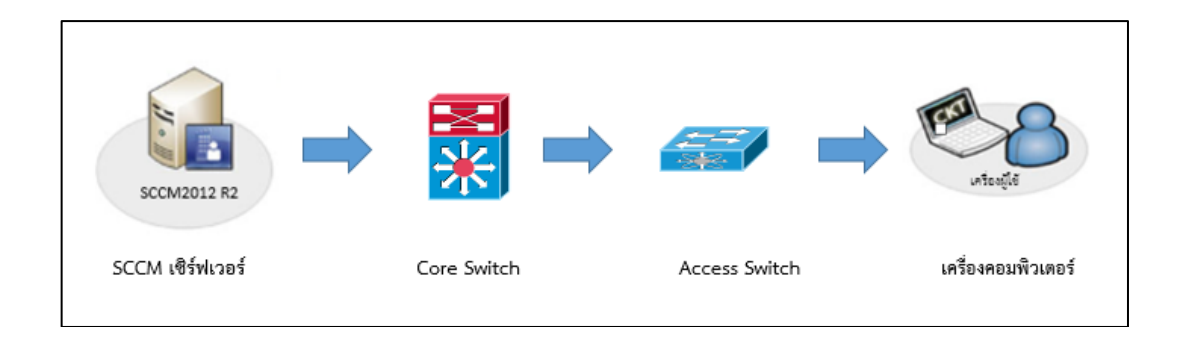

ภาพที่ 4-12 การเชื่อมต่อระบบเครือข่ายในการทดสอบ deploy ระบบปฏิบัติการวินโดว์

หลังจากเชื่อมต่อระบบเครือข่ายเน็ตเวิร์กเสร็จเรียบร้อยแล้ว ผู้เขียนงานนิพนธ์ได้ทดสอบ ติดตั้งระบบปฏิบัติการวินโดว์ทั้ง 3 รุ่น ดังตารางที่ 4-4

ตารางที่ 4-4 การติดตั้งวินโดว์ผ่าน SCCM 2012 R2

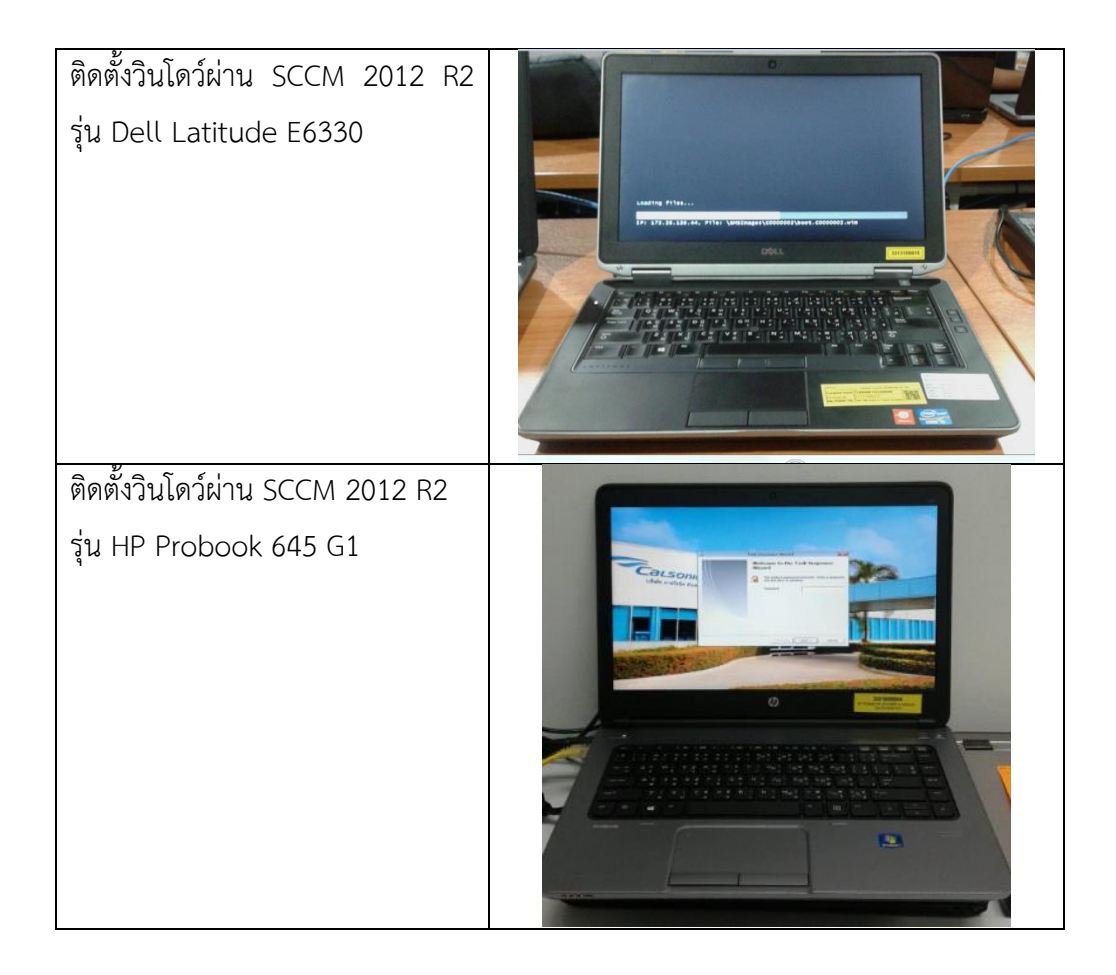

ตารางที่ 4-4 การติดตั้งวินโดว์ผ่าน SCCM 2012 R2 (ต่อ)

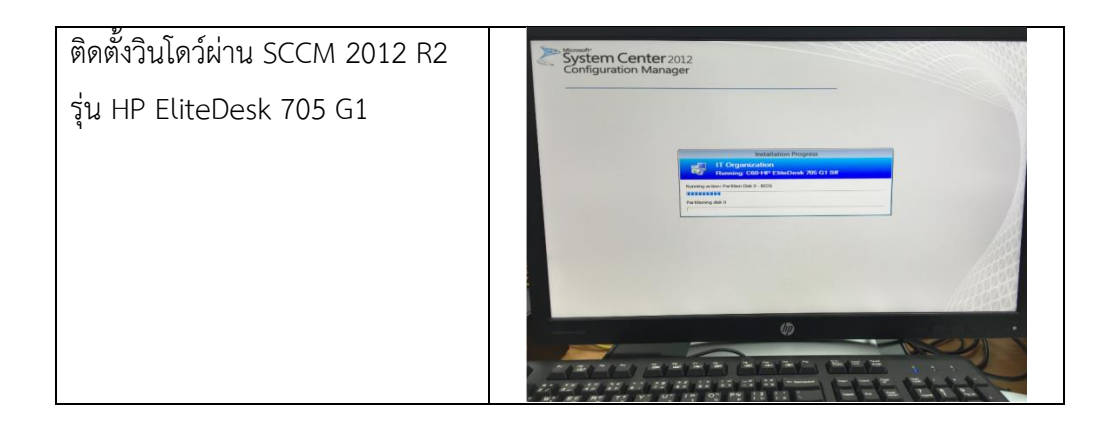

จากตารางที่ 4-4 เป็นการติดตั้งระบบปฏิบัติการวินโดว์7 จากระบบ SCCM 2012 R2 จำนวน 3 รุ่น โดยให้เครื่องคอมพิวเตอร์ที่ทำการทดสอบบูตเครื่องคอมพิวเตอร์ผ่านระบบเน็ตเวิร์ก หรือกด F12 เลือก PXE (Boot-on-LAN) จากนั้นจะเข้าสู่การติดตั้งระบบปฏิบัติวินโดว์จาก SCCM 2012 R2 ได้

ตารางที่ 4-5 ขนาดไฟล์และเวลาในการ deploy OS เครื่องที่ทดสอบได้ผลดังนี้

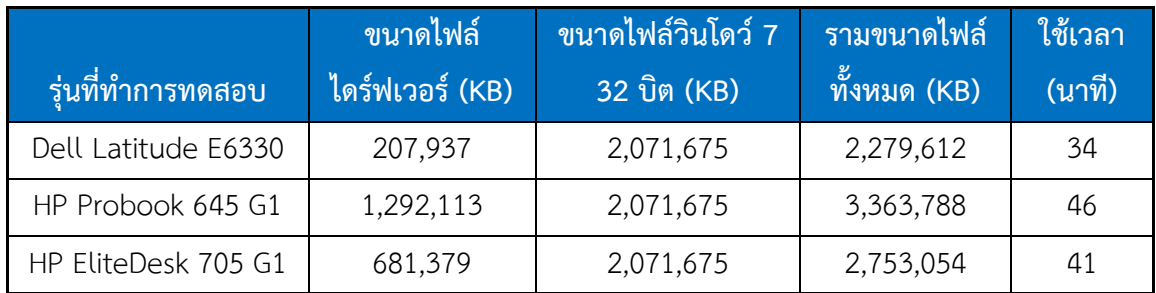

ผลของการทดสอบ deploy ทั้ง 3 รุ่น ใช้เวลาต่างกัน ดังนี้

- Dell LatitudeE6330 มีหน่วยประมวลผลกลาง (CPU) Core i5 2.70 GHz.

ใช้เวลา 34 นาที

- HP Probook 645 G1 มีหน่วยประมวลผลกลาง (CPU) A8-4500M 1.90GHz ใช้เวลา 46 นาที

- HP EliteDesk 705 G1 มีหน่วยประมวลผลกลาง (CPU) A4-7300B 3.80GHz ใช้เวลา 41 นาที

สรุปจากการทดสอบ deploy ระบบปฏิบัติการวินโดว์ทั้ง 3 รุ่น พบว่าเครื่อง Dell Latitude 6330 มีความสามารถในการ deploy ได้เร็วกว่ารุ่นอื่นที่ทำการทดสอบ ซึ่งผู้เขียนงาน นิพนธ์พอจะสรุปได้ว่าอาจจะมีผลกับขนาดของไฟล์ที่ทำการติดตั้ง, สเปคของอุปกรณ์เน็ตเวิร์กที่ สามารถรองรับปริมาณการรับ-ส่งข้อมูล (Bandwidth) จาก SCCM เซิร์ฟเวอร์ไปที่เครื่องผู้ใช้ และ ความเร็วของการเขียน Hard disk โดยเครื่อง Dell Latitude E6330 มีขนาดรวมไฟล์ในการ deploy ทั้งหมด 2,279,612 KB ซึ่งน้อยกว่ารุ่นอื่น

**4.5.3 ผลการทดสอบ deploy โปรแกรมประยุกต์ไปที่เครื่องผู้ใช้จ านวน 5 กลุ่ม**  ผู้เขียนงานนิพนธ์ได้ทดสอบ deploy โปรแกรมประยุกต์ โดยโปรแกรมที่ใช้ทดสอบครั้งนี้ คือ Java 8 Update 91 x86 ดังภาพที่ 4-13

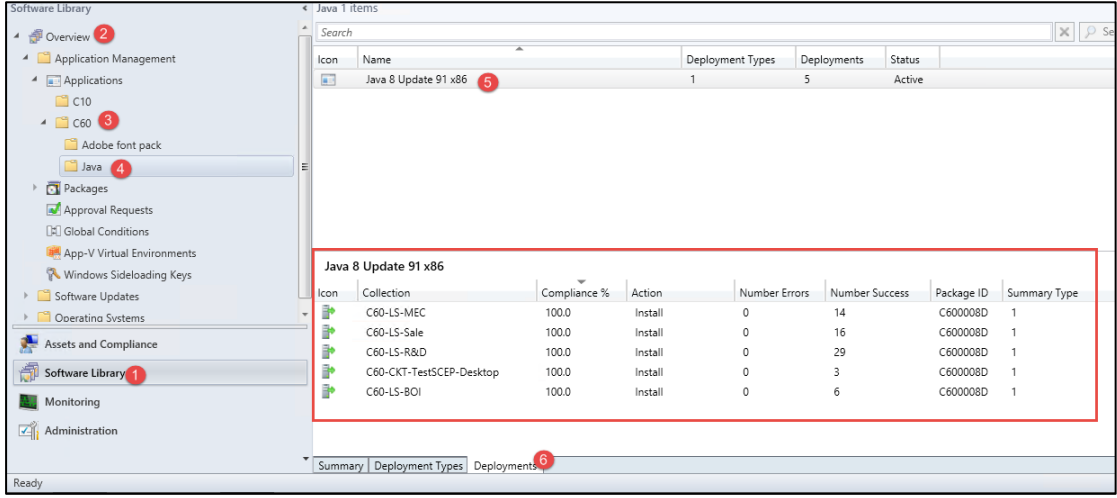

ภาพที่ 4-13 โปรแกรมประยุกต์ Java 8 Update 91

จากภาพที่ 4-13 ผู้เขียนงานนิพนธ์ใช้ SCCM ในหน้า Create application wizard ในการ สร้างไฟล์ติดตั้งโปรแกรมประยุกต์ Java 8 Update 91 จากนั้น deploy ไปที่ Collection ทั้ง 5 ที่ได้ สร้างขึ้น (C60-LS-MEC, C60-LS-Sale, C60-LS-R&D, C60-CKT-TestSECP-Desktop และ C60- LS-BOI) โดยในแต่ละ Collection มีจำนวนสมาชิกคอมพิวเตอร์ ดังตารางที่ 4-6

ตารางที่ 4-6 กลุ่มผู้ใช้ที่ทดสอบ deploy โปรแกรมประยุกต์

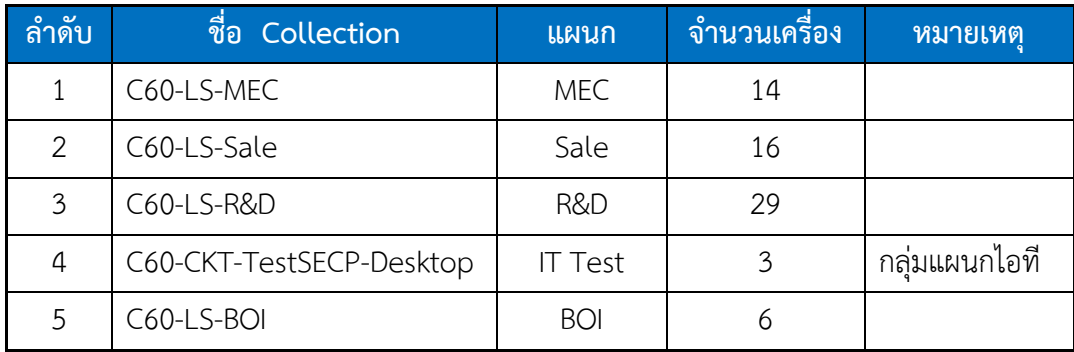

ผู้เขียนงานนิพนธ์ได้ทดสอบ deploy ไปที่เครื่องผู้ใช้ใน 5 Collection ดังตารางที่ 4-6 หลังจากนั้น 1 สัปดาห์ได้ตรวจสอบผลของการ deploy ดังภาพที่ 4-14

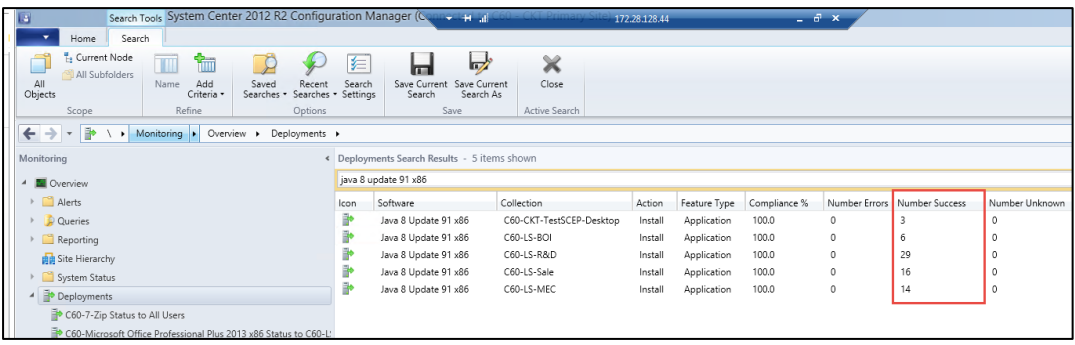

ภาพที่ 4-14 ผลของการ deploy Java 8 Update 91

ภาพที่ 4-14 แสดงผลของการ deploy โปรแกรมประยุกต์ Java 8 Update 91 โดยพบว่า สามารถ deploy ทุกเครื่องโดยไม่เกิดข้อผิดพลาด (Error) จากนั้นผู้เขียนงานนิพนธ์ได้ตรวจสอบ เครื่องผู้ใช้เพื่อให้มั่นใจว่าเครื่องผู้ใช้ได้รับการติดตั้งโปรแกรมประยุกต์จริง โดยทำการสุ่มเช็ค ซึ่ง ปรากฏว่าเครื่องที่ได้ deploy ติดตั้งโปรแกรมประยุกต์ Java 8 Update 91 ได้รับการติดตั้งทุกเครื่อง

# **4.5.4 ผลการทดสอบอัพเดทวินโดว์ โดยการก าหนดกลุ่มผู้ใช้จ านวน 3 กลุ่ม**

ผู้เขียนงานนิพนธ์ได้เปิดใช้บริการ Software update point ใน SCCM และ deploy ไป ที่ Collection 3 Collection ของแผนกต่อไปนี้

- แผนกออกแบบผลิตภัณฑ์ (R&D)
- แผนกไอที(IT)
- แผนกขาย (Sales)

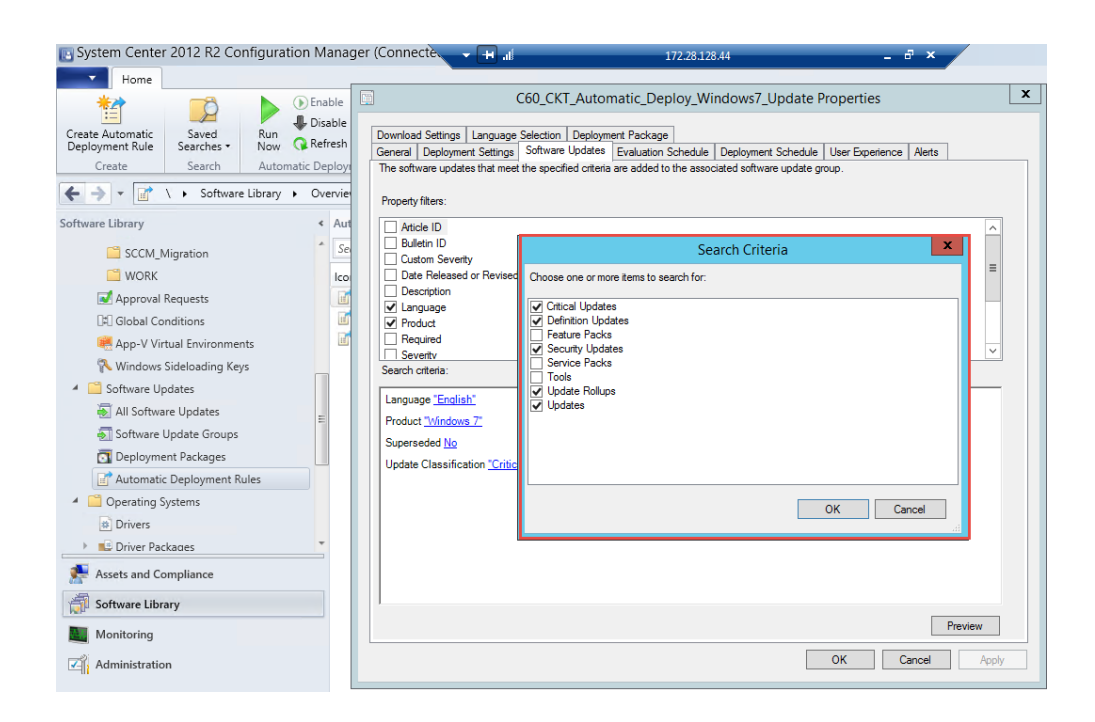

ภาพที่ 4-15 หมวดหมู่ที่ต้องการจะให้มีการอัพเดท (Update classification)

จากภาพที่ 4-15 ผู้เขียนงานนิพนธ์ได้เลือกหมวดหมู่ในการอัพเดท ได้แก่ Critical Update, Definition updates, Security Updates, Update Rollups และ Updates ของระบบปฏิบัติการ วินโดว์ 7

1. แผนกออกแบบผลิตภัณฑ์ (R&D) มีเครื่องคอมพิวเตอร์ทั้งหมด 27 เครื่อง จากการ ตรวจสอบผลการอัพเดทวินโดว์ ปรากฏว่าเครื่องคอมพิวเตอร์ที่ยินยอมให้อัพเดทได้สมบูรณ์ (Compliant) จำนวน 27 เครื่อง (100.00%)

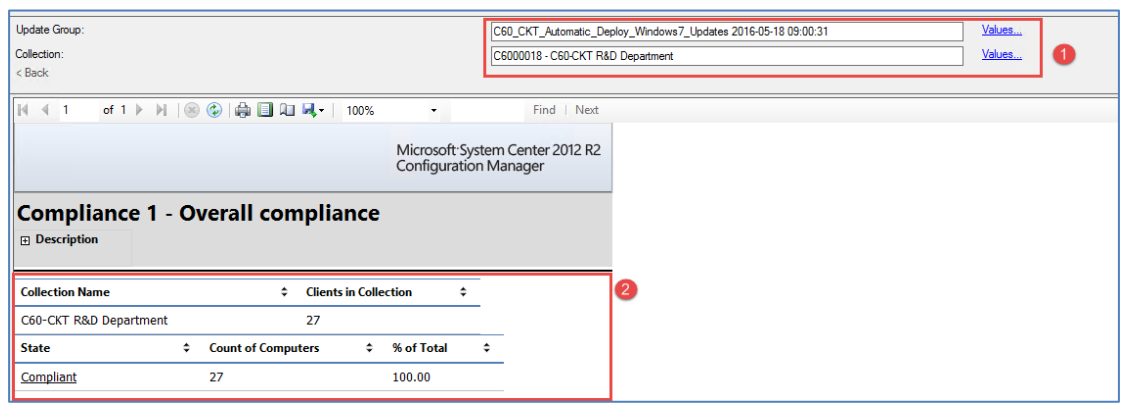

ภาพที่ 4-16 ผลของการอัพเดทวินโดว์กลุ่มแผนกออกแบบผลิตภัณฑ์ (R&D)

.ภาพที่ 4-16 แสดงจำนวนเครื่องที่ยินยอมให้อัพเดทวินโดว์ได้สำเร็จ โดยสามารถคลิกเข้า ไปตรงสถานะ Compliant ก็จะสามารถตรวจสอบดูชื่อเครื่องคอมพิวเตอร์และชื่อผู้ใช้ได้

2. แผนกไอที มีเครื่องคอมพิวเตอร์ทั้งหมด 15 เครื่อง จากการตรวจสอบผลการอัพเดท ้วินโดว์ ปรากฏว่าเครื่องคอมพิวเตอร์ที่ยินยอมให้อัพเดทได้สมบูรณ์ (Compliant) จำนวน 12 เครื่อง (80.00%) และเครื่องที่ไม่สามารถอัพเดทได้จำนวน 3เครื่อง (20.00%)

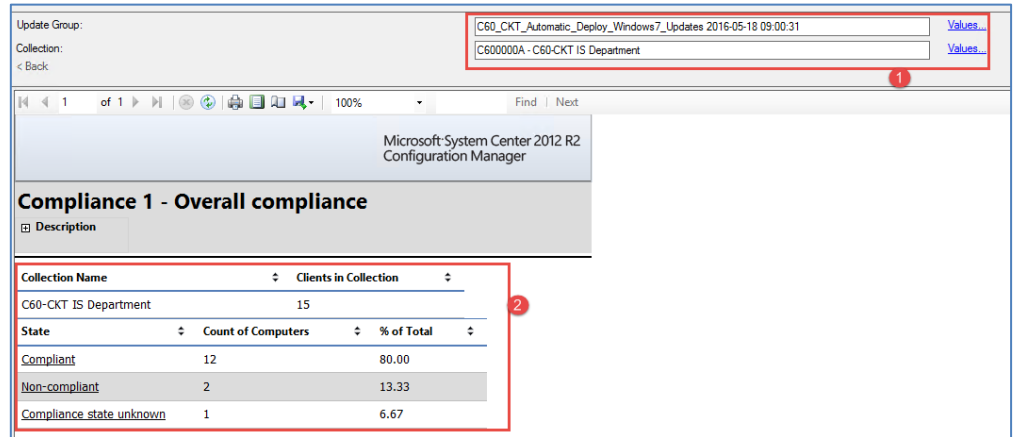

ภาพที่ 4-17 ผลของการอัพเดทวินโดว์กลุ่มแผนกไอที

ภาพที่ 4-17 แสดงผลของการอัพเดทวินโดว์กลุ่มแผนกไอที ซึ่งสถานะอัพเดทวินโดว์ (State) Non-compliant จำนวน 2 เครื่อง คือเครื่องที่ไม่ยินยอมให้อัพเดทวินโดว์ โดยผู้เขียนงาน นิพนธ์ได้คลิกเข้าไปที่ Non-Compliant เพื่อตรวจสอบว่า 2 เครื่องที่ไม่ได้รับการอัพเดทคือเครื่องไหน บ้าง ดังภาพที่ 4-18

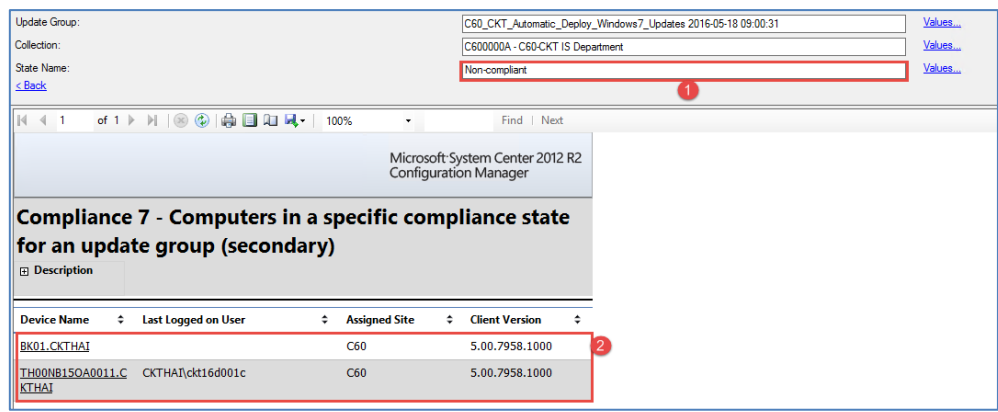

ภาพที่ 4-18 ผลการตรวจสอบชื่อเครื่องคอมพิวเตอร์ที่มีสถานะอัพเดทวินโดว์เป็น Non-Compliant

ภาพที่ 4-18 แสดงชื่อเครื่องที่สถานะอัพเดทวินโดว์เป็น Non-Compliant จำนวน 2 เครื่องคือ BK01 และ TH00NB15OA0011 ซึ่งจากการตรวจสอบสถานะของเครื่องพบว่าเครื่องไม่ได้ เปิดใช้งานจึงไม่ได้มีการเชื่อมต่อระบบเครือข่ายเน็ตเวิร์กอยู่ ดังนั้นหากเปิดใช้งานเครื่องคอมพิวเตอร์ และเชื่อมต่อระบบเครือข่ายเน็ตเวิร์กก็จะสามารถได้รับการอัพเดทวินโดว์จากระบบ SCCM ได้ จากภาพที่ 4-17 ผู้เขียนงานนิพนธ์ได้คลิกเข้าไปเพื่อตรวจสอบสถานะ การอัพเดทวินโดว์

Compliance state unknown ดังภาพด้านล่างนี้

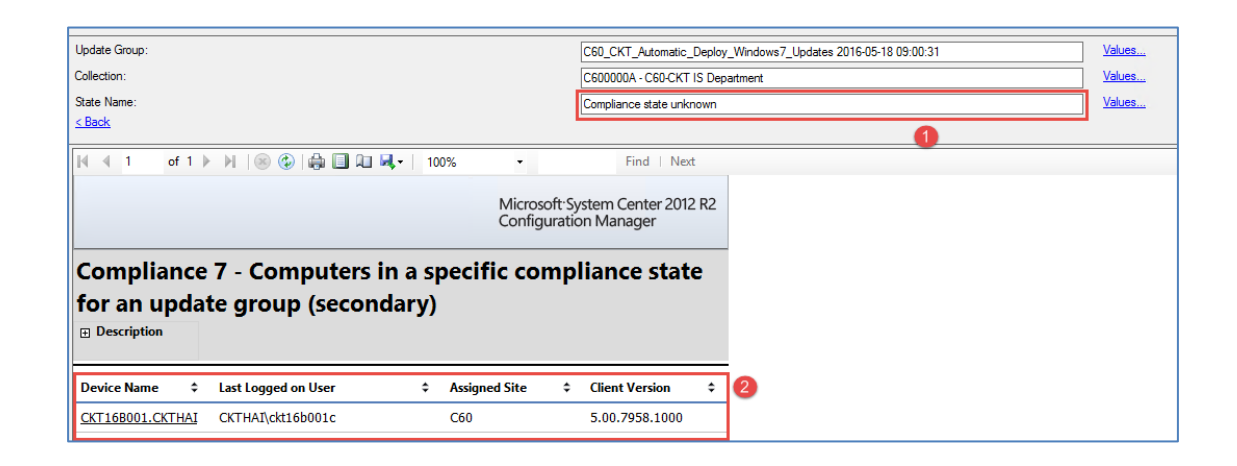

ภาพที่ 4-19 ชื่อเครื่องคอมพิวเตอร์ที่มีสถานะ Compliance state unknown ในกลุ่มแผนกไอที

ภาพที่ 4-19 แสดงชื่อเครื่องที่มีสถานะอัพเดทวินโดว์compliance state unknown จ านวน 1 เครื่องคือ CKT16B001 จากการตรวจสอบพบว่าสถานะของเครื่อง Inactive อยู่ ดังภาพที่ 4-20

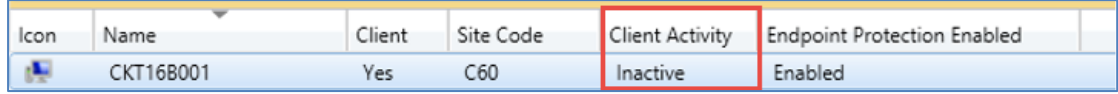

ภาพที่ 4-20 ผลการตรวจสอบสถานะเครื่องคอมพิวเตอร์CKT16B001

ภาพที่ 4-20 แสดงสถานะของเครื่อง CKT16B001 มีสถานะ Inactive ผู้เขียนงานนิพนธ์จึง ได้ตรวจสอบพบว่าเครื่องถูกปิดไว้ไม่ได้ใช้งานตั้งแต่พนักงานลาออกไป

3. แผนกขาย มีเครื่องคอมพิวเตอร์ทั้งหมด 16 เครื่อง โดยจากการตรวจสอบผลการอัพเดท ้วินโดว์ ปรากฦว่ามีเครื่องคอมพิวเตอร์ที่ยินยอมให้อัพเดทได้สมบรณ์ (Compliant) จำนวน 15 เครื่อง (93.75%) และเครื่องที่ไม่ยินยอมให้อัพเดทได้จำนวน 1 เครื่อง (6.25%) ดังภาพที่ 4-21

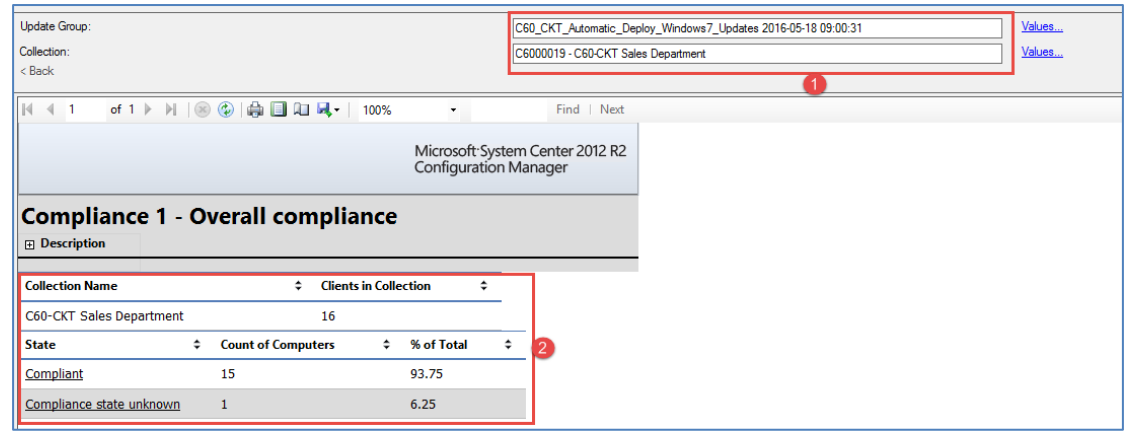

ภาพที่ 4-21 ผลของการอัพเดทวินโดว์กลุ่มแผนกขาย

ภาพที่ 4-21 แสดงผลของการอัพเดทวินโดว์กลุ่มแผนกขาย ซึ่งสถานะอัพเดทวินโดว์ (State) Compliant state unknown จำนวน 1 เครื่อง คือเครื่องที่ไม่ยินยอมให้อัพเดทวินโดว์ จาก การตรวจสอบพบว่าเครื่องนี้เป็นเครื่องของพนักงานญี่ปุ่นที่เดินทางกลับประเทศเพื่อประชุมกับลูกค้า จึงท าให้เครื่องคอมพิวเตอร์อัพเดทวินโดว์ไม่ได้

**4.5.5 การติดตั้งโปรแกรมประยุกต์โดยผู้ใช้เลือกติดตั้งเอง ทดสอบจ านวน 3 เครื่อง** ผู้เขียนงานนิพนธ์ ได้ทดสอบให้เครื่องคอมพิวเตอร์ผู้ใช้สามารถเลือกติดตั้งโปรแกรม ประยุกต์ได้ด้วยตนเอง โดยผู้ใช้สามารถเลือกติดตั้งได้จากโปรแกรม SCCM Software Center ี จำนวน 3 เครื่องโดยเลือกติดตั้งโปรแกรมประยุกต์จำนวน 3 โปรแกรมดังนี้

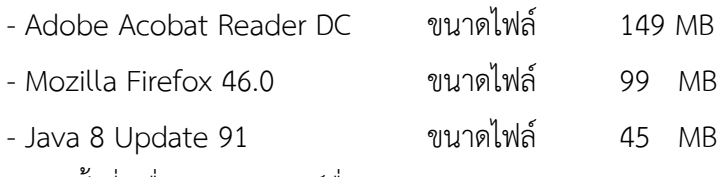

1. ติดตั้งที่เครื่องคอมพิวเตอร์ชื่อ TH00NB16OA0001

เปิดเครื่องคอมพิวเตอร์และเชื่อมต่อระบบเน็ตเวิร์ก จากนั้นเปิดโปรแกรม SCCM software center และเลือกติดตั้งโปรแกรม (ที่ Menu Available Software)

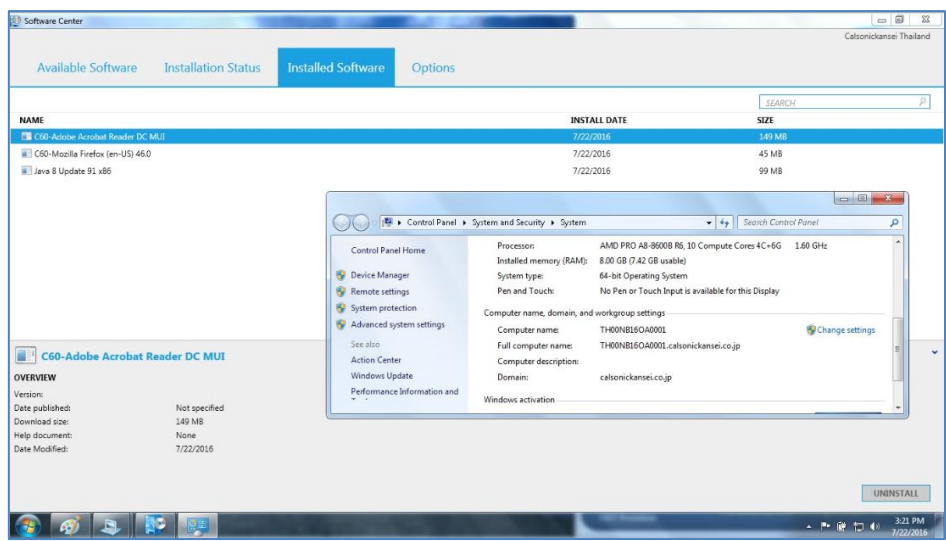

ภาพที่ 4-22 ติดตั้งโปรแกรมประยุกต์ที่คอมพิวเตอร์ชื่อ TH00NB16OA0001

จากภาพที่ 4-22 แสดงผลการติดตั้งโปรแกรมประยุกต์ โดยผู้เขียนงานนิพนธ์เลือกติดตั้ง เองผ่านระบบ SCCM software center และสามารถติดตั้งได้สำเร็จ

2. ติดตั้งที่เครื่องคอมพิวเตอร์ชื่อ TH00NB16OA0002

เปิดเครื่องคอมพิวเตอร์และเชื่อมต่อระบบเน็ตเวิร์ก จากนั้นเปิดโปรแกรม SCCM software center และเลือกติดตั้งโปรแกรมประยุกต์

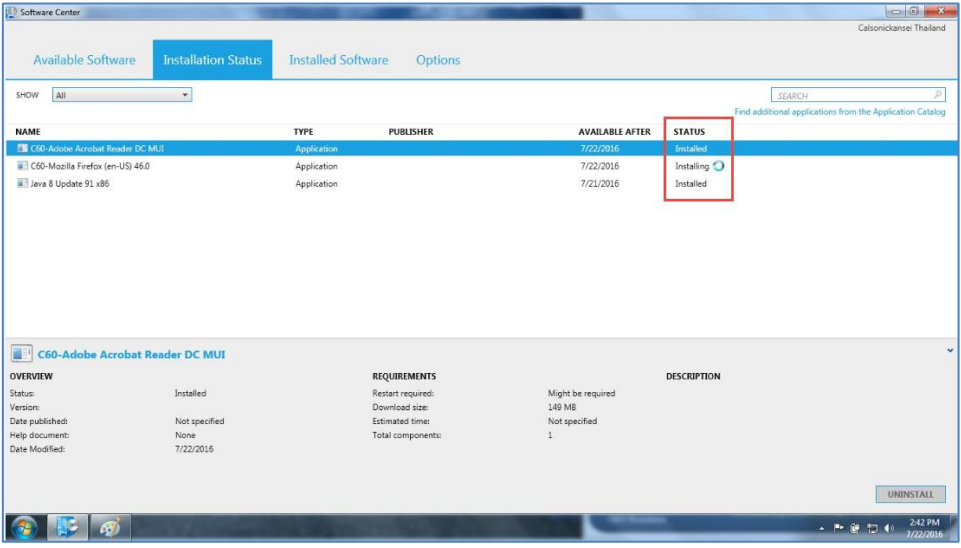

ภาพที่ 4-23 ติดตั้งโปรแกรมประยุกต์ที่คอมพิวเตอร์ชื่อ TH00NB16OA0002

ภาพที่ 4-23 แสดงสถานะ การติดตั้งโปรแกรมประยุกต์ทั้ง 3 โปรแกรม โดยจากภาพแสดง สถานะกำลังติดตั้งโปรแกรม Mozilla Firefox อยู่ และสามารถติดตั้งโปรแกรมประยุกต์ได้สำเร็จทั้ง 3 โปรแกรม

3. ติดตั้งที่เครื่องคอมพิวเตอร์ชื่อ TH00NB16OA0003

เปิดเครื่องคอมพิวเตอร์และเชื่อมต่อระบบเน็ตเวิร์ก จากนั้นเปิดโปรแกรม SCCM software center และเลือกติดตั้งโปรแกรมประยุกต์

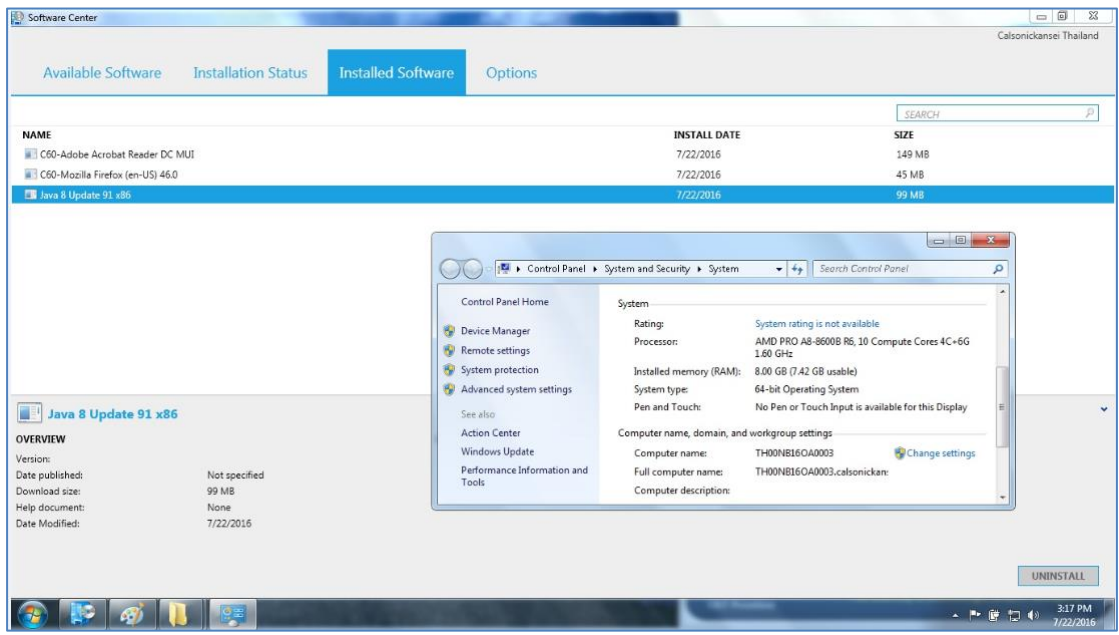

ภาพที่ 4-24 ติดตั้งโปรแกรมประยุกต์ที่คอมพิวเตอร์ชื่อ TH00NB16OA0003

ภาพที่ 4-24 แสดงผลการติดตั้งโปรแกรมประยุกต์ที่เครื่อง TH00NB16OA0003 โดยผู้เขียน งานนิพนธ์เลือกติดตั้งเองผ่านระบบ SCCM software center และสามารถติดตั้งโปรแกรมประยุกต์ ทั้ง 3 โปรแกรมได้สำเร็จ

สรุปจากการทดสอบข้างต้นในการติดตั้งโปรแกรมประยุกต์ด้วยตนเองทั้ง 3 โปรแกรมโดย ิทดสอบ คอมพิวเตอร์จำนวน 3 เครื่อง พบว่าสามารถติดตั้งได้สำเร็จทั้ง 3 เครื่องคอมพิวเตอร์

# **4.5.6 ทดสอบเรียกดูรายงานสเปคเครื่องผู้ใช้จ านวน 3 กลุ่ม**

ผู้เขียนงานนิพนธ์ได้ทดสอบการเรียกดูรายงานสเปคอุปกรณ์ฮาร์ดแวร์ของเครื่องผู้ใช้ จ านวน 3 กลุ่มได้แก่ แผนกฝ่ายบุคคล, แผนกบัญชีต้นทุนและแผนกฝึกอบรม (VUP) โดยจากรายงาน ี สามารถบอกชื่อเครื่อง, รหัสเครื่อง, โมเดล, รุ่น, หน่วยความจำ, ระบบปฏิบัติการ และอื่น ๆ ได้ ผลการเรียกดูรายงานแผนกฝ่ายบุคคล

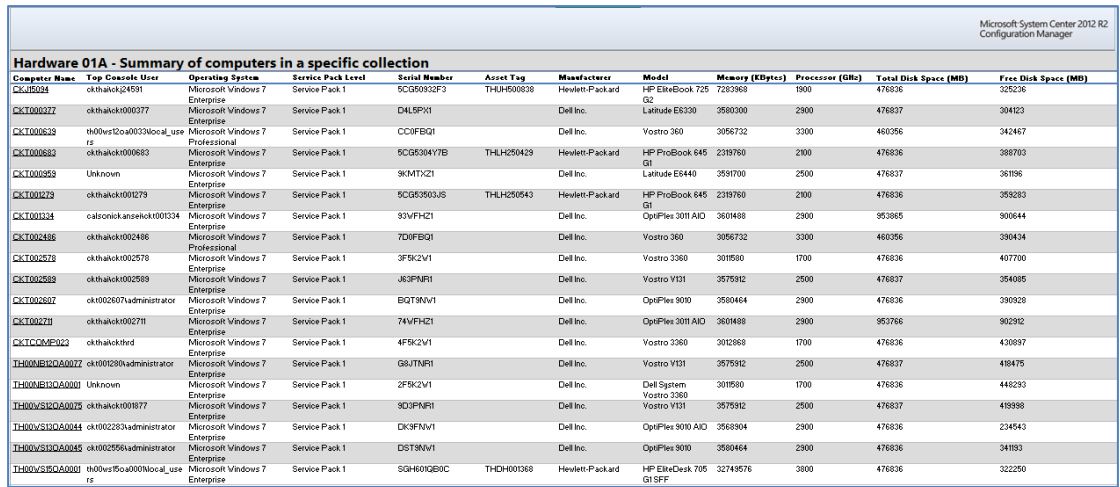

ภาพที่ 4-25 รายงานสเปคเครื่องของกลุ่มแผนกฝ่ายบุคคล

ภาพที่ 4-25 แสดงรายงานสเปคเครื่องกลุ่มแผนกฝ่ายบุคคลซึ่งมีการใช้งาน ระบบปฏิบัติการเป็นวินโดว์ 7 ทุกครื่อง โดยมีทั้งหมด 19 เครื่อง และมีการใช้สเปคเครื่องคอมพิวเตอร์ แต่ละรุ่นต่างกัน สำหรับพนักงานจะใช้เครื่องที่เป็นรุ่น All in one หรือเครื่องโน๊ตบุ๊ค ส่วนผู้บริหารจะ ใช้เครื่องโน๊ตบุ๊คในการทำงาน

- ผลการเรียกดูรายงานแผนกฝ่ายบัญชีต้นทุน

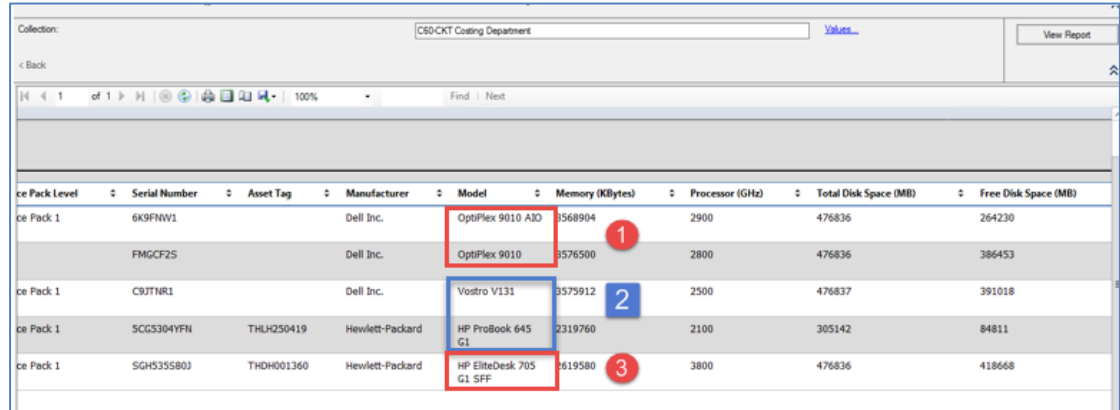

ภาพที่ 4-26 รายงานสเปคเครื่องของกลุ่มแผนกฝ่ายบัญชีต้นทุน

ภาพที่ 4-26 แสดงรายงานสเปคเครื่องของกลุ่มแผนกฝ่ายบัญชีต้นทุน ซึ่งมีเครื่องทั้งหมด 5 ี เครื่อง ในกรอบสีแดงหมายเลข 1 เป็นเครื่อง All in one OptiPlex 9010 จำนวน 2 เครื่อง และใน กรอบสีน้ำเงินเป็นเครื่องโน๊ตบุ๊คจำนวน 2 เครื่อง ได้แก่รุ่น Vostro V131, HP Probook 645 G1

้อย่างละ 1 โมเดลและกรอบสีแดงหมายเลข 3 เป็นเครื่องคอมพิวเตอร์ HP EliteDesk705 จำนวน 1 เครื่อง

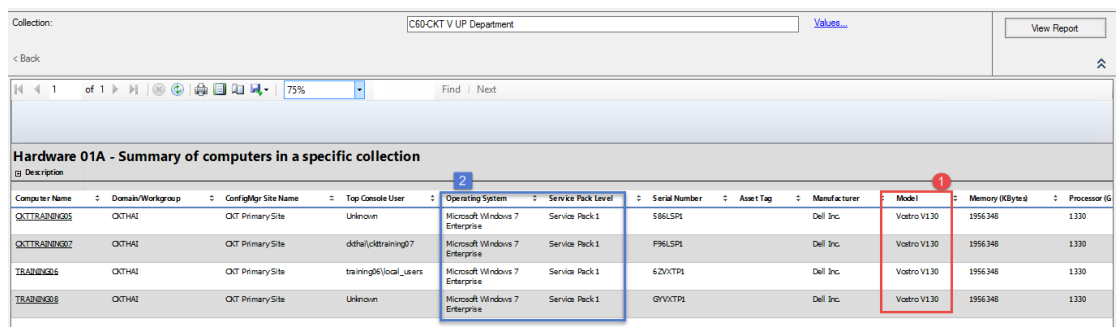

- ผลการเรียกดูรายงานแผนกฝึกอบรม (VUP)

ภาพที่ 4-27 รายงานสเปคเครื่องของกลุ่มแผนกฝึกอบรม (VUP)

ภาพที่ 4-27 แสดงรายงานสเปคเครื่องของกลุ่มแผนกฝึกอบรม (VUP) ซึ่งมีทั้งหมด 4 เครื่อง โดยเป็นเครื่องโน๊ตบุ๊ครุ่น Vostro 130 ทั้งหมด และทั้ง 4 เครื่องใช้ระบบปฏิบัติการวินโดว์ 7 SP1

สรุปการทดสอบเรียกดูรายงานทั้ง 3 แผนก ปรากฏว่าสามารถเรียกดูข้อมูลสเปคฮาร์ดแวร์ คอมพิวเตอร์ได้ตรงกับเครื่องที่มีการใช้งานอยู่จริง

# **4.5.7 ผลการทดสอบ Remote control viewer ไปเครื่องผู้ใช้จ านวน 3 เครื่อง**

ผู้เขียนงานนิพนธ์ได้ทดสอบ Remote control ไปที่เครื่องผู้ใช้ โดยกำหนดเครื่องผู้ใช้ จ านวน 3 เครื่อง ดังนี้

1. เครื่องคอมพิวเตอร์ชื่อ CKT000116

ผู้เขียนงานนิพนธ์ได้ทดสอบควบคุมเครื่องผู้ใช้จากระยะไกล โดยใช้โปรแกรม SCCM remote control viewer แล้วระบุเครื่องคอมพิวเตอร์ปลายทาง ดังภาพที่ 4-28

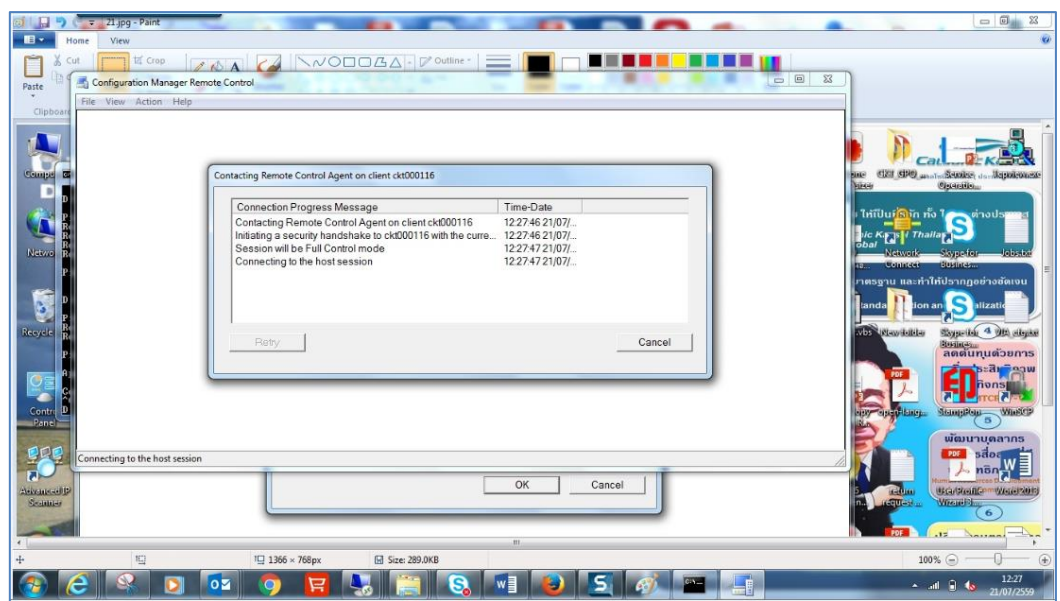

ภาพที่ 4-28 ควบคุมเครื่อง CKT000116 จากระยะไกล

ภาพที่ 4-28 แสดงการเชื่อมต่อควบคุมเครื่องผู้ใช้ CKT000116 จากระยะไกล โดยจะ ปรากฏข้อมูลการเชื่อมต่อและเวลาในการเชื่อมต่อ เมื่อกดเชื่อมต่อแล้วจะใช้เวลาแสดงผลจอภาพของ เครื่องผู้ใช้ประมาณ 3-5 วินาที

2. เครื่องคอมพิวเตอร์ชื่อ CKTCAD10

ทดสอบควบคุมเครื่องผู้ใช้CKTCAD10 จากระยะไกล โดยใช้โปรแกรม SCCM Remote control viewer ดังภาพที่ 4-29
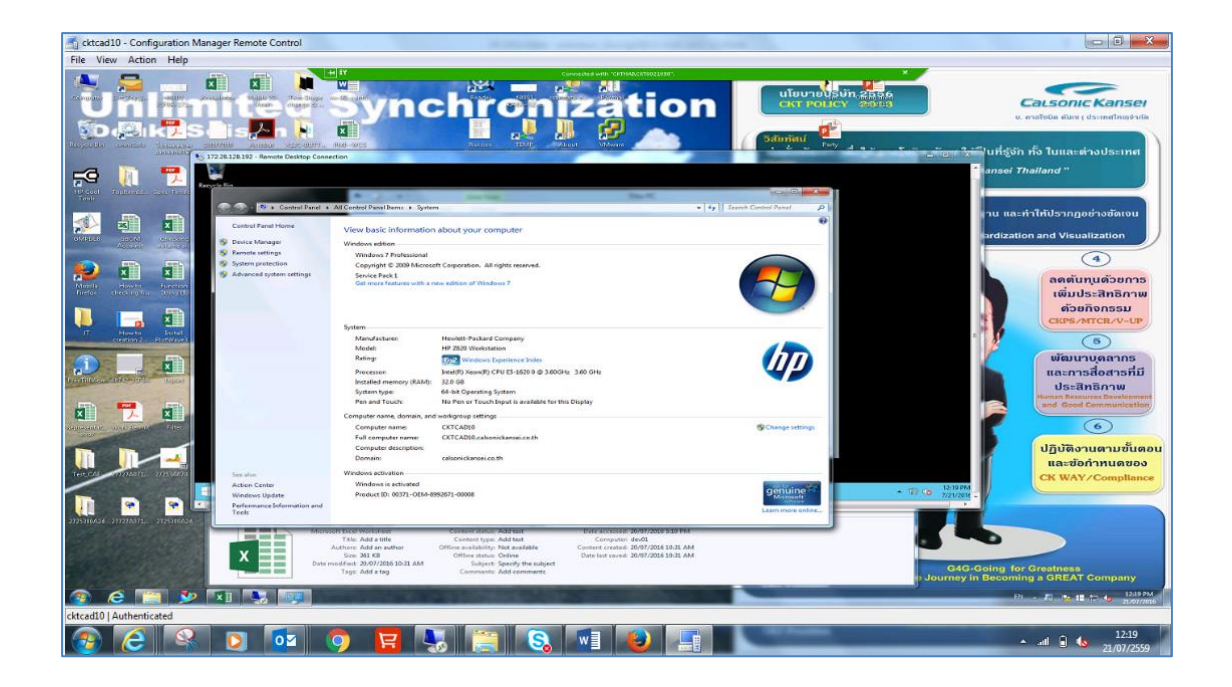

ภาพที่ 4-29 รีโมทควบคุมเครื่อง CKTCAD10

จากภาพที่ 4-29 แสดงผลหลังจากเชื่อมต่อไปเครื่องคอมพิวเตอร์ปลายทางได้เรียบร้อย แล้ว หลังจากนั้นผู้ที่ควบคุมเครื่องผู้ใช้จากระยะไกลจะสามารถควบคุมการทำงานเครื่องคอมพิวเตอร์ ปลายทางได้ โดยสามารถใช้เมาส์และคีย์บอร์ดของเครื่องต้นทางควบคุมเครื่อง CKTCAD10 ได้ 3. เครื่องคอมพิวเตอร์ชื่อ CKT002608 (IP 172.28.129.15) ทดสอบควบคุมเครื่องผู้ใช้จากระยะไกล โดยระบุเครื่องเป็นไอพี 172.28.129.15 ใช้ โปรแกรม SCCM remote control viewer ดังภาพที่ 4-30

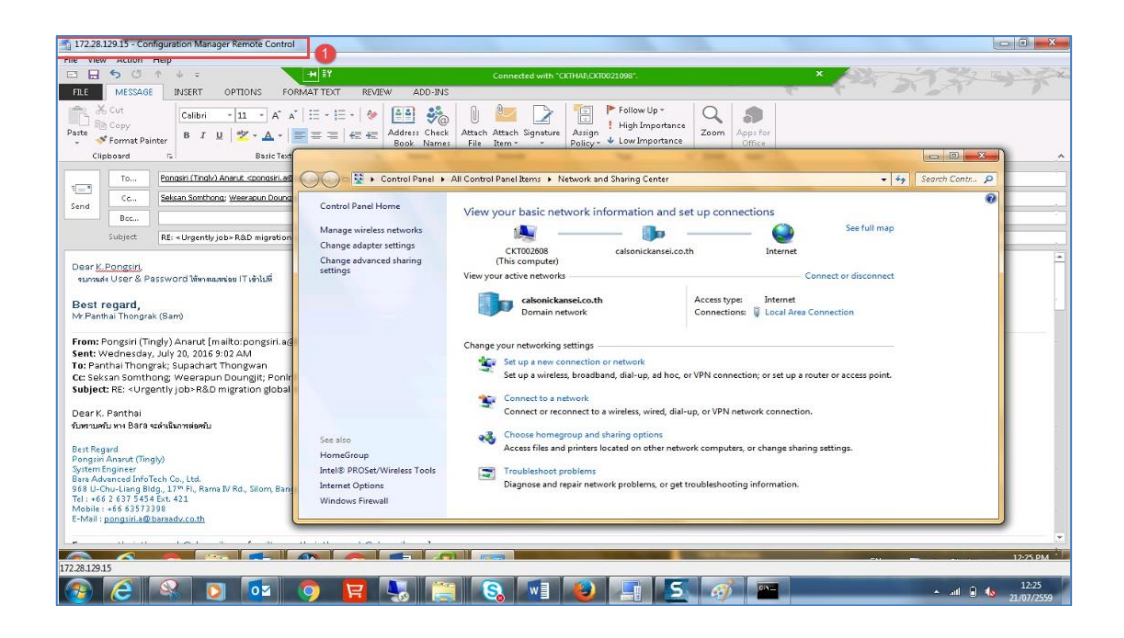

ภาพที่ 4-30 รีโมทควบคุมเครื่องไอพี172.28.129.15

ภาพที่ 4-30 แสดงการควบคุมเครื่องผู้ใช้จากระยะไกลโดยระบุไอพีแอดเดรส 172.28.129.15

สรุปการควบคุมเครื่องผู้ใช้จากระยะไกลผ่านซอฟต์แวร์ SCCM remote control viewer สามารถท าได้ 2 ทางคือชื่อเครื่องคอมพิวเตอร์ และไอพีแอดเดรส โดยผู้เขียนงานนิพนธ์ได้ทดสอบ ้ ควบคุมเครื่องผู้ใช้ทั้งสองแบบจำนวน 10 เครื่อง ปรากฏว่าสามารถควบคุมเครื่องผู้ใช้ปลายทางได้ ทั้งนี้ผู้ที่จะทำการควบคุมเครื่องผู้ใช้ได้ จะต้องมีสิทธิในการควบคุมจากระบบ SCCM ก่อน

### **4.5.8 ผลการทดสอบ deploy ติดตั้งโปรแกรมป้องกันไวรัส**

ผู้เขียนงานนิพนธ์ได้เปิดใช้บริการ Endpoint protection point ใน SCCM ที่ทำหน้าที่ เรียกใช้งาน System Center Endpoint Protection (SCEP) ซึ่งเป็นศูนย์กลางในการควบคุม โปรแกรมป้องกันมัลแวร์ (ไวรัส, เวิร์ม, โทรจัน, สปายแวร์, แอดแวร์ และซอฟต์แวร์คุกคามทาง คอมพิวเตอร์ประเภทอื่น ๆ) ผู้เขียนงานนิพนธ์ได้ทดสอบ deploy ติดตั้งโปรแกรมป้องกันไวรัส Endpoint protection client จากระบบ SCCM แทนตัวเดิม (McAfee) โดยหลังจาก deploy ติดตั้ง เสร็จสมบูรณ์แล้วผู้เขียนงานนิพนธ์ได้ดาวน์โหลดไฟล์ไวรัสจากเว็บไซต์เพื่อทดสอบการทำงานของ โปรแกรมป้องกันไวรัสด้วย

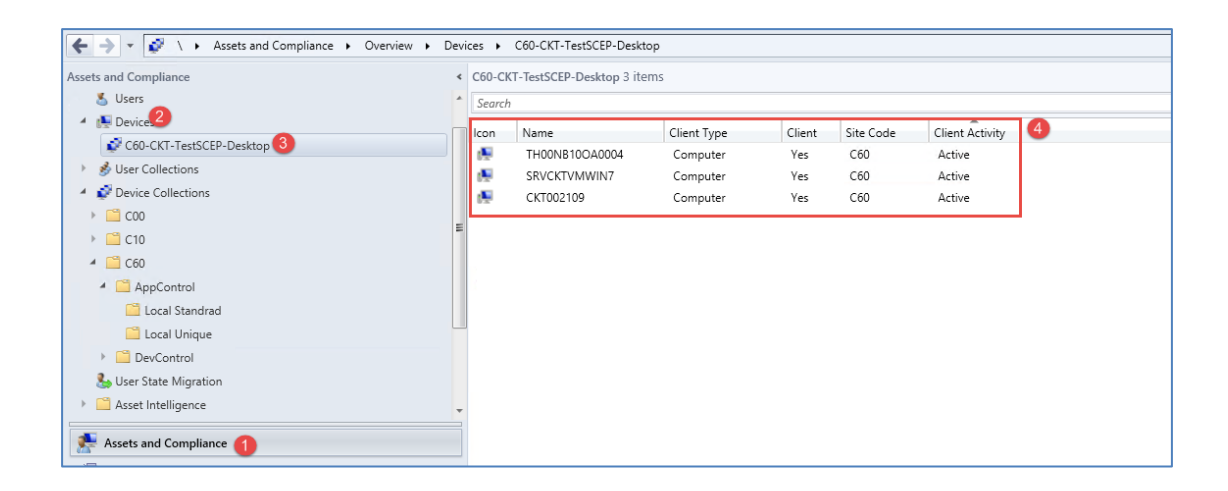

ภาพที่ 4-31 Collection สำหรับทดสอบ deploy ติดตั้งโปรแกรมป้องกันไวรัส Endpoint Protection client

ภาพที่ 4-31 แสดง Collection ที่จะทดสอบ deploy โปรแกรมป้องกันไวรัส Endpoint protection client โดยในกรอบสีเหลี่ยมสีแดงหมายเลข 4 มีเครื่องคอมพิวเตอร์ทั้งหมดจำนวน 3 เครื่องด้วยกัน

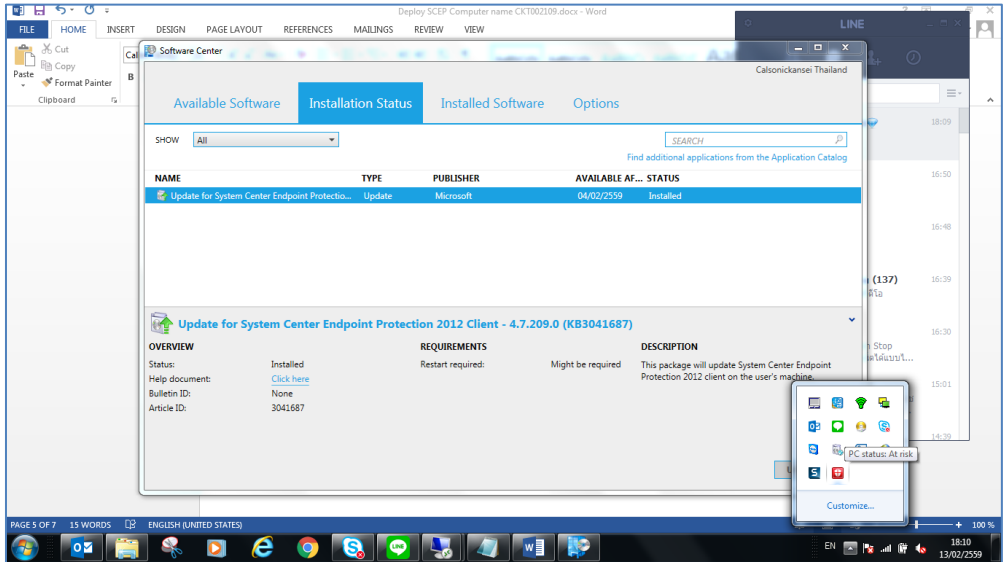

ภาพที่ 4-32 การติดตั้งโปรแกรมป้องกันไวรัส Endpoint protection client เสร็จสมบูรณ์แล้ว

ภาพที่ 4-32 แสดงผลการติดตั้งโปรแกรมป้องกันไวรัส Endpoint protection client เสร็จสมบูรณ์แล้ว จากนั้นจะเชื่อมต่อกับเซิร์ฟเวอร์ SCCM เพื่ออัพเดท Definition โปรแกรมป้องกัน ไวรัสให้เป็นเวอร์ชั่นปัจจุบันดังภาพที่ 4-33

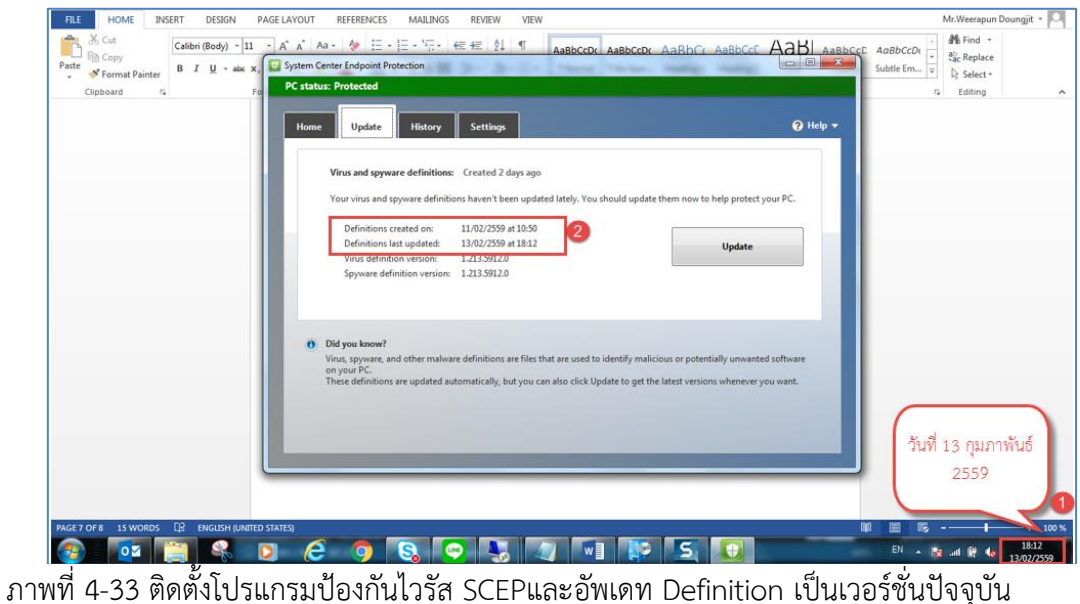

ภาพที่ 4-33 แสดงผลการอัพเดทโปรแกรมป้องกันไวรัส Endpoint protection client เป็นวันที่ปัจจุบันกับวันทดสอบคือวันที่ 13 กุมภาพันธ์ 2559 (เวอร์ชั่นล่าสุด) ผู้เขียนงานนิพนธ์ได้ ก าหนดให้สแกนไวรัสทุก ๆ วันพุธเวลาบ่ายโมงตรง ดังภาพด้านล่างนี้

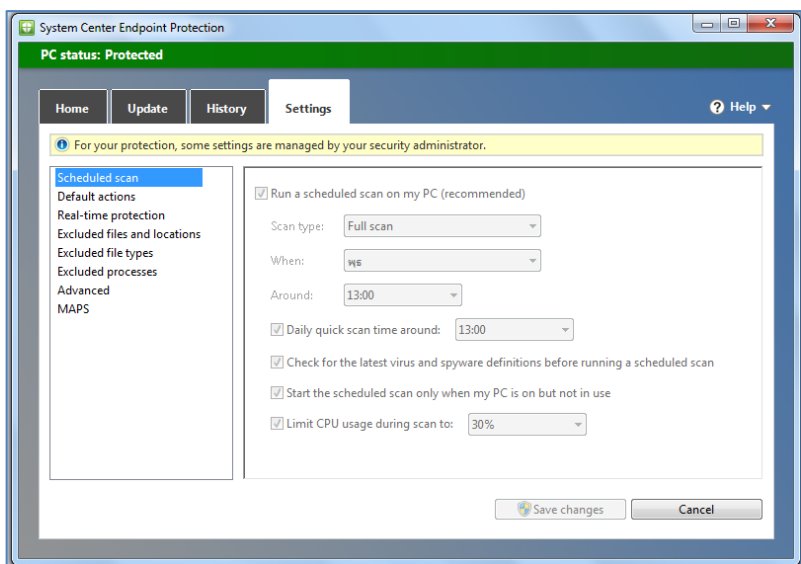

ภาพที่ 4-34 กำหนดการสแกนโปรแกรมป้องกันไวรัส Endpoint protection client ที่เครื่องผู้ใช้

หลังจากติดตั้งโปรแกรมป้องกันไวรัสที่เครื่องทดสอบเสร็จแล้วผู้เขียนงานนิพนธ์ได้ทดสอบ ดาวน์โหลดไฟล์ไวรัสจากเว็บไซต์3 เว็บ ดังนี้

1. ทดสอบดาวน์โหลดไฟล์จากเว็บ http://www.eicar.org/85-0-Download.html

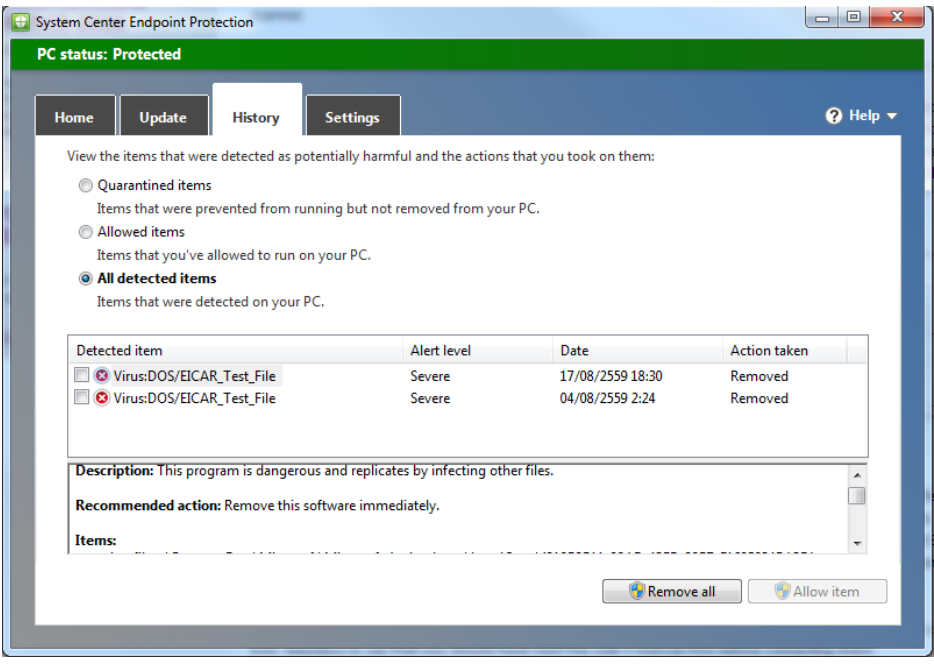

ภาพที่ 4-35 ดาวน์โหลดไฟล์ไวรัสจากเว็บไซต์ http://www.eicar.org/85-0-Download.html

ภาพที่ 4-35ดาวน์โหลดไฟล์จากเว็บไซต์ http://www.eicar.org/85-0-Download.html เสร็จแล้วโปรแกรมป้องกันไวรัส Endpoint protection client ตรวจสอบเจอ จึงลบไฟล์ที่ดาวน์ โหลดทันที เนื่องจากไฟล์ที่ดาวน์โหลดมาเป็นไฟล์ไวรัสนั้นเอง

- 2. ทดสอบดาวน์โหลดไฟล์จากเว็บ
	- http://support.kaspersky.com/viruses/general/459
- $\overline{\bullet}$  http  $\overline{D}$   $\leftarrow$   $\overline{m}$   $\overline{C}$   $\overline{m}$   $\overline{n}$  Download "FICAR - Furnes  $\overline{K}$  What is FICAR to ◆ Test Viruses - IKARUS Sec... × ● 命☆ ③  $\epsilon$  BITZ Support Center  $\|\cdot\|$  Active Direction .<br>ctory Delegate... <mark>. 제</mark> myHR Web ะset GID Admin - <mark>- -</mark> จะชื่อเข้าใช้บัญ ice (node1) a an **CHKARUS** System Center Endpoint Pr  $\overline{\mathbf{Q}}$  Help  $\overline{\mathbf{v}}$ History ew the items that were det cted as potentially harmful and the acti Support forms O<br>
© Quarantined items<br>
Nems that were prevented free<br>
← Allowed items ing but not removed from yo **Test Viruses** Thems that you've allowed to run on you<br> **O All detected items**<br>
Items that were detected on your PC. Date<br>24/07/2559 14:29<br>24/07/2559 14:29<br>15/07/2559 13:54<br>15/07/2559 10:01 **Download Test Viruses** Detected item Alert level Detected item<br>■ ● Virus:DOS/EICAR\_Test\_File<br>■ ● Virus:DOS/EICAR\_Test\_File<br>■ ● BrowserModifier:Win32/Prifor<br>■ ● BrowserModifier:Win32/Prifor Severe<br>Severe<br>High<br>High Removed<br>Removed<br>Removed ess test viruses, v Remove all  $\overline{\mathbf{w}}$
- http://www.ikarussecurity.com/support/virus-info/test-viruses/

ภาพที่ 4-36 ดาวน์โหลดไฟล์จากเว็บไซต์ Support.kaspersky.com และ ikarussecurity.com

ภาพที่ 4-36 หลังจากดาวน์โหลดไฟล์ไวรัสจากเว็บไซต์ Support.kaspersky.com และ ikarussecurity.com แล้ว โปรแกรมป้องกันไวรัส Endpoint protection client ตรวจสอบเจอและ ลบไฟล์ที่ดาวน์โหลดมาทันที

ตารางที่ 4-7 ผลการทดสอบโปรแกรมป้องกันไวรัส

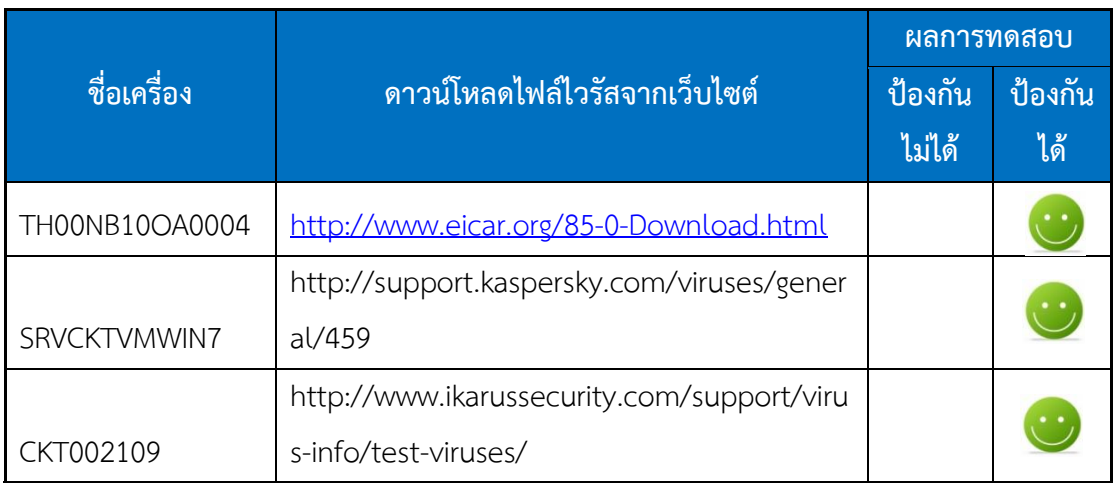

สรุปตารางที่ 4-7 ผลการทดสอบโปรแกรมป้องกันไวรัส Endpoint protection client ทั้ง 3 เครื่อง สามารถป้องกันไวรัสและลบไฟล์ไวรัสเมื่อดาวน์โหลดจากเว็บไซต์ได้ทันที

### **4.6 ผลสังเกตการณ์ การท างานระบบ SCCM 2012 R2 (Monitoring)**

จากการออกแบบเพื่อสังเกตการณ์ การทำงานของระบบ SCCM 2012 R2 ผู้เขียนงาน นิพนธ์ได้เก็บผลการสังเกตการณ์ ดังนี้

4.6.1 ผลสังเกตการณ์ การ deploy โปรแกรมประยุกต์ที่เป็นกลุ่มซอฟต์แวร์มาตรฐานของ บริษัทจะสามารถ deploy ได้ทุกตัวหรือไม่ และใช้เวลาเท่าไหร่โดยผู้เขียนงานนิพนธ์เก็บผลการ สังเกตการณ์ได้ดังตารางที่ 4-8

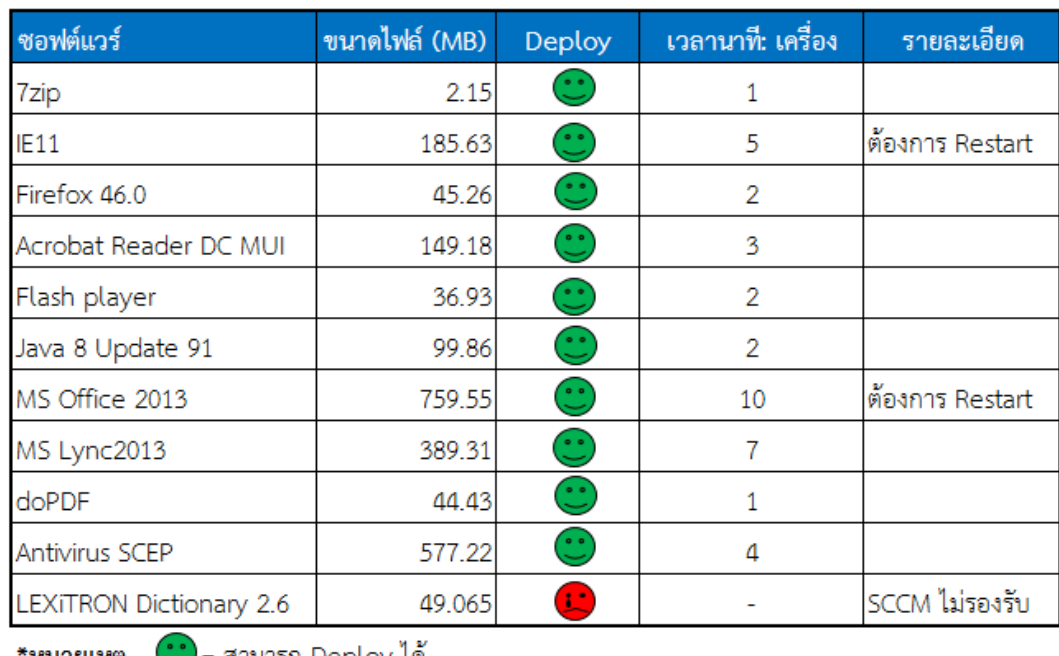

ตารางที่ 4-8 ผลการ deploy โปรแกรมประยุกต์ และเวลาที่ใช้ต่อเครื่อง

<u>\*หมายเหต</u>

 $\bigcup$ = สามารถ Deploy ได้

La ไม่สามารถ Deploy ได้

ตารางที่ 4-8 แสดงผลการ deploy โปรแกรมประยุกต์ได้ส าเร็จคิดเป็น 91% ของ โปรแกรมที่ทดสอบทั้งหมด ซึ่งผลของการสังเกตการณ์ได้พบว่าสามารถ deploy โปรแกรมประยุกต์ที่ มีไฟล์นามสกุล.msi ได้ทุกตัวที่ทำการทดสอบ และไฟล์ที่ไม่สามารถ deploy ได้คือโปรแกรม แปลภาษา LEXiTRON Dictonary 2.6 ซึ่งโปรแกรมเป็นไฟล์ .exe และไม่สามารถสร้างให้เป็น ไฟล์.msi ได้ ดังนั้นการ deploy จึงไม่สามารถทำผ่านระบบ SCCM ได้ และผู้เขียนงานนิพนธ์ยังได้ พบว่าขนาดของไฟล์มีผลต่อการ deploy ด้วย โดยหากไฟล์ที่มีขนาดใหญ่ก็จะใช้เวลาในการ deploy มากขึ้น

 $4.6.2$  ผลการสังเกตการณ์ deploy OS โดยทดสอบครั้งละ 1 เครื่อง, 5 เครื่อง, 10 เครื่อง และ 30 เครื่อง โดยทดสอบคอมพิวเตอร์รุ่น HP EliteDesk 705 G1

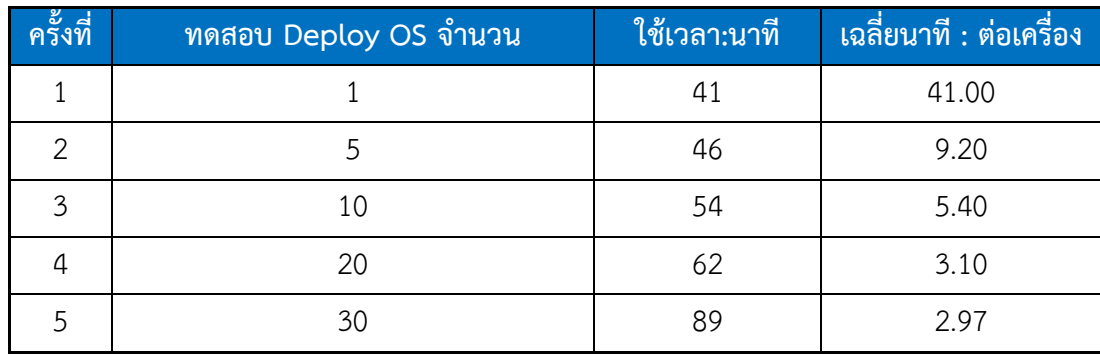

ตารางที่ 4-9 ผลของการทดสอบ deploy OS HP EliteDesk 705 G1

ตารางที่ 4-9 แสดงผลการสังเกตการณ์ deploy OS เครื่องคอมพิวเตอร์ HP EliteDesk 705 G1 โดยผลการ deploy จำนวนมากขึ้นพบว่าเวลาในการ deploy ต่อเครื่องลดลงเรื่อย ๆ ซึ่ง ผู้เขียนงานนิพนธ์ได้ทดสอบ deploy สูงสุด 30 เครื่อง ใช้เวลาทั้งหมด 89 นาที และเฉลี่ยเวลาต่อ เครื่อง 2.97 นาทีดังภาพที่ 4-37

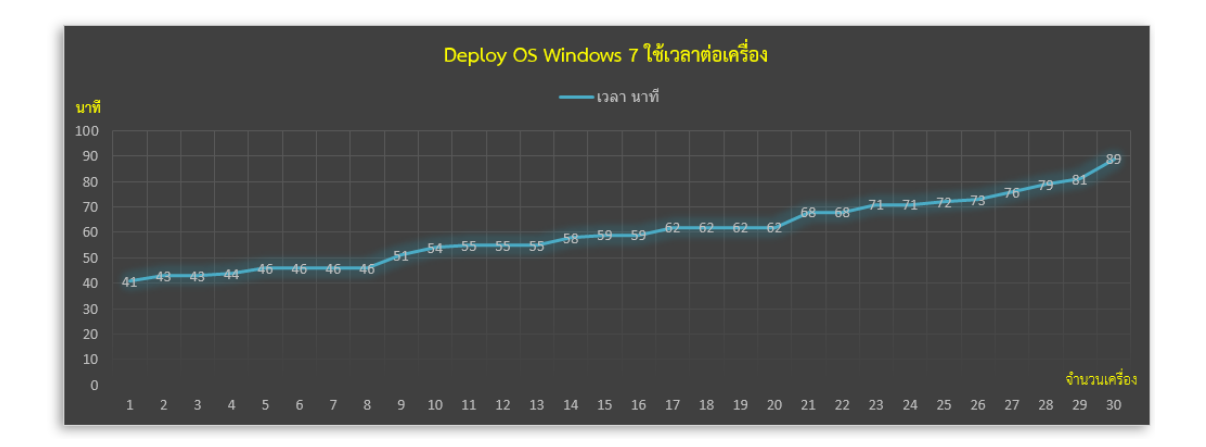

ภาพที่ 4-37 กราฟแสดงผลเวลา deploy OS เครื่อง HP EliteDesk 705 G1

ภาพที่ 4-37 แสดงกราฟเวลาในการ deploy OS เครื่อง HPEliteDesk 705 G1 ซึ่งหาก deploy OS จำนวน 1 เครื่องจะใช้เวลาต่อเครื่อง 41 นาที แต่ถ้าหาก deploy จำนวนมากขึ้นจะ สามารถลดเวลาติดตั้งต่อเครื่องลงได้ ทั้งนี้ขึ้นอยู่กับความสามารถของระบบเครือข่ายด้วยเนื่องจาก การ deploy ที่ผู้เขียนงานนิพนธ์ทดสอบนั้น ได้เตรียมไว้เฉพาะทดสอบ deploy OS ผ่านระบบ SCCM เท่านั้นไม่ได้มีการแชร์การใช้งานอุปกรณ์เครือข่ายกับส่วนงานอื่น ๆ

4.6.3 ผลการสังเกตการณ์เครื่องที่อยู่ในโปรดักชั่นจริงสามารถอัพเดทวินโดว์ได้หรือไม่ จากการสังเกตการอัพเดทวินโดว์จำนวน 326 เครื่องซึ่งเป็นเครื่องคอมพิวเตอร์ที่ติดตั้ง ระบบปฏิบัติการวินโดว์7 32 บิต ได้ผลดังภาพที่ 4-38

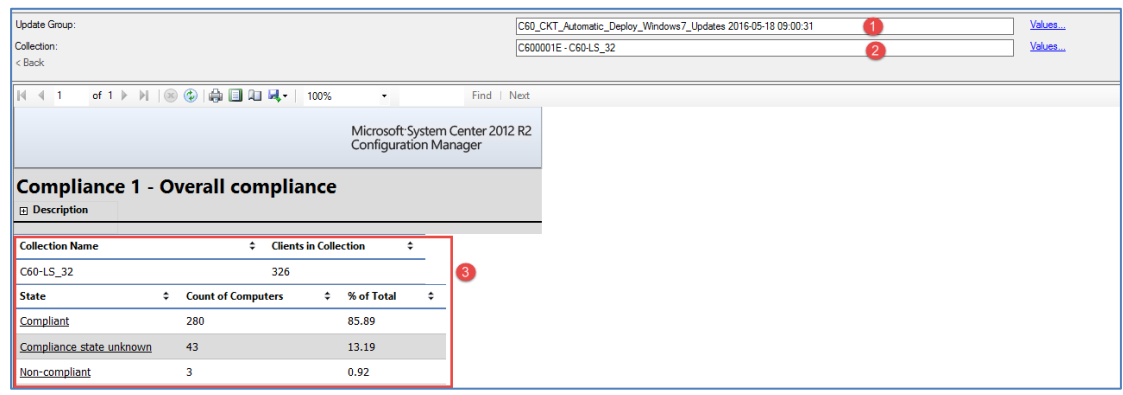

ภาพที่ 4-38 ผลการอัพเดทวินโดว์วันที่ 18 พ.ค.2559

ภาพที่ 4-38 แสดงผลการอัพเดทวินโดว์ 326 เครื่อง พบว่าสามารถอัพเดทได้สำเร็จจำนวน 280 เครื่อง คิดเป็น 85.89% และเครื่องที่ไม่สำเร็จจำนวน 46 เครื่องคิดเป็น14.11% โดยจากการ ตรวจสอบพบว่าเครื่องที่ไม่สามารถรับการอัพเดทวินโดว์ได้ เนื่องจากคอมพิวเตอร์เป็นรุ่นเก่าและ ไดร์ฟ c: ใกล้เต็มแล้ว จึงติดปัญหาเรื่องเนื้อที่ของฮาร์ดดิสก์คอมพิวเตอร์ไม่เพียงพอ ดังภาพที่ 4-39

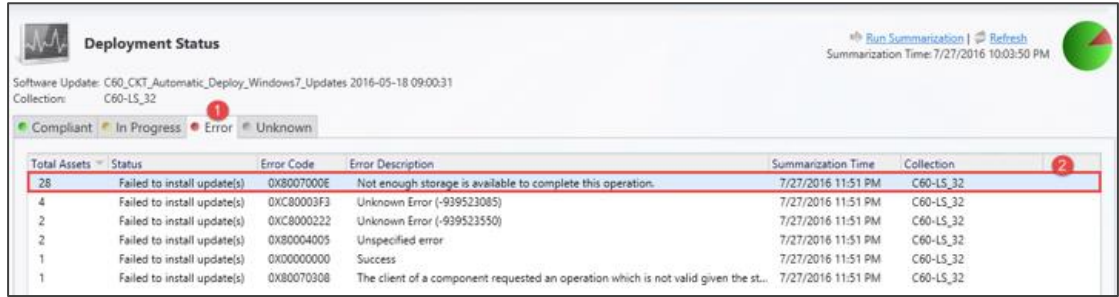

ภาพที่ 4-39 ผลการอัพเดทวินโดว์ผิดพลาด [Error]

ภาพที่ 4-39 แสดงผลการอัพเดทวินโดว์ที่เกิดความผิดพลาดจากเนื้อที่ของฮาร์ดดิสก์ไม่ ้ เพียงพอจำนวน 28 เครื่อง และบางเครื่องเกิดความผิดพลาดจากการอัพเดทแล้วขาดการเชื่อมต่อ ระบบเครือข่ายหลุดจากเน็ตเวิร์ก หรือผู้ใช้ปิดเครื่องคอมพิวเตอร์ก่อนการอัพเดทจะเสร็จสิ้น จึงทำให้ เกิดข้อผิดพลาดดังกล่าว

4.6.4 เครื่องที่อยู่ในโปรดักชั่นจริงสามารถอัพเดทโปรแกรมป้องกันไวรัสได้กี่เครื่อง การอัพเดทโปรแกรมป้องกันไวรัสคอมพิวเตอร์ เครื่องคอมพิวเตอร์ที่อยู่ในระบบเครือข่าย บริษัทคาลโซนิคประเทศไทยมีเครื่องโดยประมาณ 636 เครื่อง

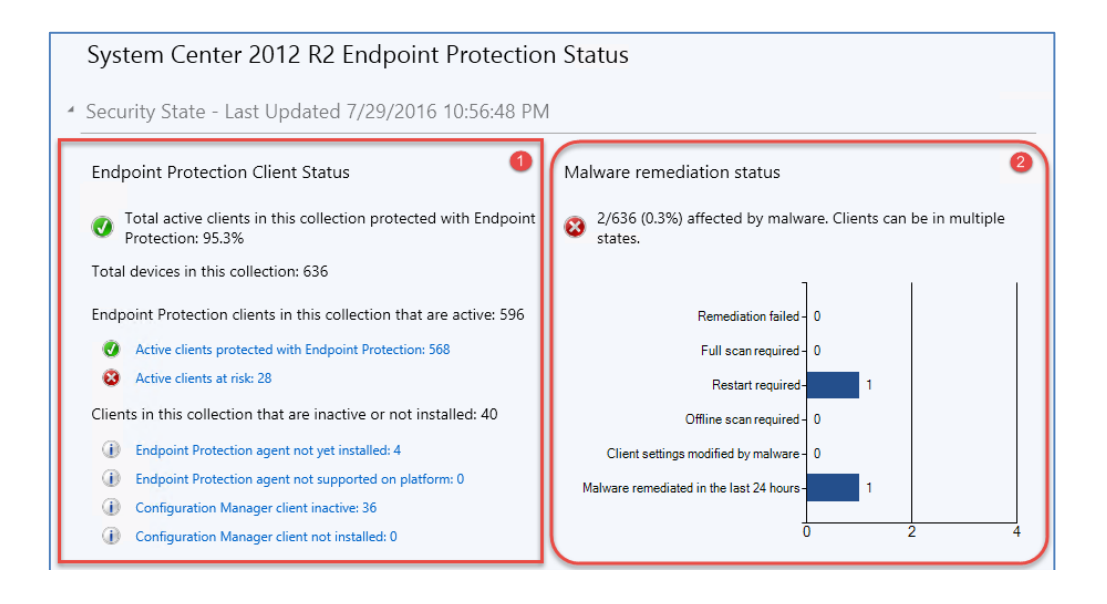

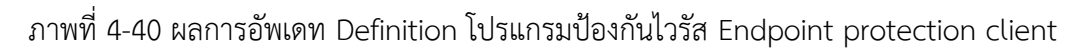

ภาพที่ 4-40 ในสี่เหลี่ยมกรอบที่ 1 แสดงคอมพิวเตอร์ผู้ใช้งานโปรแกรมป้องกันไวรัส Endpoint protection client มีจำนวนเครื่องผู้ใช้ทั้งหมด 636 เครื่อง โดยแยกเป็นเครื่องที่กำลังใช้ ึงานและได้รับการเชื่อมต่อกับระบบเซิร์ฟเวอร์ส่วนกลางในระยะไม่เกิน 7 วัน จำนวน 596 เครื่องและ เครื่องที่ไม่ได้มีการใช้งานหรือขาดการเชื่อมต่อกับระบบเซิร์ฟเวอร์ส่วนกลางเกิน 7 วัน จำนวน 40 เครื่อง

เครื่องที่กำลังใช้งาน 596 เครื่องมีเครื่องที่ได้รับการอัพเดทและป้องกันไวรัสโดยโปรแกรม Endpoint protection client จากเซิร์ฟเวอร์ส่วนกลางจำนวน 568 เครื่อง (95.3%) และเครื่องที่มี ้ ความเสี่ยงจำนวน 28 เครื่อง (4.7%) ซึ่งจากการตรวจสอบพบว่าเครื่องที่มีความเสี่ยงคือเครื่องที่ยังไม่ สามารถอัพเดทDefinition โปรแกรมป้องกันไวรัสเป็นเวอร์ชั่นปัจจุบันและยังมีบางเครื่องที่รอการ อัพเดท Definitionให้สมบูรณ์โดยการเริ่มต้นเครื่องคอมพิวเตอร์ใหม่อีกครั้งนั่นเอง (Restart)

้ เครื่องคอมพิวเตอร์ที่ไม่ได้มีการใช้งานจำนวน 40 เครื่อง พบว่าเป็นเครื่องที่ยังไม่ได้ติดตั้ง agent จำนวน 4 เครื่อง และเครื่องที่ขาดการเชื่อมต่อกับระบบ SCCM จะขึ้นสถานะเป็น Inactive ้จำบวบ 36 เครื่อง

จากภาพที่ 4-40 ในสี่เหลี่ยมกรอบที่ 2 แสดงผลการป้องกันไวรัส ซึ่งมี2 เครื่องที่ถูกตรวจ พบไวรัส จากนั้นผู้เขียนงานนิพนธ์ได้ตรวจสอบพบว่าโปรแกรมป้องกันไวรัสได้ลบไฟล์ keygen ซึ่งเป็น ไฟล์ของโปรแกรมปลอมคีย์ (Crack) ผลิตภัณฑ์โปรแกรมประยุกต์ ซึ่งโปรแกรมป้องกันไวรัส Endpoint protection client พบโปรแกรมดังกล่าวมีความเสี่ยงและอาจจะเป็นไวรัสคอมพิวเตอร์จึง ได้ลบไฟล์นั้นทิ้งไป

สรุปจากการตรวจสอบพบว่าโปรแกรมป้องกันไวรัส Endpoint protection client สามารถใช้งานและป้องกันไวรัสคอมพิวเตอร์ได้โดยมีบางไวรัสหรือความเสี่ยงที่โปรแกรม Endpoint protection client ไม่สามารถป้องกันได้ เช่นไวรัส autorun ที่มาจากแฟลชไดร์ฟ ไวรัสที่มาใน ้รูปแบบสแปมเมล และอื่น ๆ ซึ่งอาจจะต้องใช้โปรแกรมเฉพาะสำหรับการป้องกัน

# **บทที่ 5 อภิปรายและสรุปผล**

่ ในงานนิพนธ์นี้ ผู้วิจัยได้จัดทำระบบการจัดการกำหนดค่าซอฟต์แวร์จากส่วนกลาง (SCCM 2012 R2) กรณีศึกษา บริษัทคาลโซนิค คันเซ (ประเทศไทย) จำกัด โดยเครื่องคอมพิวเตอร์ของบริษัท มีทั้งหมดประมาณ 600 เครื่อง ซึ่งผลการทดสอบสรุปได้ดังนี้

1. ผลการทดสอบการทำงานของฐานข้อมูล ในกรณีเครื่องฐานข้อมูลตัวหลักเกิดปัญหาใน ้ระบบปฏิบัติการวินโดว์ หรือ เครื่องหยุดการทำงาน โดยใช้เวลาในการย้ายไปใช้งานเซิร์ฟเวอร์ ู ฐานข้อมูลอีกตัวหนึ่งประมาณ 14-18 วินาที เฉลี่ยในจำนวน 10 ครั้ง ประมาณ 16 วินาที

2. ผลการทดสอบ deploy ระบบปฏิบัติการวินโดว์ 7 โดยทดสอบ deploy เครื่อง คอมพิวเตอร์รุ่น HP EliteDesk 705 G1 จำนวน 30 เครื่อง ซึ่งผลที่ได้สามารถ deploy สำเร็จในเวลา 89 นาที และได้ทำการทดสอบเครื่องรุ่นอื่น ๆ ที่มีสเปคต่างกันโดยผลการทดสอบพบว่าเวลาในการ deploy ขึ้นอยู่สเปคของอุปกรณ์เน็ตเวิร์กที่สามารถรองรับปริมาณการรับ-ส่งข้อมูล (Bandwidth) จาก SCCM เซิร์ฟเวอร์ไปที่เครื่องผู้ใช้, ความเร็วของการเขียน Hard disk และหน่วยความจำหลัก (Memory RAM) ของเครื่องคอมพิวเตอร์ด้วย

3. ผลการทดสอบ deploy โปรแกรมประยุกต์ซึ่งเป็นซอฟต์แวร์มาตรฐานของบริษัท จ านวน 11 ซอฟต์แวร์ ซึ่งสามารถ deploy ได้ทั้งหมด 10 ซอฟต์แวร์ โดยระยะเวลาในการ deploy แล้วเสร็จขึ้นอยู่กับขนาดของซอฟต์แวร์ด้วย สำหรับซอฟต์แวร์ที่ไม่สามารถ deploy ได้ เนื่องจาก ระบบ SCCM ไม่รองรับการทำงานชื่อโปรแกรม LEXiTRONDictonary 2.6

4. ผลทดสอบ deploy วินโดว์อัพเดทจำนวน 326 เครื่อง ซึ่งเป็นเครื่องที่ใช้ ระบบปฏิบัติการวินโดว์ 7 โดยเครื่องคอมพิวเตอร์สามารถรับการอัพเดทคิดเป็น 85.89% ส่วนที่เหลือ ไม่สามารถอัพเดทได้เนื่องจากปัญหาของเนื้อที่จัดเก็บของไดร์ฟ C: ไม่เพียงพอ และเครื่องที่ไม่ได้เปิด ใช้งาน

5. ผลทดสอบติดตั้งโปรแกรมประยุกต์โดยผู้ใช้เลือกติดตั้งเอง โดยจากการทดสอบผู้ใช้ สามารถเลือกติดตั้งได้จากโปรแกรม SCCM Software Center ทั้งนี้ขึ้นอยู่กับขนาดของไฟล์และการ เชื่อมต่ออุปกรณ์เน็ตเวิร์กด้วย

6. ผลการทดสอบเรียกดูรายงานสเปคเครื่องคอมพิวเตอร์ทั้ง 3 แผนก ปรากฏว่าสามารถ เรียกดูข้อมูลสเปคฮาร์ดแวร์คอมพิวเตอร์ได้ตรงกับเครื่องที่มีการใช้งานอยู่จริง

7. ผลทดสอบ deploy อัพเดทโปรแกรมป้องกันไวรัส SCEP จำนวน 636 เครื่อง พบว่า เครื่องผู้ใช้ได้รับการอัพเดทคิดเป็น 95.3% โดยเครื่องผู้ใช้ที่ไม่ได้รับการอัพเดทพบว่าสถานะของเครื่อง ไม่ได้เปิดใช้งานหรือขาดการเชื่อมต่อกับระบบนานเกิน 60 วัน

8. ผลทดสอบควบคุมเครื่องผู้ใช้จากระยะไกลเพื่อช่วยเหลือแก้ไขปัญหาให้กับผู้ใช้ โดยการ ทดสอบได้พบว่าสามารถควบคุมเครื่องผู้ใช้จากระยะไกลได้ทั้งแบบเลือกชื่อเครื่องคอมพิวเตอร์ และไอ พีแอดเดรสของเครื่องปลายทางได้

ิจากการทดสอบพบว่าการทำงานของระบบการจัดการกำหนดค่าซอฟต์แวร์จากส่วนกลาง สามารถช่วยลดระยะเวลาในการปรับปรุงซอฟต์แวร์ให้เป็นมาตรฐานและช่วยลดงานของแผนกไอทีใน การอัพเดทโปรแกรมวินโดว์เพื่อปิดช่องโหว่หรือความเสี่ยงจากผู้ไม่ประสงค์ดี และผู้ดูแลระบบ สามารถควบคุมเครื่องผู้ใช้จากระยะไกลได้ด้วย

#### **บรรณานุกรม**

- ไทยเซิร์ต. (2559, 1 กันยายน). *ระวังภัย ช่องโหว่ใน OpenSSL ผู้ไม่หวังดีสามารถขโมยข้อมูลใน Memory จากเครื่องของเหยื่อได้ (Heartbleed, CVE-2014-0160).* เข้าถึงได้จาก https://www.thaicert.or.th/alerts/admin/2014/al2014ad002.html
- นพดล สุขศรี บึทเตอร์. (2557). *คู่มือติดตั้งและเทคนิคการใช้งาน Windows Server 2012 R2*. ึกรุงเทพมหานคร, บริษัทซีเอ็ดยูเคชั่น จำกัด (มหาชน).
- Ace Fekay. (2559, 20 สิงหาคม). *Windows Server 2012 AD Cloning, Snapshot Support & Preventing USN Rollbacks.* เข้าถึงได้จาก http://blogs.msmvps.com/acefekay/ category/usn-active-directory-replication/
- Adam Gordon. (2559, 6 สิงหาคม). *SCCM 2012 R2 Upgrade Checklist/Guide.* เข้าถึงได้จาก https://www.linkedin.com/pulse/20141105163714-5177136-sccm-2012-r2 upgrade-checklist-guide
- Adobe.com. (2559, 22 สิงหาคม). *Security updates available for Adobe Flash Player.* เข้าถึงได้จาก https://helpx.adobe.com/security/products/flash-player/apsb15- 09.html
- CS Odessa. (2559, 17 สิงหาคม). *Active Directory Domain Services Diagram*. เข้าถึงได้จาก http://www.conceptdraw.com/solution-park/computer-active-directory
- Microsoft. (2559, 5 สิงหาคม). *Recommended hardware for System Center Configuration Manager*. เข้าถึงได้จาก https://msdn.microsoft.com/engb/library/mt589500.aspx
- Microsoft. (2559, 17 สิงหาคม). *Logical structure of Active Directory.* เข้าถึงได้จาก https://msdn.microsoft.com/en-us/library/bb742592.aspx
- Microsoft. (2559, 18 สิงหาคม). *Domain and Forest.* เข้าถึงได้จาก https://i-msdn.sec.smsft.com/dynimg/IC197060.gif

Microsoft, (2559, 18 สิงหาคม). *Review the Existing Physical Structure.* เข้าถึงได้จาก https://technet.microsoft.com/cs-cz/library/dd734784(v=ws.10).aspx

Microsoft. (2559, 20 สิงหาคม). *Active Directory Security Groups.* เข้าถึงได้จาก https://technet.microsoft.com/en-us/library/dn579255(v=ws.11).aspx Ned Pyle. (2559, 22 สิงหาคม). *Fail to log Security Settings from Default Domain Policy*. เข้าถึงได้จาก https://blogs.technet.microsoft.com/askds/2008/09/22/fail-tolog-security-settings-from-default-domain-policy/

Tarek Majdalani. (2559, 20 สิงหาคม). *How to Raise the Forest and Domain Functional Levels in Windows Server 2008/R2.* เข้าถึงได้จาก http://www.elmajdal.net/ win2k8/How\_To\_Raise\_the\_Forest\_and\_Domain\_Functional\_Levels\_in\_Wind ows\_Server\_2008\_R2.aspx

**ภาคผนวก**

**ภาคผนวก ก ติดตั้งระบบปฎิบัติการวินโดว์เซิร์ฟเวอร์ 2012**

### **ติดตั้งระบบปฎิบัติการวินโดว์เซิร์ฟเวอร์ 2012**

1.) Load CD หรือ file iso เข้าไปใน Data store ของ Vmware (กรณีเราใช้ Vmware ใน การติดตั้ง Windows)

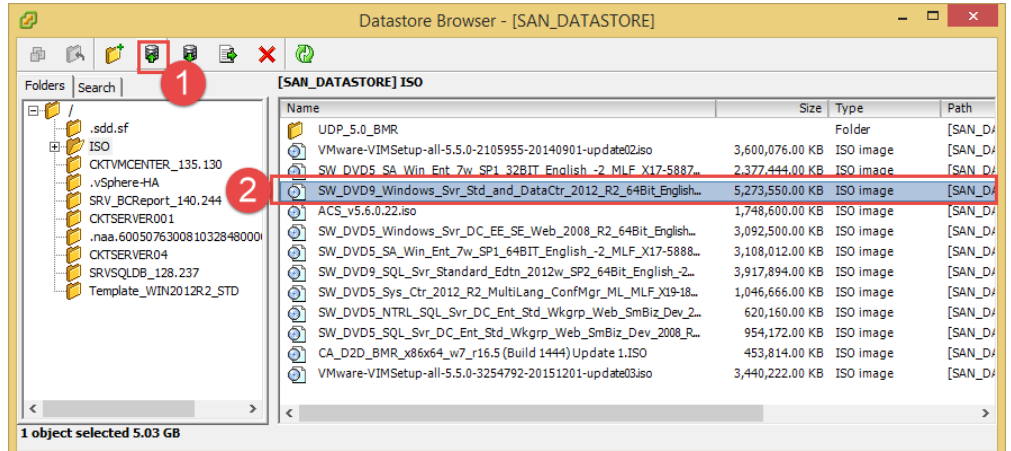

2.) หลังจาก LOAD ISO file เรียบร้อยแล้วให้ไป Create Guest บน VMware ตามรูป ด้านล่าง

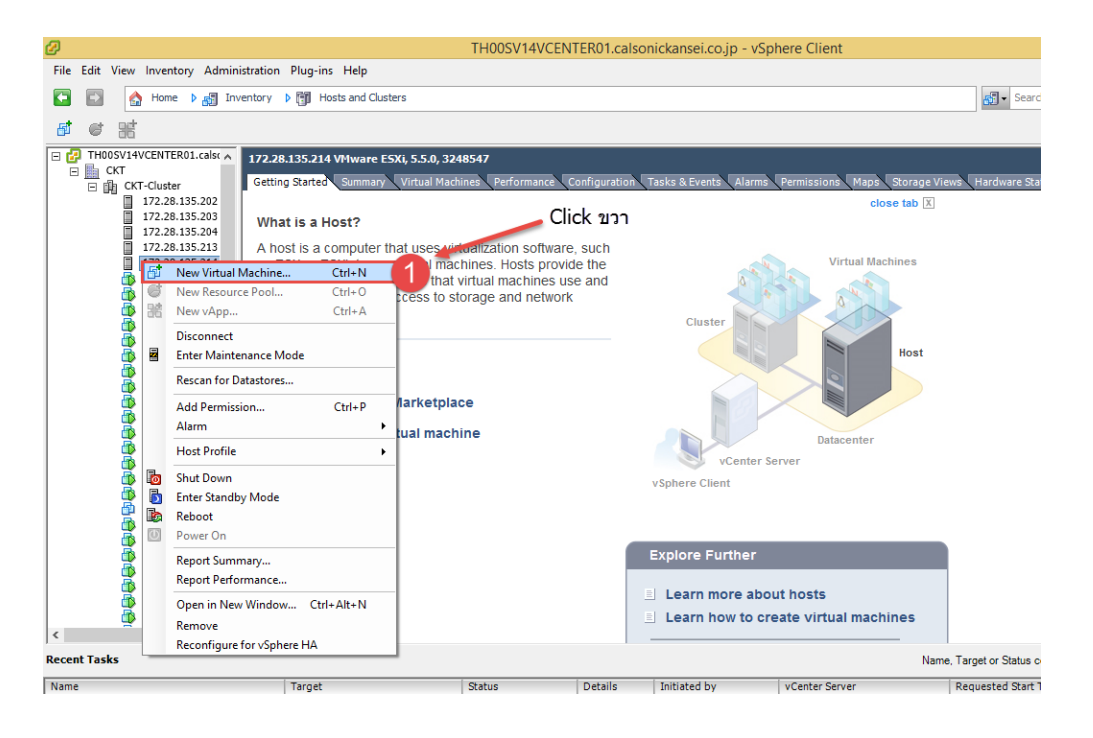

- $\times$ Create New Virtual Machine ø Virtual Machine Version: 8 **Configuration**<br>Select the configuration for the virtual machine **Configuration**<br>Name and Location -<br>Configuration Name<br>Storag **C** Typical Storage<br>Guest Operating System<br>Network<br>Create a Disk<br>Ready to Complete ...<br>Create a new virtual machine with the most common devices and configuration options.  $\in$  Custom Create a virtual machine with additional devices or specific configuration options ור Help |  $\leq$  Back Cancel  $N$ avt
- 3.) ท าการเลือก Configuration เป็น Typical แล้ว กด Next

4.) จากนั้นเลือก Disk ที่จะติดตั้งลงไป จากนั้นกด Next

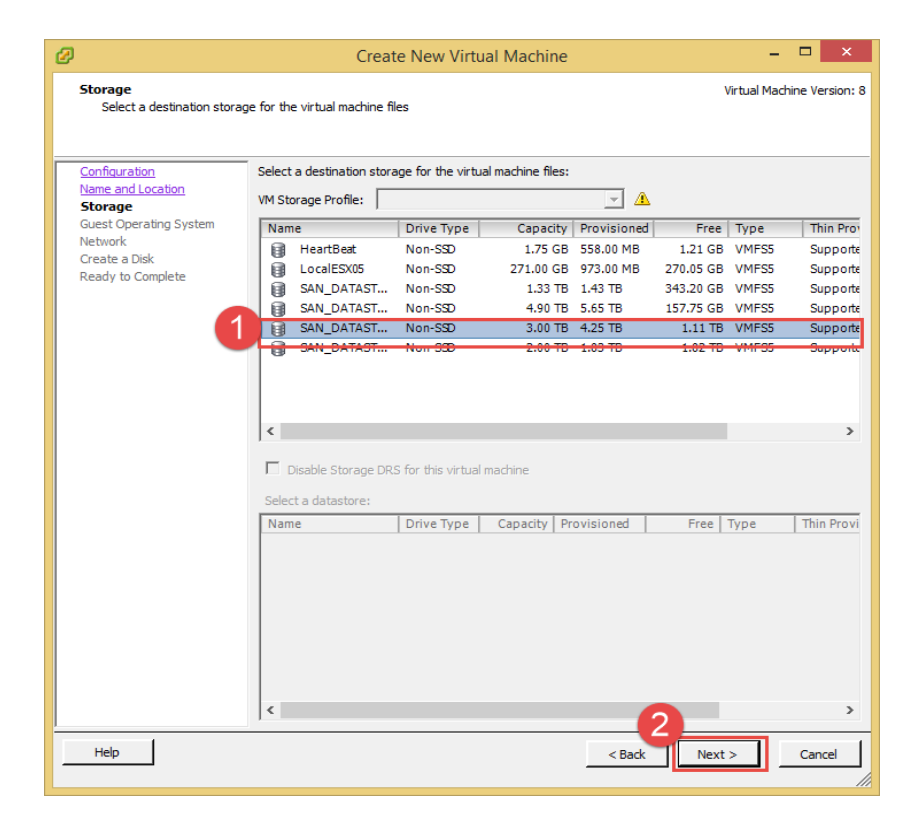

5.) จากนั้นทำการเลือก Operation System เป็น Windows แล้วเลือก version "Microsoft Windows Server 2012 (64bit)"

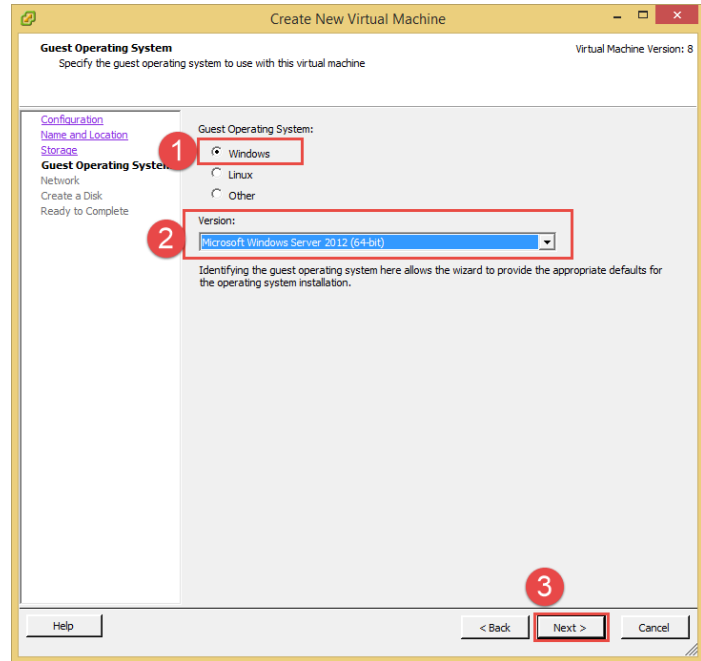

6.) จากนั้นเลือก Network Card ตามที่ได้มีการแบ่ง Network ไว้ ตามรูปด้านล่างนี้ แล้ว กด Next

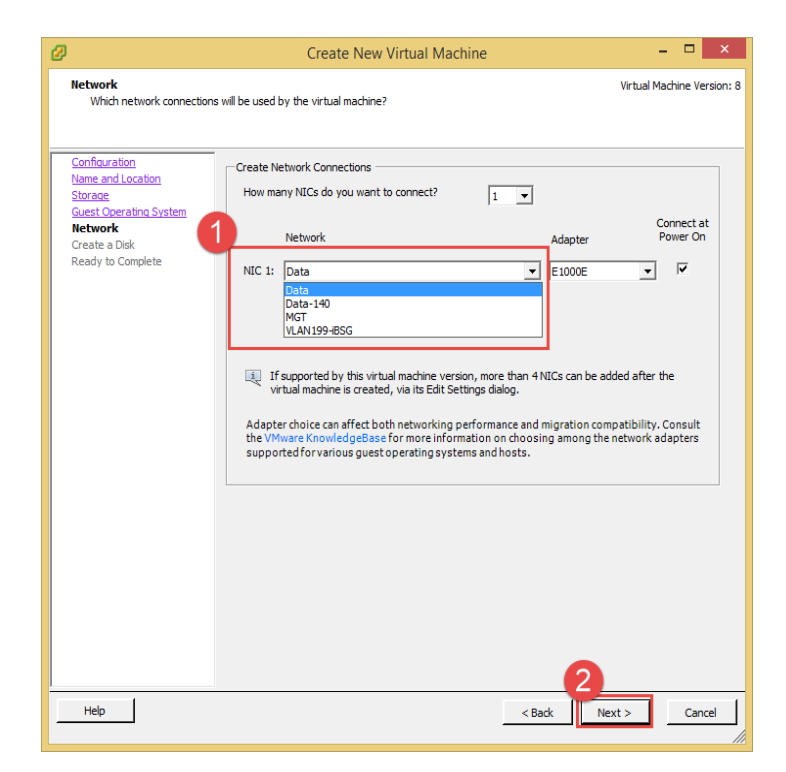

7.) จากนั้นกำหนดขนาด Disk ของ Drive ให้กับ Windows ตามรูปด้านล่าง แล้วกด Next

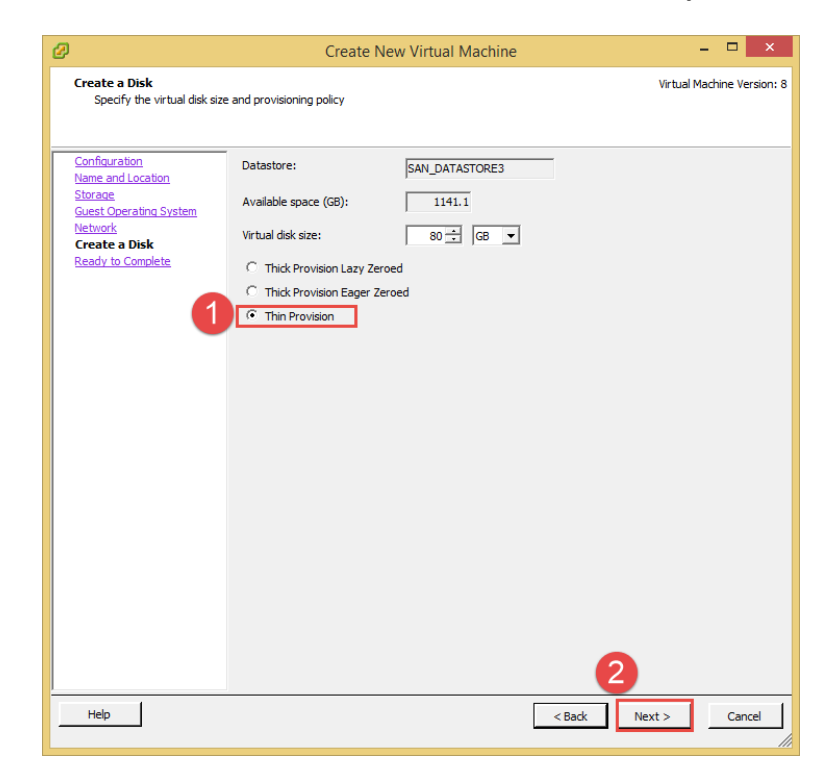

Thin Provisioning หมายถึง การจองพื้นตามการใช้งาน เช่น หากทำการจองพื้นที่ 100GB แล้วมีการ ใช้งาน เพียงแค่ 30GB บน storage ก็จะเห็นพื้นที่ถูกใช้ไปแค่ 30GB

8.) Summary ในการ Create Guest จากกด "Continue"

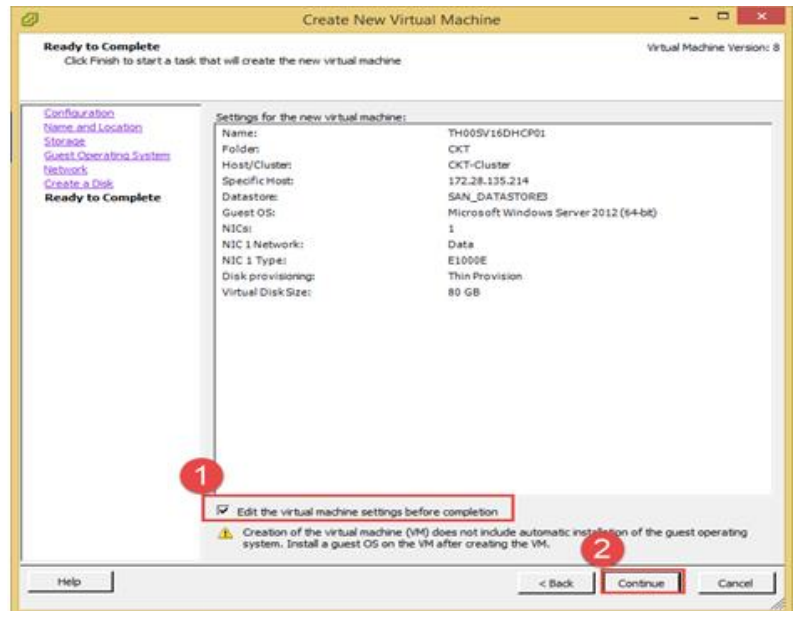

9.) จากนั้นกำหนด CPU,RAM, Boot CDROM ตามรูปด้านล่างนี้

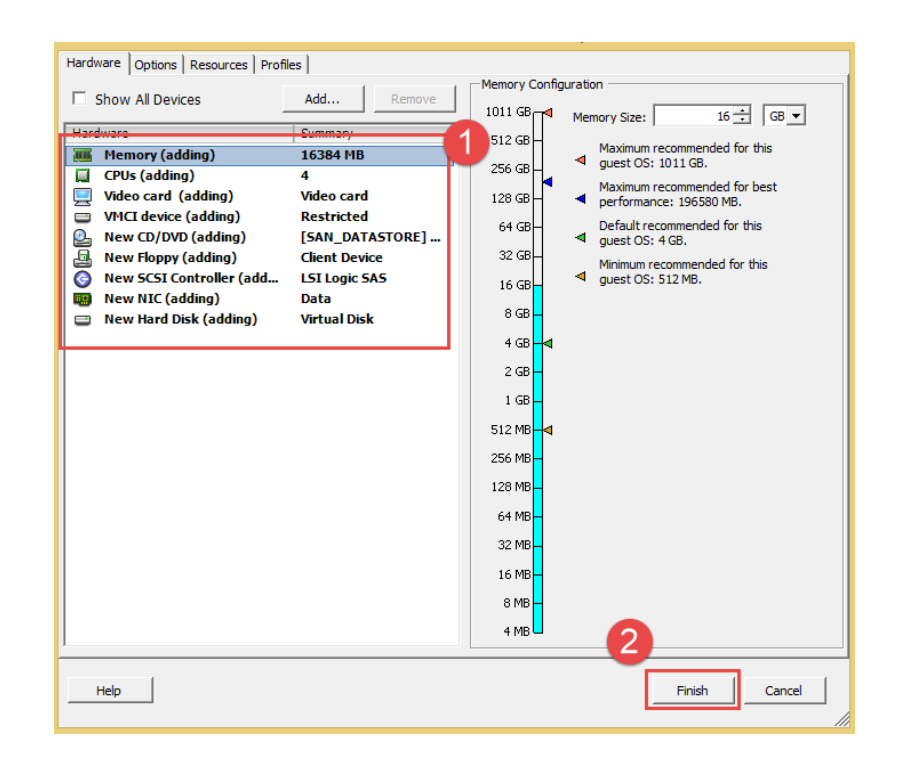

ระบบจะทำการ Create Guest จากนั้นทำการ ติดตั้ง Windows 2012 R2

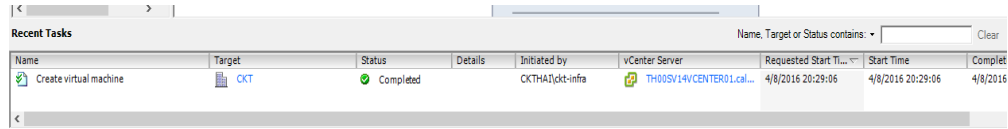

10.) ท าการ start เปิด Power Guest

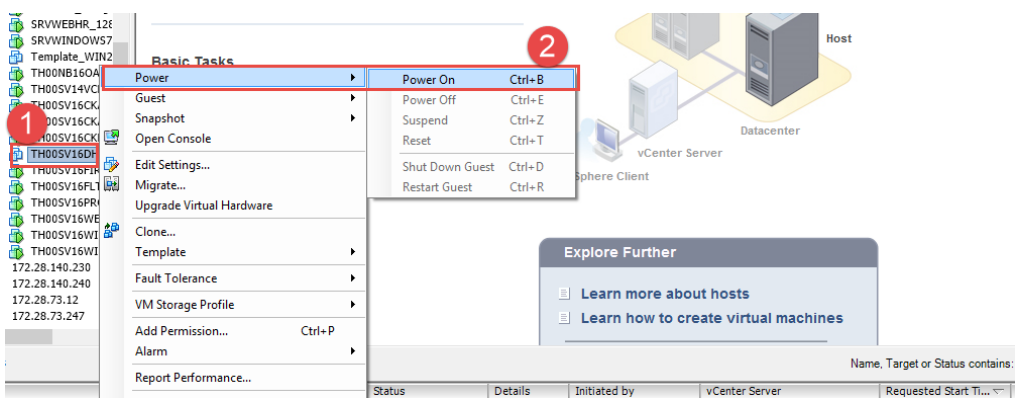

11.) จากนั้นเริ่มทำการติดตั้ง Windows Server 2012 R2

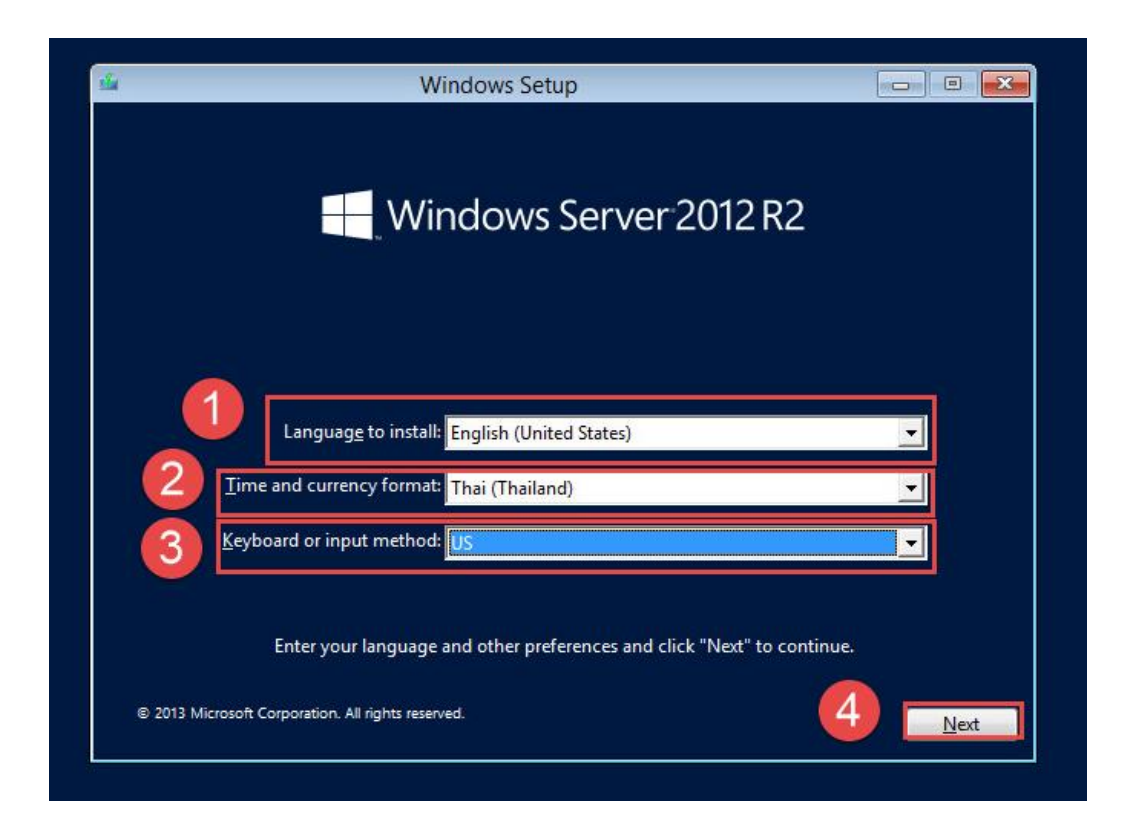

## 12.) หลังนั้นจากเลือก Install

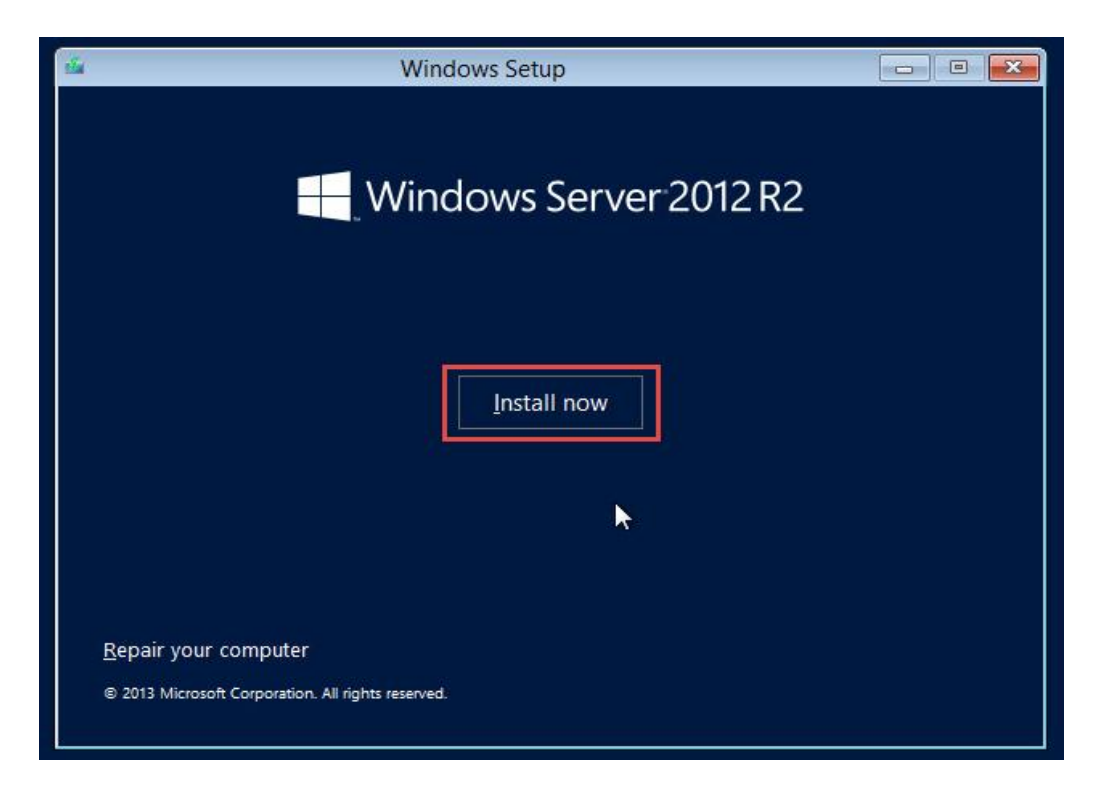

### 13.) ท าการเลือก Windows 2012 STD GUI

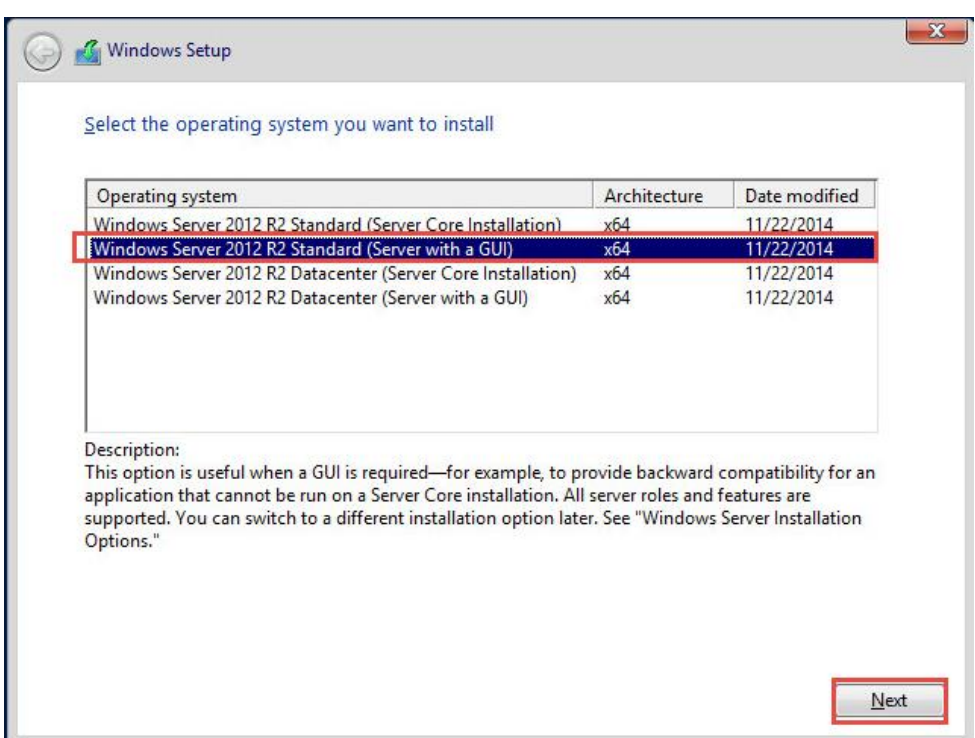

14.) จากนั้นทำการเลือก "I accept the license terms" เพื่อตกลงเรื่อง License

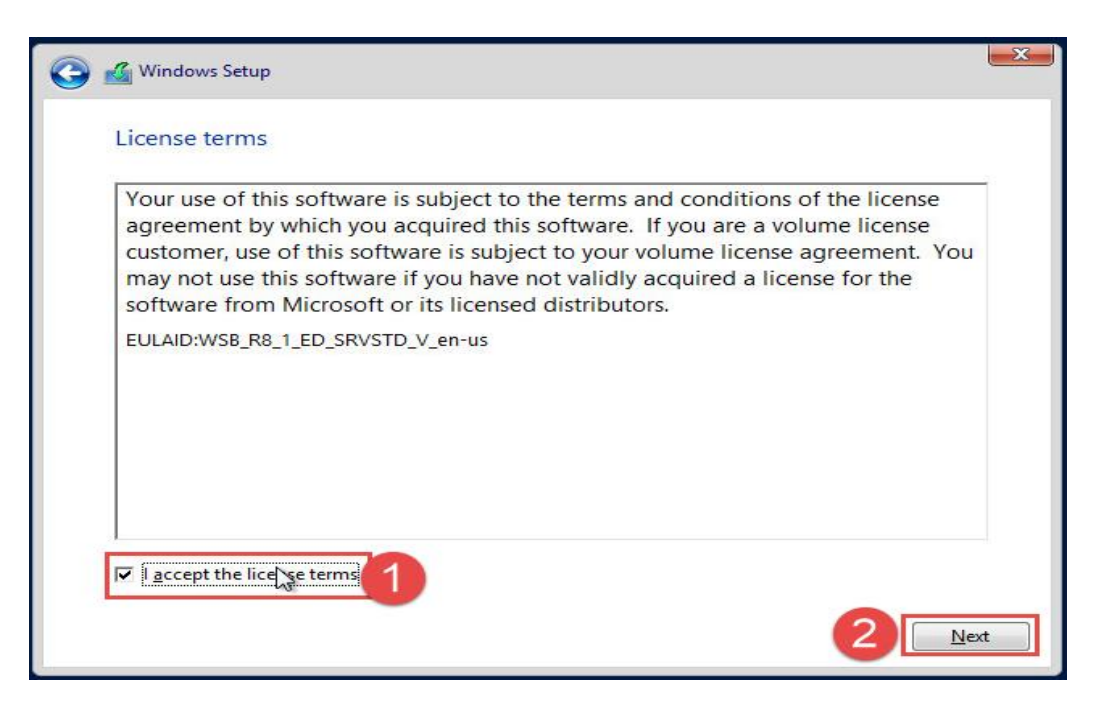

15.) เลือก "Custom: Install Windows only" เพื่อจะเข้าไป Create Disk และ format

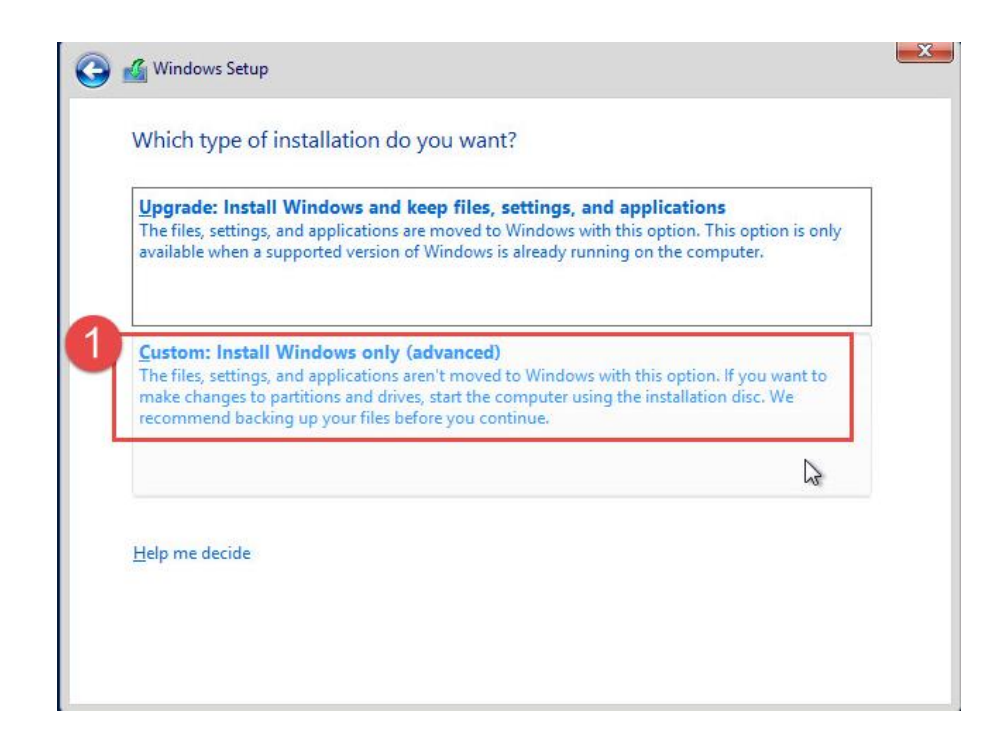

16.) ท าการเลือก "New" แล้วเลือก "Apply" เพื่อเลือกขนาด disk

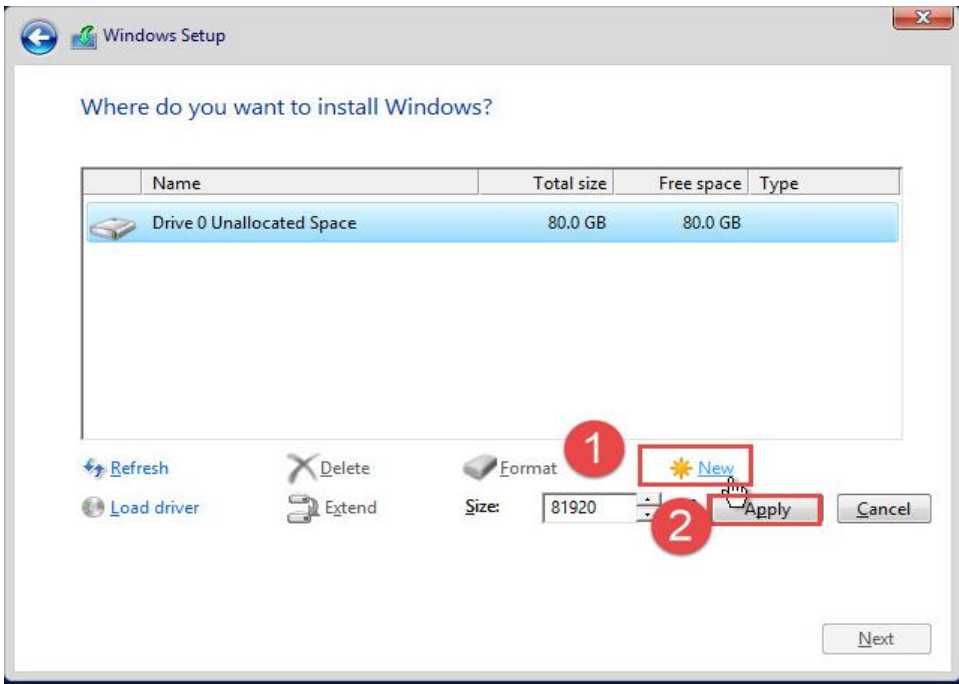

17.) ท าการ Format disk ที่เราเลือกไว้จากนั้น กด "Next"

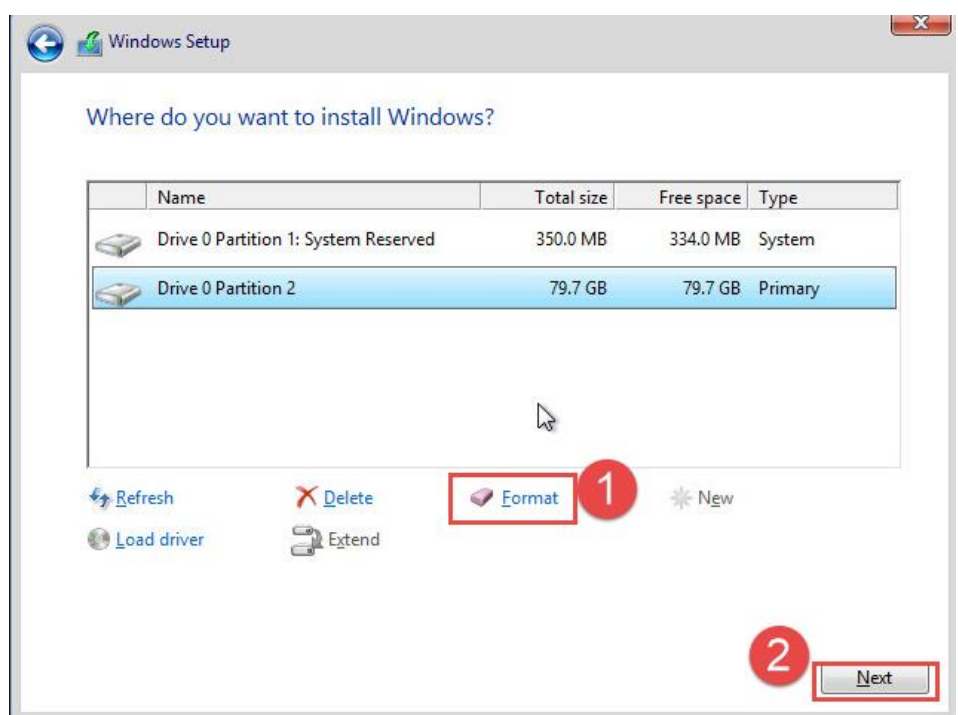

## 18.) จากนั้นทำการรอ Install Windows

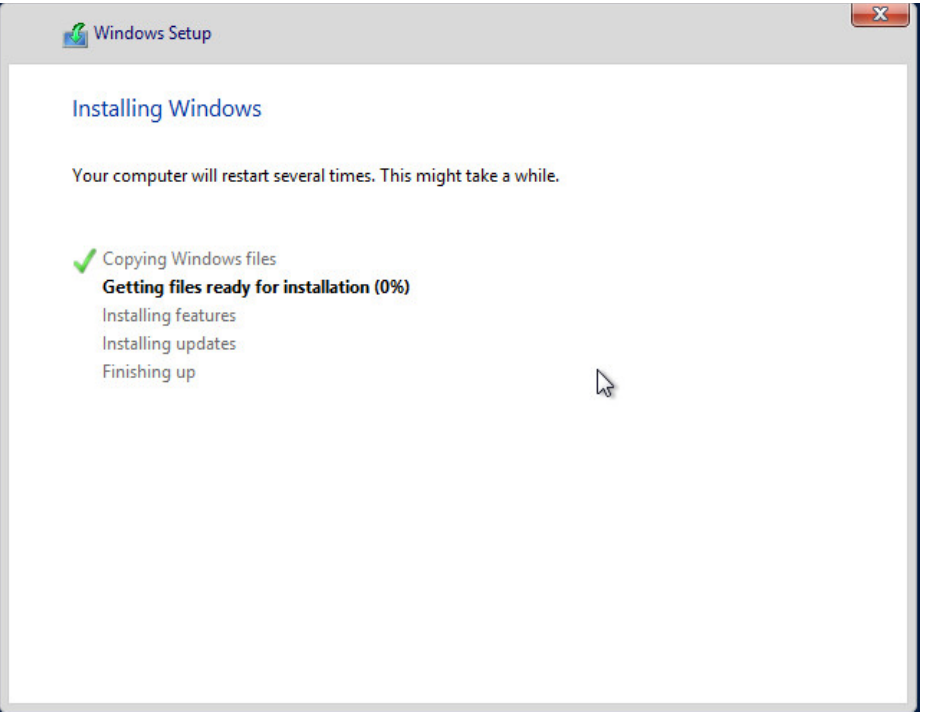

19.) หลังจากทำการ Install Windows เสร็จแล้วจะทำการ reboot เครื่อง 1 ครั้งจากนั้นจะ ให้ใส่ Password ของ Administrator ของเครื่อง ดังรูปด้านล่างนี้แล้วเลือก "Finish"

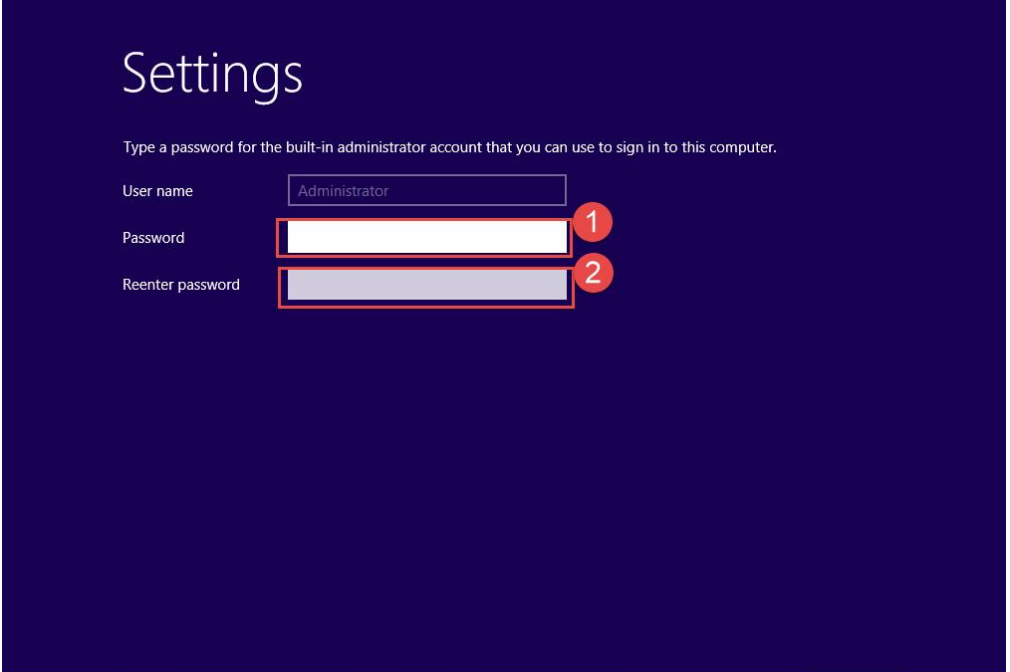

## 20.) จากนั้นก็จะขึ้นหน้า login ก็เป็นอันเสร็จในการ install

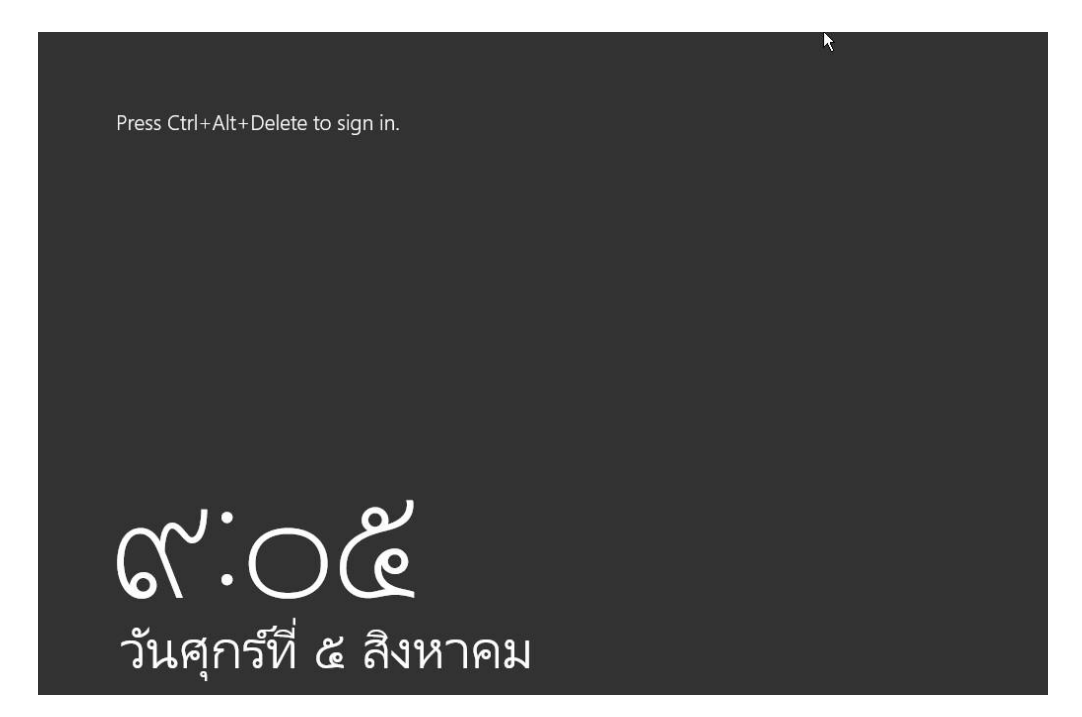

**ภาคผนวก ข สร้าง Boundaries**

สร้าง Boundaries

1. เปิด โปรแกรม SCCM แล้วเข้าไปที่ Administration>Boundaries ดังรูป

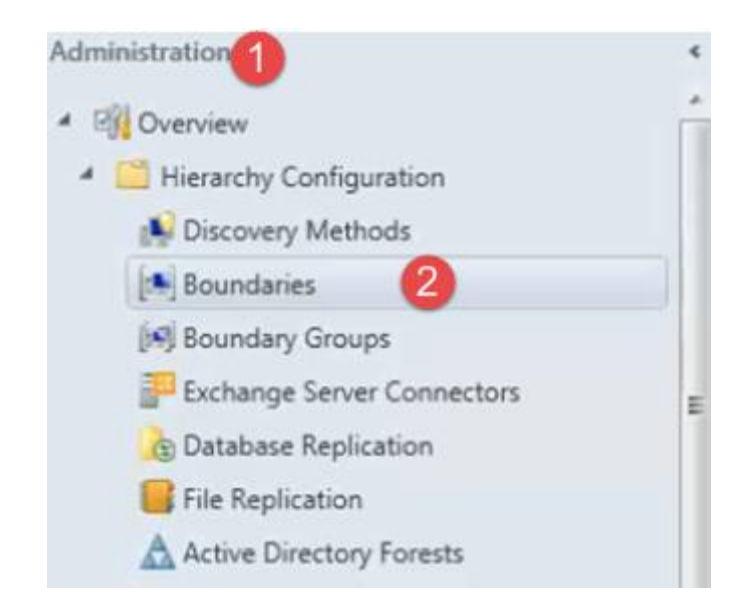

2. จากนั้นคลิกขวาที่ Boundaries แล้วเลือก **Create Boundary** แล้วกำหนดชื่อในช่อง Description เลือก Type เป็น IP address range และใส่ IP Address ดังรูป

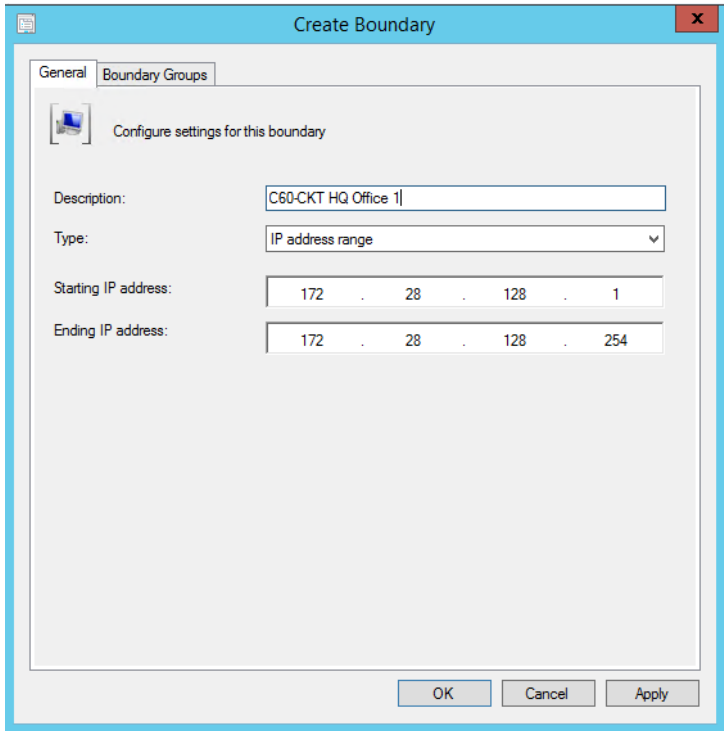

**ภาคผนวก ค ติดตั้งระบบ SCCM 2012 R2 เซิร์ฟเวอร์หลัก (Primary site)**

### **ติดตั้ง Primary Site.**

**การติดตั้ง – Roles and Features (SCCM 2012 R2 – Configuration Manager)** เปิดเครื่อง Primary site (**CKTSERVER022.calsonickansei.co.jp)**

1. เข้าไปที่ Server Manager แล้วเลือก Manage>>Add rules and features

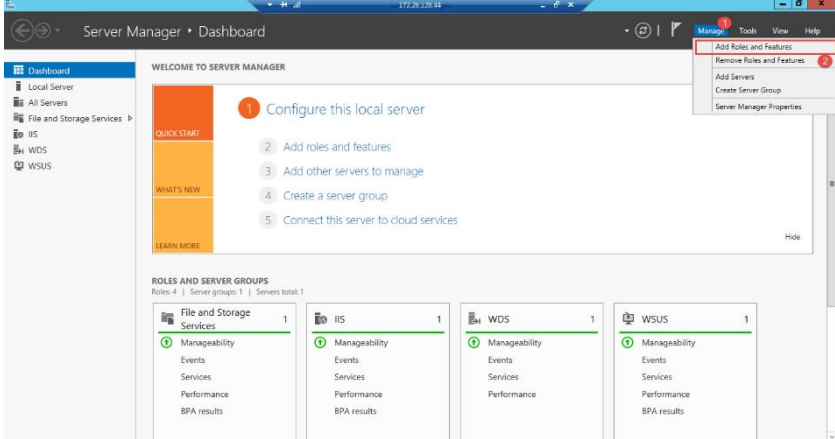

#### 2. คลิก Next

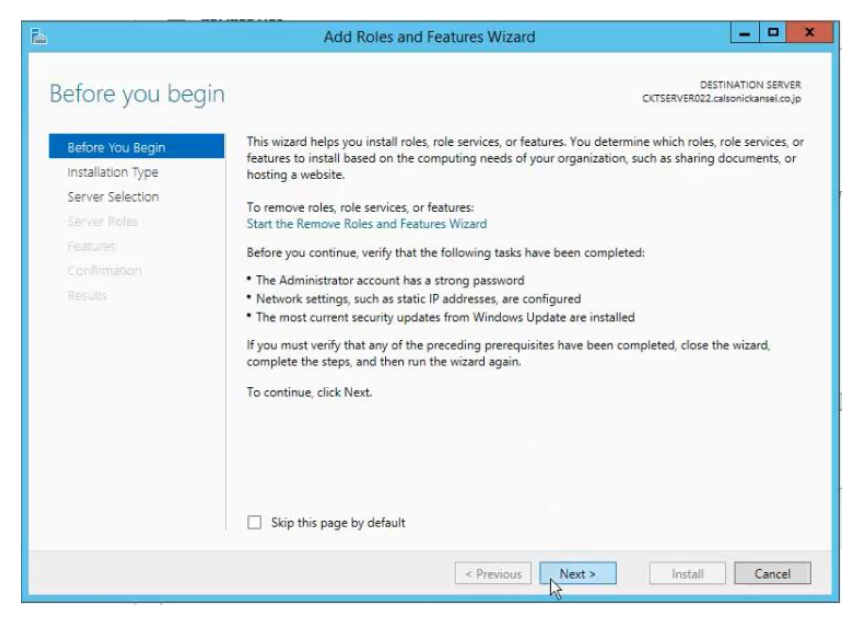

#### 3. คลิก Next

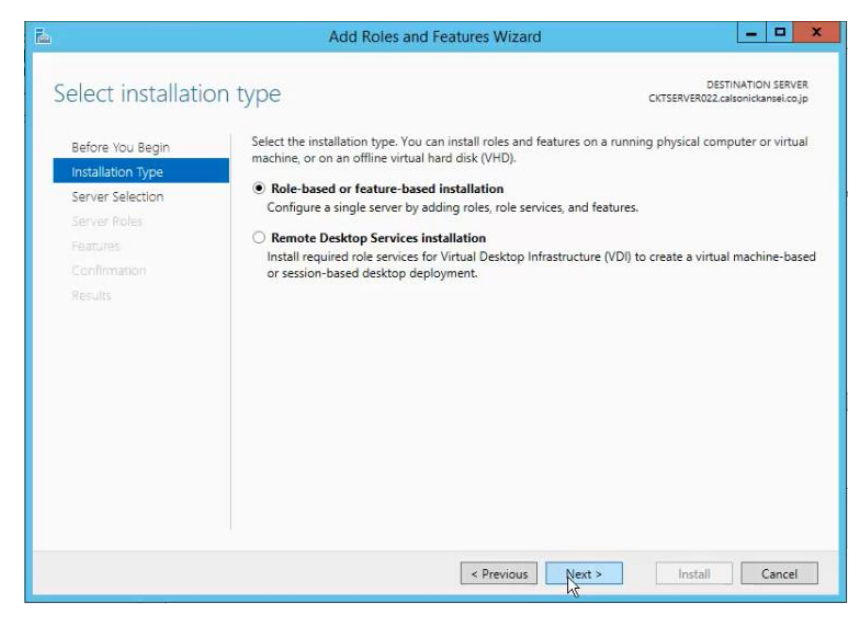

4. **เลือก (IIS)** จากนั้นคลิก **Next**.

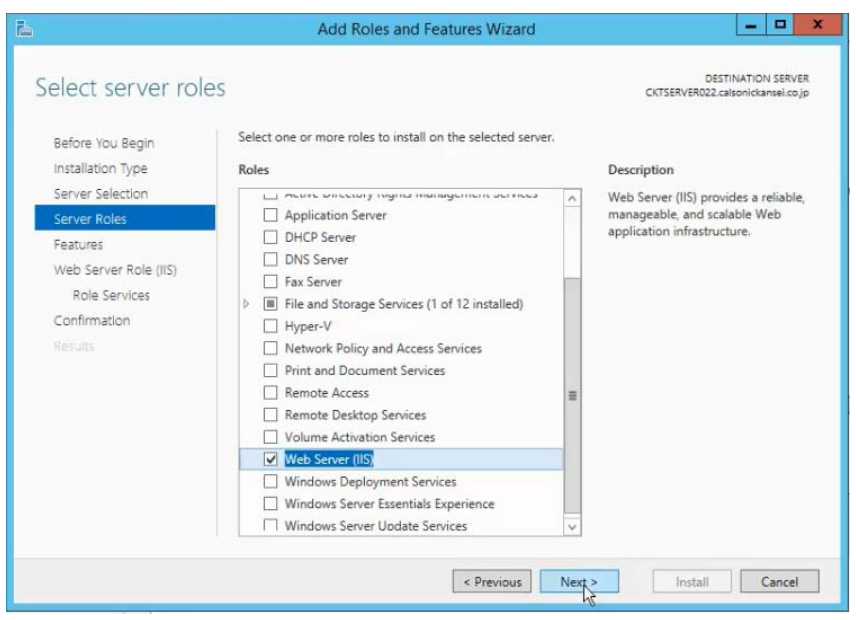

5. เปิดใช้งานคุณลักษณะ (features) ตามเอกสารติดตั้งไมโครซอฟต์

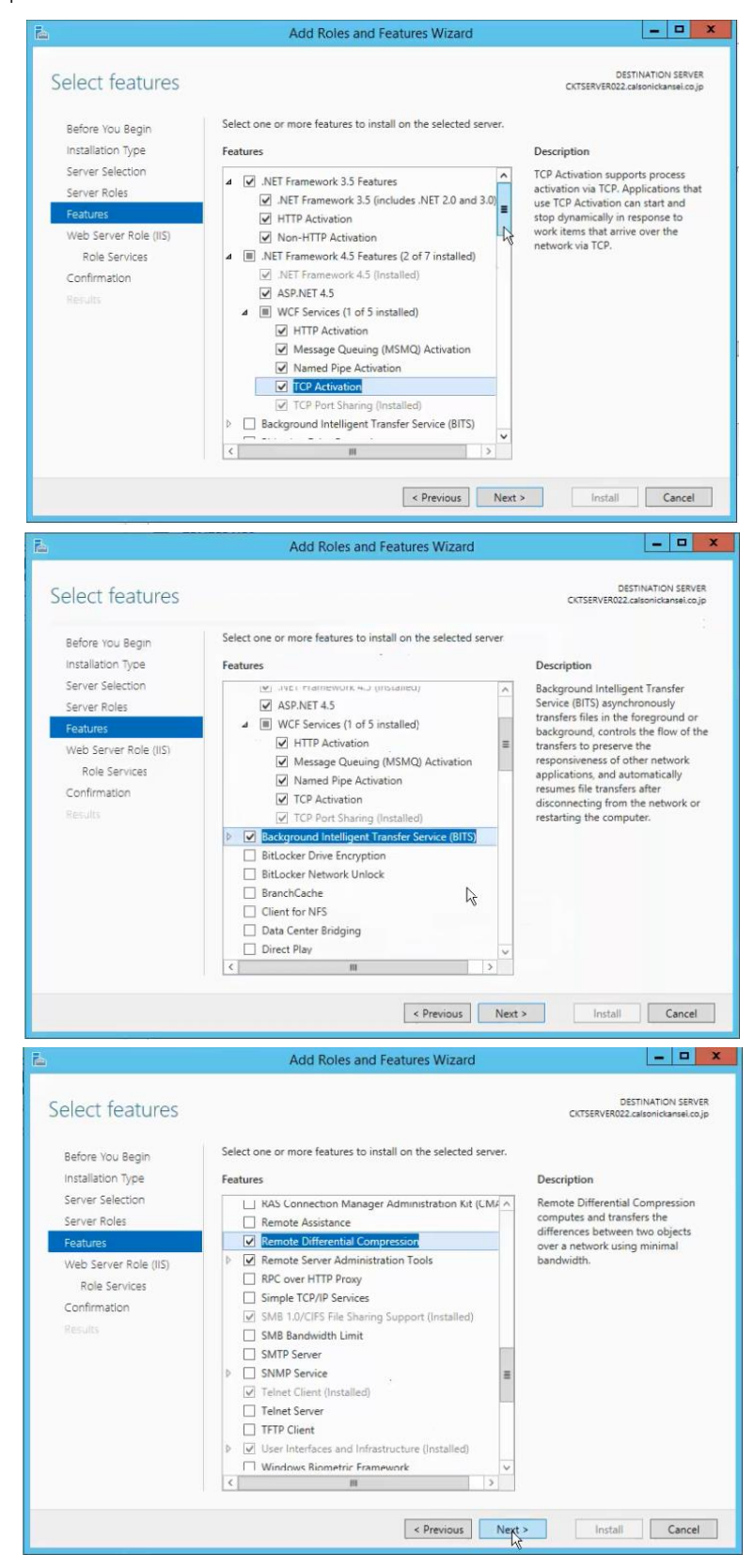

#### 6. กด Next

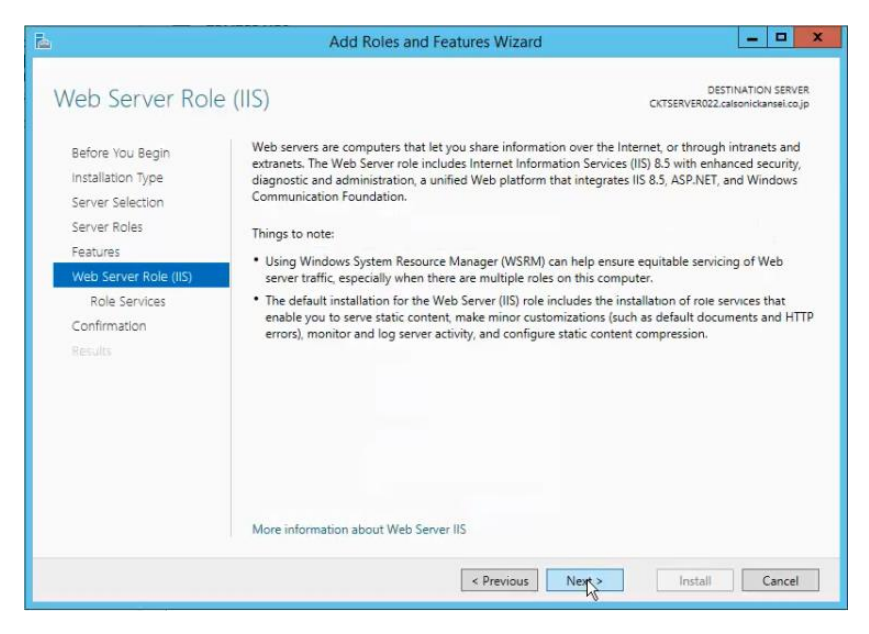

7. เปิดใช้งาน role services ตามภาพข้างล่างนี้

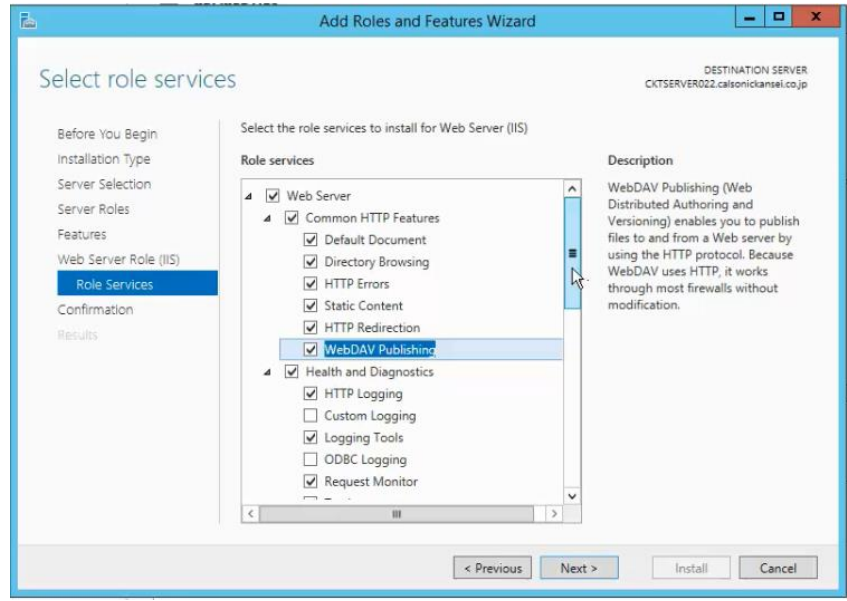

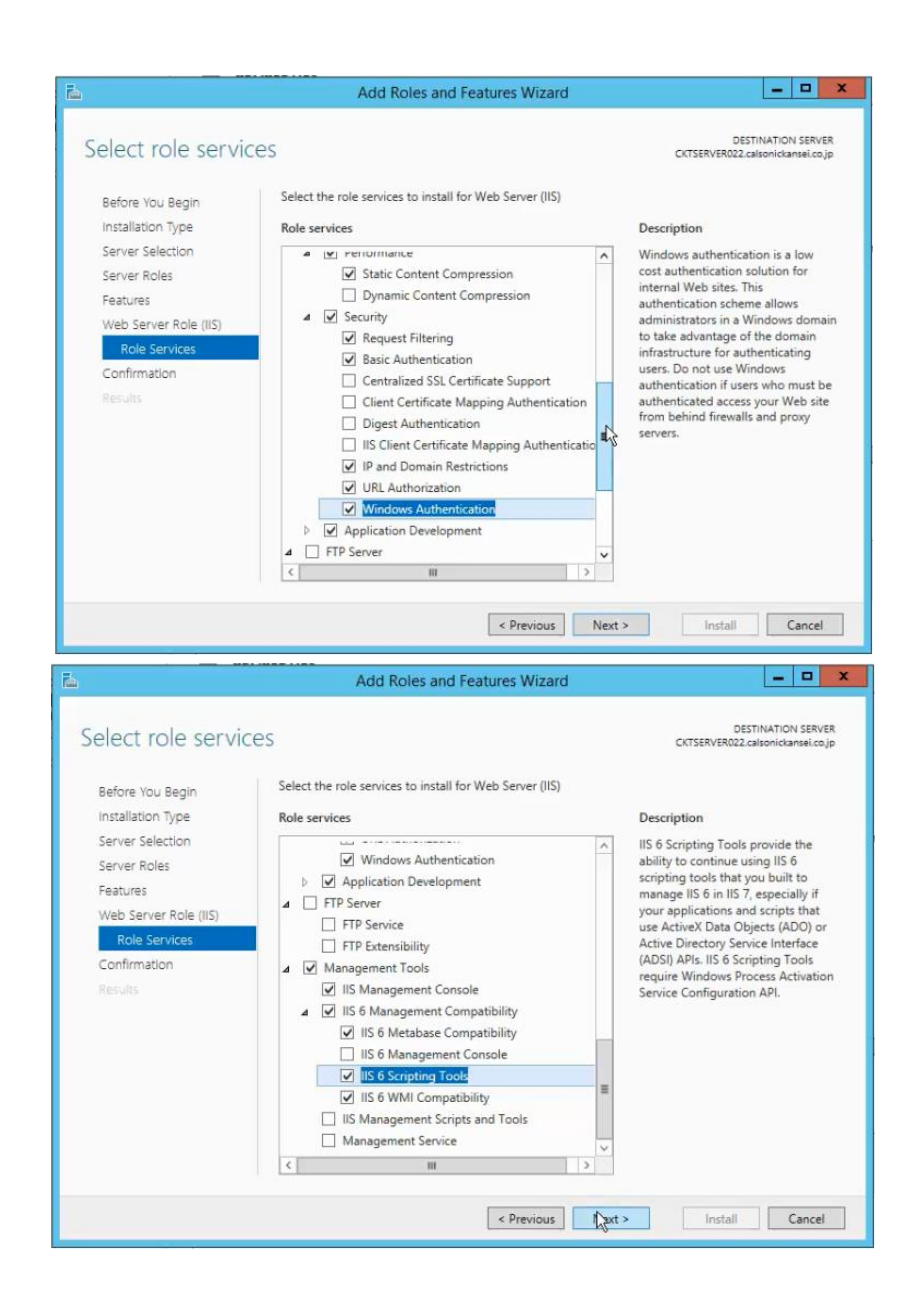
8. คลิก Specify an alternate source path.

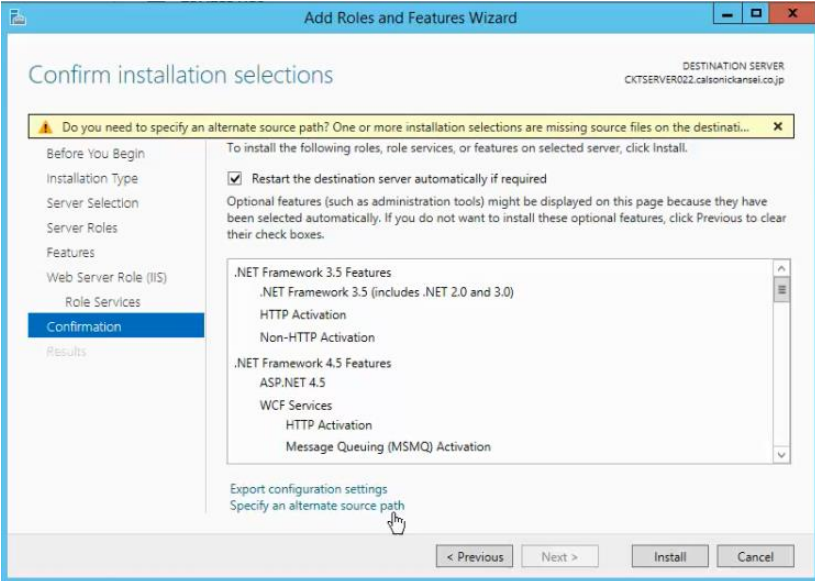

9. เลือก Path ในแผ่นติดตั้งวินโดว์

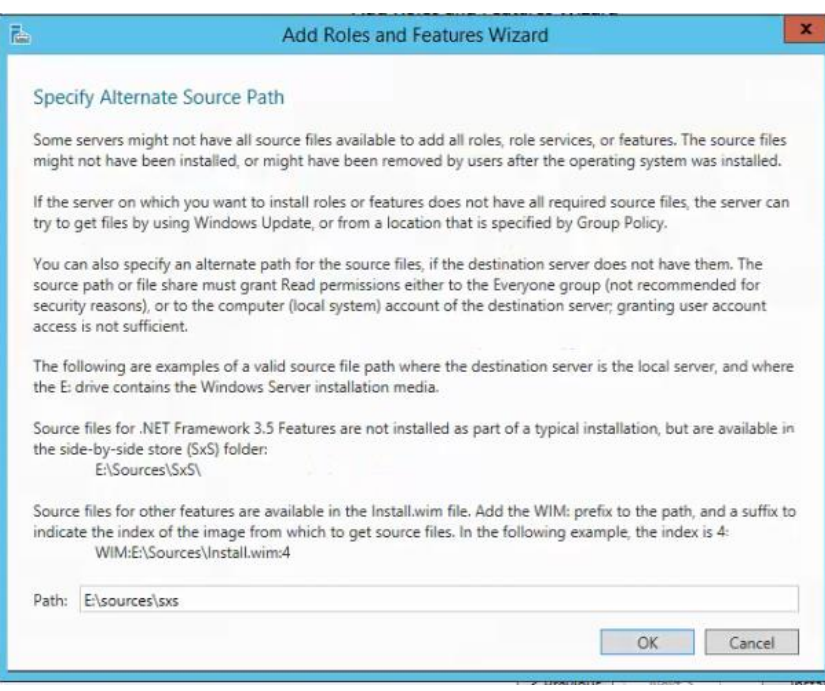

10. คลิกเลือก Restart the destination Server automatically require แล้วกด Install

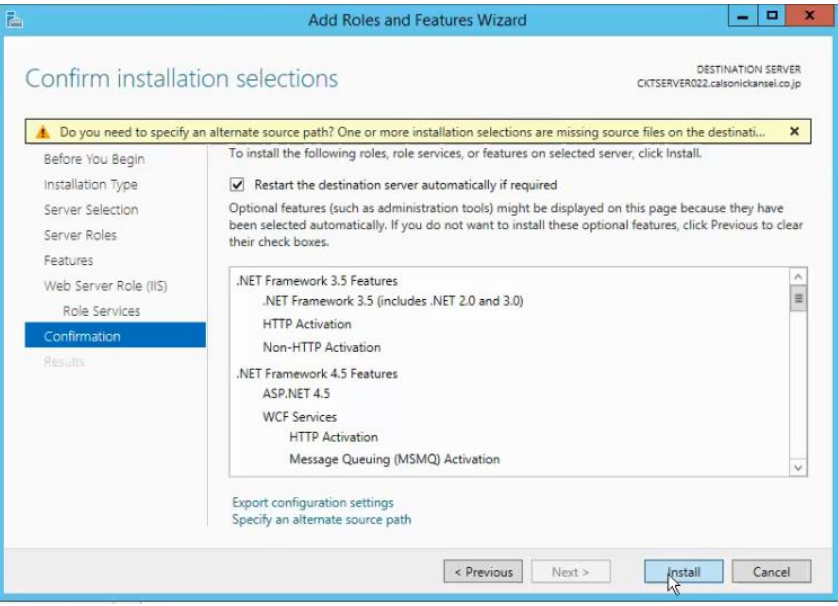

11. คลิก Close เป็นการติดตั้งเสร็จสิ้นแล้ว

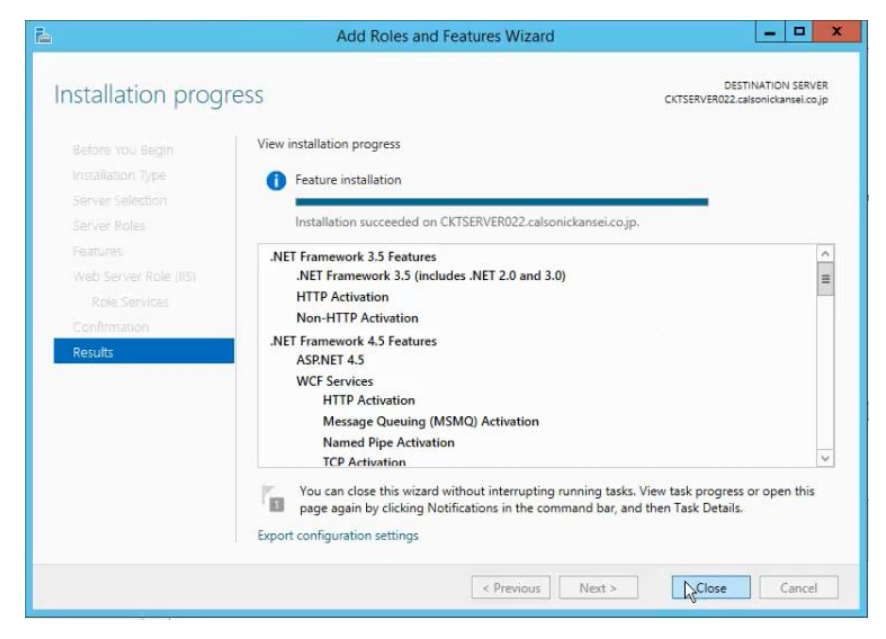

**ภาคผนวก ง ติดตั้งระบบ SCCM 2012 R2 เซิร์ฟเวอร์ฐานข้อมูล (Database site)**

# **การติดตั้ง SQL Server 2012 Standard SP2 (SQL Cluster)**

1. เปิดแผ่นติดตั้ง SQL 2012 Sp2 Standard คลิก New SQL Server failover cluster

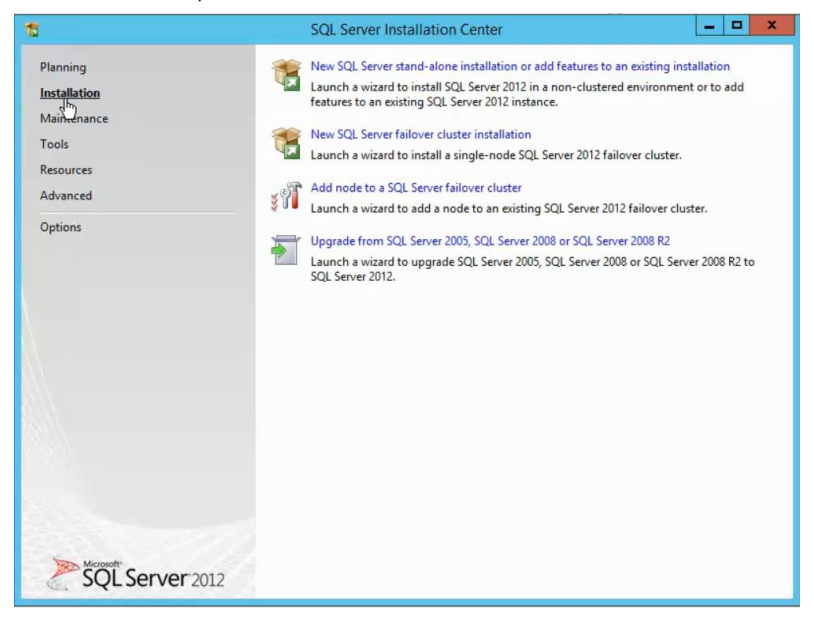

#### 2. คลิก OK

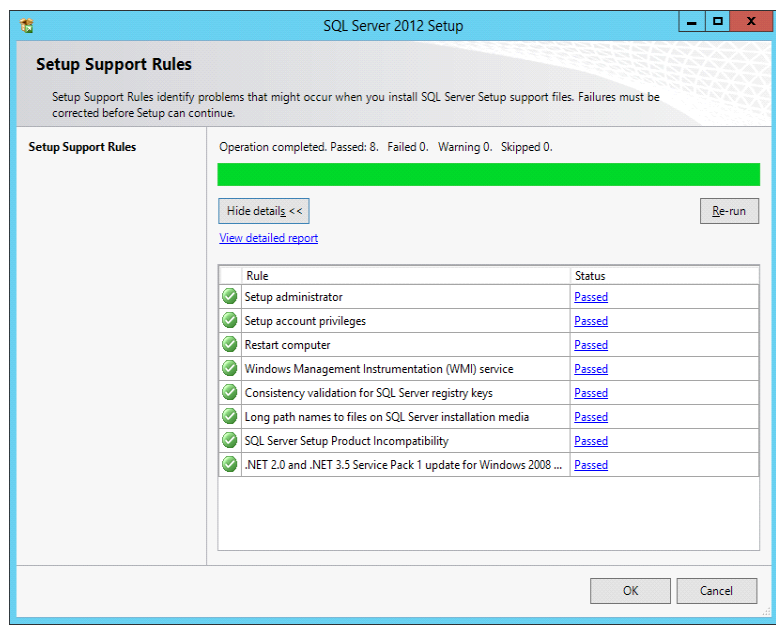

### 3. คลิก Next

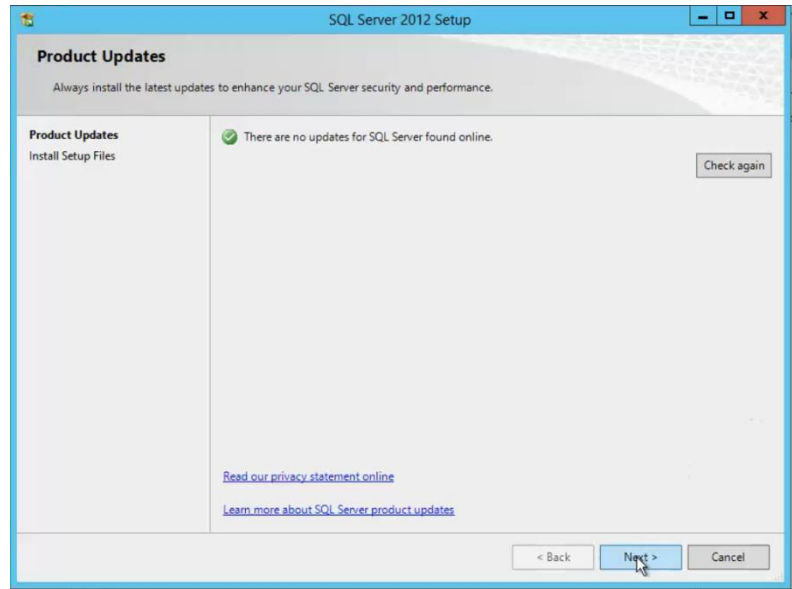

### 4. คลิก Next

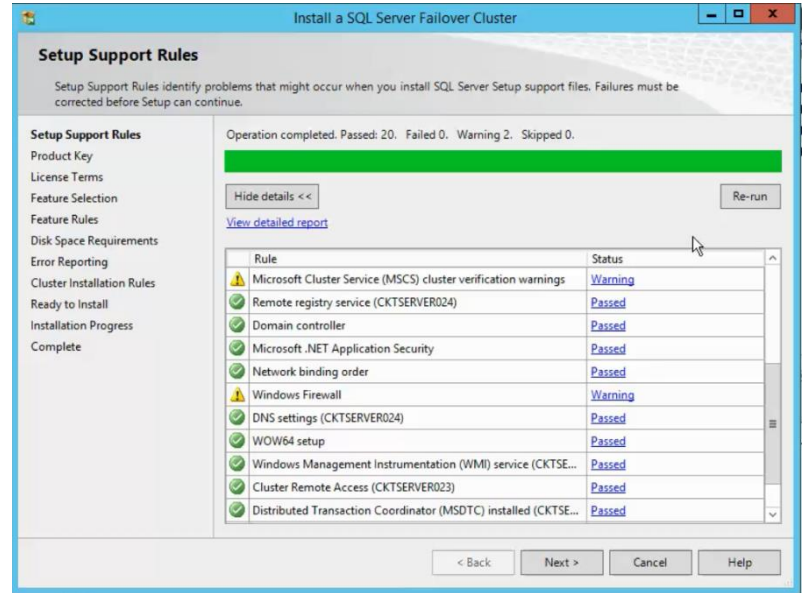

5. ป้อนคีย์ Product key License

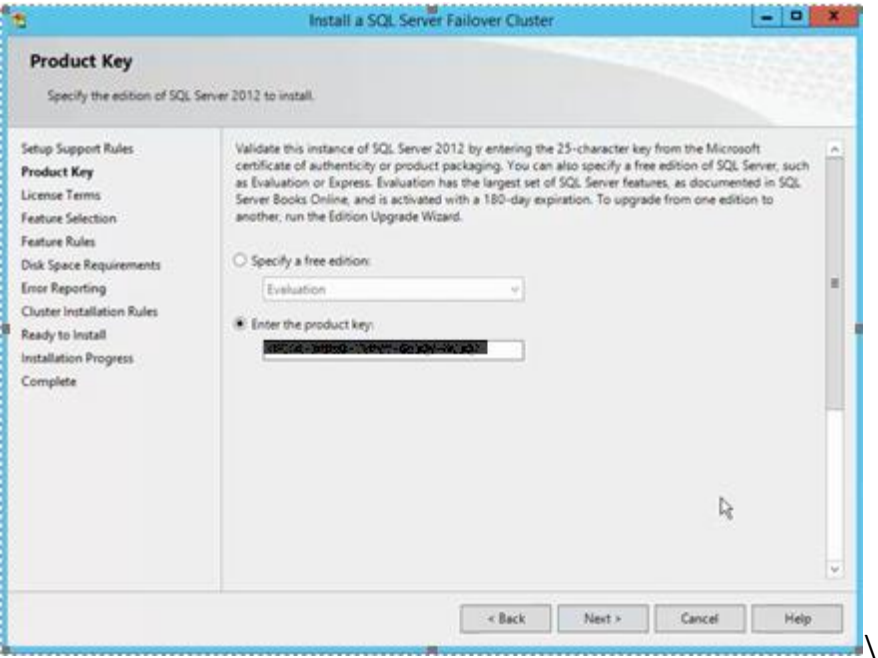

6. คลิกเลือก *accept the license*. แล้วคลิก **Next**.

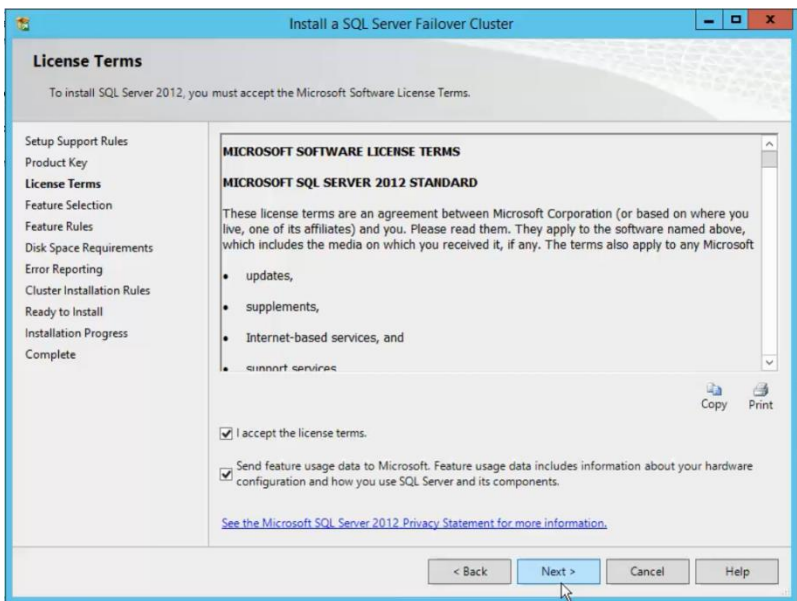

7. เลือก SQL features Database Engine Services และ Reporting Service – Native. และ Management Tools – Basic. ดังภาพด้านล่างนี้

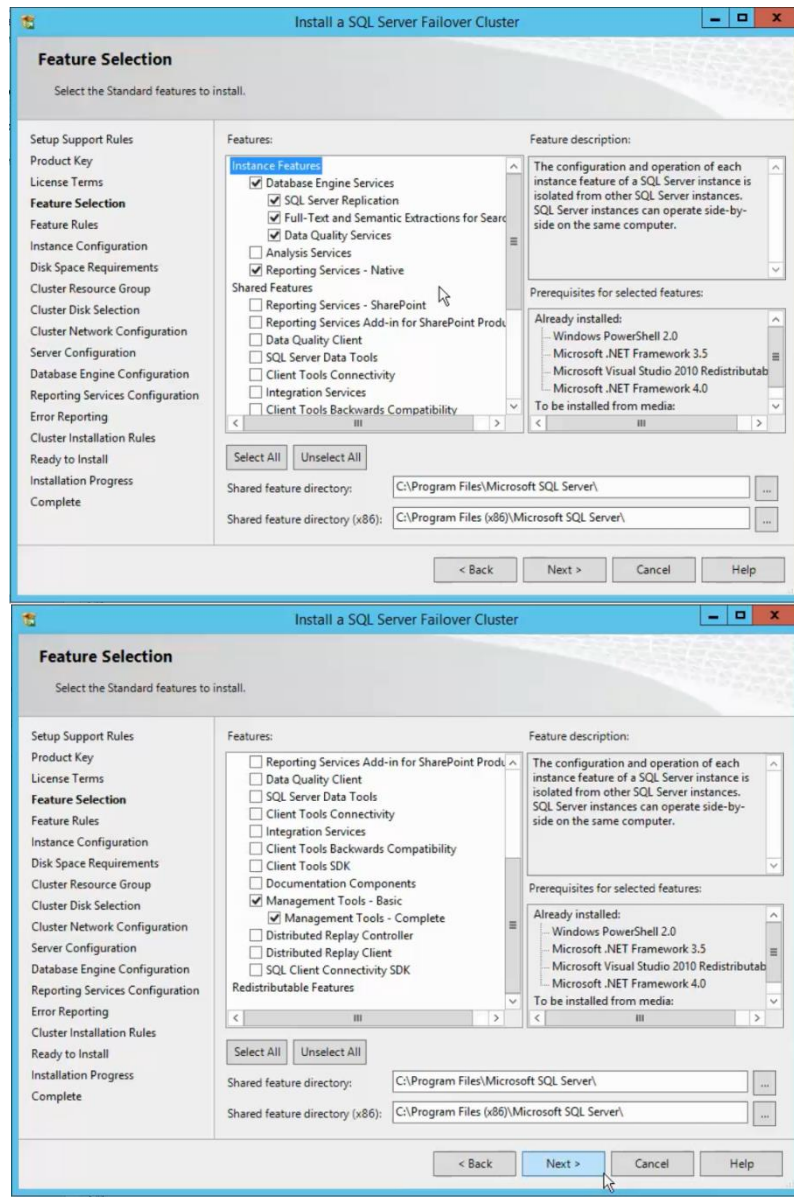

#### 8. คลิก Next

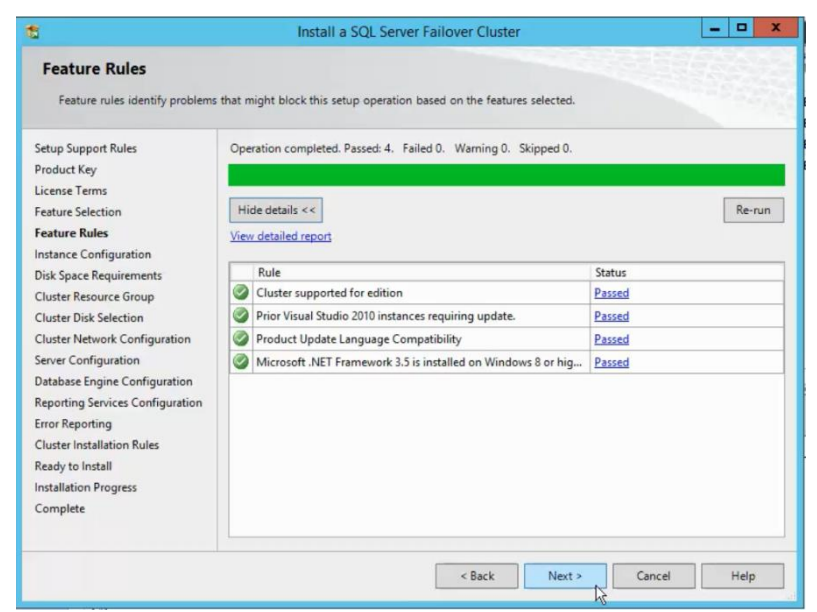

9. ตั้งค่า SQL Server Network name เป็น *CKT-CLS-SCCMDB* และ Named instance เป็น *SCCMDB*.

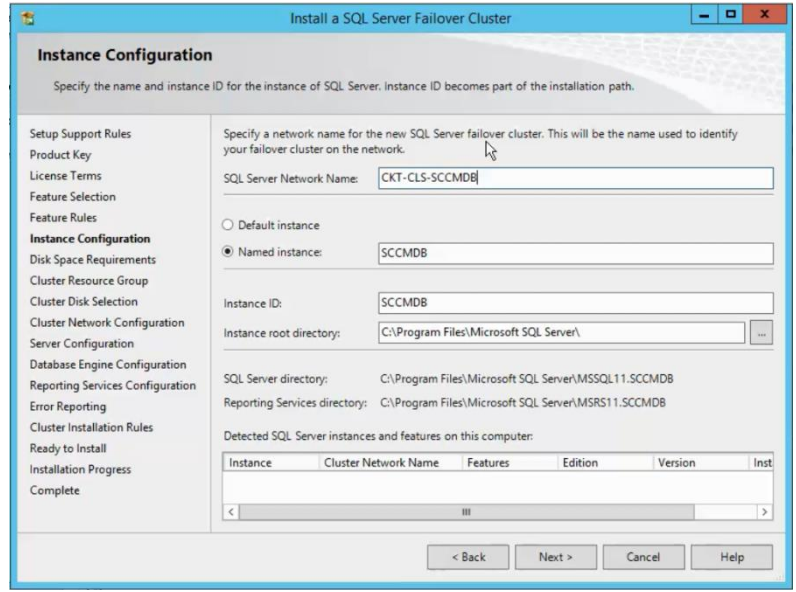

### 10.คลิก Next

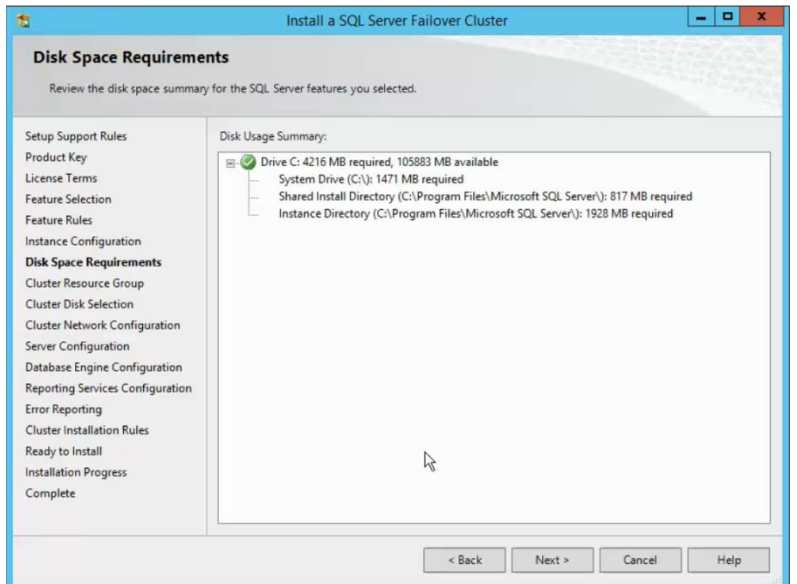

### 11. คลิก Next

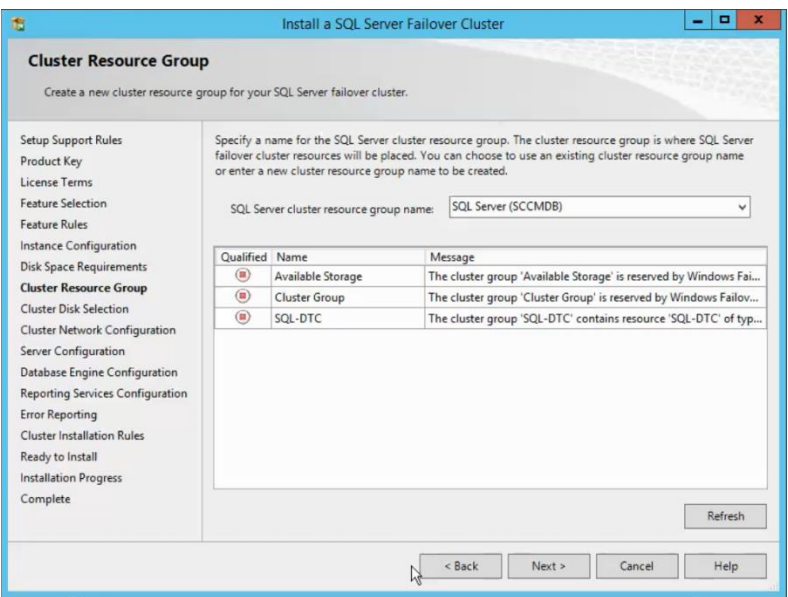

12. เลือก *Cluster Disk (SCCMDB)* และ *Cluster Disk (SCCMDBLog)* แล้วคลิก **Next**.

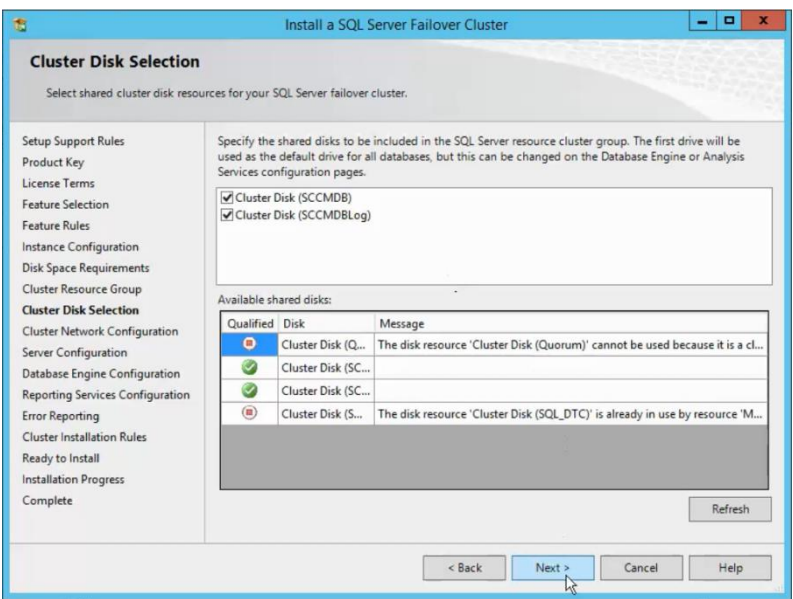

13. เลือก IPv4 และพิมพ์ IP address 172.28.128.48 และ Subnet mask 255.255.255.0 จากนั้นคลิก Next.

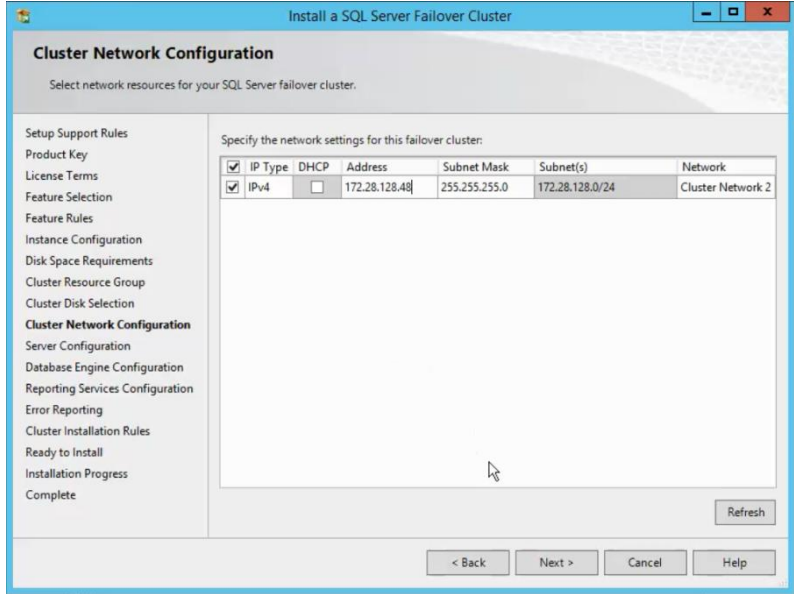

14. ใส่ข้อมูล service account ที่ได้เตรียมไว้แล้ว ดังนี้.

SQL Server Agent : SCCM\_CKT\_SQLAgent

SQL Server Database Engine : SCCM\_CKT\_SQLDatabase

SQL Server Reporting Services : SCCM\_CKT\_REPORTING

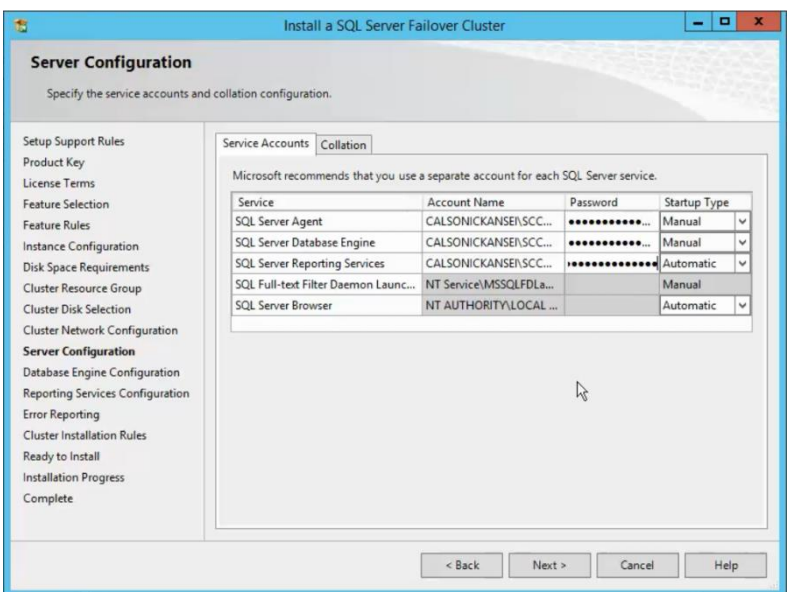

15. เลือก Tab Collection แล้วปรับตั้งค่าตามภาพ คลิก Next

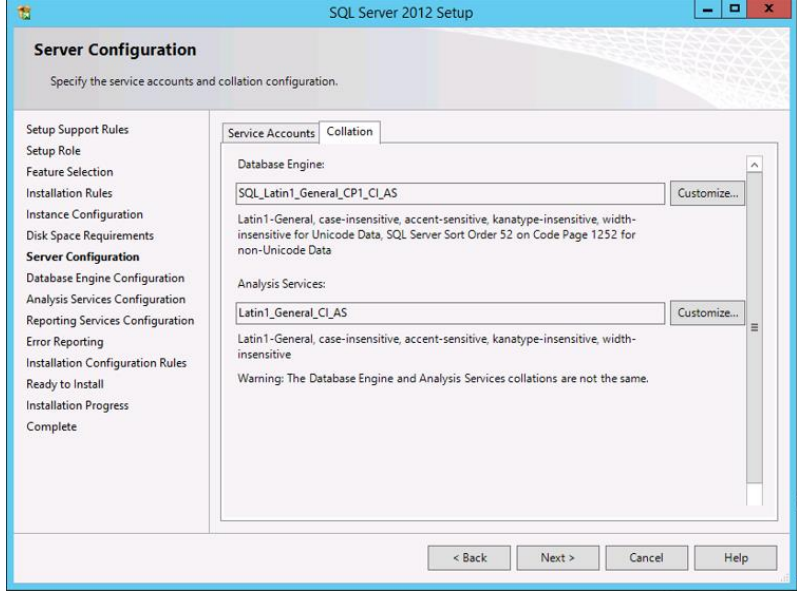

# 16. คลิก Add Current User.

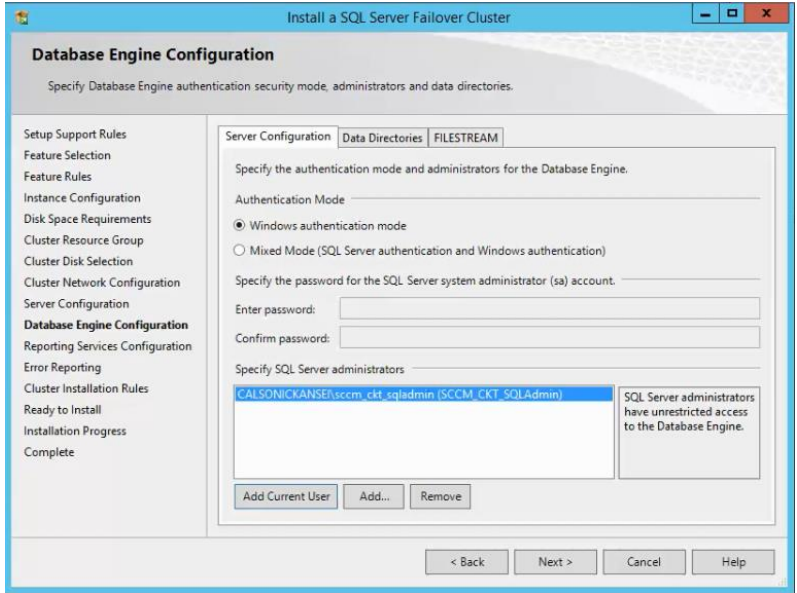

# 17. เลือก Install Only แล้วคลิก Next

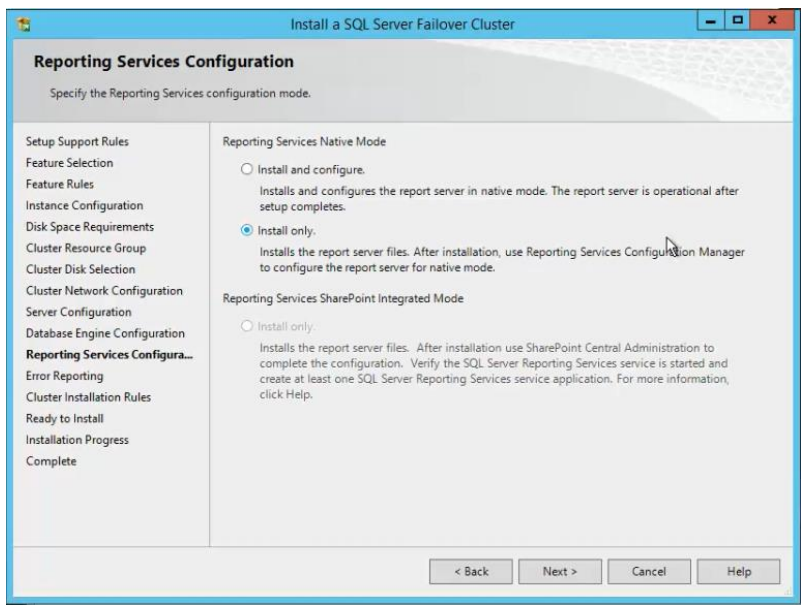

### 18. คลิก Next

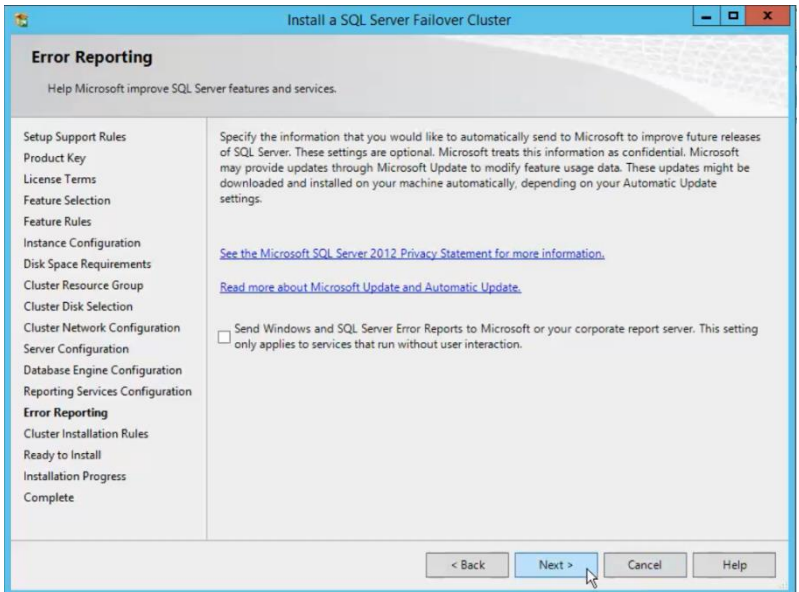

# 19. คลิก Next

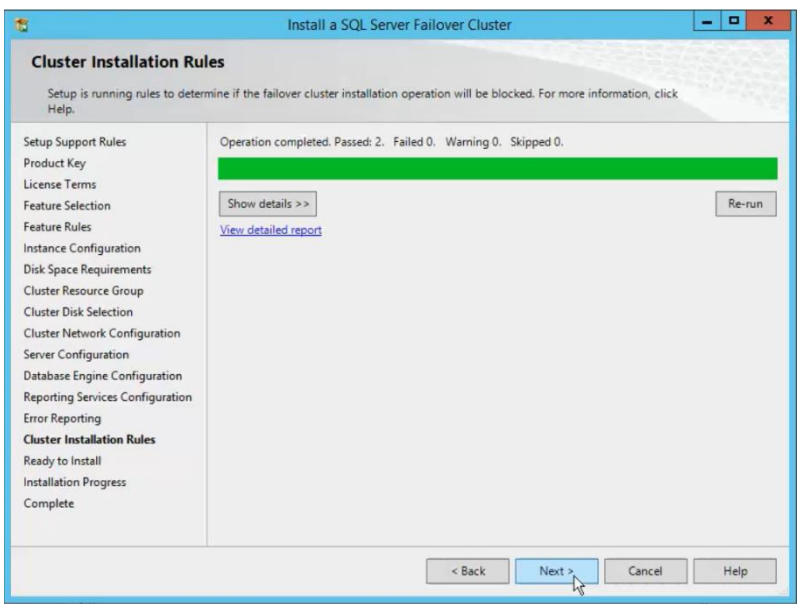

#### 20. คลิก Install

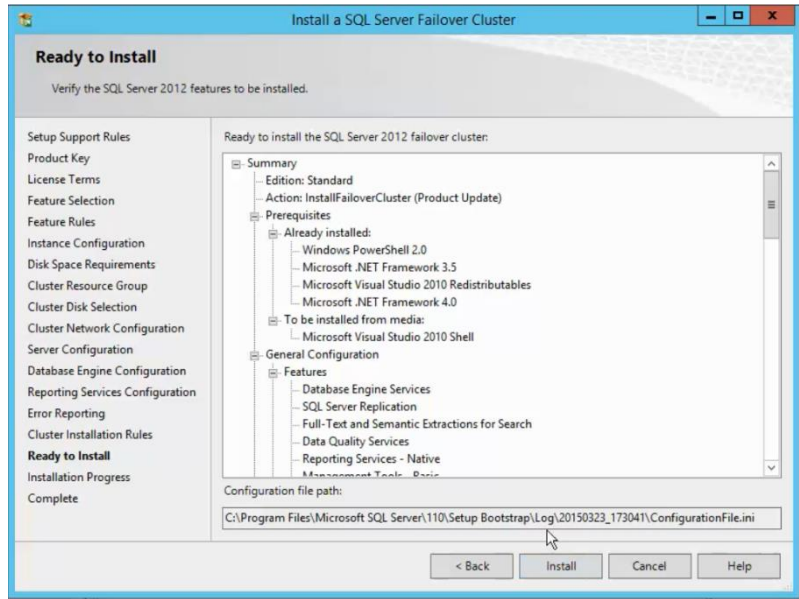

21. คลิก Close เสร็จสิ้นการติดตั้ง SQL Database

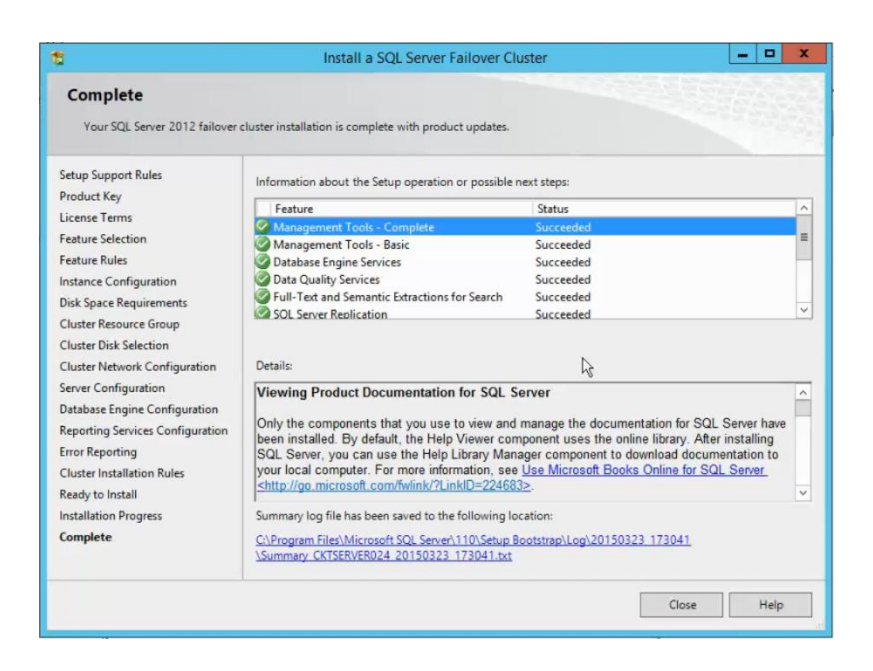

**ภาคผนวก จ ติดตั้งระบบ SCCM 2012 R2 เซิร์ฟเวอร์สาขาบางนา (Distribution point server)**

# **ติดตั้งระบบ SCCM 2012 R2 เซิร์ฟเวอร์สาขาบางนา (Distribution point server)**

**1.** เพิ่มผู้ดูแลระบบ SCCM\_CKT\_cmadmin และ WIN5e317 ต้องเพิ่มให้อยู่ในกลุ่ม local admin group บนเครื่อง CKTSERVER025.calsonickansei.co.jp.

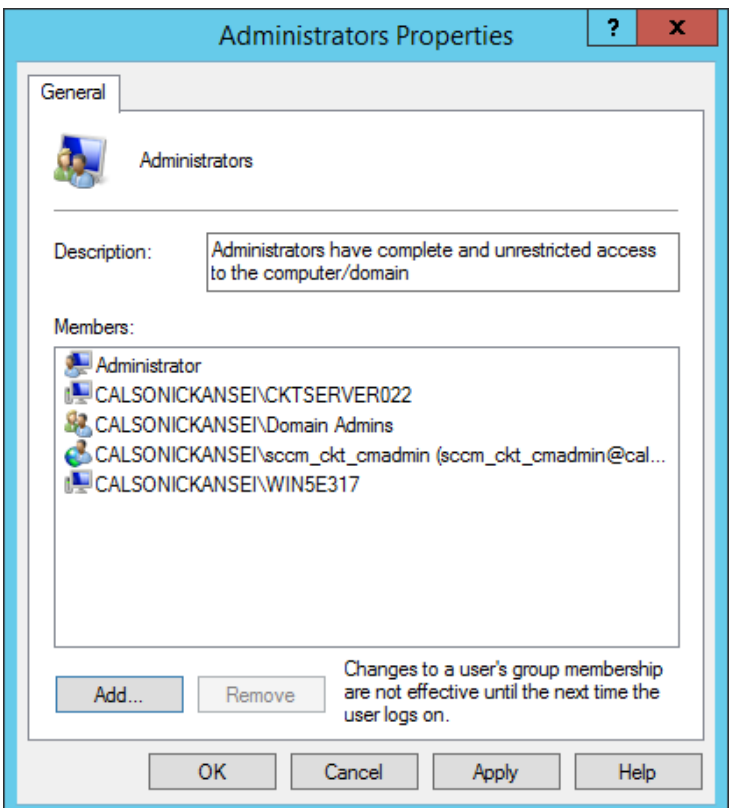

2. เปิด Server Manager แล้วคลิก *Add role and features*, คลิก **Next**.

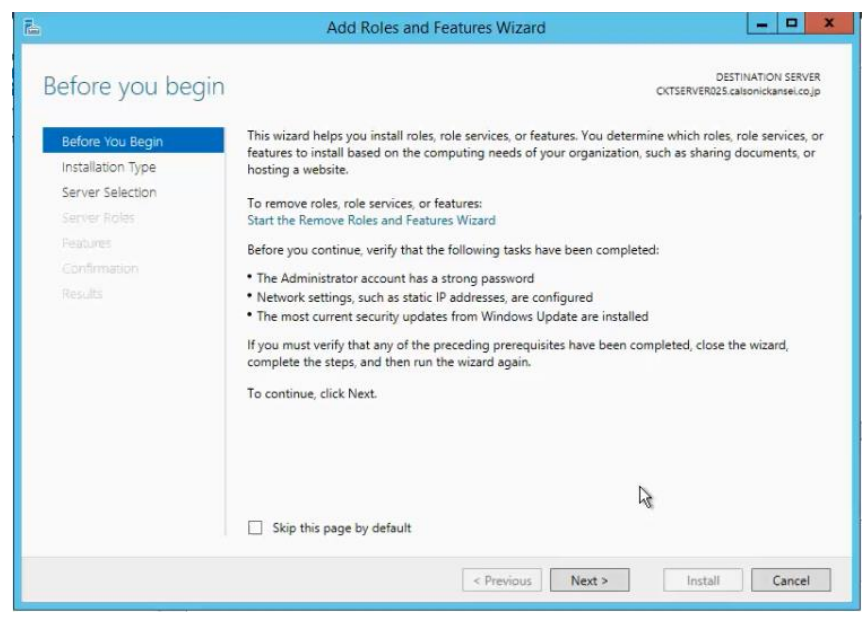

#### 3.คลิก Next

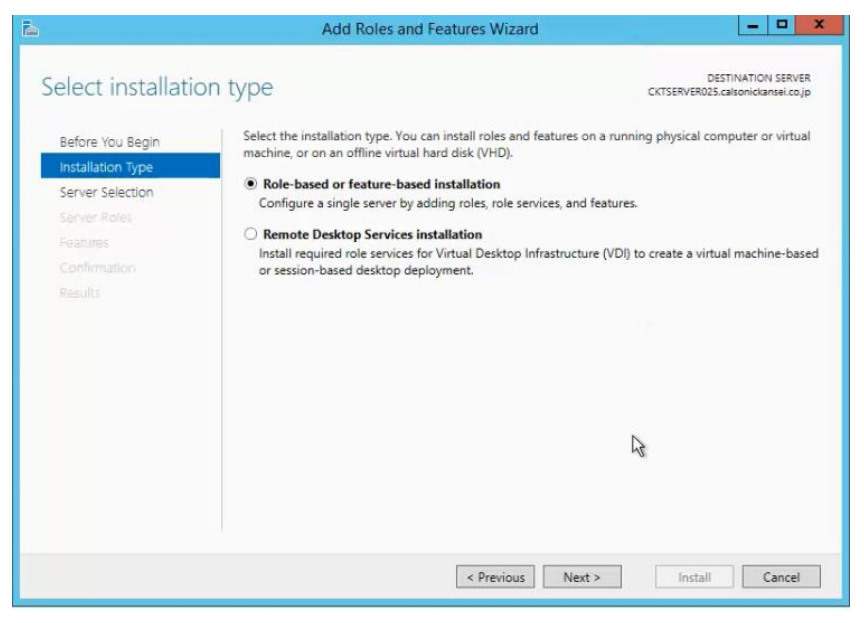

#### 4. คลิก Next

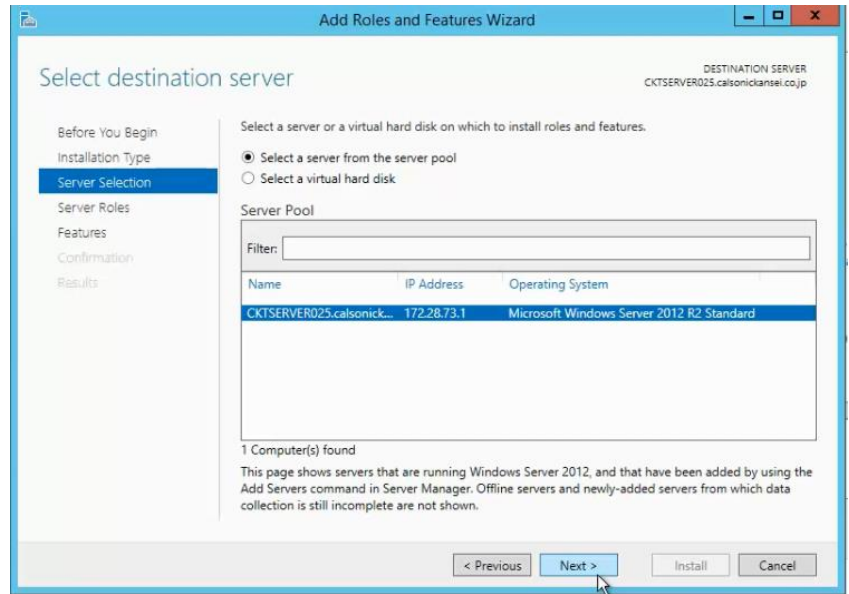

#### 5. คลิก Next

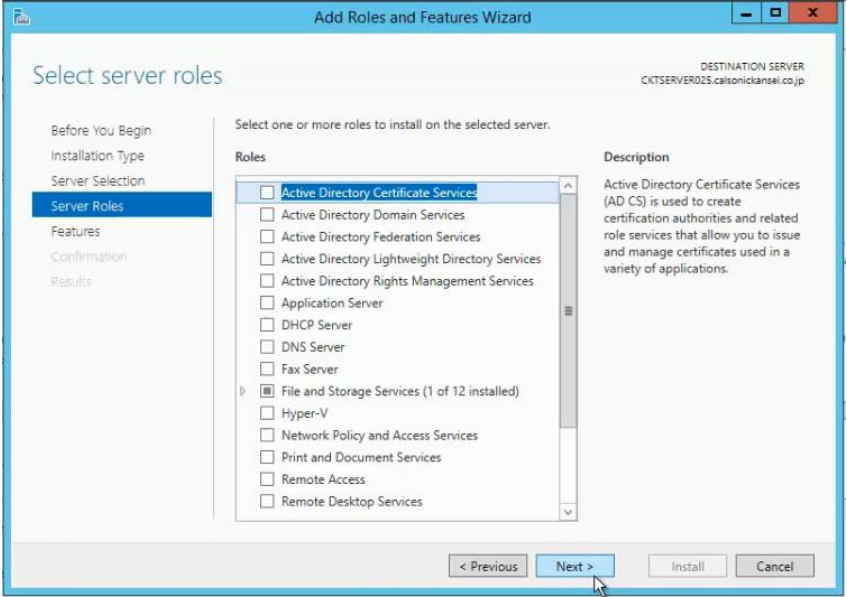

6. เปิดใช้งาน Feature ตามภาพด้านล่างนี้

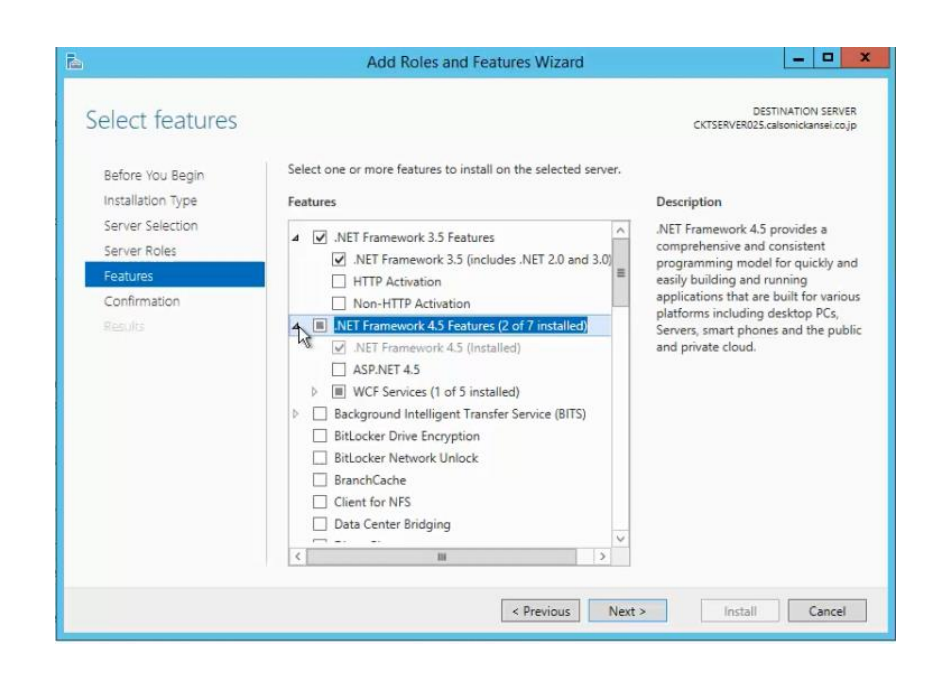

7. เลือก WCF service และ HTTP Activation

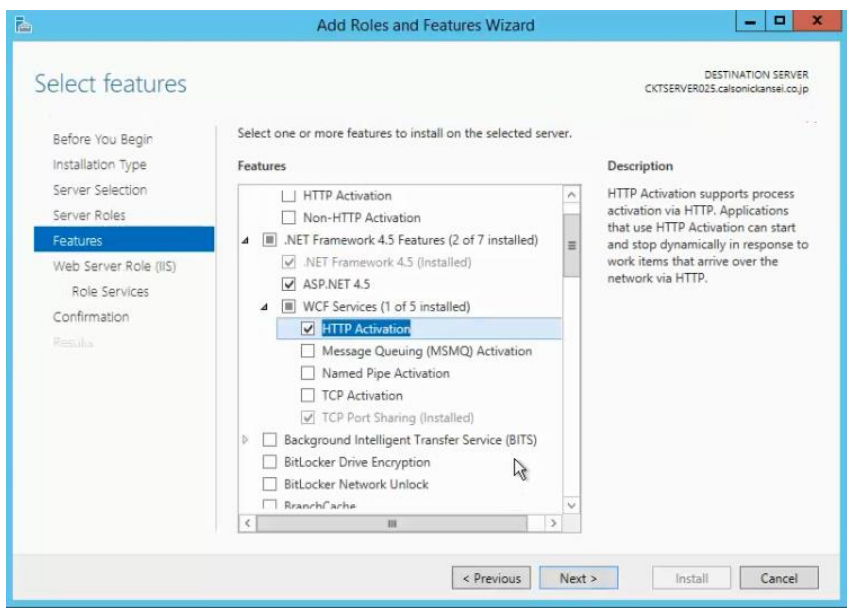

8. เลือก Background Intelligent Transfer Service (BITS)

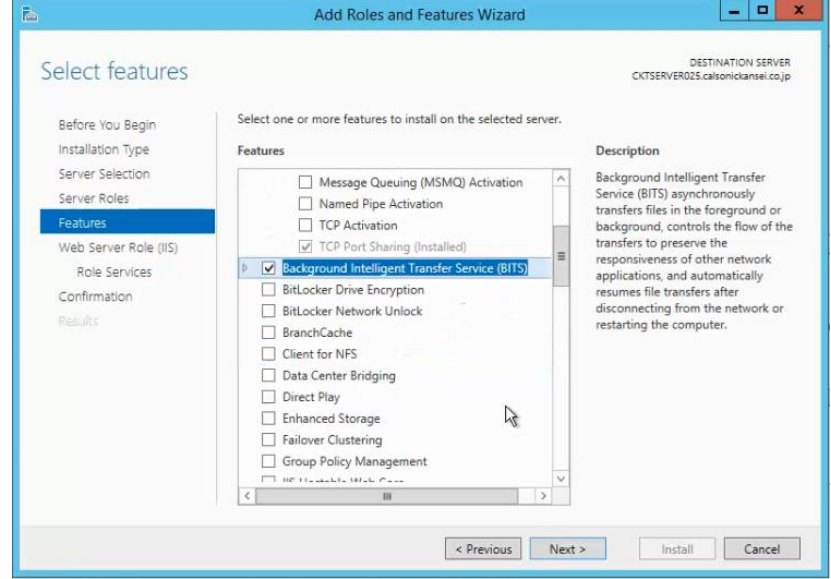

9. เลือก Remote Differential Compression

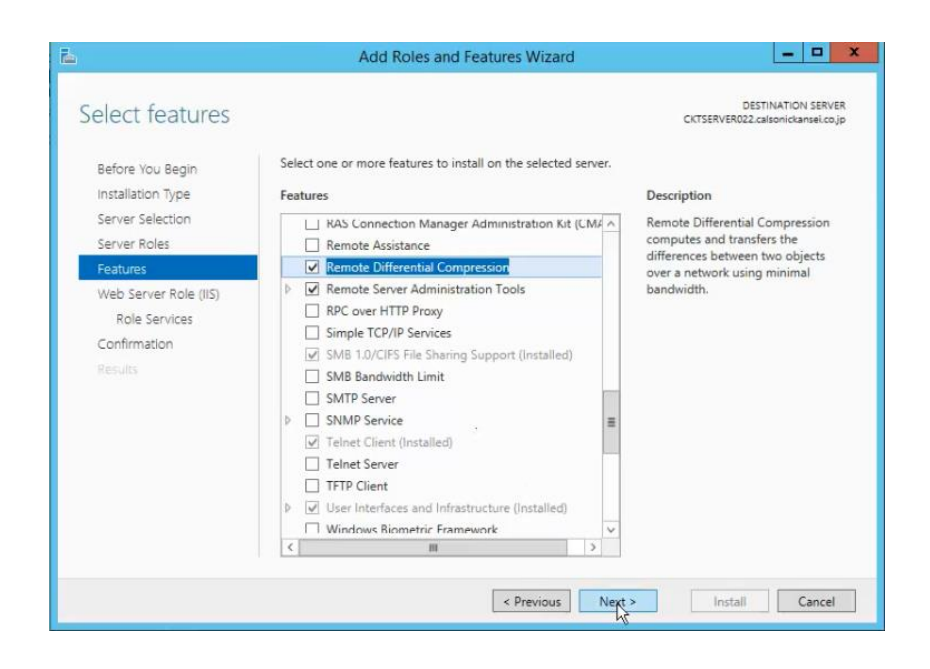

#### 10.คลิก Next

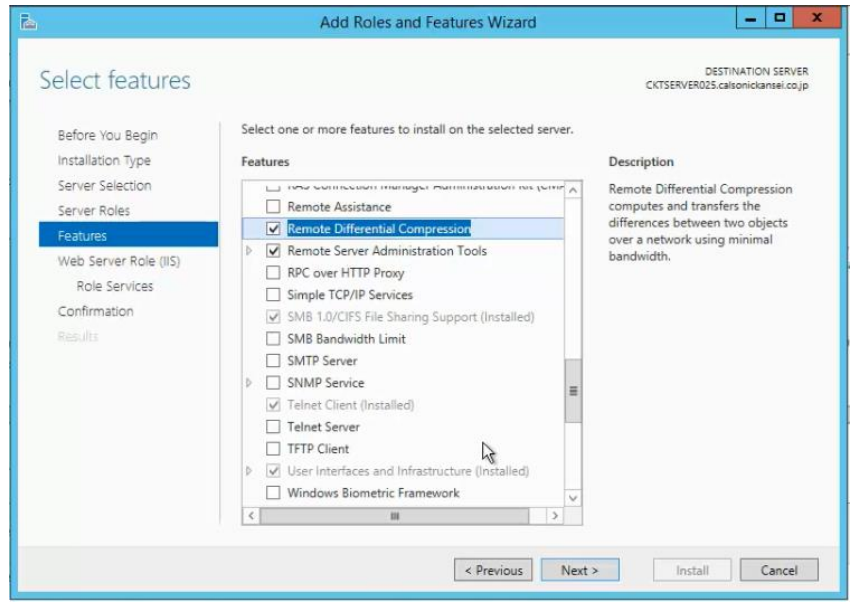

#### 11. คลิก Next

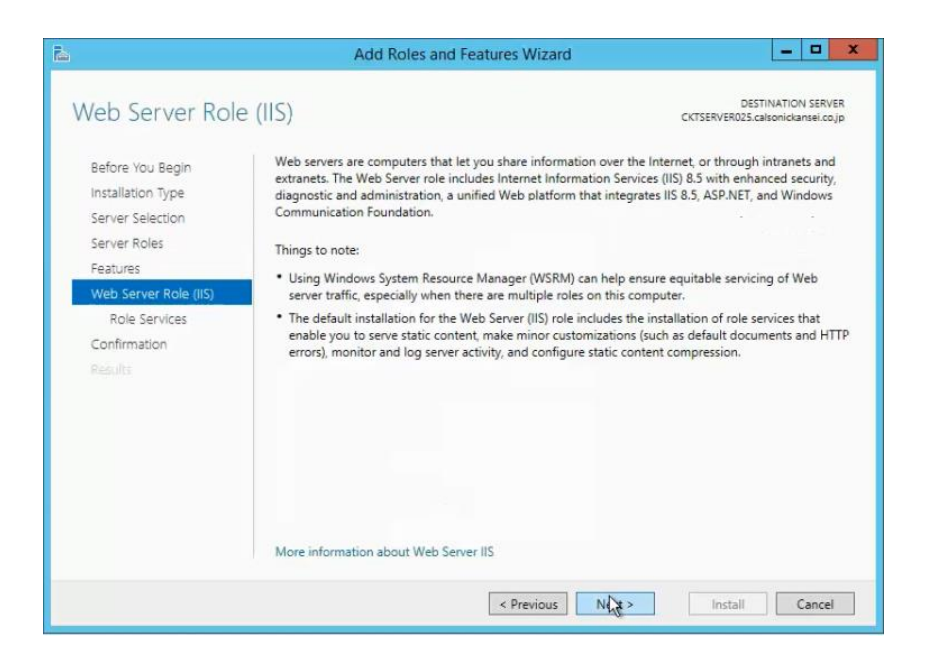

12.เปิดใช้งาน role services ตามภาพด้านล่างนี้

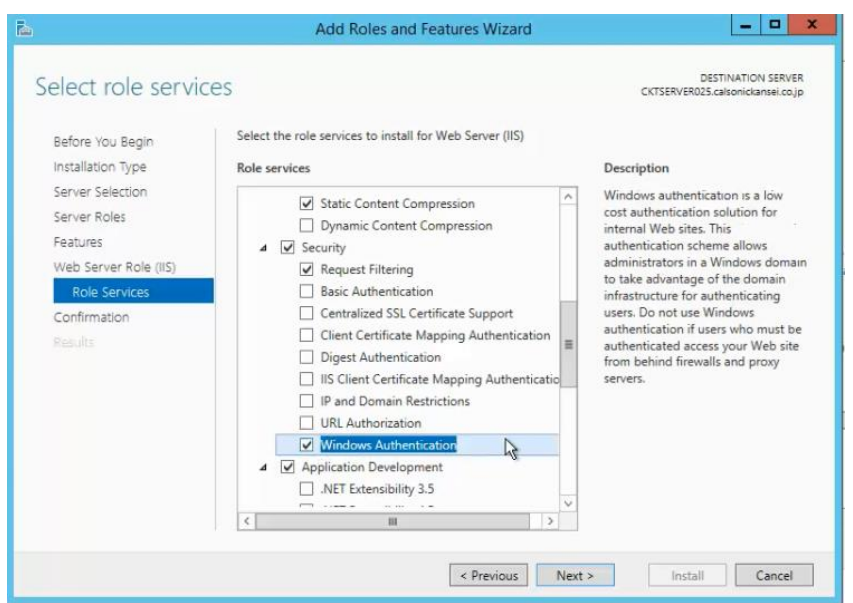

#### 13. คลิก Next

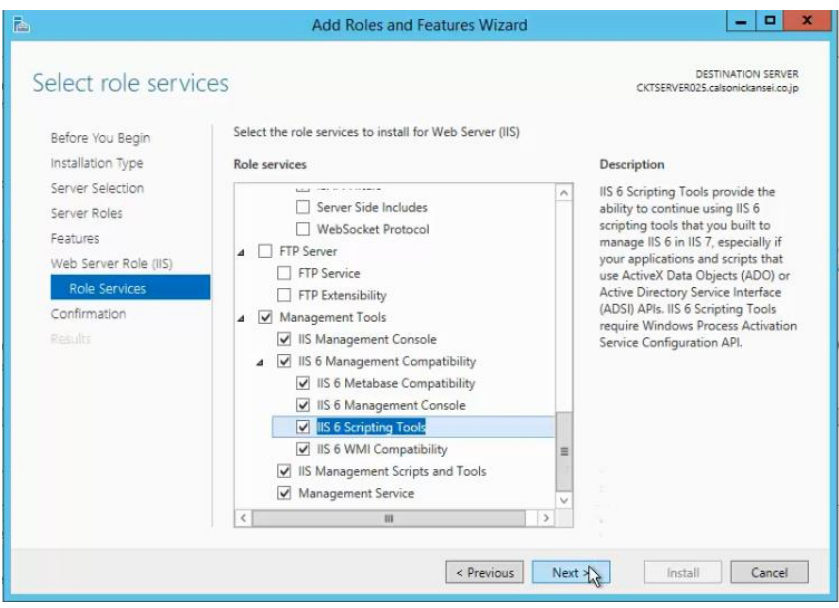

#### 14. คลิก Install

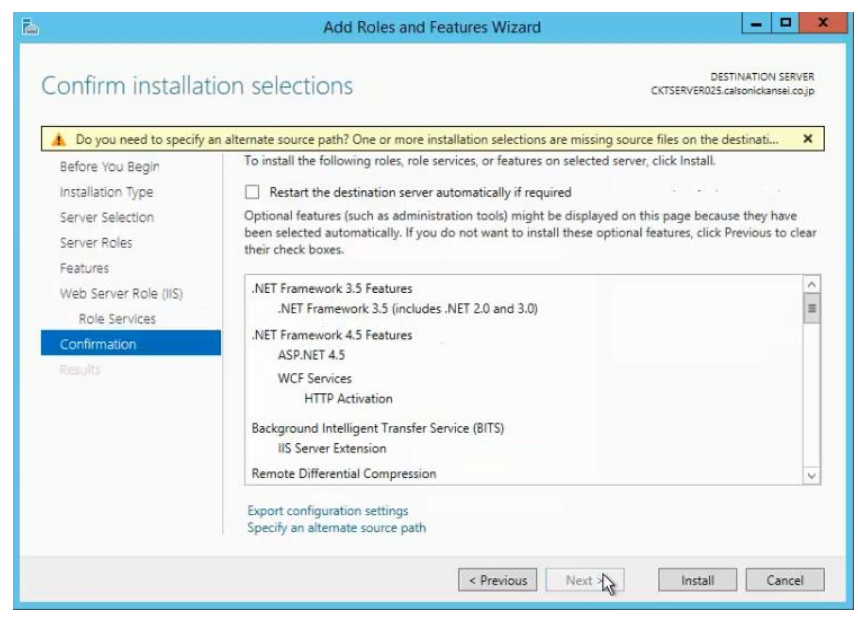

### 15. คลิก Close

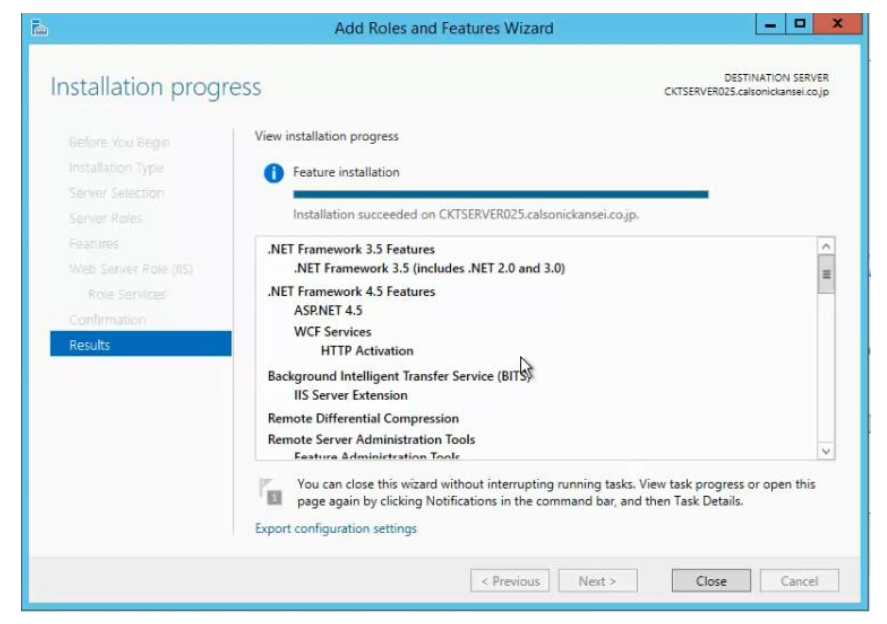

ติดตั้งเสร็จเรียบร้อยแล้ว

**ภาคผนวก ฉ ติดตั้ง Agent ที่เครื่องผู้ใช้ (Client setting)**

# **ติดตั้ง Agent ที่เครื่องผู้ใช้ (Client setting)**

1. เปิดหน้า SCCM console, เข้าไปที่ Administration Workspace เลือก Site node คลิก *Site*. จากนั้นคลิก *Client Installation Setting*. ดังภาพด้านล่างนี้

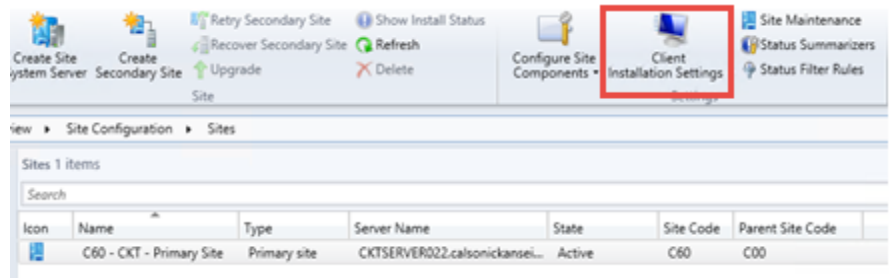

2. คลิกเลือก Client Push Installation

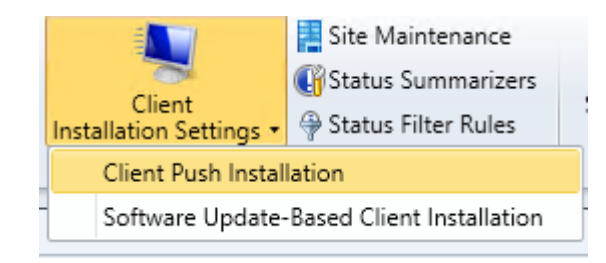

3. คลิก Tab Accounts แล้วเลือก New Account

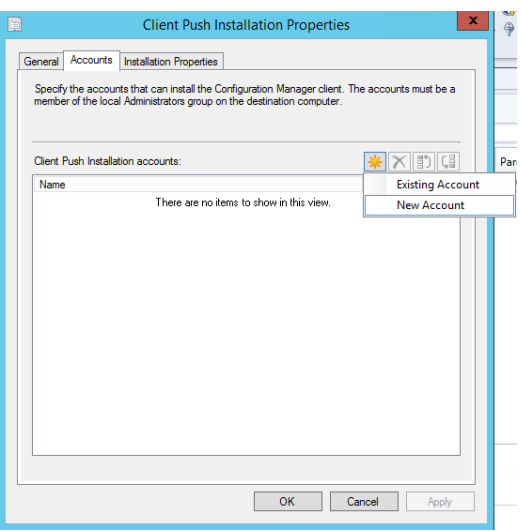

4. คลิก Browse

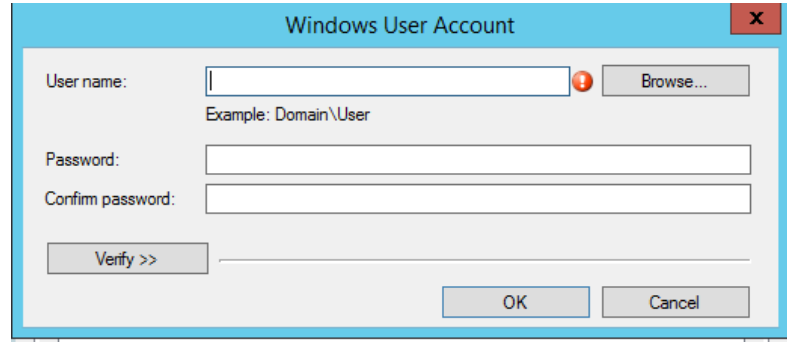

5. *Browse* แล้วเลือก sccm\_ckt\_pushinstall account. แล้วคลิก *OK*.

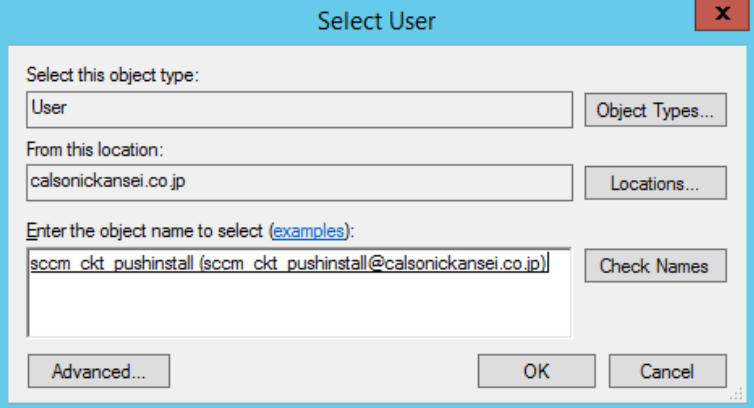

6. ใส่ Password ของ Account sccm\_ckt\_pushinstall ให้ถูกต้องจากนั้นคลิก OK

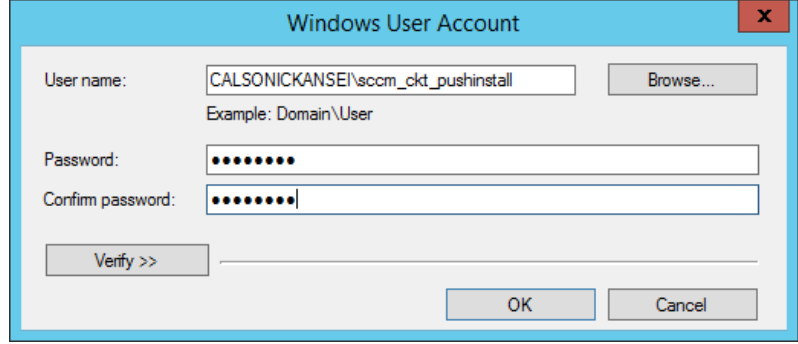

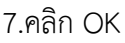

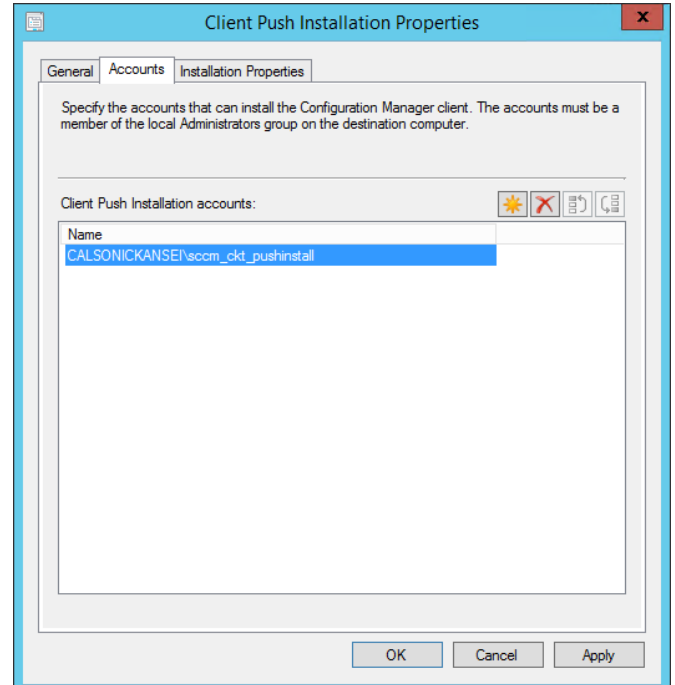

8. ใน Tab installation Properties

DNSSUFFIX=CALSONICKANSEI.CO.JP FSP=CKTSERVER022.CALSONICKANSEI.CO.JP

MP=CKTSERVER022.CALSONICKANSEI.CO.JP.

จากนั้น กด OK เป็นอันเสร็จสิ้น

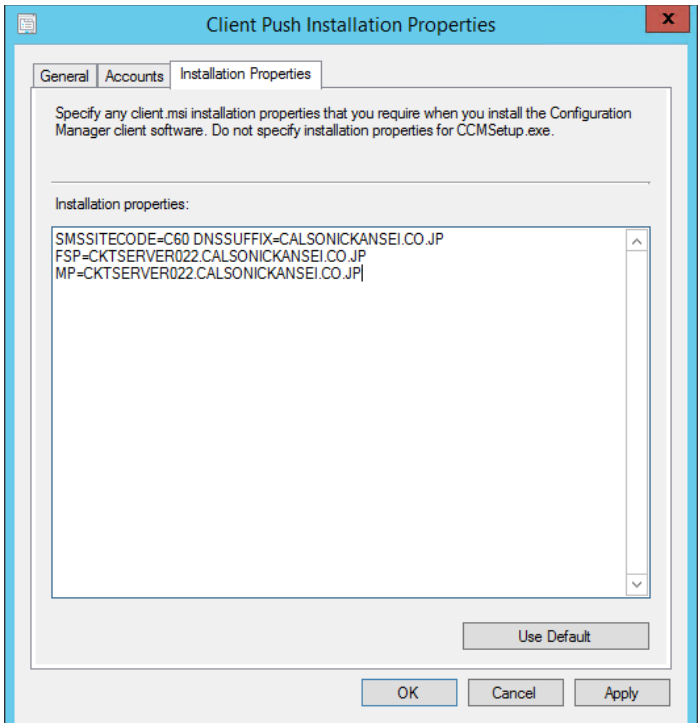

**ภาคผนวก ช สร้างกลุ่มคอมพิวเตอร์ของผู้ใช้ใน SCCM (Device collections)**

### **สร้างกลุ่มคอมพิวเตอร์ของผู้ใช้ใน SCCM (Device collections)**

การสร้างกลุ่ม Device Collections ชื่อ C60-LS-V Up

1. เปิด SCCM แล้วเข้าไปที่ Assets and Compliance คลิก Device Collections เลือกโฟลเดอร์ C60> AppControl>Local Standard ดังรูป

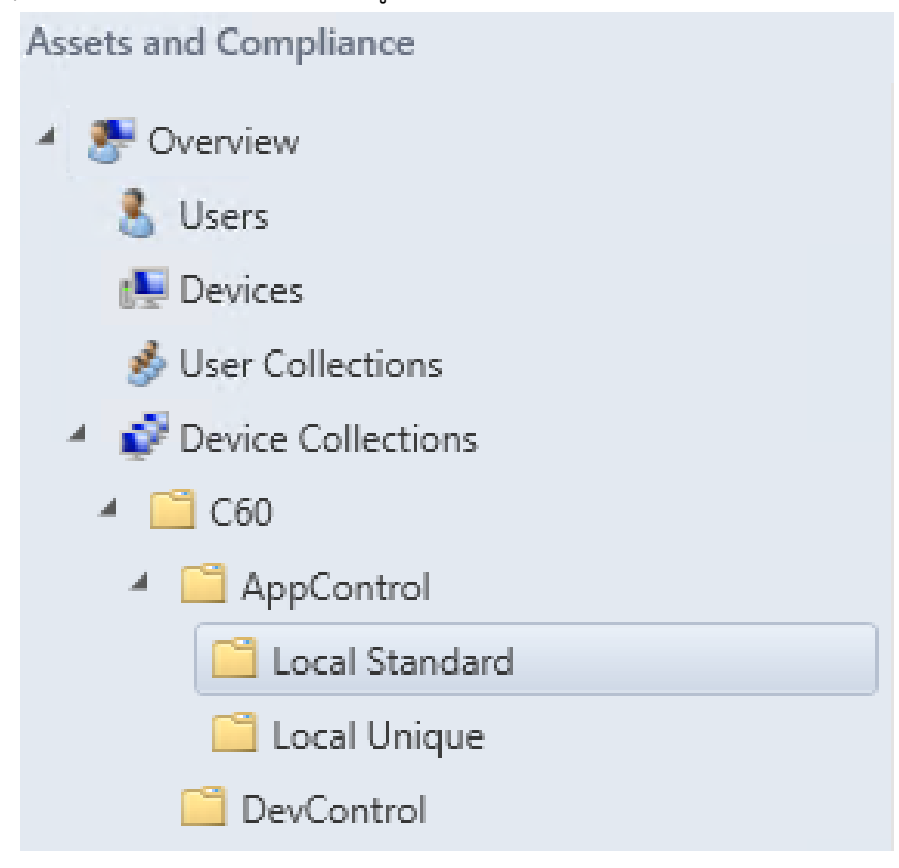

2. คลิก Create Device Collection บน Ribbon

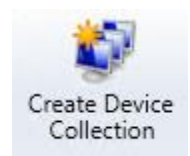

3. ตั้งชื่อ และเลือก Limiting Collection

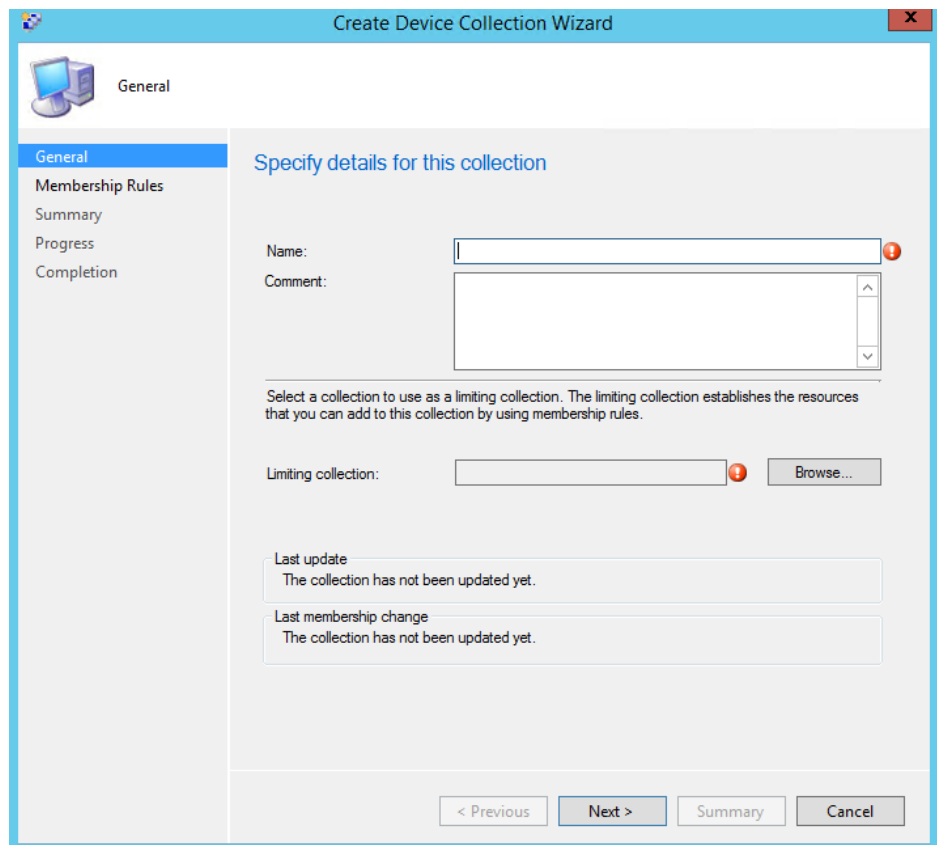

4. คลิก *Browse* ตรง Limiting collection แล้วเลือก *All systems*.

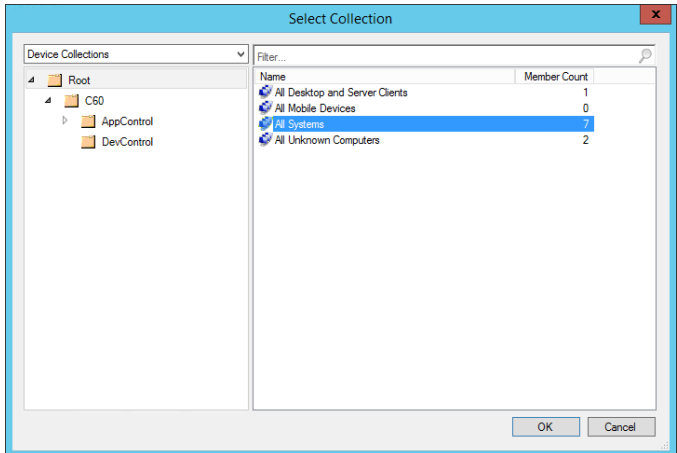

5. คลิก Next

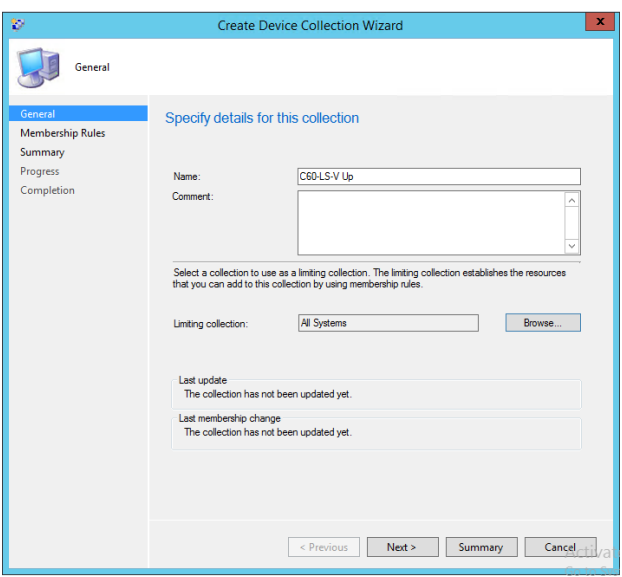

6. ใน Membership Rules.เลือก Drop down แล้วเลือก Add Rule>> Query Rule.

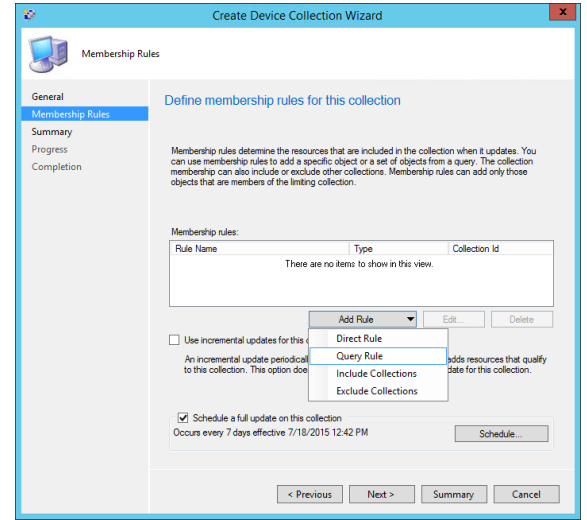

7. หน้า Query Rule Properties, ใส่ค่าในช่อง Name เป็นชื่อ C60-ClienSearch-V Up จากนั้น คลิกEdit Query Statement

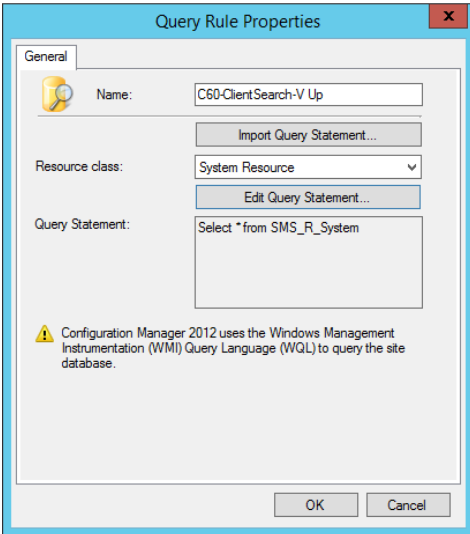

8. แล้วเลือก Criteria tab กดที่ปุ่มหมายเลย 2

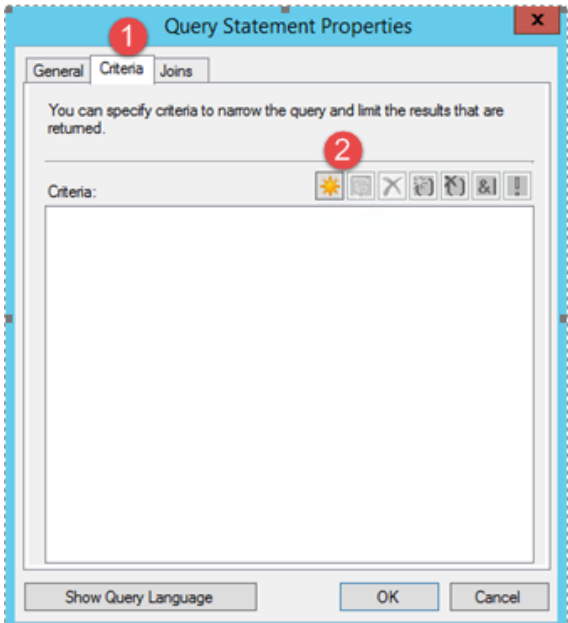

9. **ใน** General **คลิก** *Select*

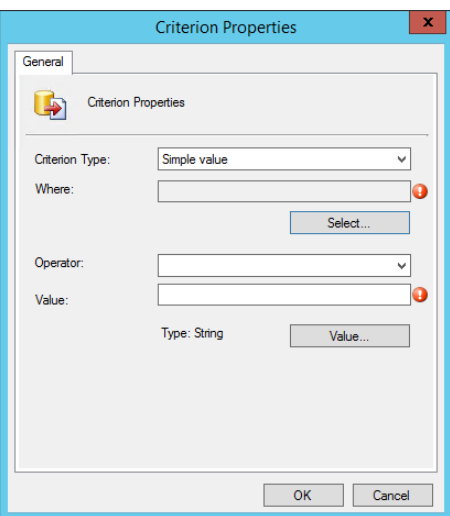

10. Attribute class: เลือก *System Resource* และ Attribute: เลือก *Security Group Name* จากนั้นคลิก OK

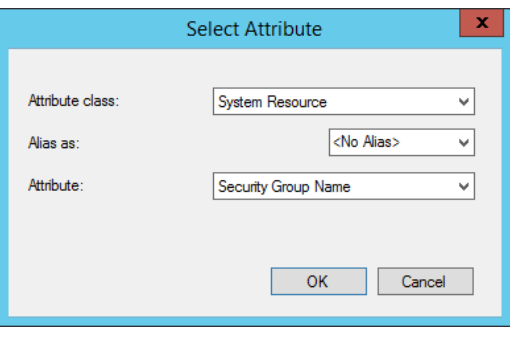

11.คลิก Value

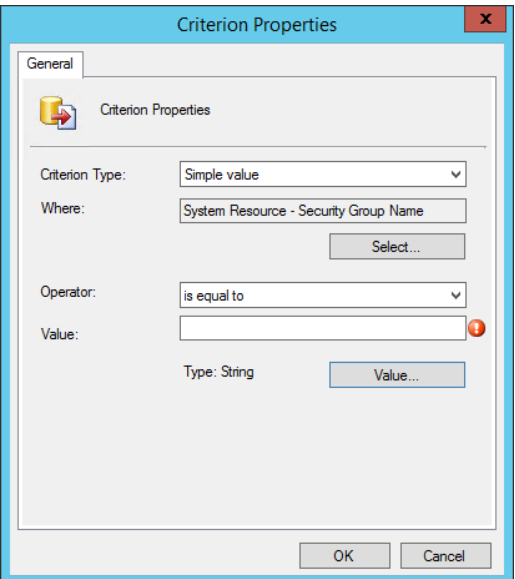

12. เลือก *CKTHAI\CKT-LS-V-Up*

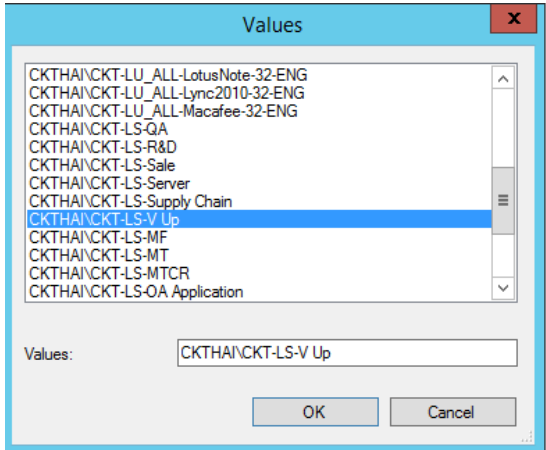

13. คลิก OK

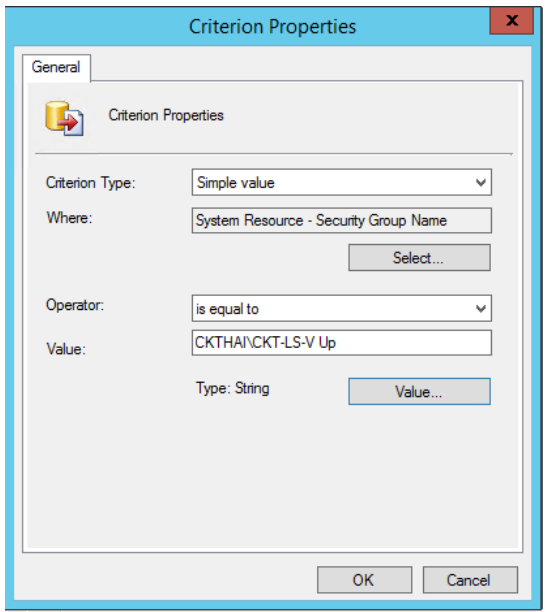

14. คลิก OK

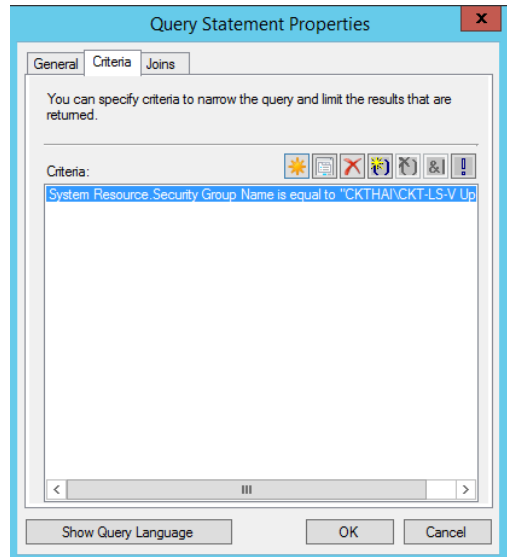

# 15. คลิก OK

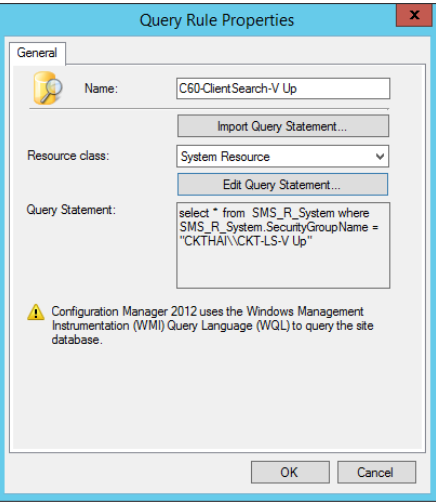

# 16. คลิก Next

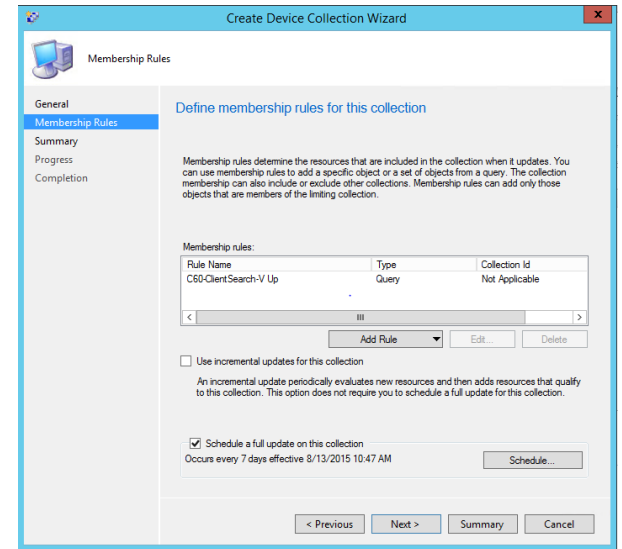

17. คลิก Next

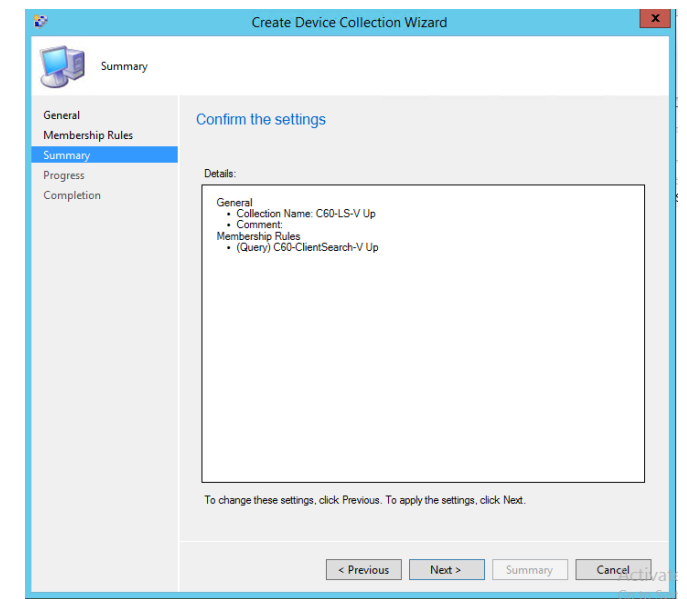

18. คลิก Next
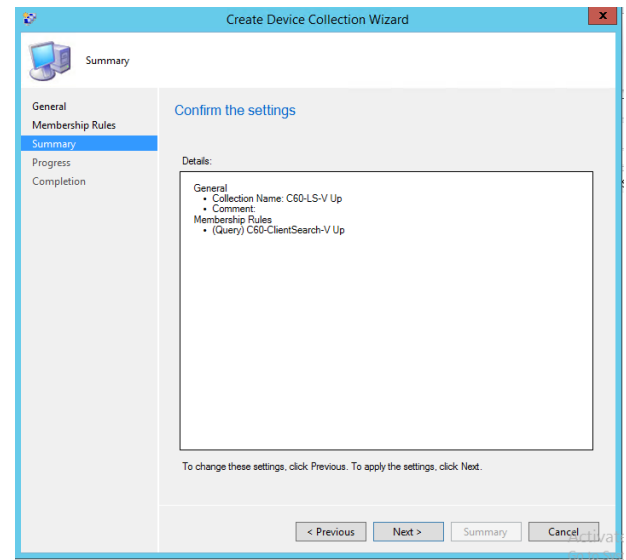

19. คลิก Close

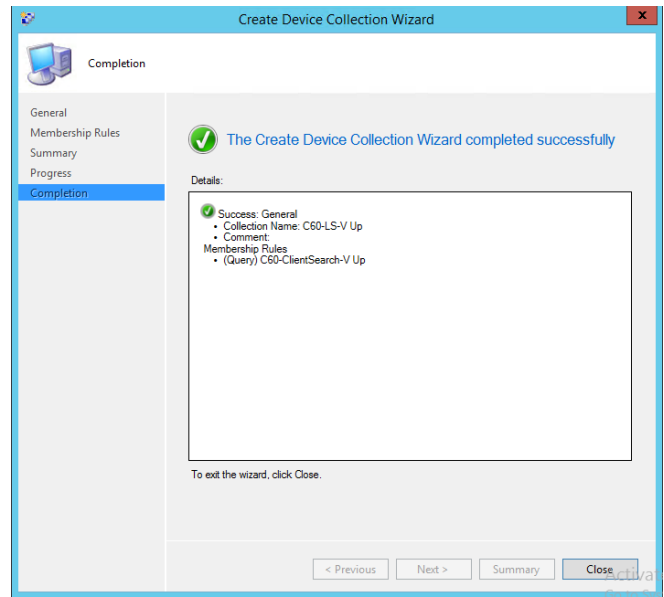

**ภาคผนวก ซ ตั้งค่าส่วนการ deploy ระบบปฏิบัติการ (Operating system deployment)**

# **ตั้งค่าส่วนการ deploy ระบบปฏิบัติการ (Operating system deployment)**

เปิดใช้งาน roles & Features Windows Deployment Service (WDS)

1. เปิด Server Manager เลือก *Add Roles and Feature*, คลิก **Next**.

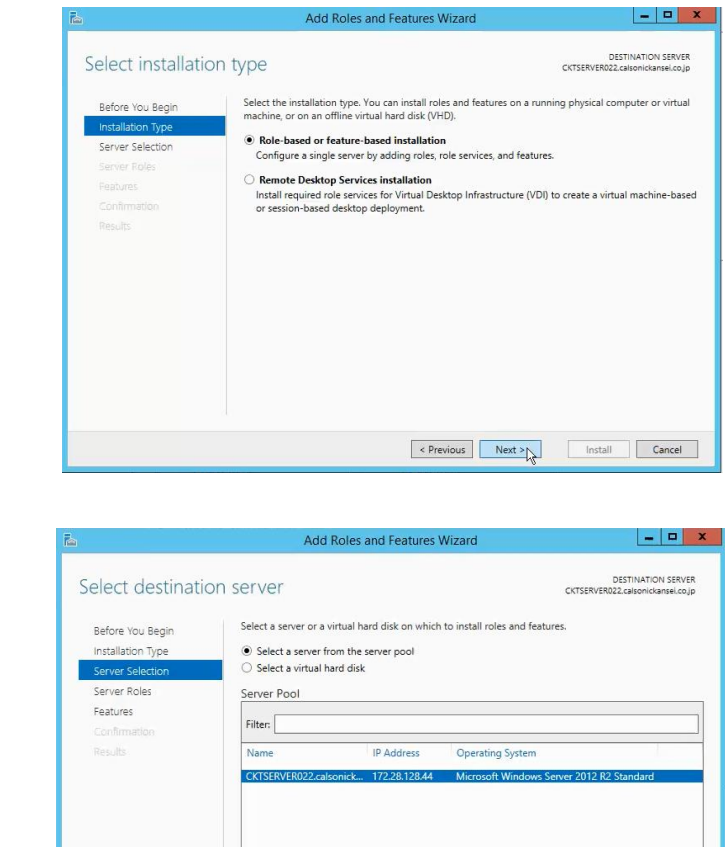

2. คลิก Next

3. เลือก *Windows Deployment Services* จากนั้นคลิก **Next**.

1 Computer(s) found

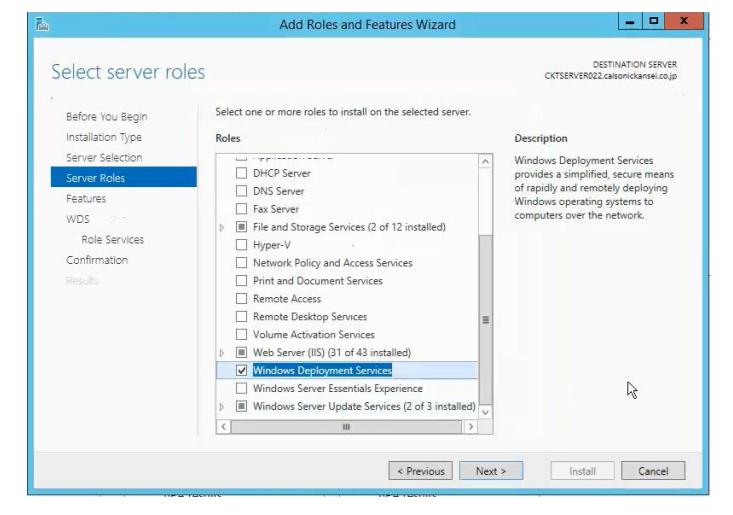

This page shows servers that are running Windows Server 2012, and that have been added by using the<br>Add Servers command in Server Manager. Offline servers and newly-added servers from which data<br>collection is still incompl

Revious Next > Install Cancel

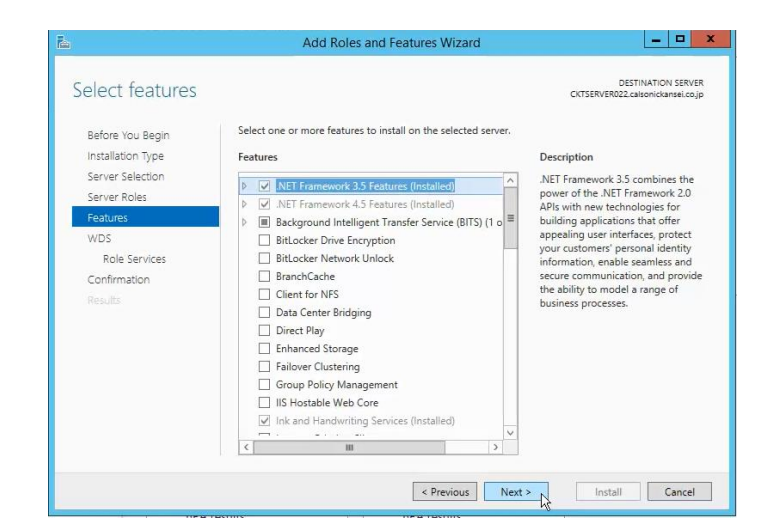

5. คลิก Next

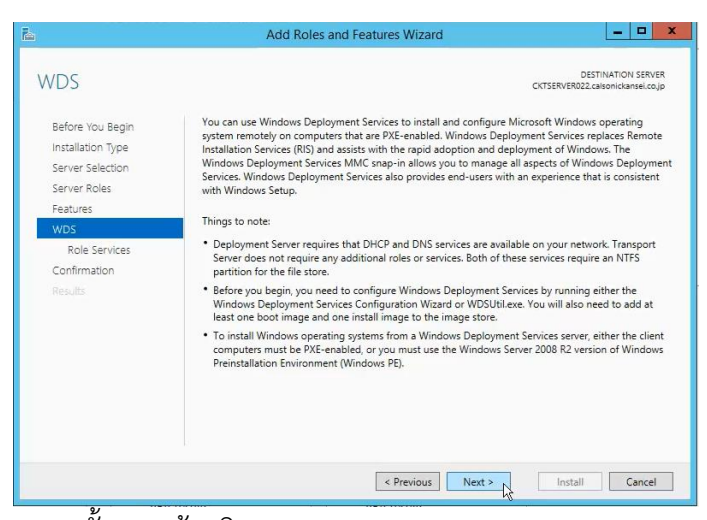

6. เลือก Role Services ทั้งสองแล้วคลิก **Next**.

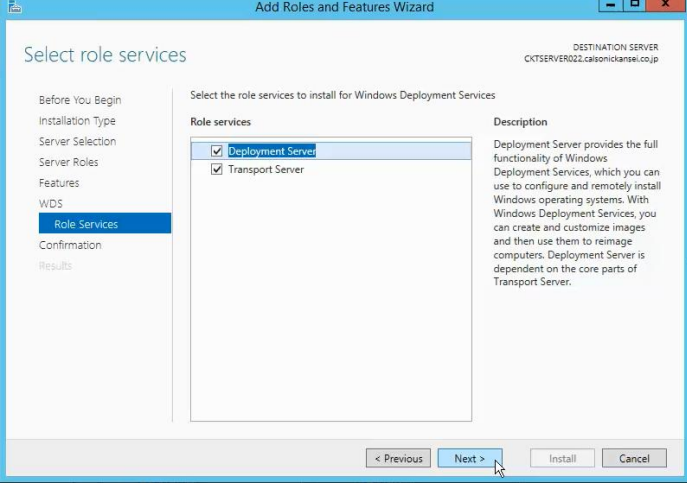

### 7. คลิก Install

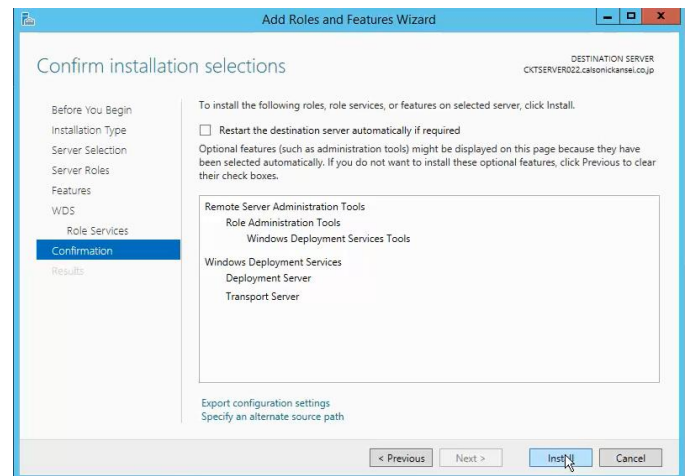

8. รอการติดตั้ง installation process.

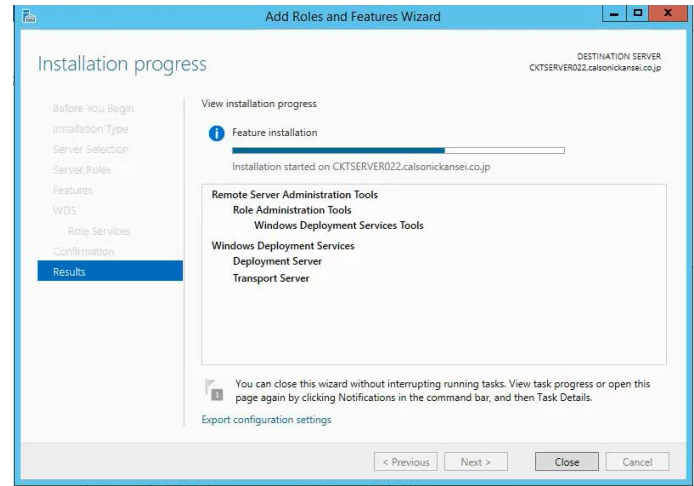

9. คลิก Close

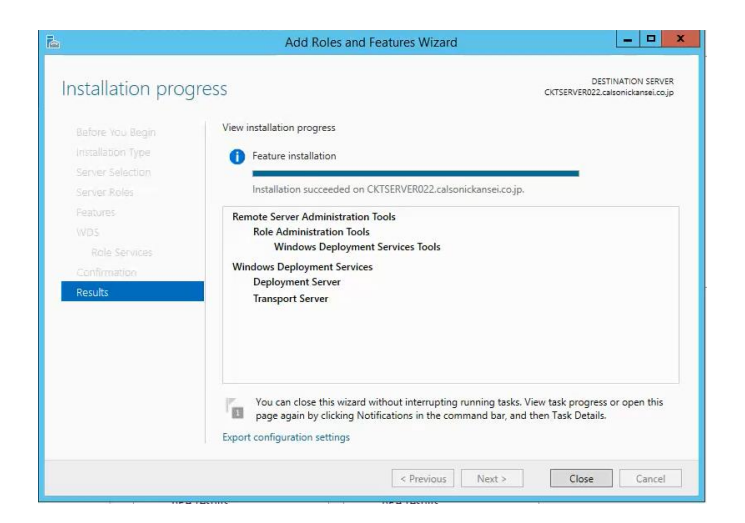

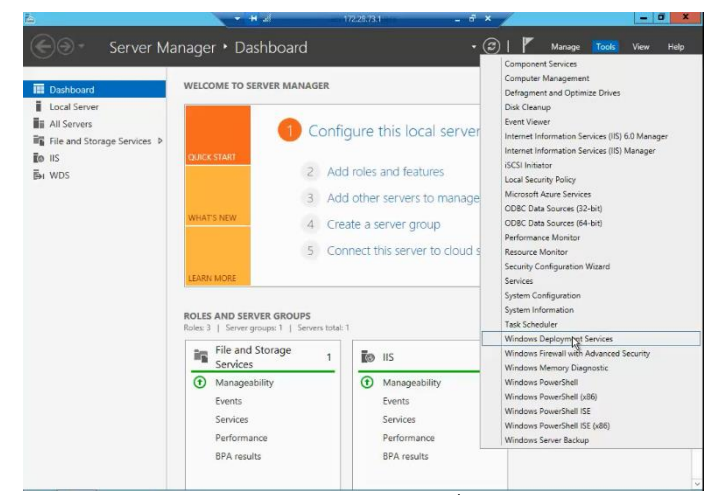

10.เปิด Service Manager Dashboard แล้วเลือก Tools>Windows Deployment Service

11. ในหน้า Windows Deployment Services คลิกขวาที่ CKTSERVER025 เลือก Properties

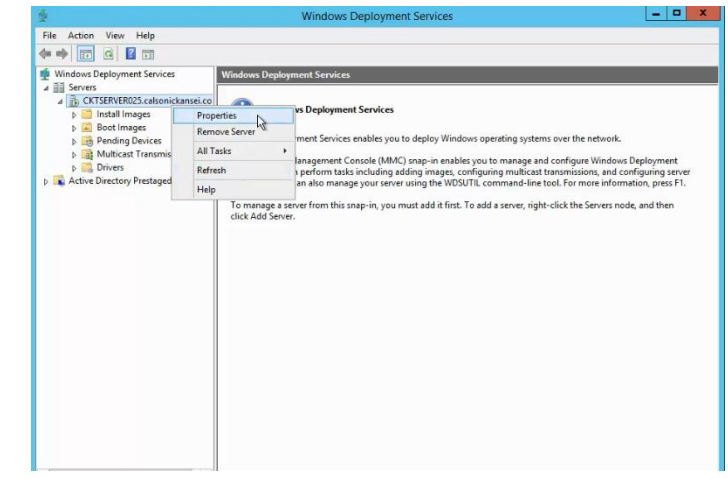

12.เข้าไปที่ PXE Response tab, เลือก enable Respond to all client computers, คลิก OK.

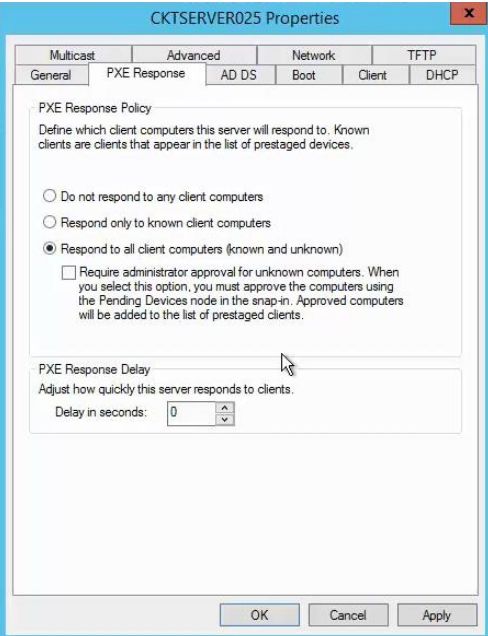

**ภาคผนวก ฌ เปิดใช้PXE on Distribution Point role**

## **เปิดใช้PXE on Distribution Point role**

1. เปิด SCCM แล้วเข้าไปที่ Distribution Points, คลิก CKTSERVER022 แล้วเลือก *Properties*.

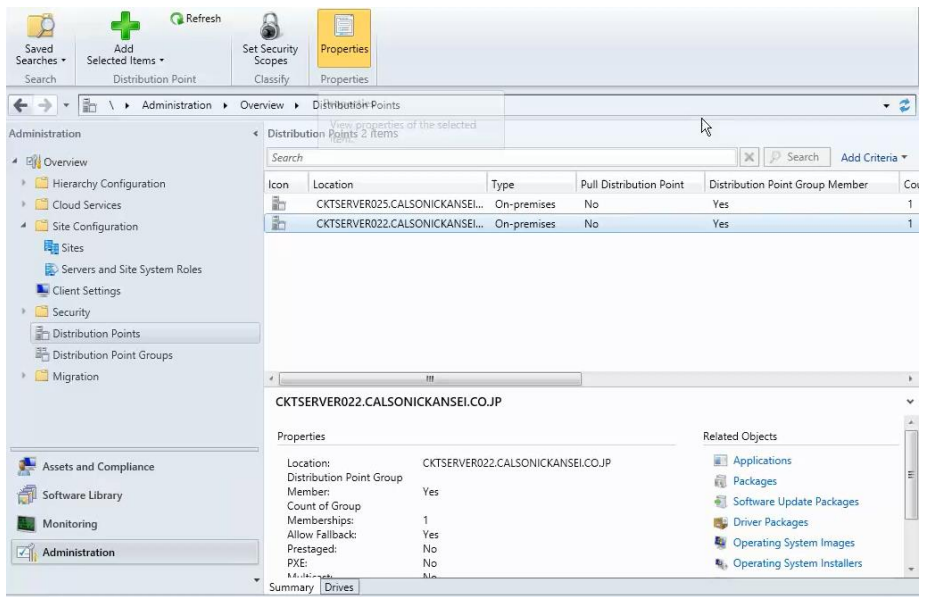

2. เข้าไปที่ PXE tab

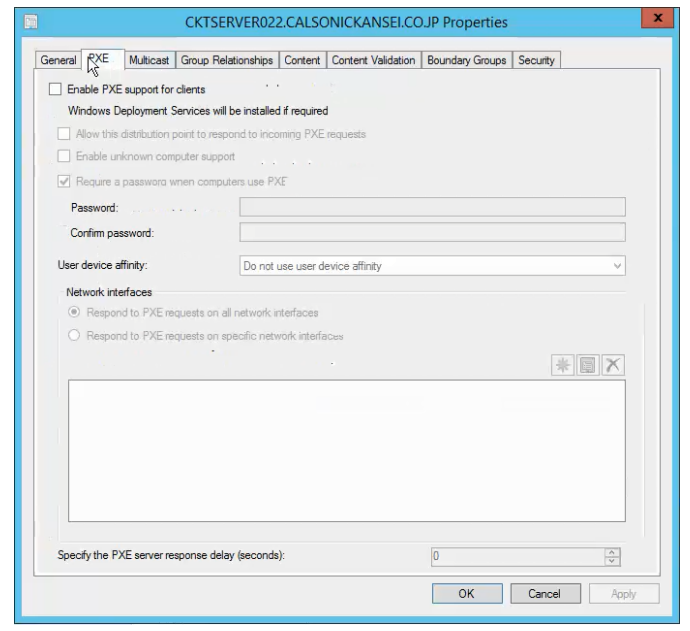

3. เลือกเปิดใช้งาน Enable PXE support for clients แล้วคลิก Yes.

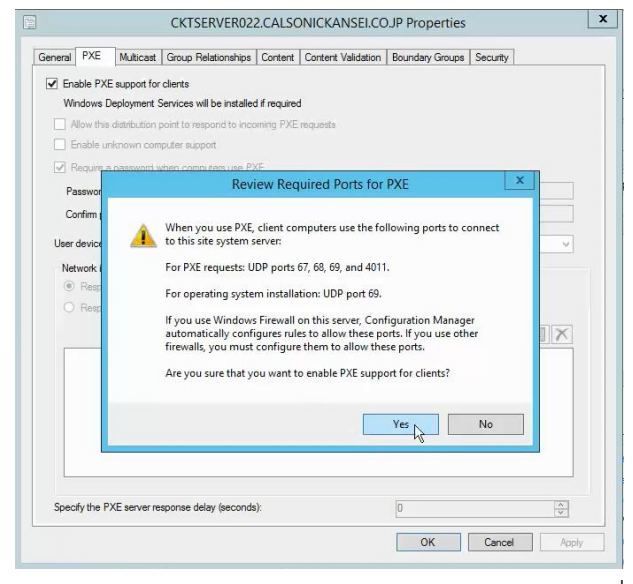

4. คลิกเปิดใช้งานตามรูป แล้วใส่ Password สำหรับ Administrator เครื่องที่ deploy ด้วย

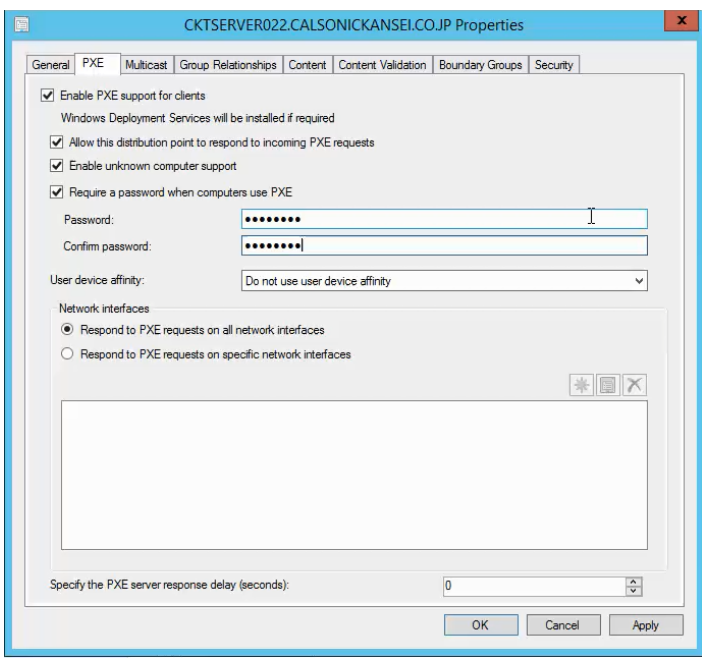

**ภาคผนวก ญ**

**สร้างโปรแกรมประยุกต์ส าหรับ deploy (Application Management)**

## **สร้างโปรแกรมประยุกต์ส าหรับ deploy (Application Management)**

การสร้าง Application Adobe Reader XI

1. เปิด Software Library แล้วไปที่ Application Management>>Application จากนั้นคลิก Create Application.

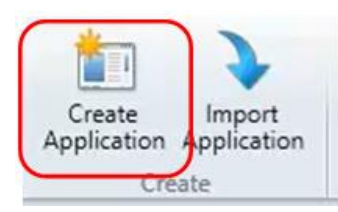

2. ในหน้า Create Application Wizard เลือก Source path ตามข้างล่างนี้ [\\cktserver022\SCCM\\_Build\\_Packet\SoftwareSTD](file://///cktserver022/SCCM_Build_Packet/SoftwareSTD) ดังภาพด้านล่าง

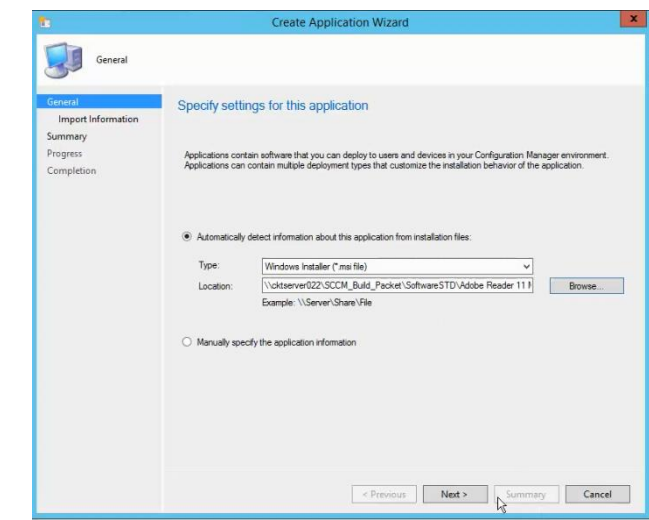

3. คลิก Next

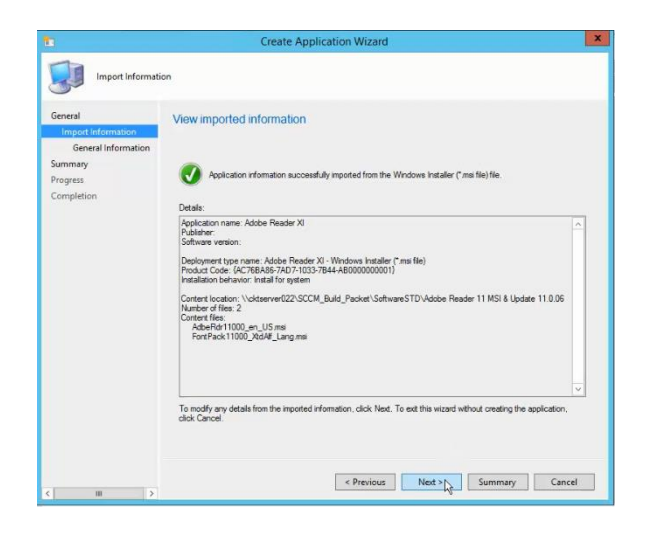

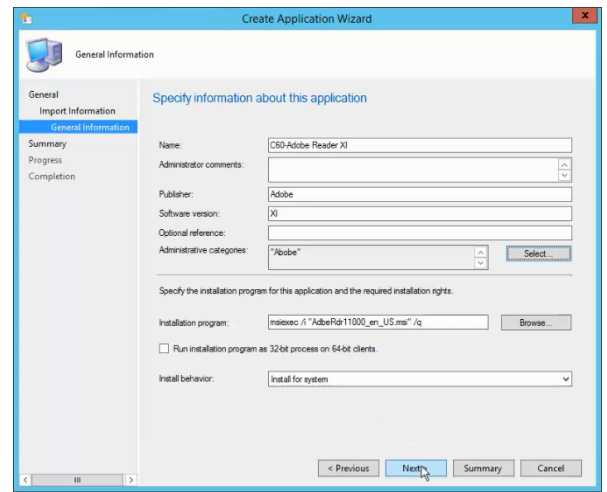

## 5. คลิก Next

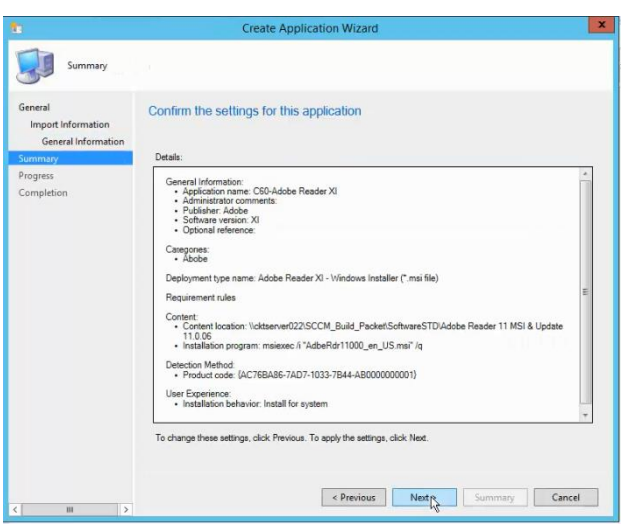

### 6. คลิก Close

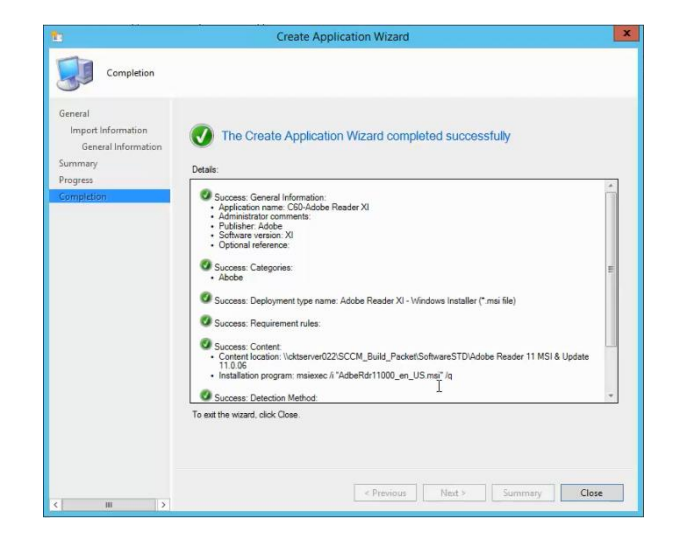

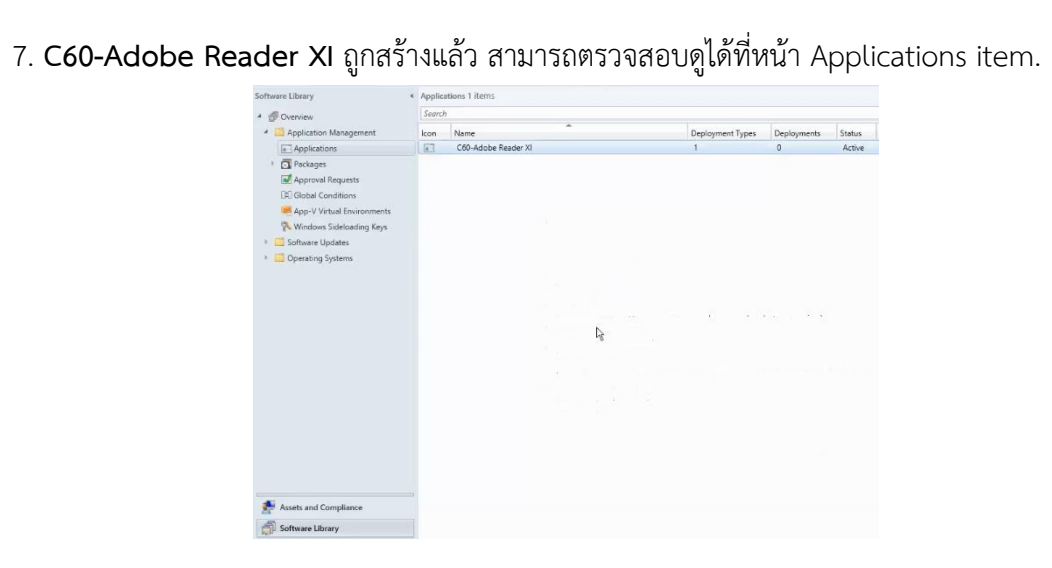

**ภาคผนวก ฎ การ deploy โปรแกรมประยุกต์ไปที่ Collection เครื่องผู้ใช้**

## **การ deploy โปรแกรมประยุกต์ไปที่ Collection เครื่องผู้ใช้**

Deploy โปรแกรมประยุกต์ที่ได้สร้างไว้แล้วชื่อ C60-Adobe Reader XI ไปที่ Collection ชื่อ *C60-CKT Test Department*

1. เข้าไปที่ Applications แล้วเลือกโปรแกรมประยุกต์ที่ต้องการ deploy โดยในที่นี้จะทดสอบ deploy C60-Adobe Reader XI โดยคลิกขวาที่ C60-Adobe Reader XI แล้วเลือก Deploy

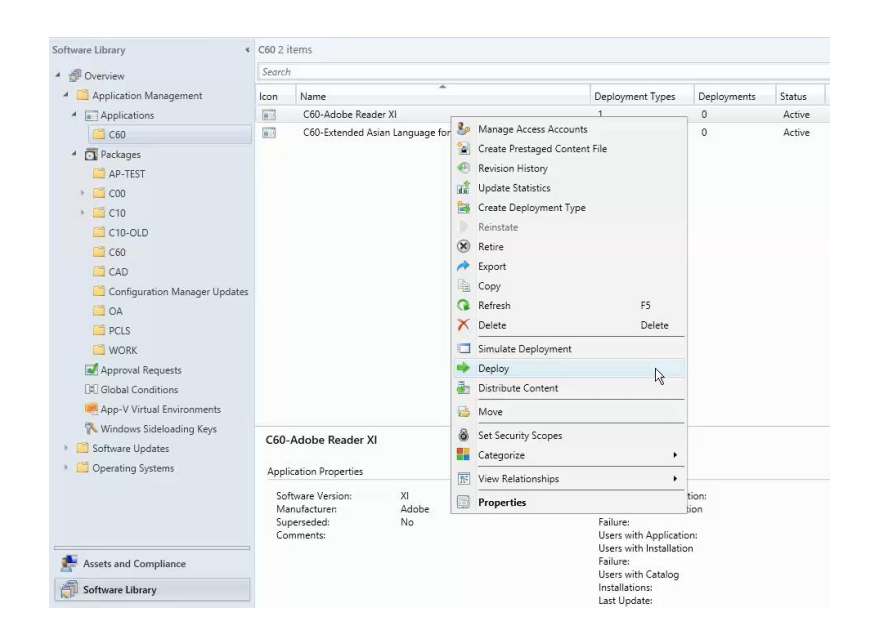

2. คลิก Browse เพื่อเลือก Collection

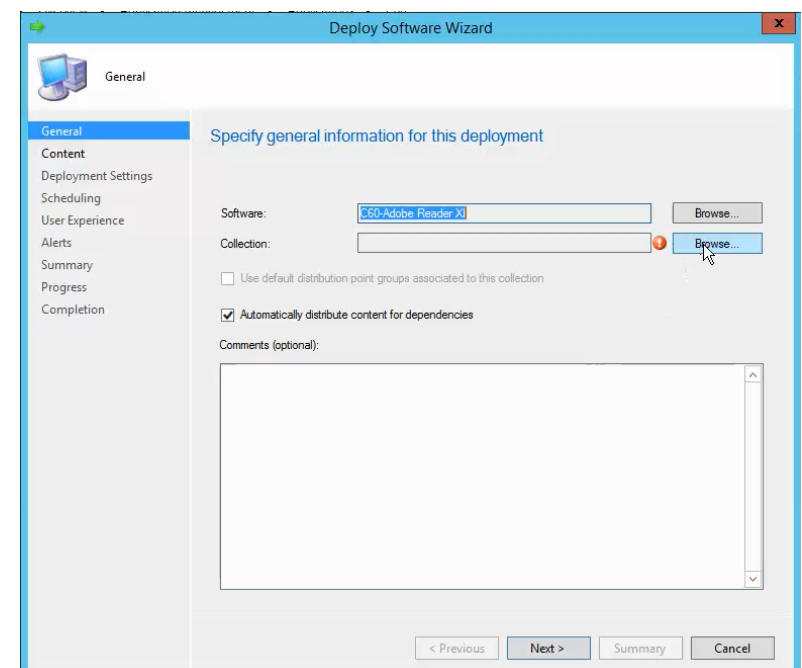

3. เลือก Device Collections ดังภาพด้านล่าง

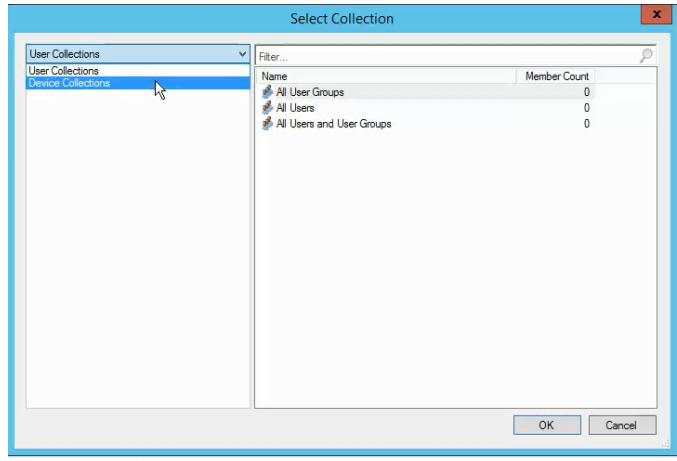

4. เลือก Collection ชื่อ *C60-CKT Test Department* and then click **OK**

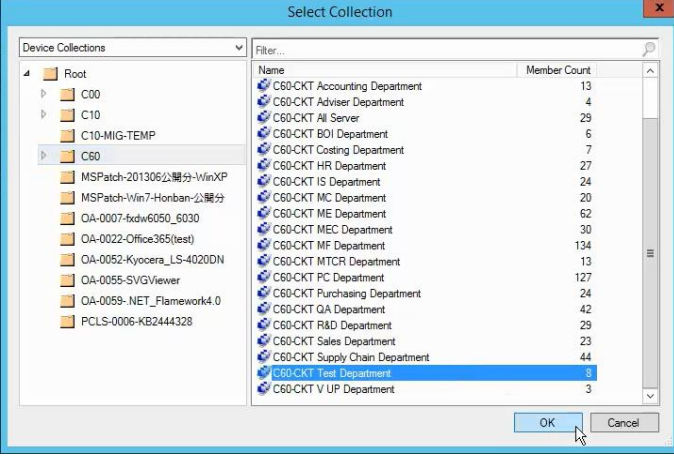

6. คลิก Next

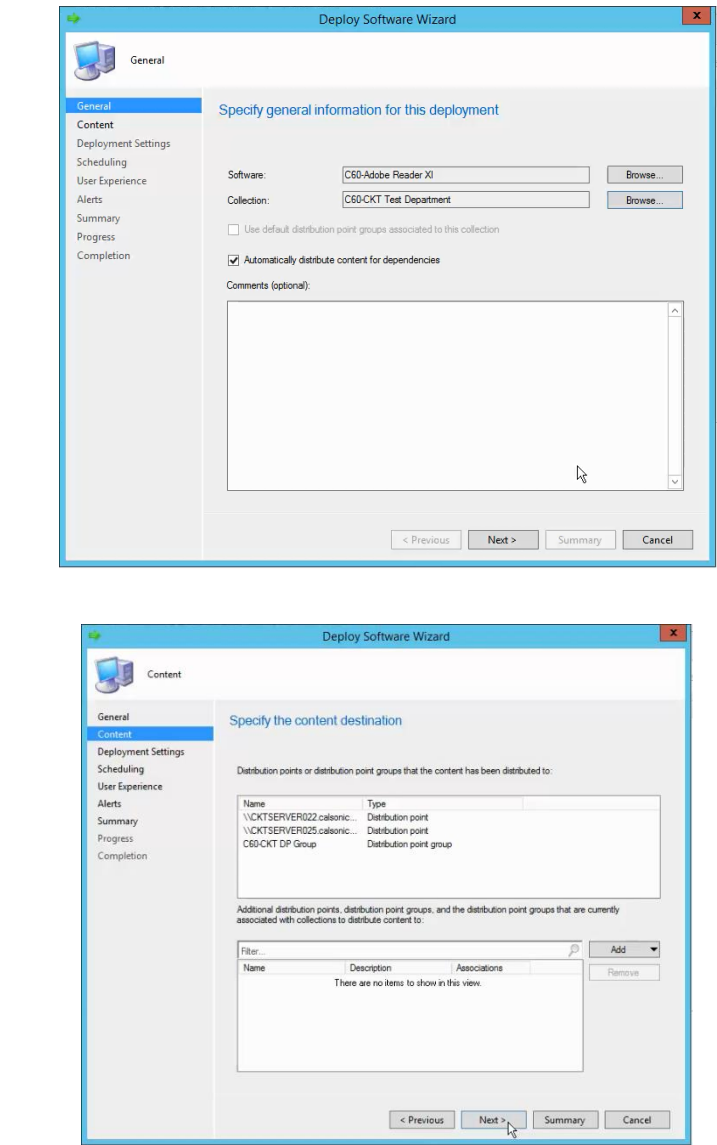

7. Action filed ให้เลือก Install และ purpose ให้เลือกAvailable แล้วคลิก Next

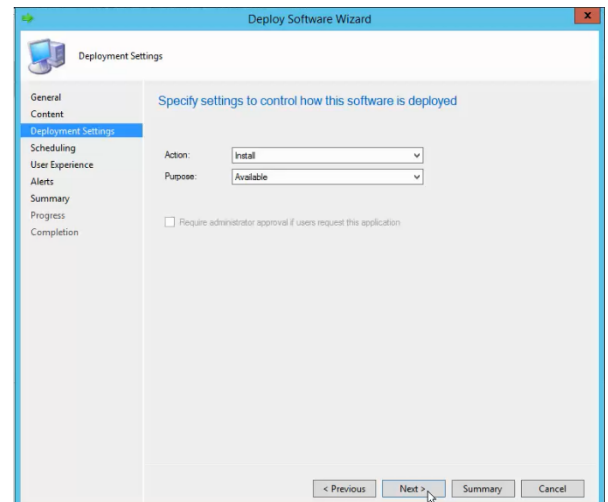

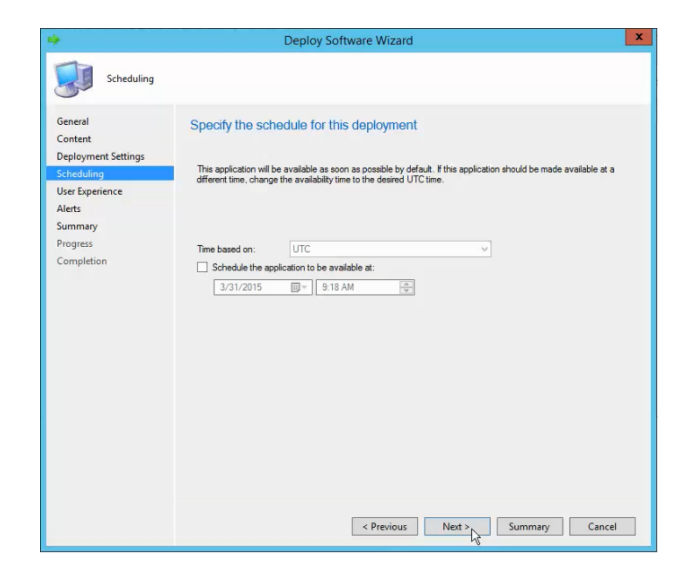

9. คลิก Next

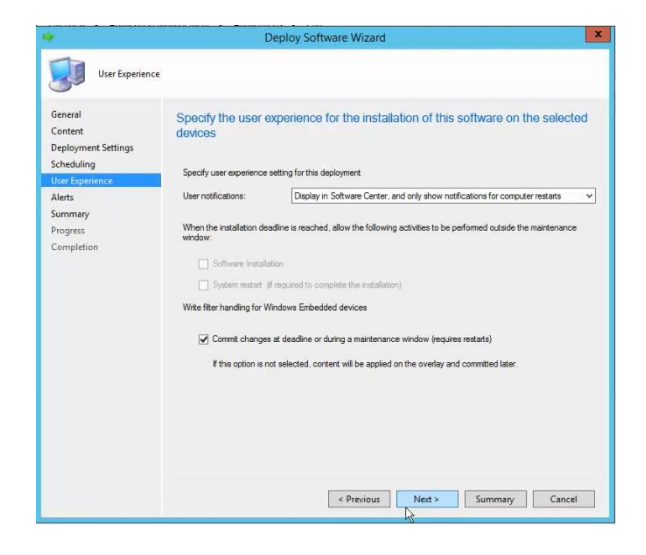

10. คลิก Next

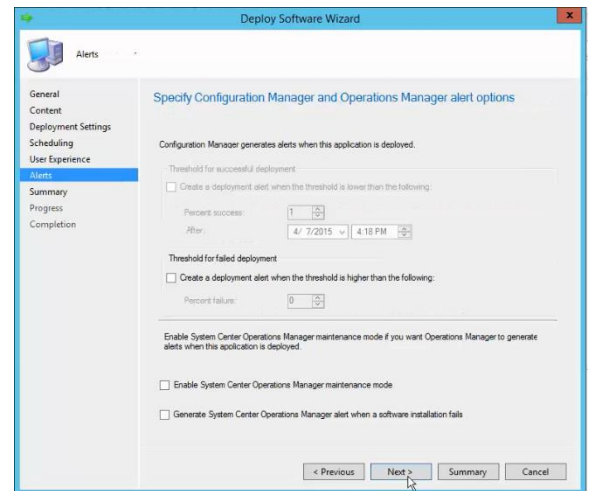

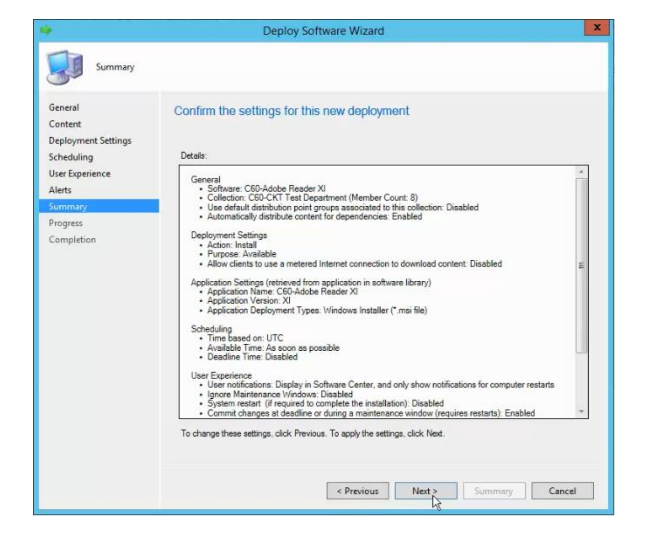

12. คลิก close

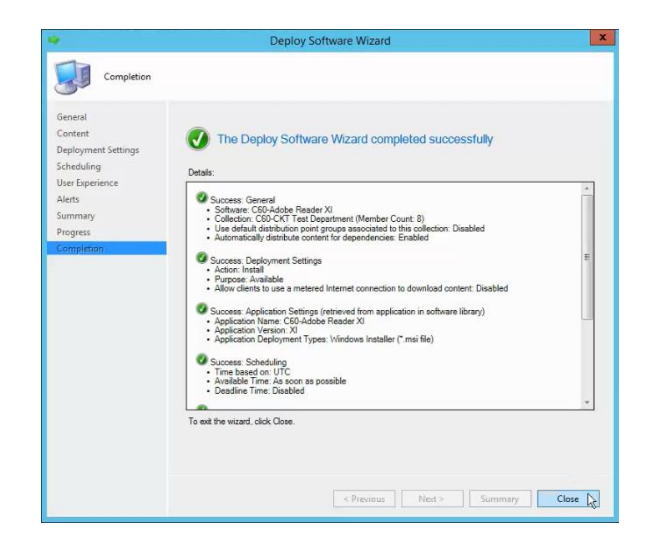

**ภาคผนวก ฏ**

**การควบคุมจากทางระยะไกล (Helpdesk remote assistance)**

## **การควบคุมจากทางระยะไกล (Helpdesk remote assistance)**

1.ค้นหา Device ที่ต้องการ remote จากนั้นคลิกขวาที่ Start> Remote Control

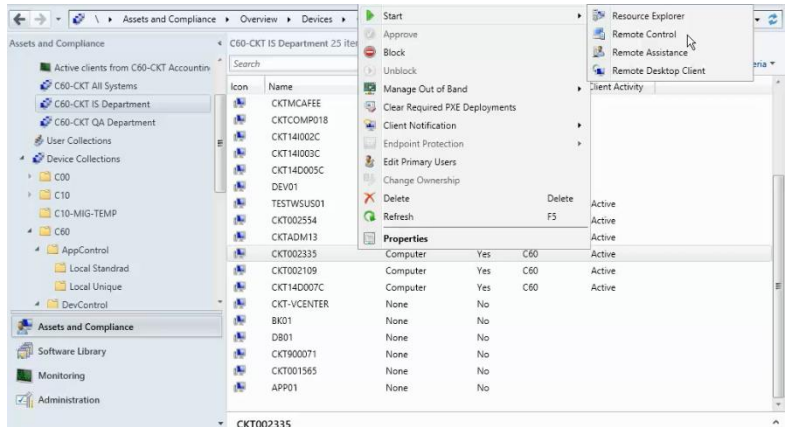

2. จะมีหน้า pop up ขึ้นมา ให้คลิก Yes

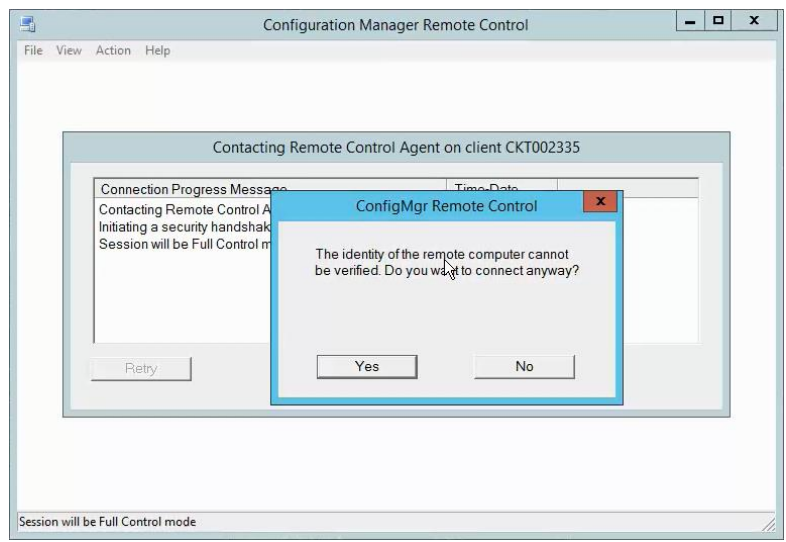

3. กำลังทำการเชื่อมต่อไปเครื่องปลายทาง

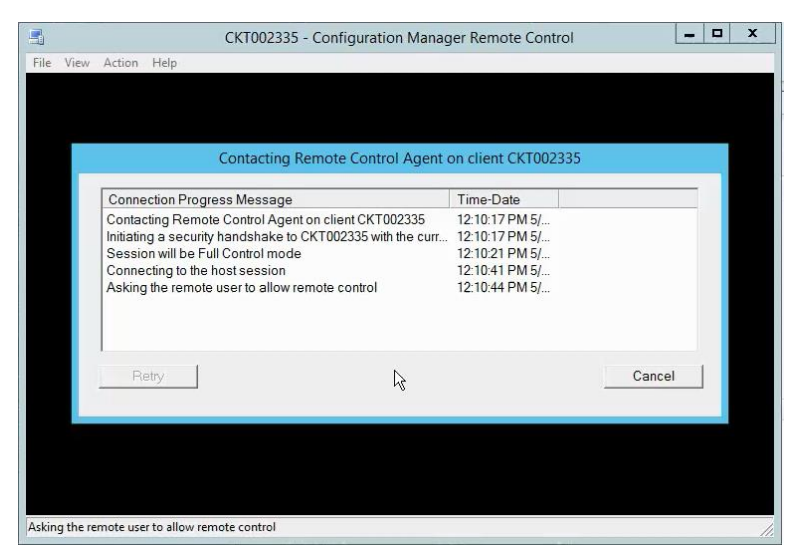

4. จะสามารถมองเห็นหน้าจอ Desktop เครื่องผู้ใช้ที่ Remote ไปได้

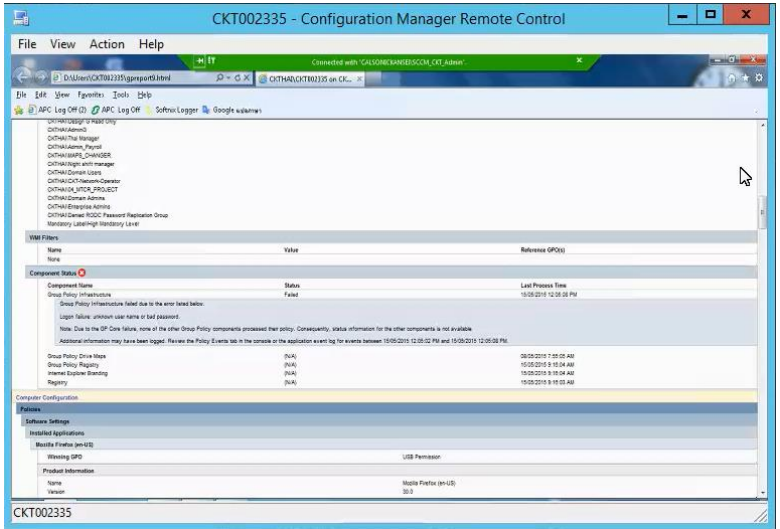